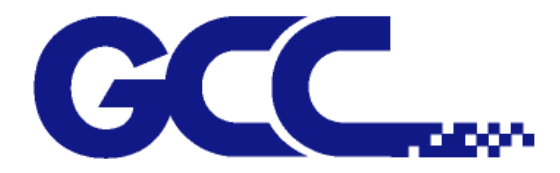

# **RX II** 系列 用户手册

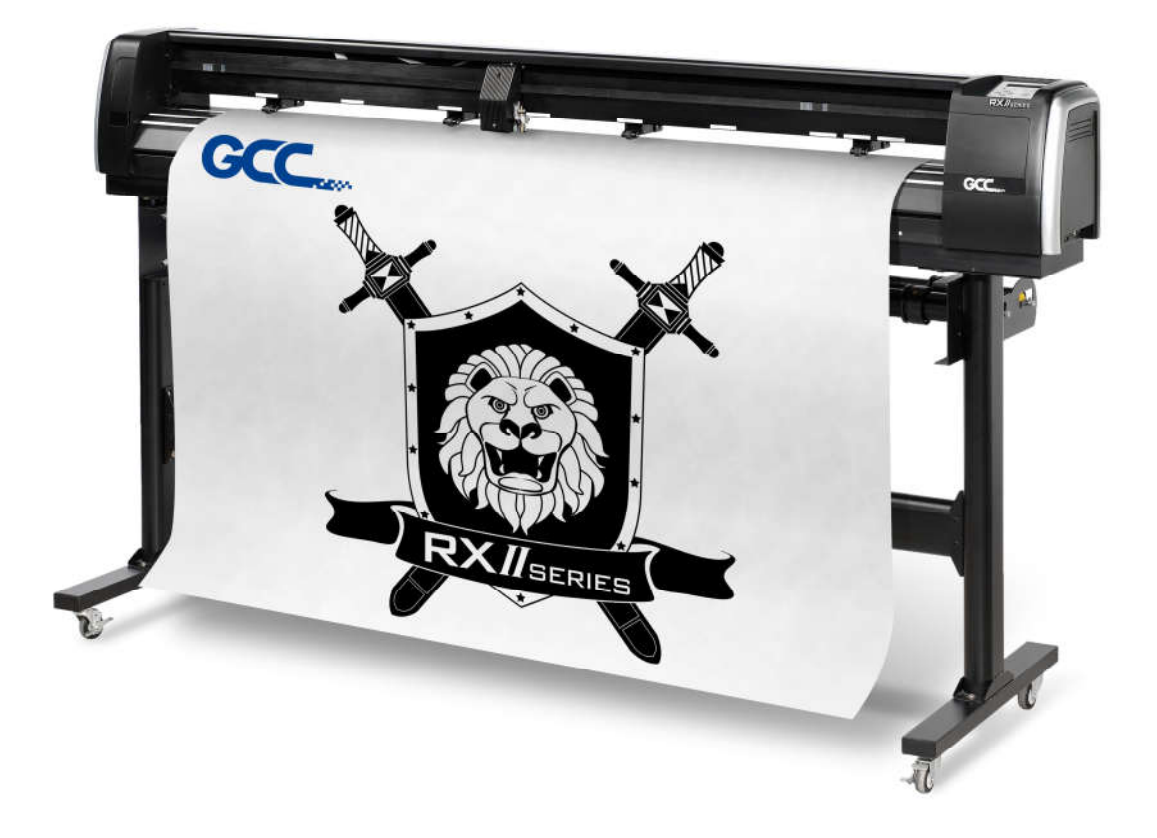

http://www.GCCworld.com

# 注 意

GCC 保留事先不通知的情况下,修改该使用手册任何内容的权利!禁止任何未经允许 的修改、复制分发或公布!关于此手册有任何问题或意见请联系您的当地经销商。

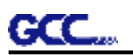

# 重要信息

感谢您选购本公司的 **GCC RXII 系列电脑刻字机**。 使用之前请详细阅读安全警告及以下使用说明。

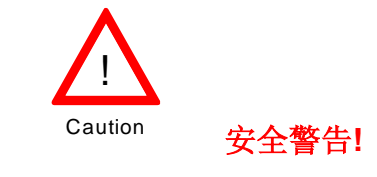

Ø 在移动本机器时,出于安全考虑,请从底部牢牢地托住它,不要抠住两边凹陷处。

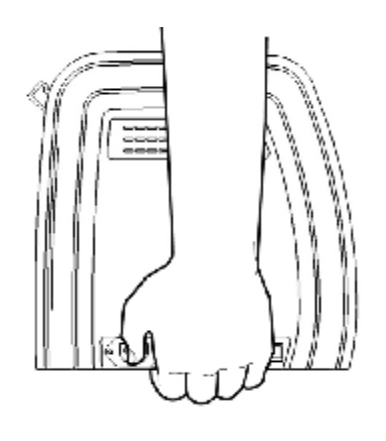

**O (正确)** 从底部托起

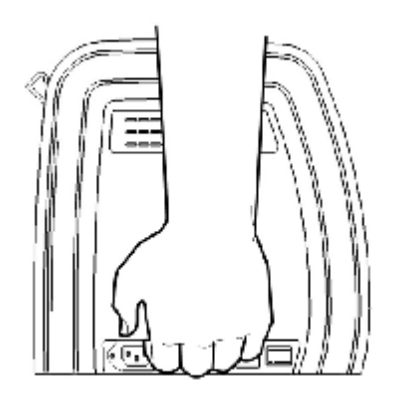

**X (错误)** 托住边盖凹陷处

- Ø 使用前不要拆下塑料刀座套或震动刀座,以防止笔刀脱落。
- Ø 在操作中不要碰触任何移动中的部件(比如笔车),同时要注意防止衣物或头发被卡住。
- Ø 确认电源线始终处于接地状态,以免有静电干扰机器的电子零件。
- Ø 使用随机附赠电源线,不要卷曲电源线以防止打结。
- Ø 不要把电源线连接在其它电器正在使用的电源电路分支或延伸电路上,此操作不当,并且会产 生过热。
- Ø 防止儿童接触本机器。
- Ø 务必确保压纸轮位于走纸滚筒之上(可对照导轨上的"白色标记" )。

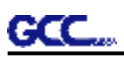

# 警告 :

不可同时按下顶端压纸轮臂并拨上底部释放臂,如下图所示。

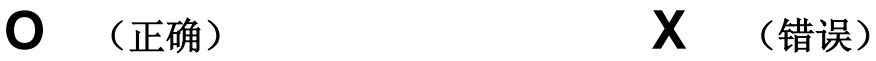

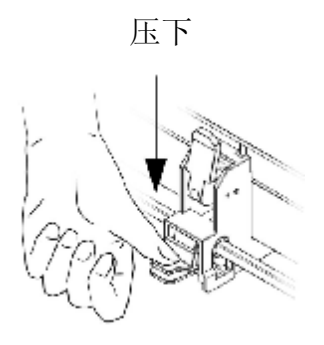

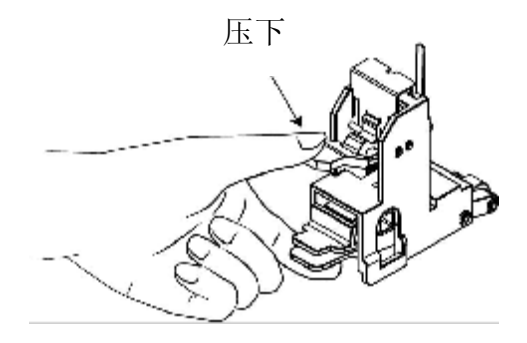

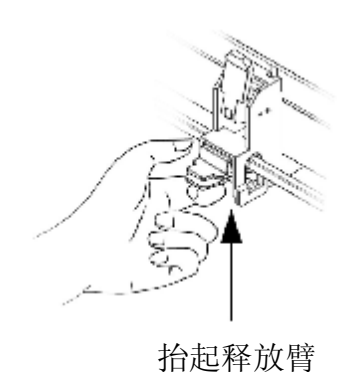

**注意:**

若遇错误操作导致顶端压纸轮臂与底部释 放臂夹到一起,请在压下顶部压纸轮臂时, 用小镊子拔出卡位臂,让卡位臂处于外端, 再如图将释放臂释放。

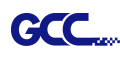

目 录

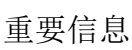

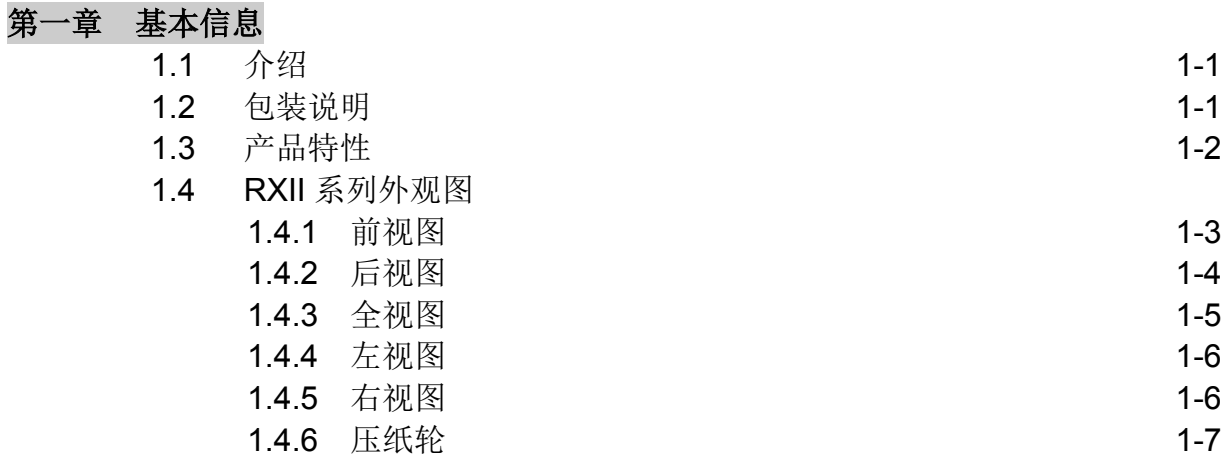

#### 第二章刻字机安装

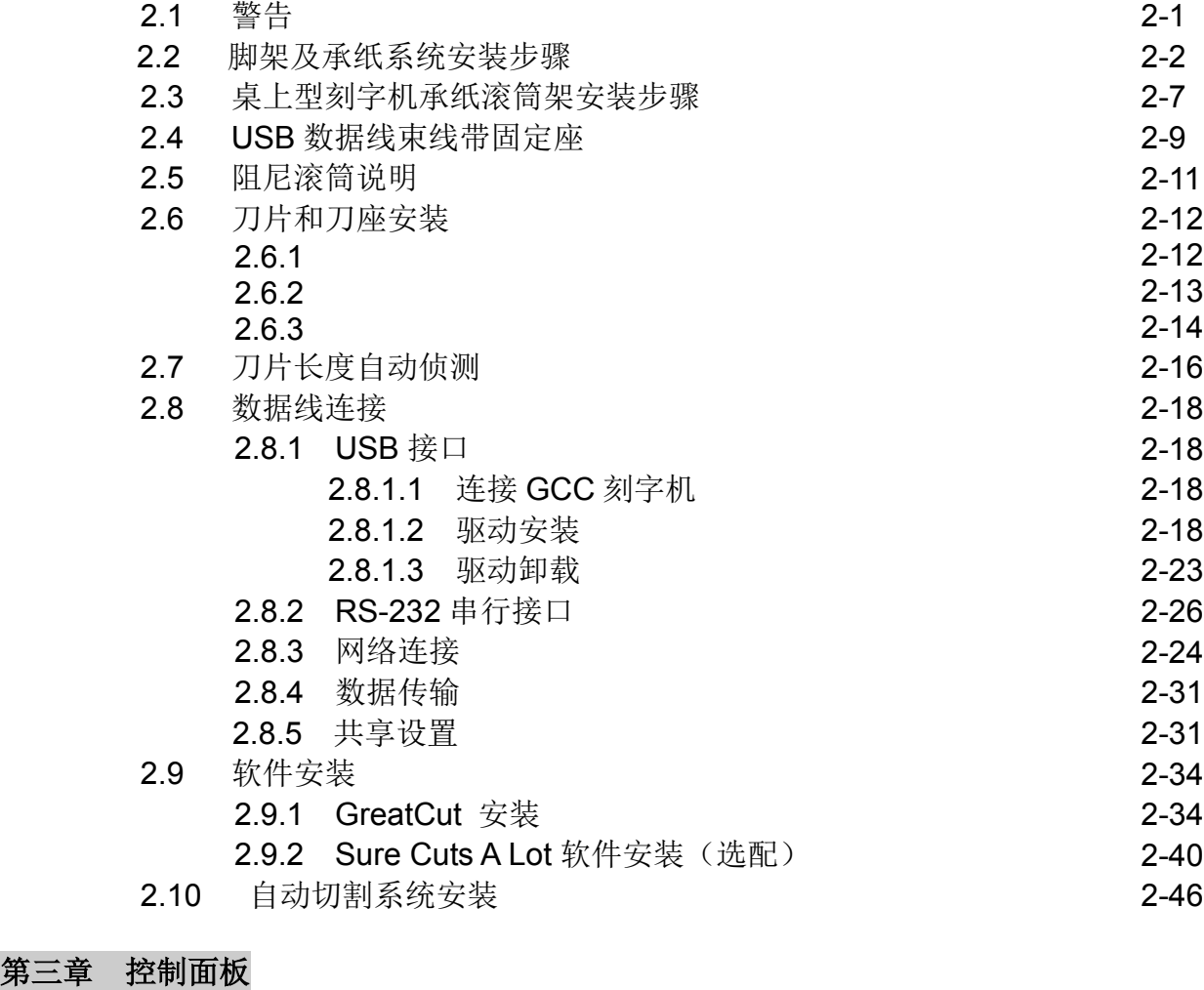

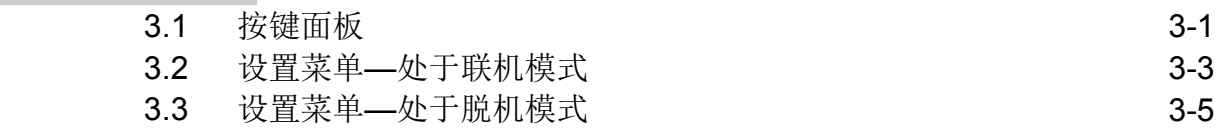

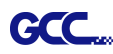

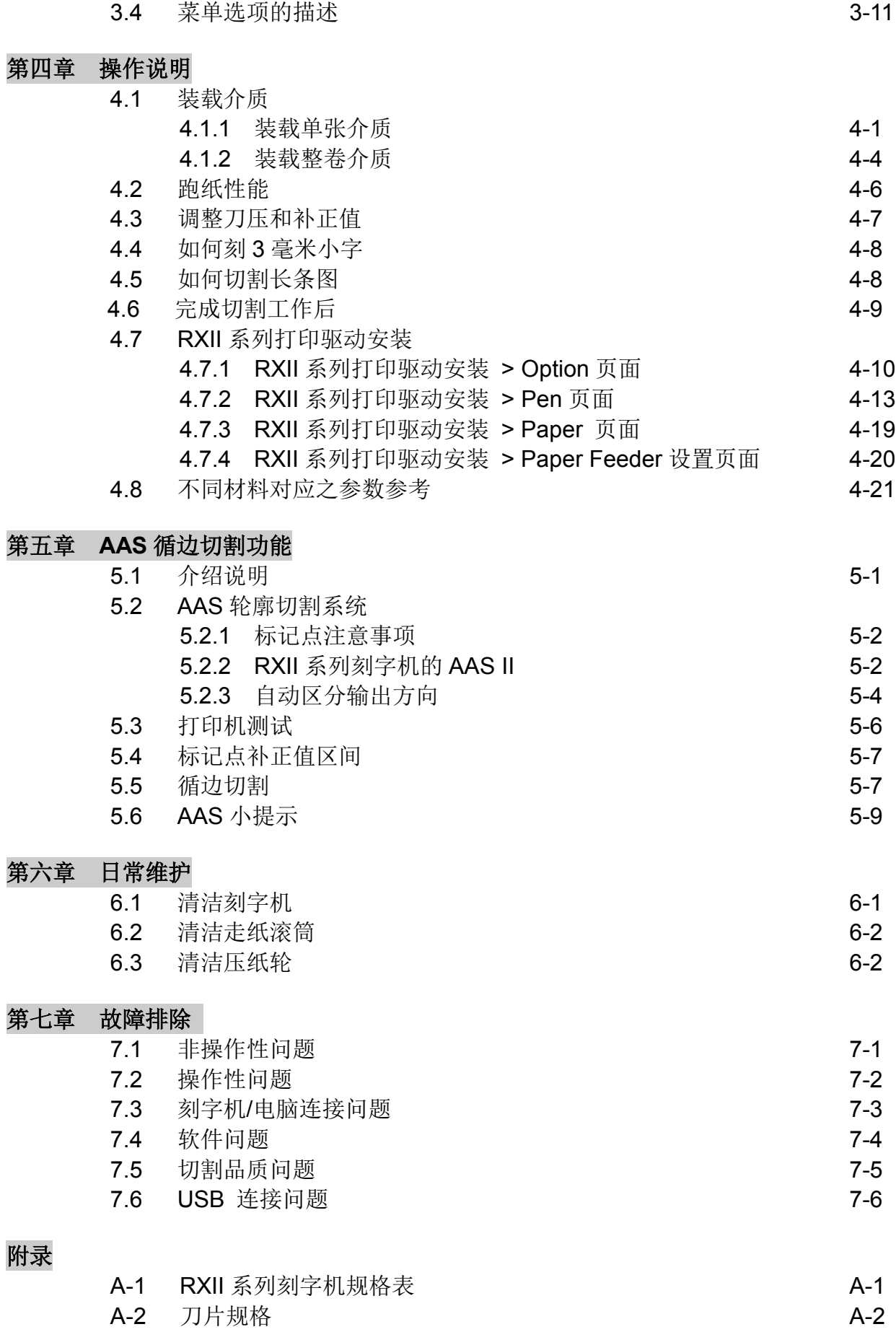

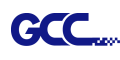

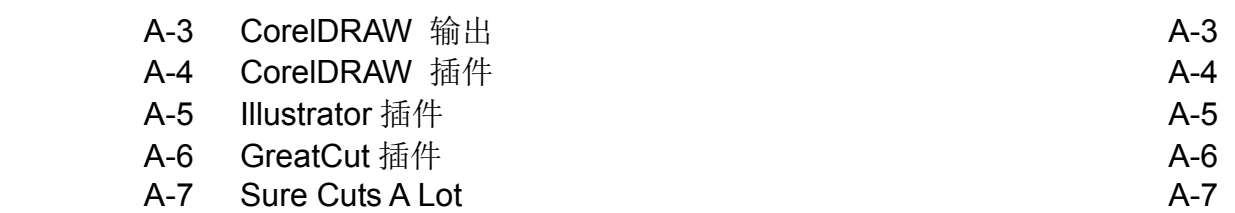

# **第一章 基本信息**

# **1.1 介绍**

RXII 系列刻字机为刻绘电子影像或在单张及整卷介质上实现循边切割而设计。 本手册包括 RXII 系列以下型号刻字机:

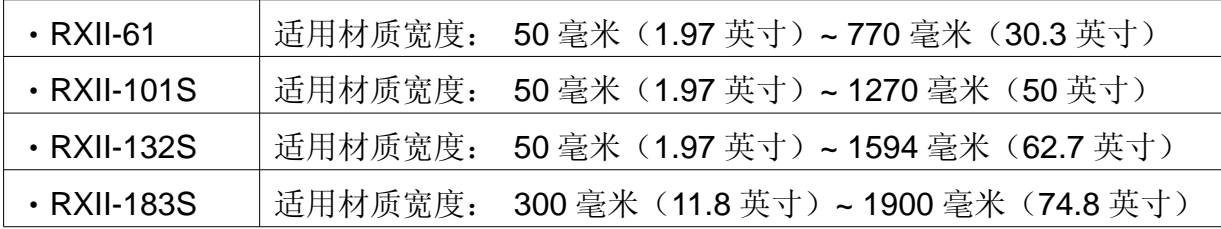

# **1.2 包装说明**

在安装本机器前,请小心拆包,并请对照以下部件列表检查您所收到的部件。如果发现在运送的过程 中丢失任何部件,请告知您的销售商。

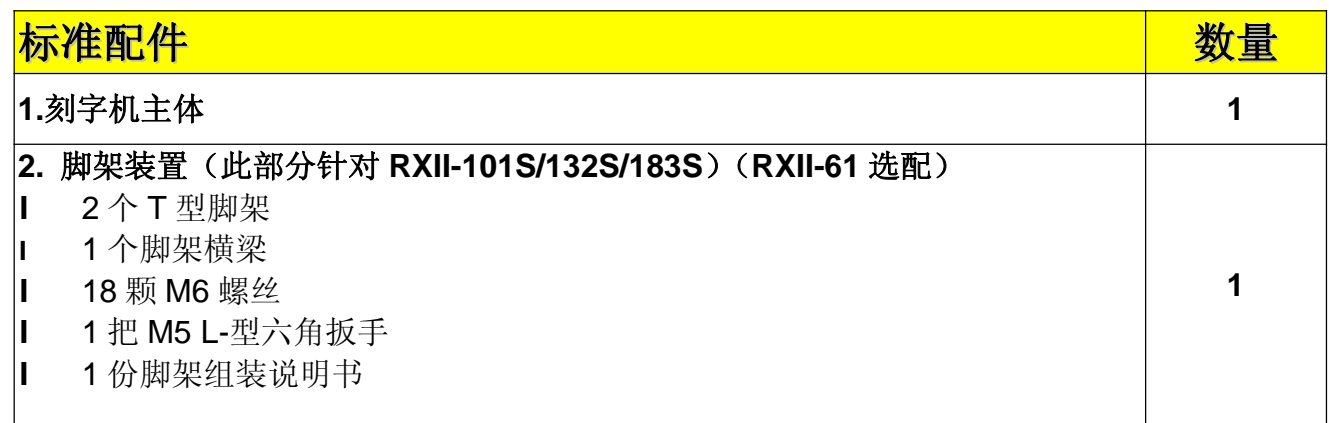

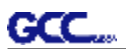

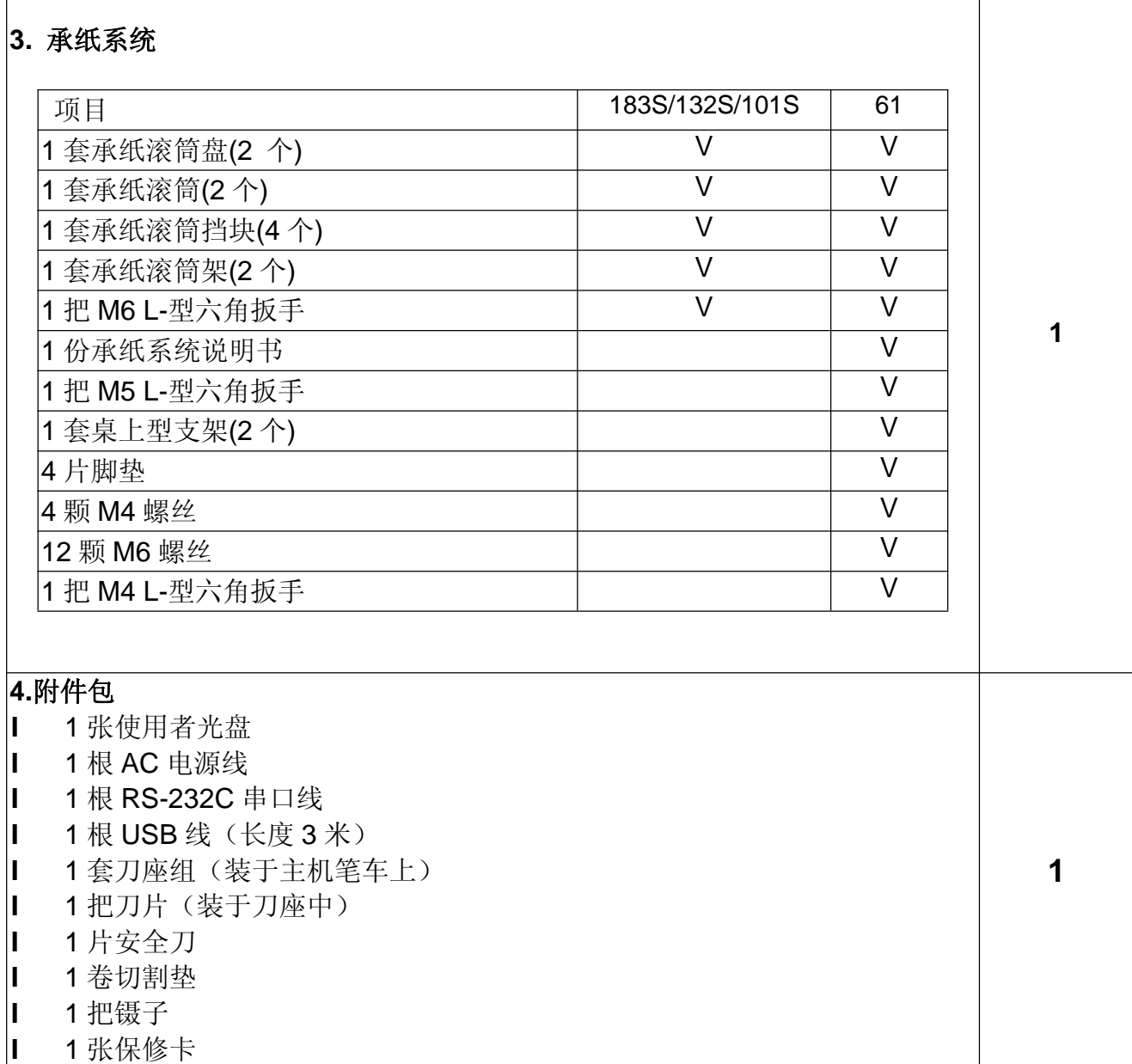

# **1.3 产品特性**

以下是 RXII 刻字机主要特性:

- ‧ 多种传输接口(USB、串口和网络接口);
- ‧ 最重可达 600g 的刀压;
- 最快可达 1530 毫米(60 英寸)/秒的切割速度;
- ‧ 可切割厚达 0.8mm 的材料;
- ‧ 保证 10 米精准跑纸功能;
- ‧ 界面友好的多种语言控制面板;
- ‧ AASII 精准定位系统(循边切割)
- ‧ 精巧的置物栏(选配);

#### **1.4 RXII 系列外观图**

#### **1.4.1 前视图(图 1-1)**

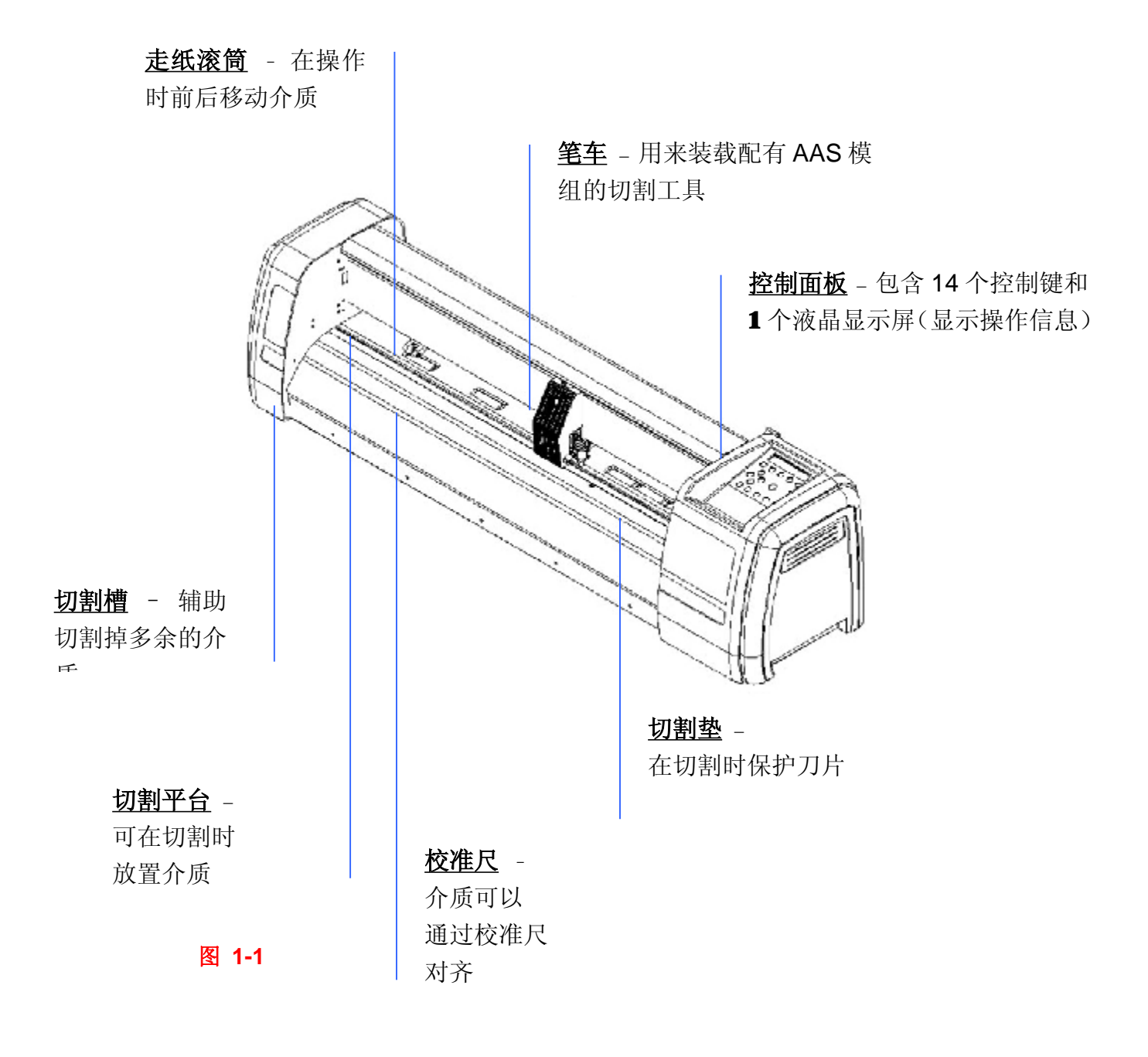

#### **1.4.2 后视图(图 1-2)**

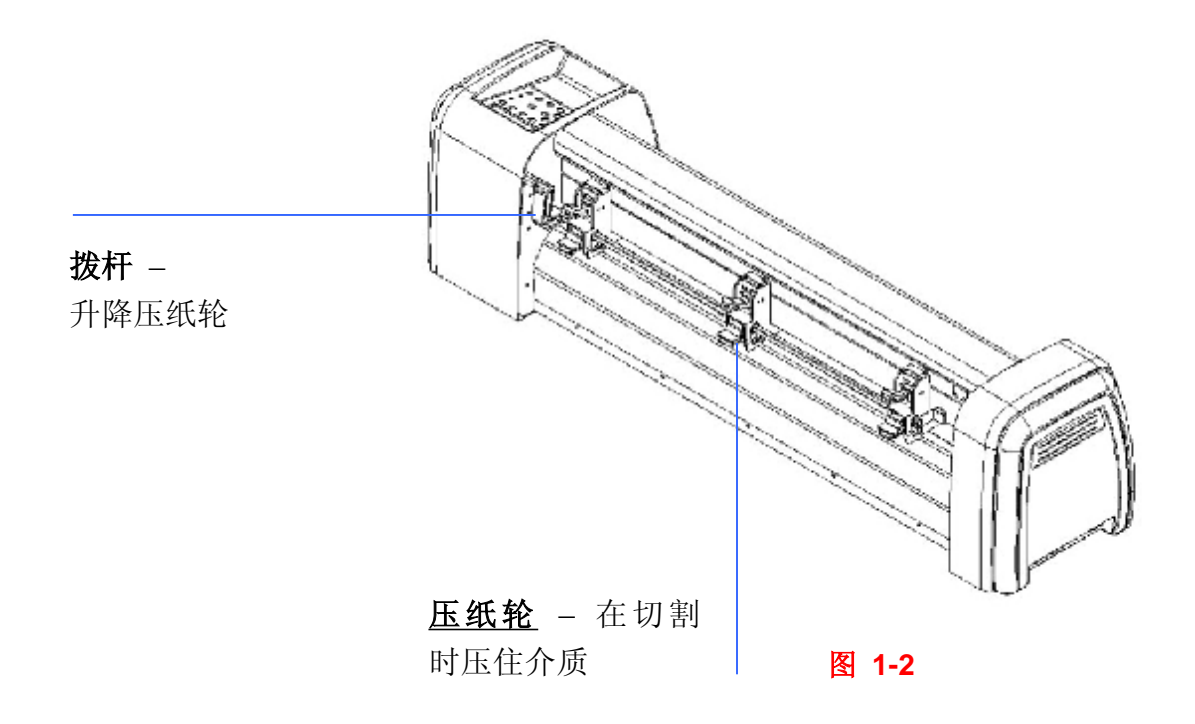

#### **1.4.3 全视图(图 1-3)**

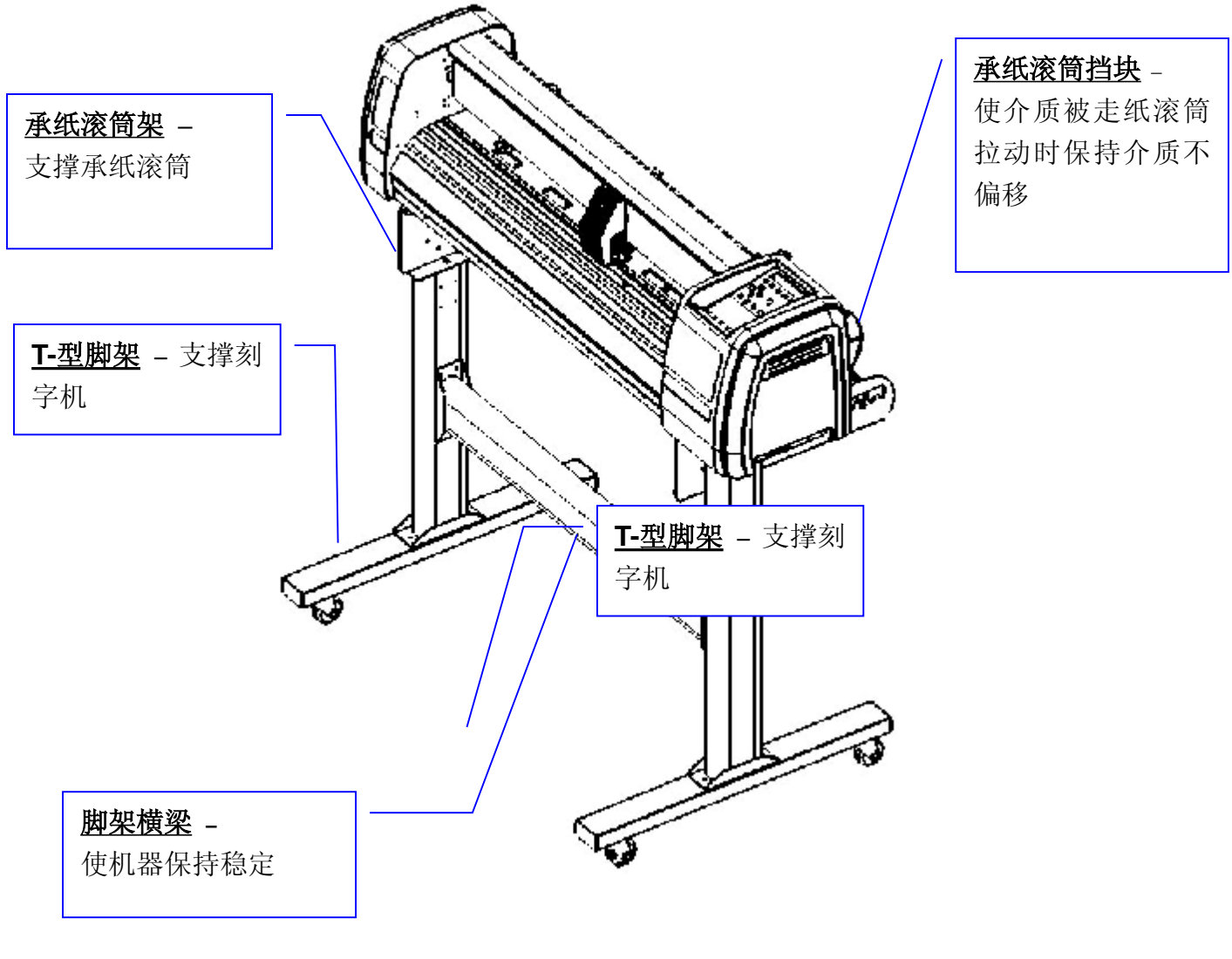

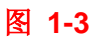

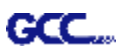

**1.4.4 左视图(图 1-4)**

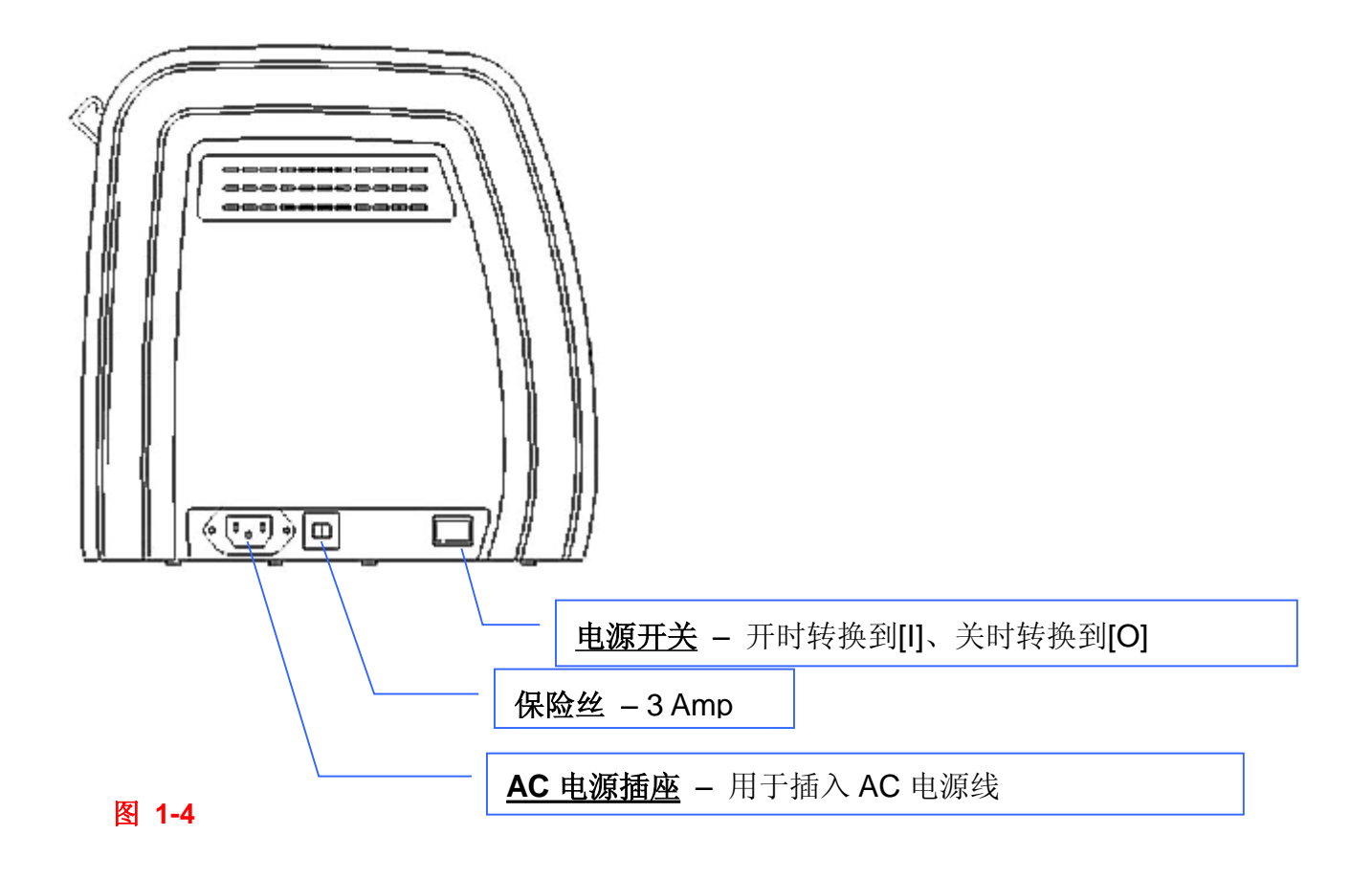

#### **1.4.5 右视图(图 1-5)**

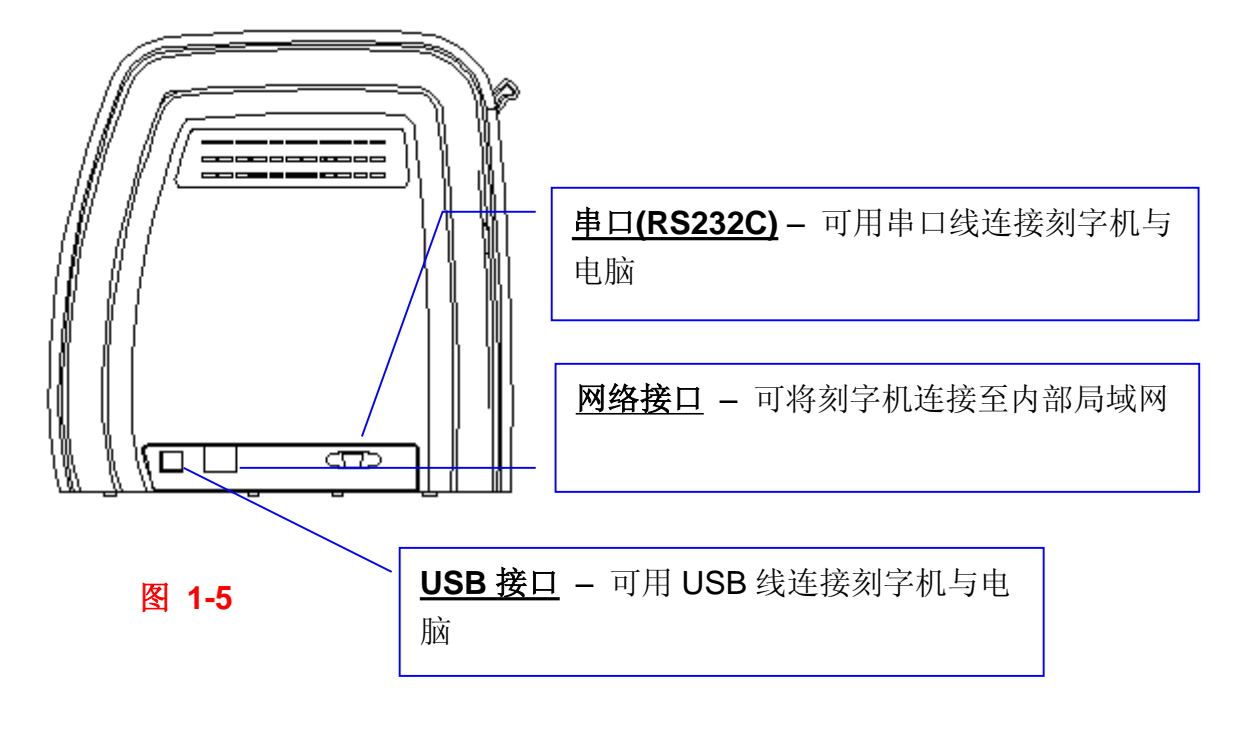

#### **1.4.6 压纸轮 (图 1-6)**

多重压力的压纸轮为用户提供三种压力设置,能满足切割不同材质的需求。例如,轻刀压可用于切割 类似汽车隔热纸一样的薄材料。

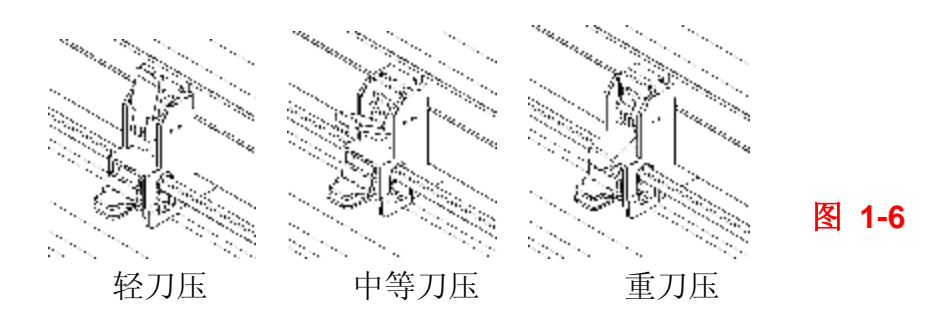

注意: 左右两侧压纸轮压力通常大于等于中间压纸轮的压力一样大; 但两侧压纸轮的压力须相同。可 参考以下表中组合。 ( **表 1-1**)

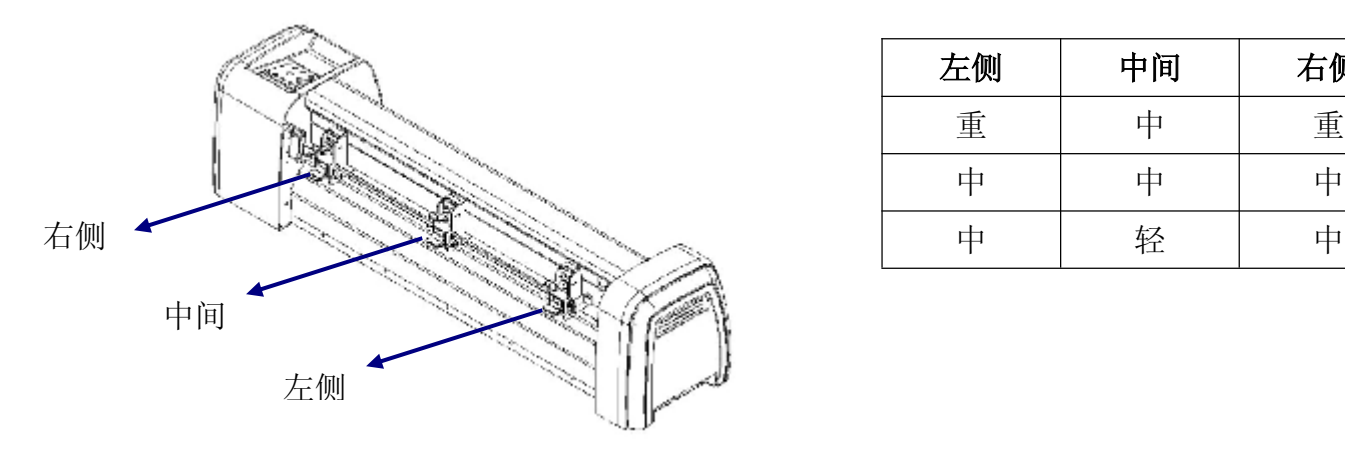

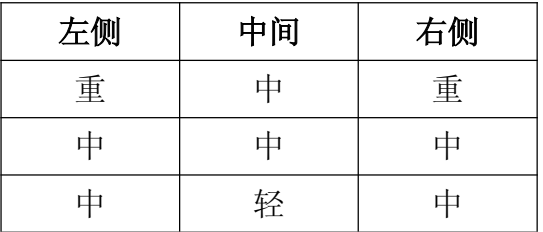

**表 1-1**

# 第二章 刻字机安装

# **2.1** 警告

**GCC** 

安装刻字机之前,请认真阅读以下信息:

#### 注意 **1**

- 在安装刻字机之前,务必使电源处于关闭状态。
- 请小心操作刻字机,防止任何损害。

#### 注意 **2** 为刻字机安装选择一个合适的工作场所。

在安装刻字机前,选择一个合适的场所,该场所满足如下条件:

- 从任何方向都能容易地操作该机器。
- 留有足够的空间来放置机器、附件和耗材。
- 保持工作区的稳定,防止震动。
- 工作区的温度保持在 *15C~30C /60F~86F*。
- 工作区的相对湿度保持在 *25% ~75%*。
- 防止灰尘和强气流损害机器。
- 避免机器被阳光直射和强光照射。

#### 注意 **3** 连接电源

#### 检查电源线的插头是否与墙插座匹配,如果不匹配,请与供货商联系。

- 把插头(公端)插入接地的插座。
- 把电源线的另一端(母端)插入刻字机的交流电源接口。

### 注意 **4** 用螺丝刀拧紧或松开螺丝

无论是手动或电动螺丝刀,拧紧螺丝时都要注意不要使用过大的扭力。 拧紧或松开铁和不锈钢螺 丝时,请参考以下螺丝扭矩标准表,不包括其他材料螺丝。

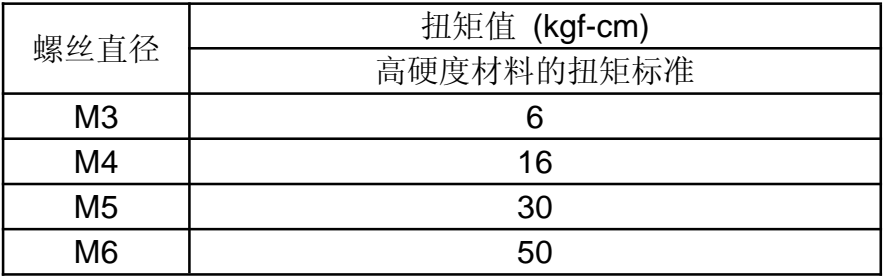

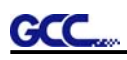

# **2.2** 脚架及承纸系统安装步骤(适合 **RXII-101S/132S/183S**)

#### 步骤 **1**

请检查附件盒中的附件:

- 2 根底部支架
- 2 根侧立支架
- 1 根脚架横梁
- 20 颗 M6 型螺丝
- 1 把 M5 L-型六角扳手
- 1 份脚架组装说明书

#### 步骤 **2**

- 从纸箱中移出刻字机主机和附件。
- 将底部支架和侧立支架用 2 颗螺丝固定成 T 型脚架。(图 2-1)。

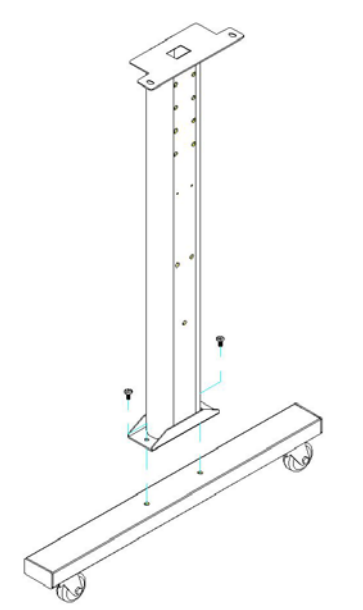

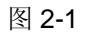

请注意底部支架的方向(前轮带刹车,后轮仅有轮子)

かんじょう しょうしょう 前面 こうしょう しょうかん おおとこ 后面 しょうかん しゅうしょく

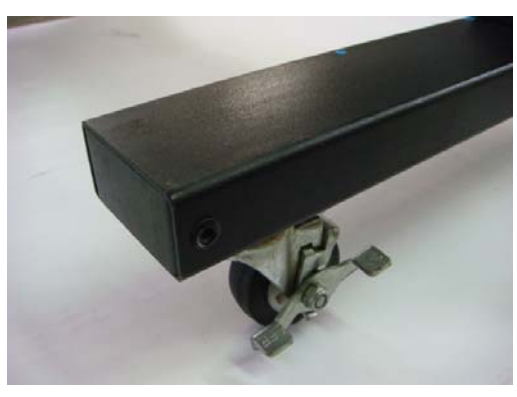

图 2-2 图 2-3

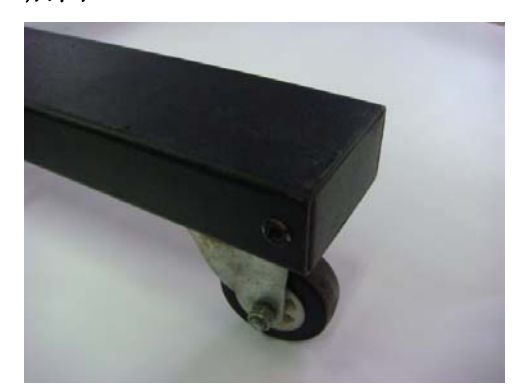

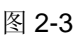

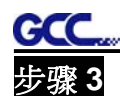

请将脚架横梁放在 T 型脚架上,并按照步骤把①和②进行组装(图 2-4 & 2-5)。

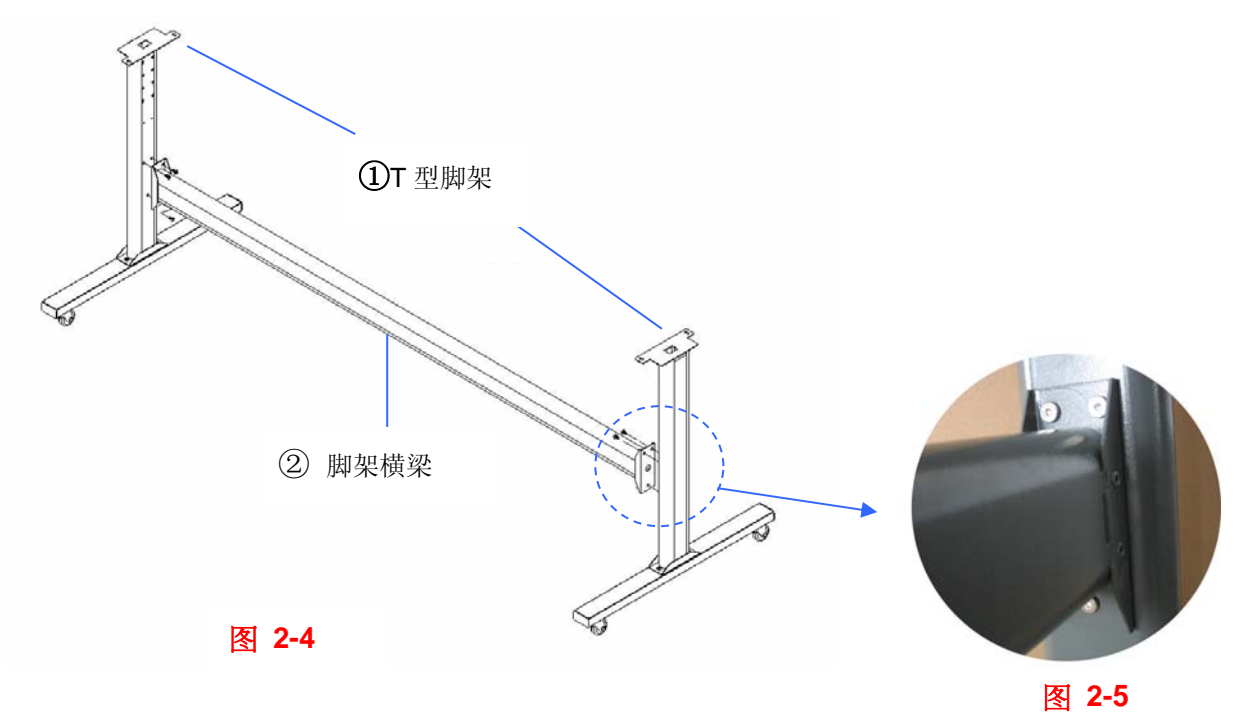

# 步骤 **4**

把脚架横梁竖直放于①相应位置并且放进螺丝,如图 2-5 拧紧它们。最后把它们组合成如图 2-4。

# 步骤 **5**

从包装箱中取出刻字机主机,把脚架放置于主机下方,机器底部两端各有螺丝孔对应脚架上面的螺 丝孔用于固定,然后将螺丝放入主机底部的螺孔中锁紧,如图 2-6。

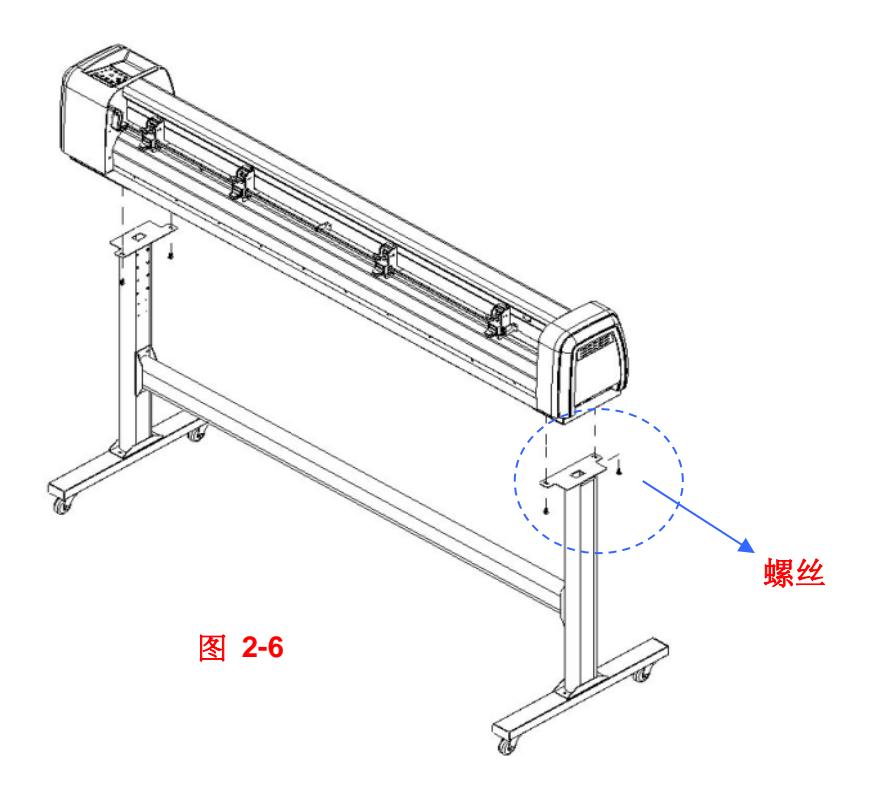

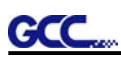

把承纸滚筒架上的螺丝放入脚架的螺孔中,然后拧紧,如图 2-7。通过螺丝插入的不同位置,确定 承纸滚筒架的位置。

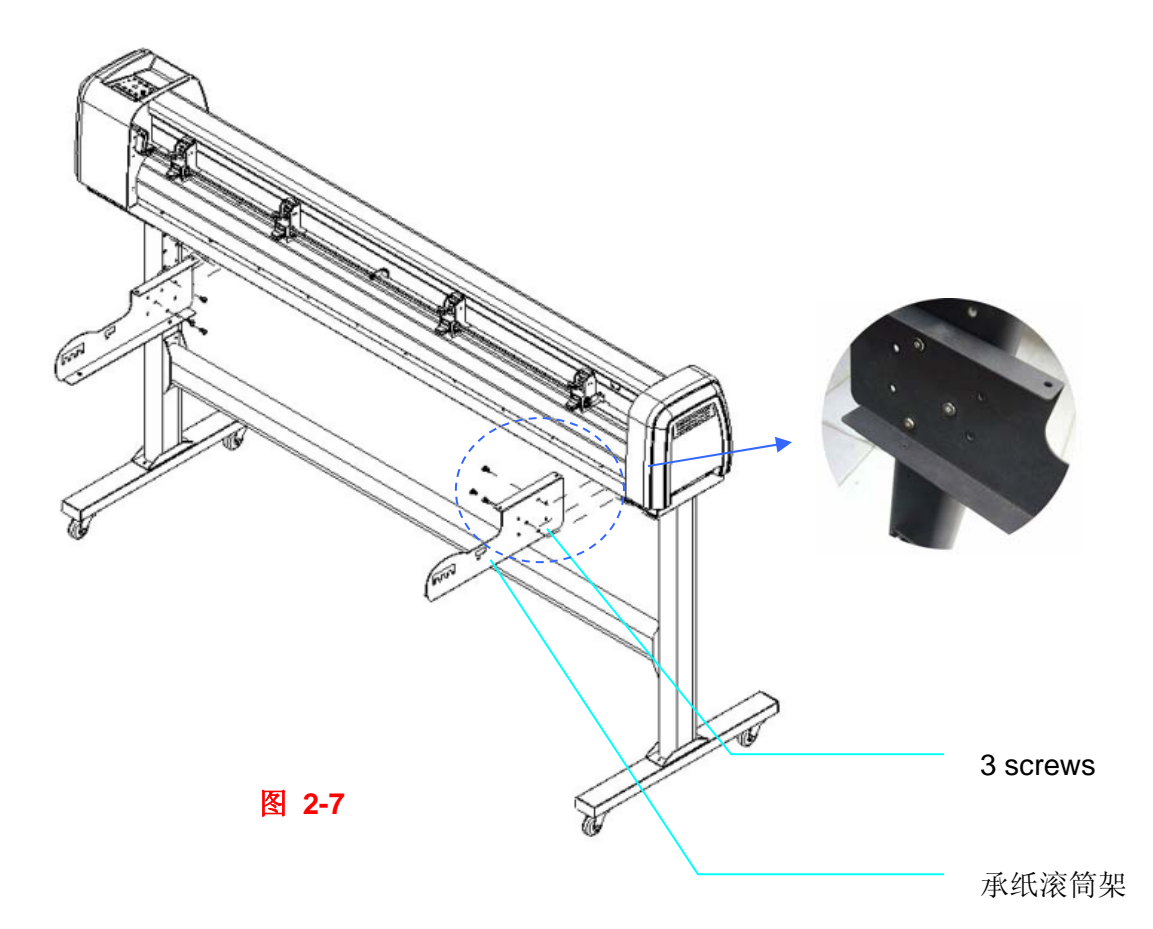

# 步骤 **7**

把两个承纸滚筒放入承纸滚筒架的孔中(图 2-8)。

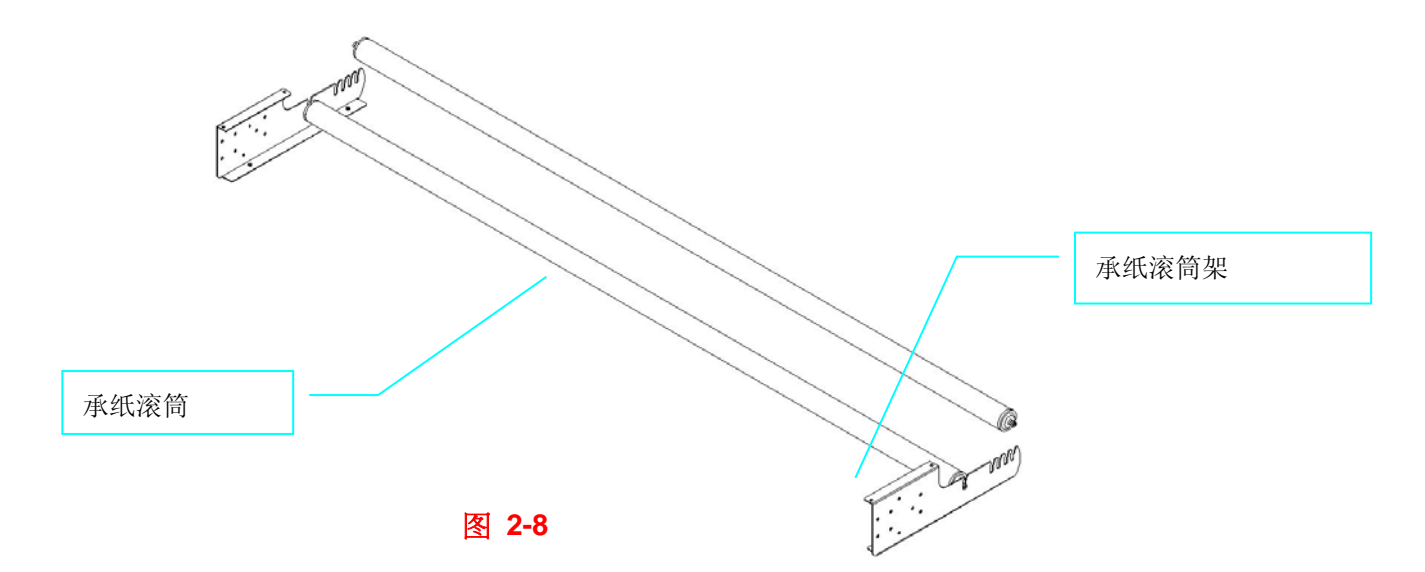

### 步骤 **8**

打开包装取出承纸滚筒,将螺丝逆时针旋转3次(图 2-9)。

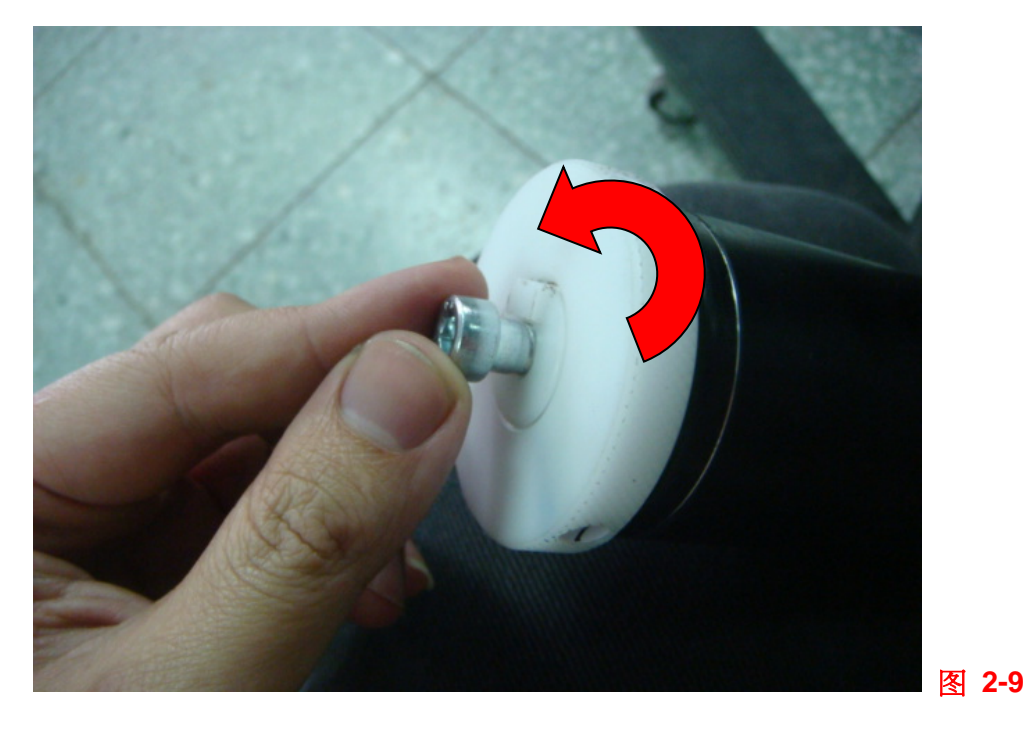

# 步骤 **9**

将承纸滚筒不带阻尼的那一端插入左边承纸滚筒架,将有阻尼的一端插入右侧承纸滚筒架,并确保 白色挡块卡在槽里面(图 2-10)。

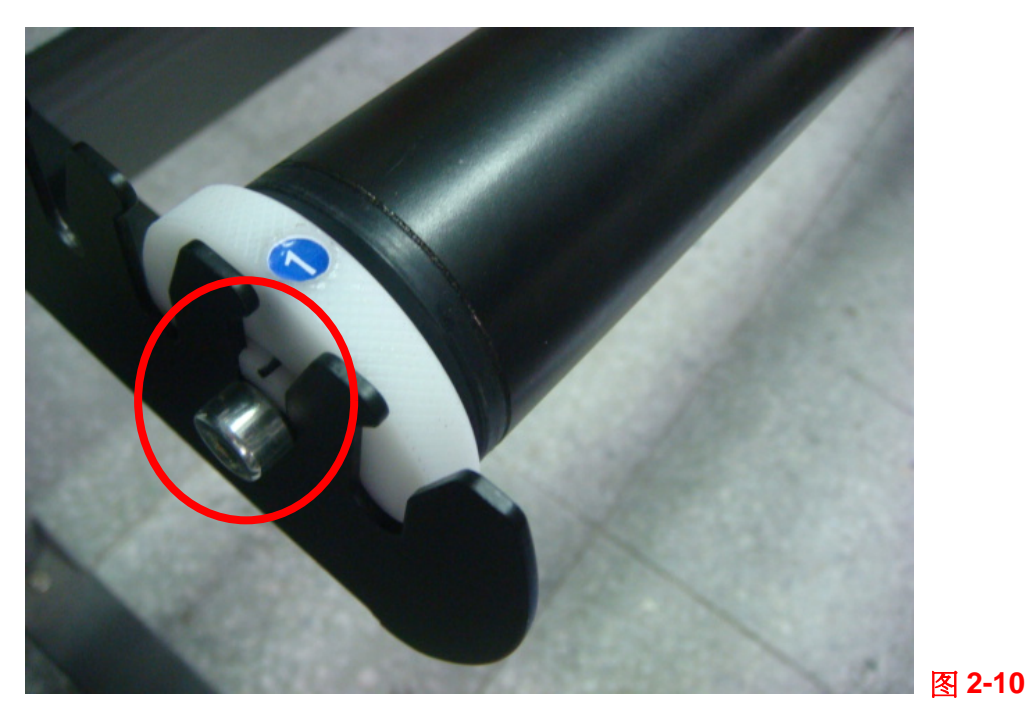

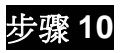

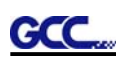

拧紧阻尼端的螺丝,以确保滚筒及滚筒架连接安全(图 2-11)。

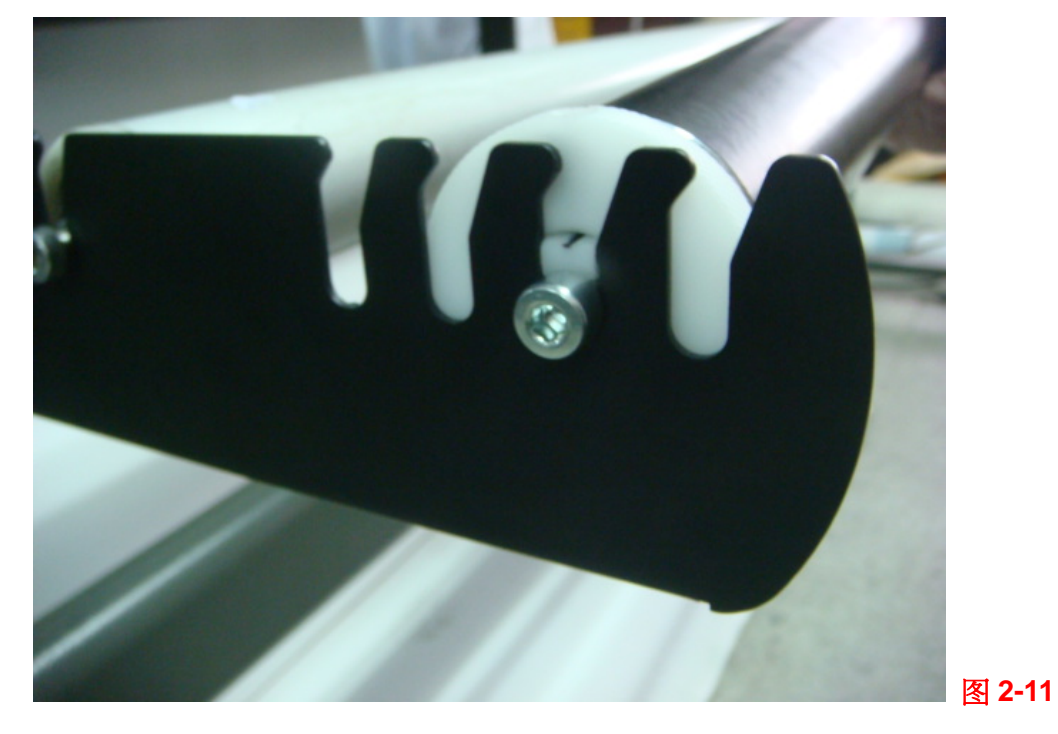

# 步骤 **11**

最后,完成如图 2-12 状态。

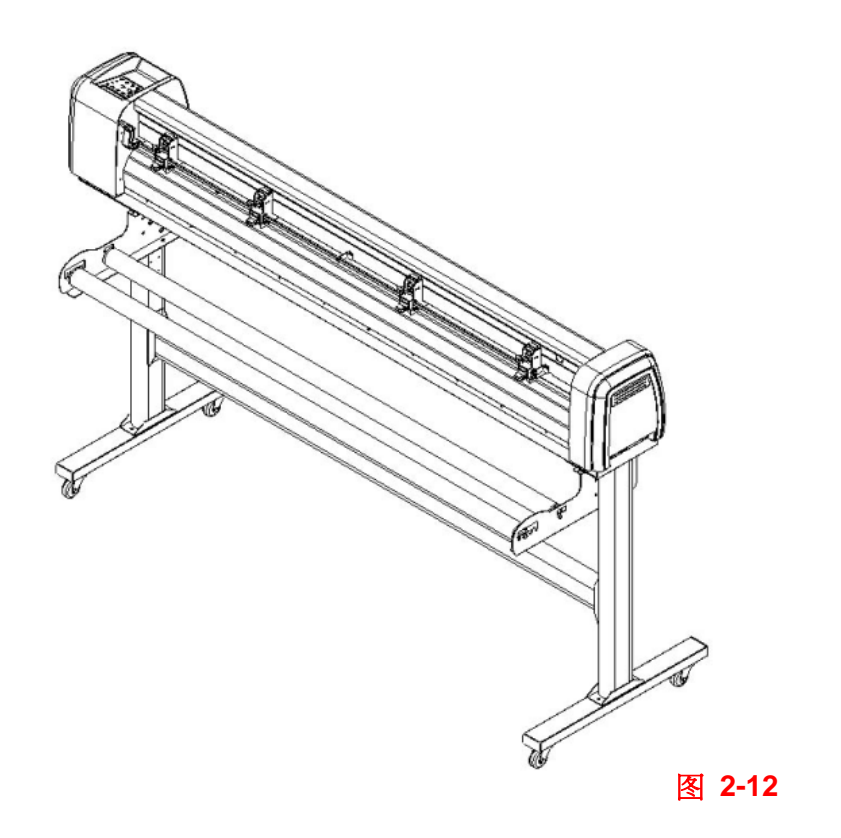

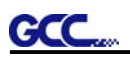

# **2.3** 桌上型刻字机承纸滚筒架安装步骤(适合 **RXII-61**)

# 步骤 **1**

请检查在附件盒中的附件:

- 1 套承纸滚筒盘(2个)
- 1 套承纸滚筒(2个)
- 1 套承纸滚筒挡块 (4个)
- 1 套承纸滚筒架(2个)
- 1 套桌上型支架(2个)
- 4 片脚垫
- 4颗 M4 型螺丝
- 12 颗 M6 型螺丝
- 1 把 M4 L-型六角扳手
- 1 把 M5 L-型六角扳手
- 1 把 M6 L-型六角扳手(用于调整滚筒的螺丝)
- 1 份承纸系统说明书

# 步骤 **2**

在承纸滚筒架的底部放四颗脚垫,并把 M4 型螺丝插入脚垫的孔中,然后用 M4 L-型六角扳 手拧紧它们(图 2-13)。

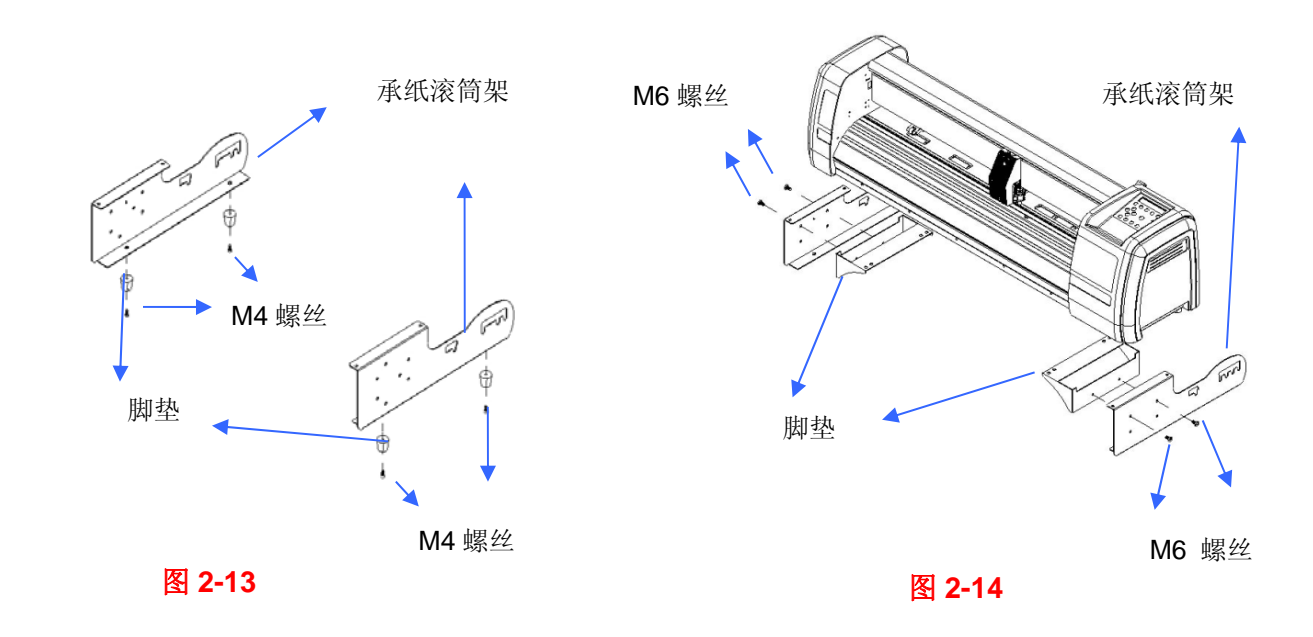

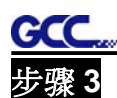

把 M6 型螺丝插入承纸滚筒架的螺孔中,并用 M6L-型扳手拧紧它们(图 2-14)。

#### 步骤 **4**

侧面放下机器,把承纸滚筒架放在机器的底部,然后把 M6 型螺丝插入承纸滚筒架的螺孔中,用 M6L-型六角扳手拧紧它们(图 2-15)。

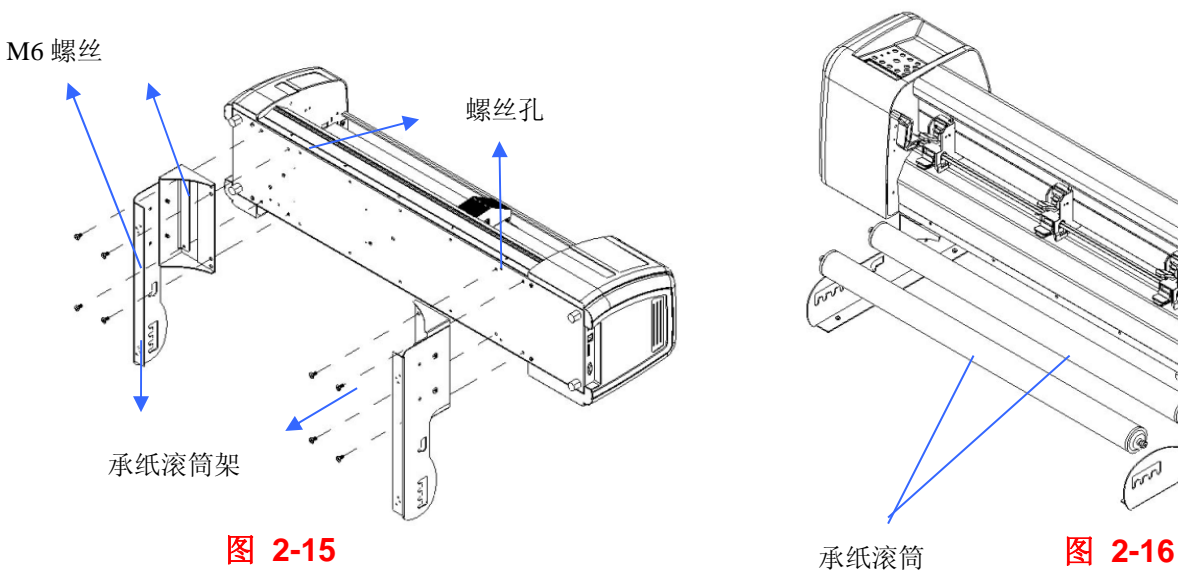

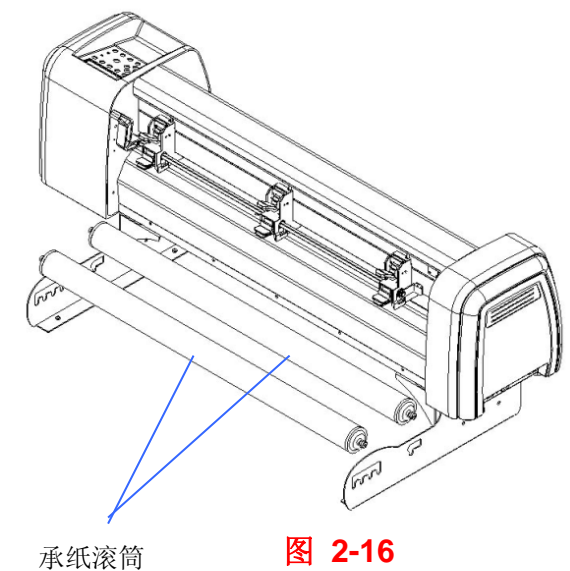

# 步骤 **5**

把承纸滚筒放入承纸滚筒架的孔中(图 2-16)。

# 步骤 **6**

最后如图 2-17 状态安装完毕。

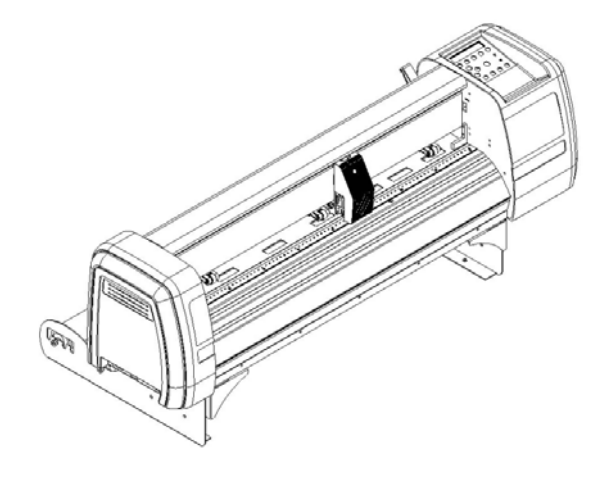

图 **2-17**

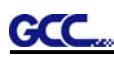

# **2.4 USB** 数据线束线带固定座

该 USB 数据线束线带固定座仅出现在有承纸系统的脚架上。

步骤 **1** 将束线带从下往上穿入固定座上面的插孔

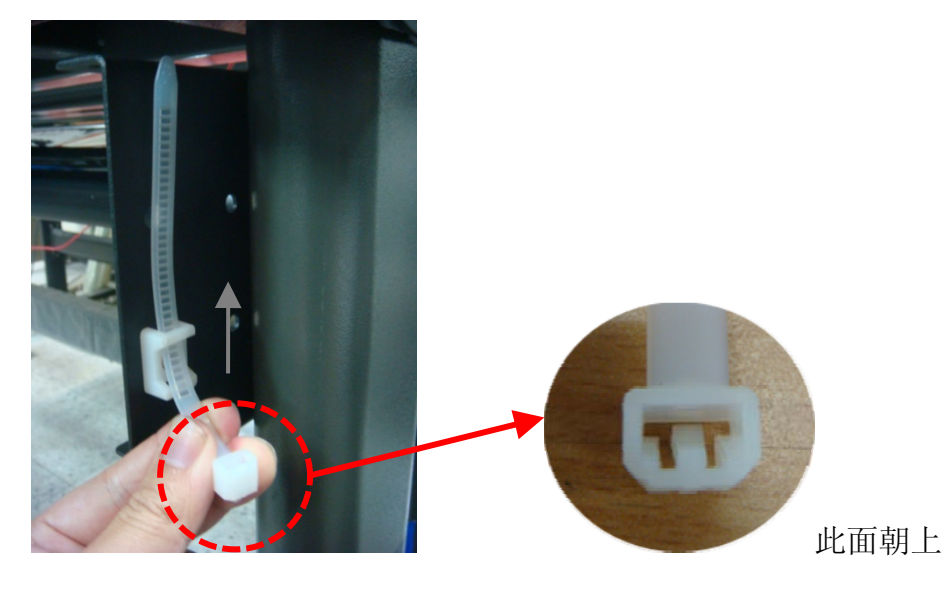

步骤 **2** USB 数据线放到束线带里面,再将束线带拉紧

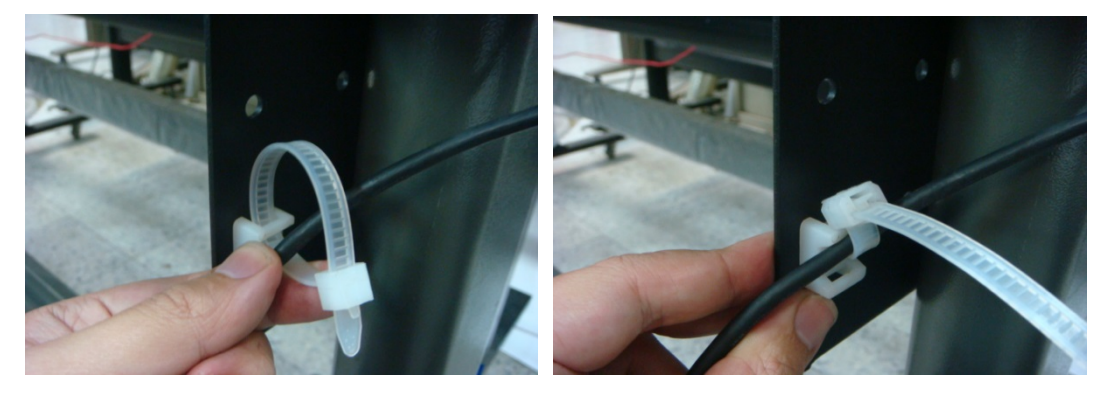

步骤 **3** 将束线带尾端插入固定座下面的插孔即完成

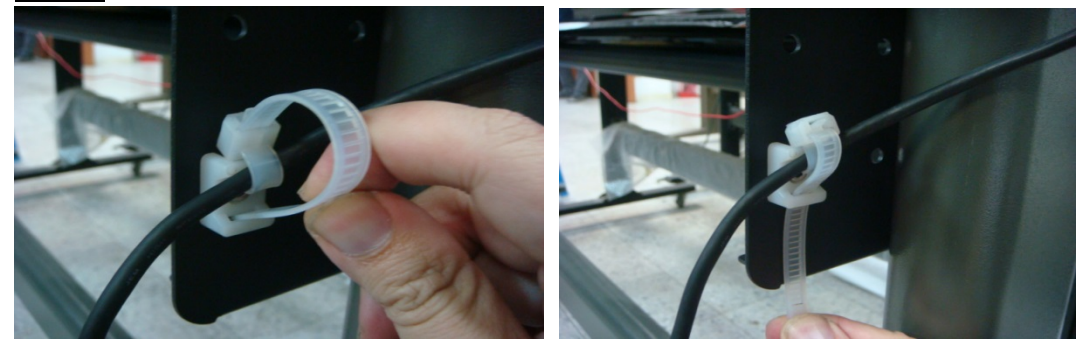

————————————————————<br>解开步骤: 将束线带尾端拔出→ 抬起插销→ 松开束线带

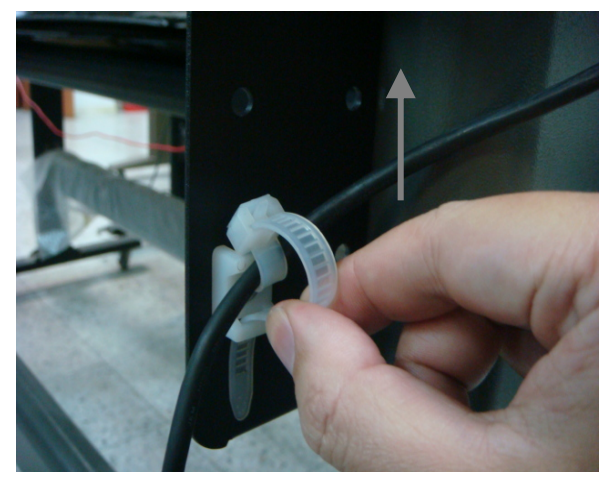

将束线带尾端拔出

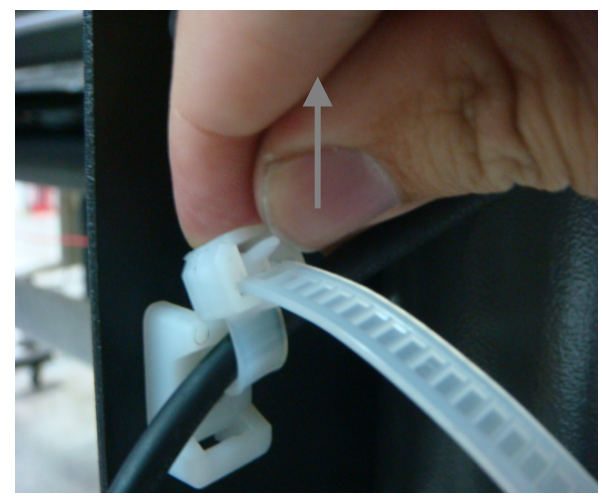

抬起插销

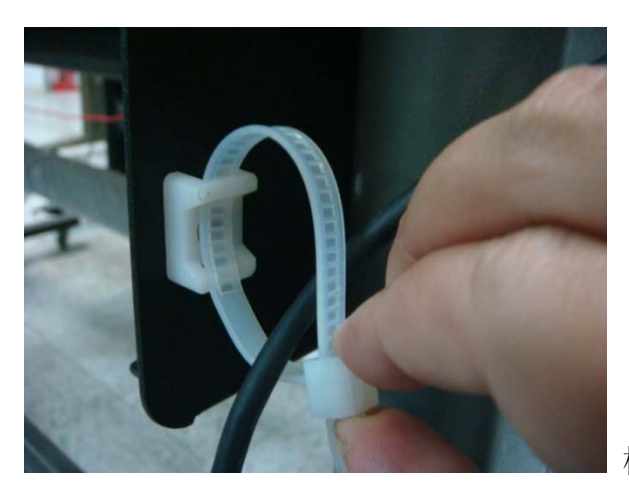

松开束线带

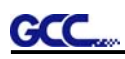

# **2.5** 阻尼滚筒说明

旋转下图所示轮子调整阻尼,数字越大,阻尼越强。数字标签代表阻尼水平(图 2-18、2-19)。

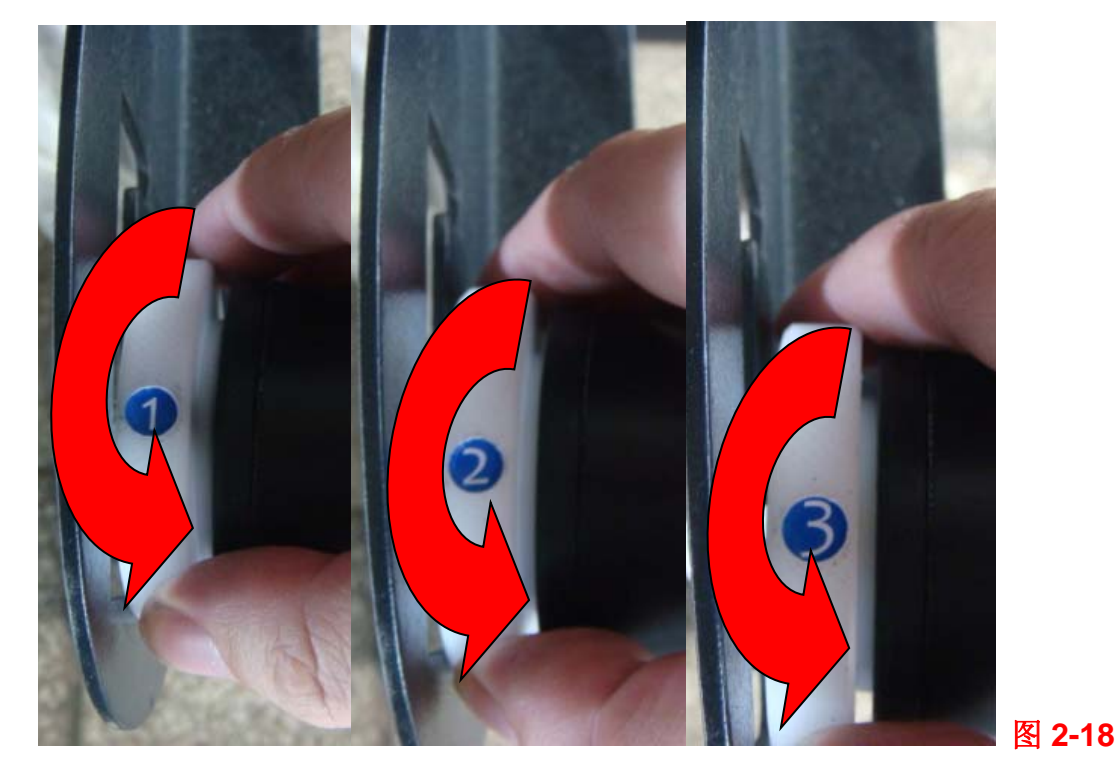

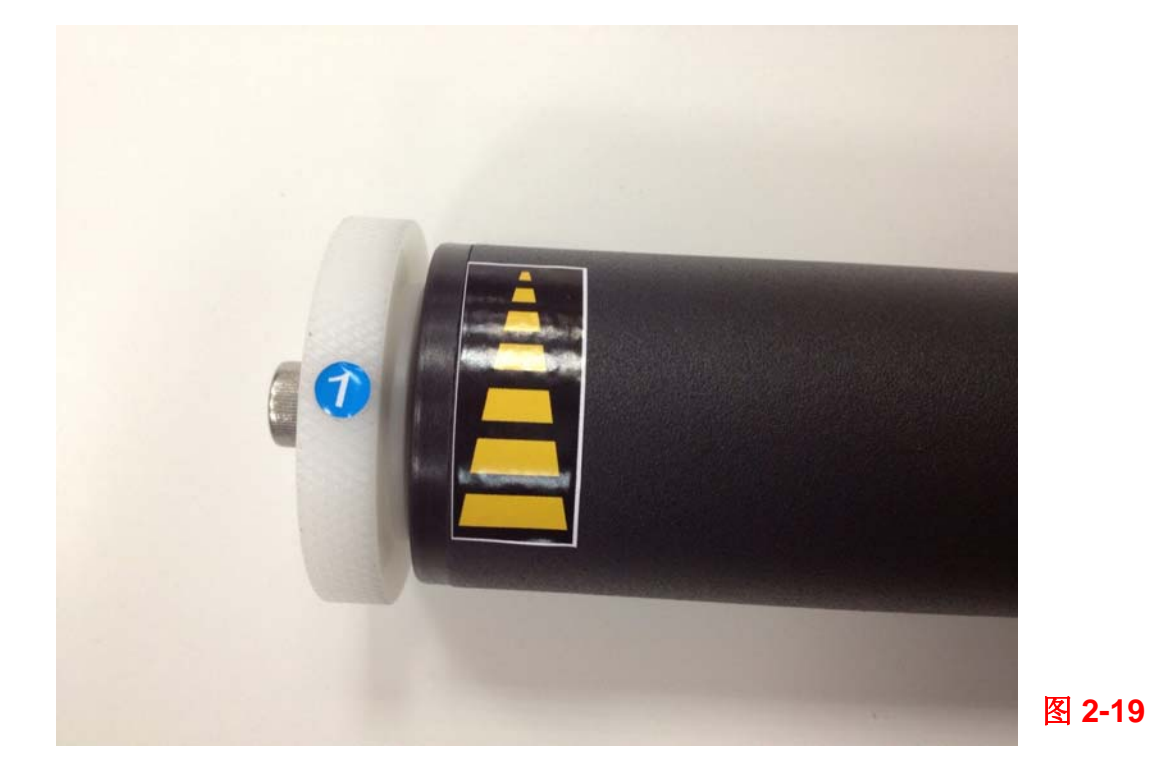

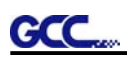

# **2.6** 刀片和刀座安装

#### **2.6.1** 刀片安装

图 2-20 为刀座说明。通过控制圆销可以把刀片从刀座取出或插入刀座。请注意不要用手指去接触 刀刃。

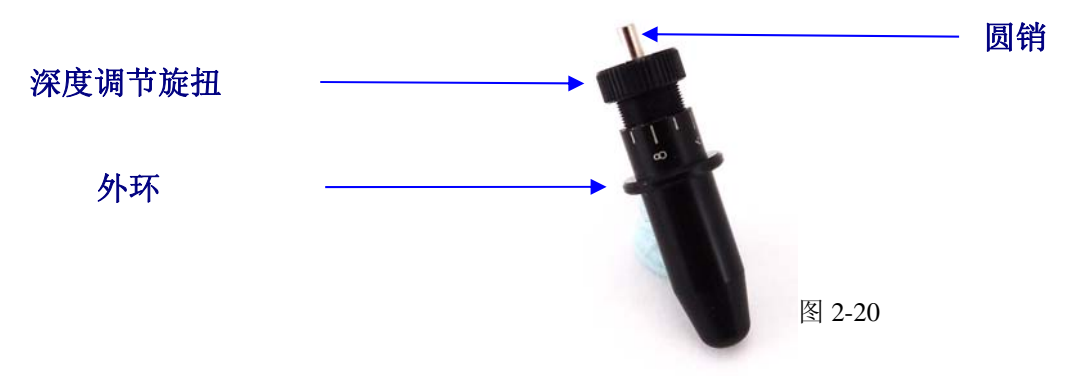

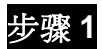

安装刀片,把刀片插入刀头中,手指不要踫刀刃(图 2-21)。

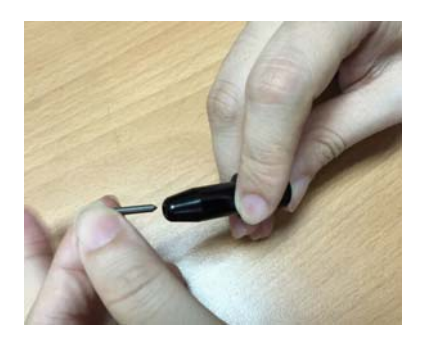

图 2-21

步骤 **2**

把刀片推进刀座的底部(图 2-22)。

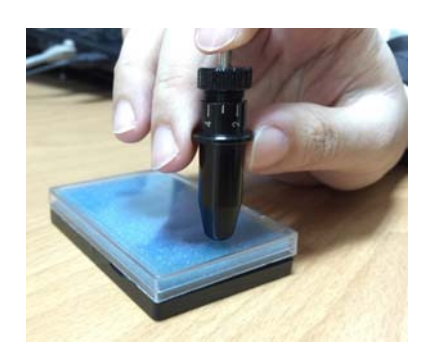

图 2-22

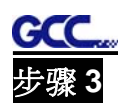

通过顺时针或逆时针调节"深度调节旋钮"选定合适刀片长度(顺时针旋转深度调节旋钮可增加刀片 的长度,而逆时针旋转深度调节旋钮可缩减刀片的长度)(图 2-23)。

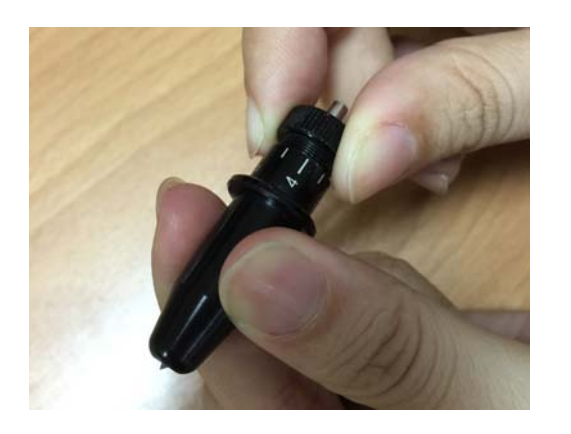

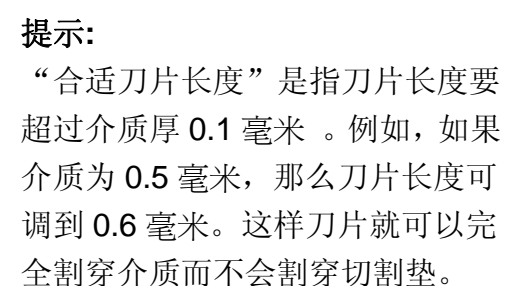

图 2-23

#### **2.6.2** 刀座安装

#### 步骤 **1**

把刀座插入笔车中。请注意刀座的外环必须固定于笔车的凹槽中(图 2-24),然后拧紧外盖(图  $2-25$ )。

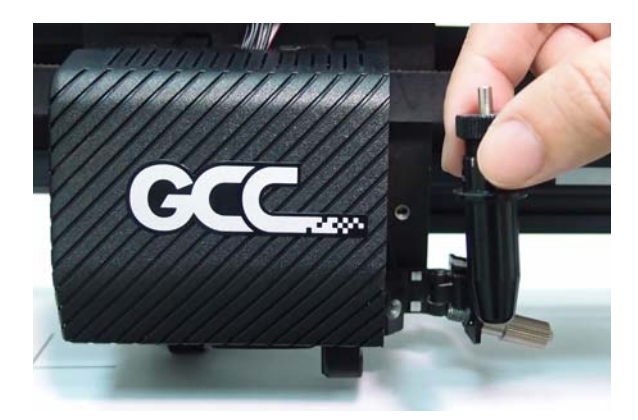

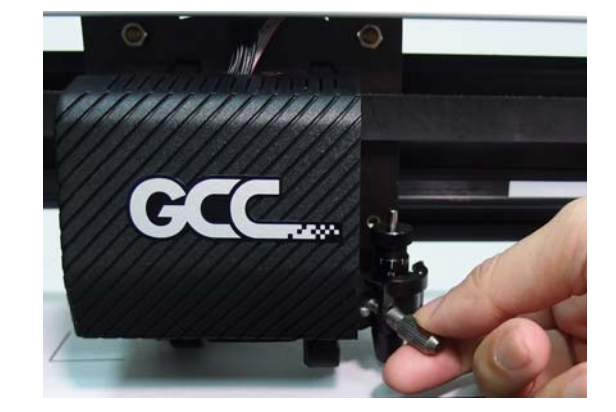

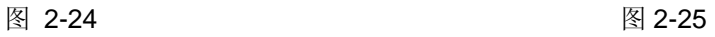

步骤 **2** 用相反的步骤取出刀座。

步骤 **3** 导出刀片。当需更换刀片时,按下"圆销"以取出刀片,请参照图 2-20。

#### 注意:

在使用一段时间后,刀头将变钝。变钝后的刀头将影响切割品质。增加刀压将有助于切割。然而, 一旦刀头老化,将不再提供可靠的切割品质。因此,您最好更换一个新的刀片。刀片是消耗品 。 如果有必要,必须经常更换以保证良好的切割品质。因此,务必使用优质的刀片,确保高质量的切 割效果。

# **2.6.3** 扩展刀架的安装

**GCC** 

扩展刀架是用来将刀片的中心从原始位置移动。扩展刀架需要安装到笔车上,然后将刀座插入扩展 刀架中。请按照下面的步骤进行操作。

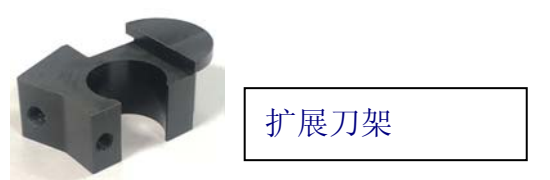

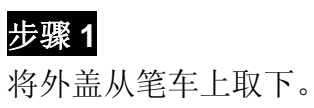

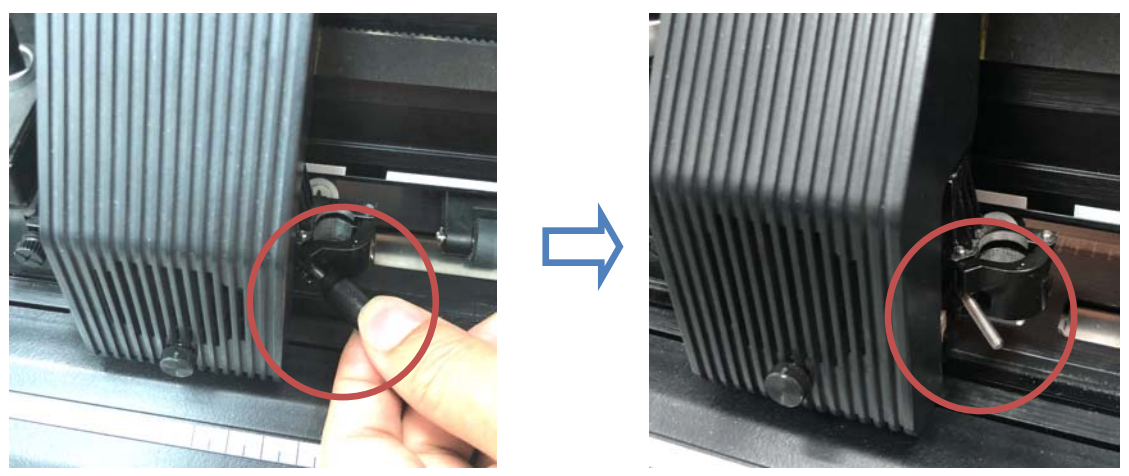

步骤 **2**

将螺丝插入扩展刀架的孔中,然后将外盖固定到笔车上。请注意,扩展刀架的外环必须放入笔车 的凹槽中。

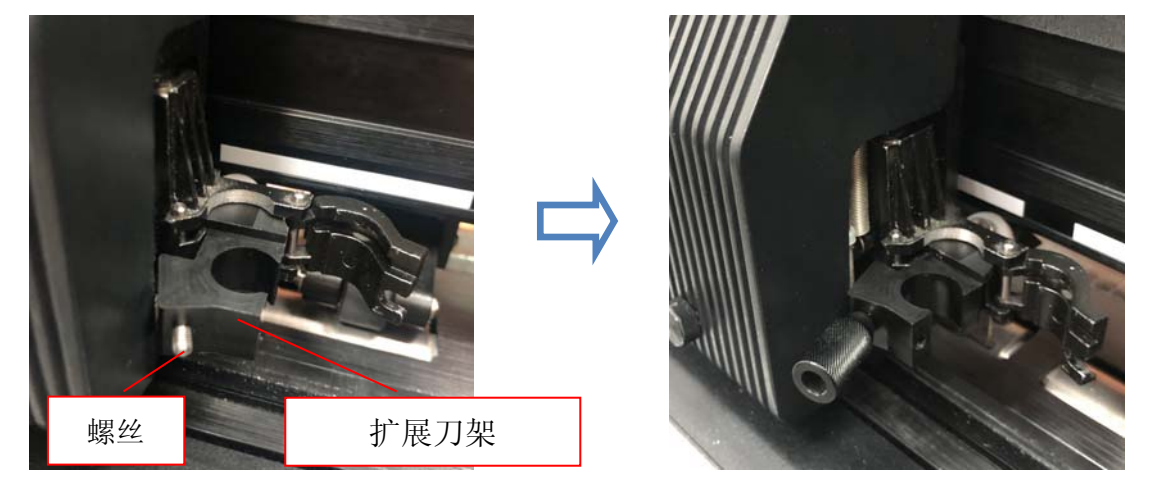

#### 步骤 **3**

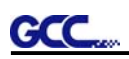

把刀座插入扩展刀架中

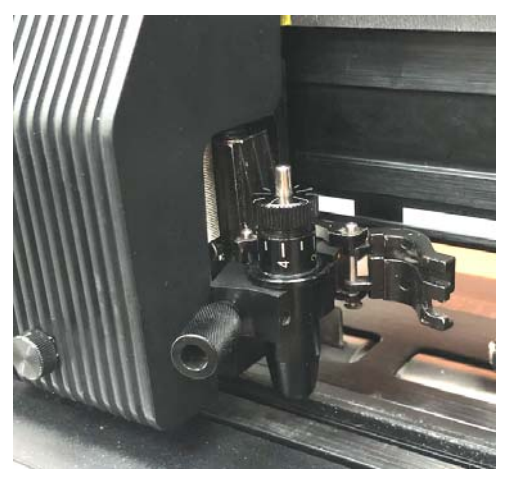

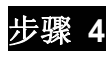

拧紧翼型螺丝以固定刀架。

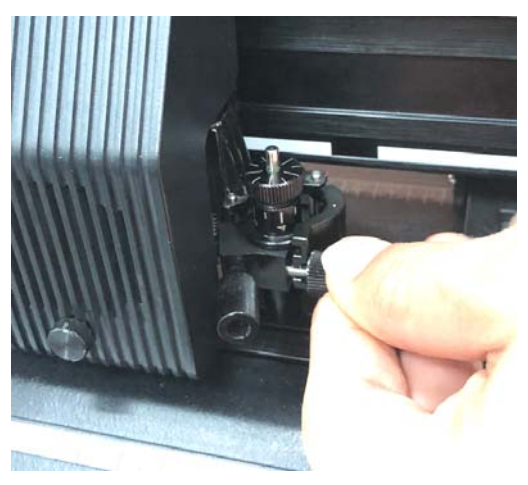

# 步骤 **5** 机器可以使用了。

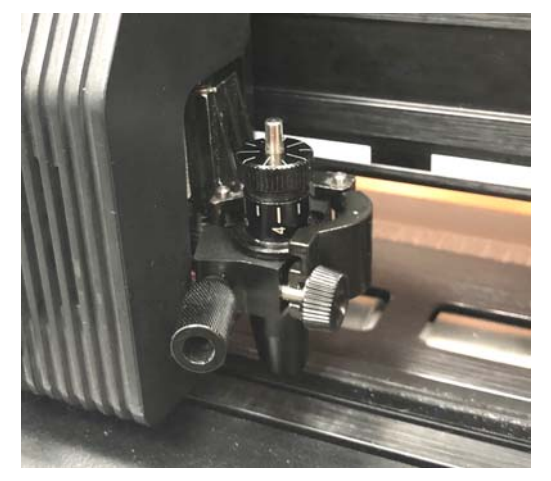

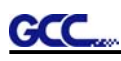

# **2.7** 刀片长度自动侦测

新刀座如图 2-26 所示。刀座上有标尺,笔车上带有标记点。机器可以自动侦测刀片露出长度,且 液晶屏幕上会提示如何调整。

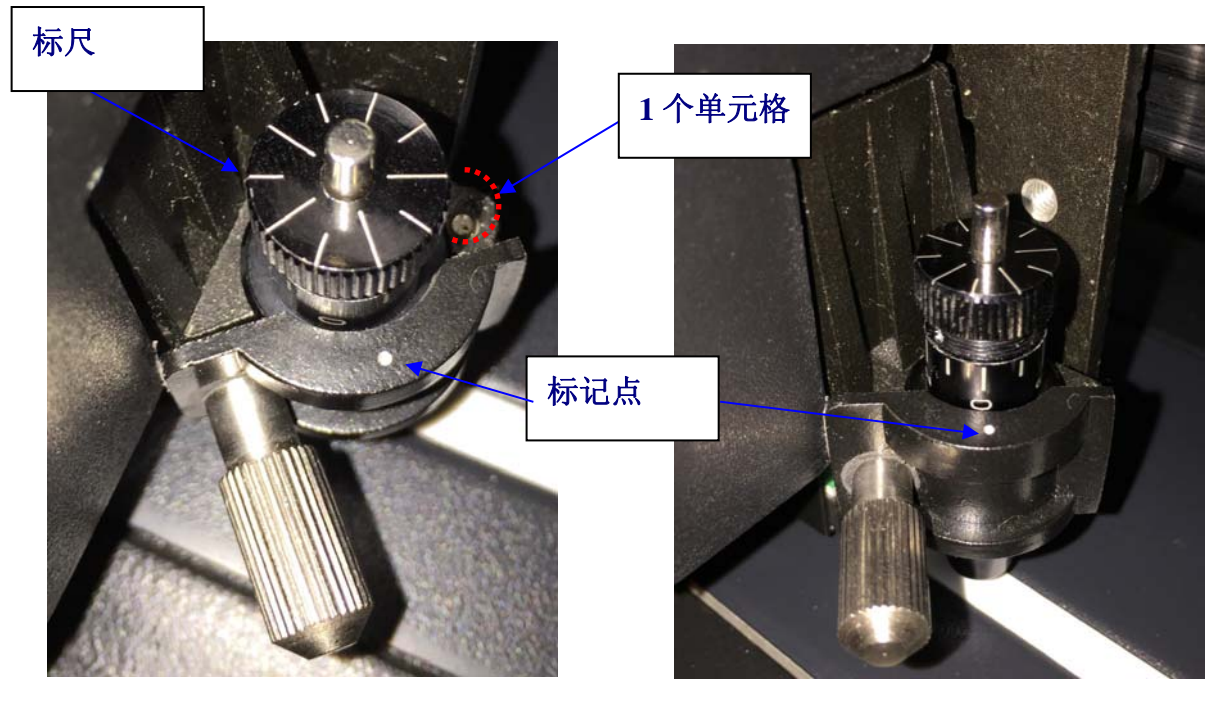

图 2-26 图 2-27

标尺共有 10 个单元格,每个单元格相当于 0.05mm, 所以刀尖露出长度调整范围是 0.00mm-5.00mm(图 2-27)。

调整刀尖长度的步骤如下:

- 1. 调整刀尖长度前请确保刀尖未露出刀座。
- 2. 将刀座标尺的某个刻度与笔车上的标记点对准。
- 3. 通过液晶显示屏上面的"CUT TEST"(切割测试)选择"Blade Length Adjust"(刀尖长度调节), 在"Set Length"(长度设置)中输入想要的刀尖长度,按下 ENTER (确认)键先测试刀座, 再测试刀尖长度。

注意:在做刀座测试和刀尖长度测试时,确保刀座位于同一位置。

- 4. 当刀座测试和刀尖长度测试完成后,屏幕上会显示你需要旋转的角度("CW"和"CCW"后面显示 的数字表示圈数),按照提示的方向旋转深度调节按钮(CW(顺时针),CCW(逆时针))。例 如, CW 5 表示你需要顺时针旋转深度调节按钮 5 个刻度。(图 2-28, 图 2-29)。
- 5. 当屏幕显示值为 0 时,屏幕会提醒"调整完成",这时刀尖露出长度就调整到了最佳状态,按一 下"Enter"就可以开始刻绘的动作了。

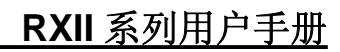

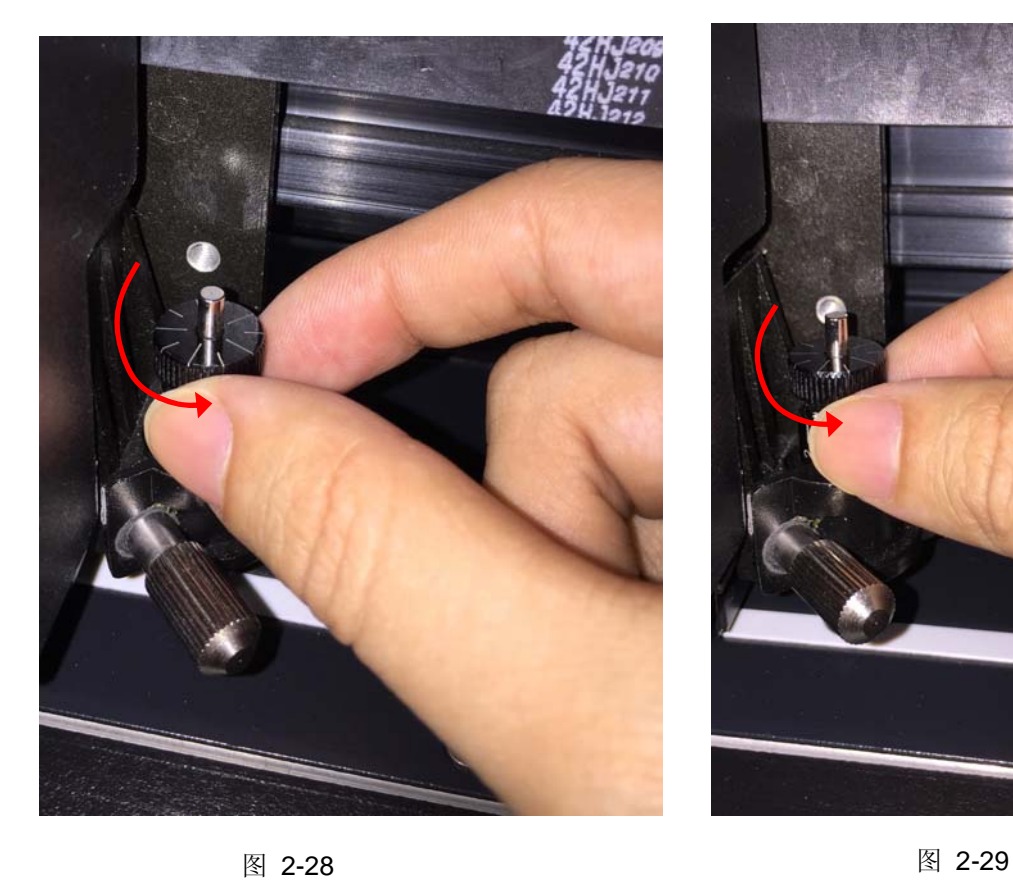

GCC.

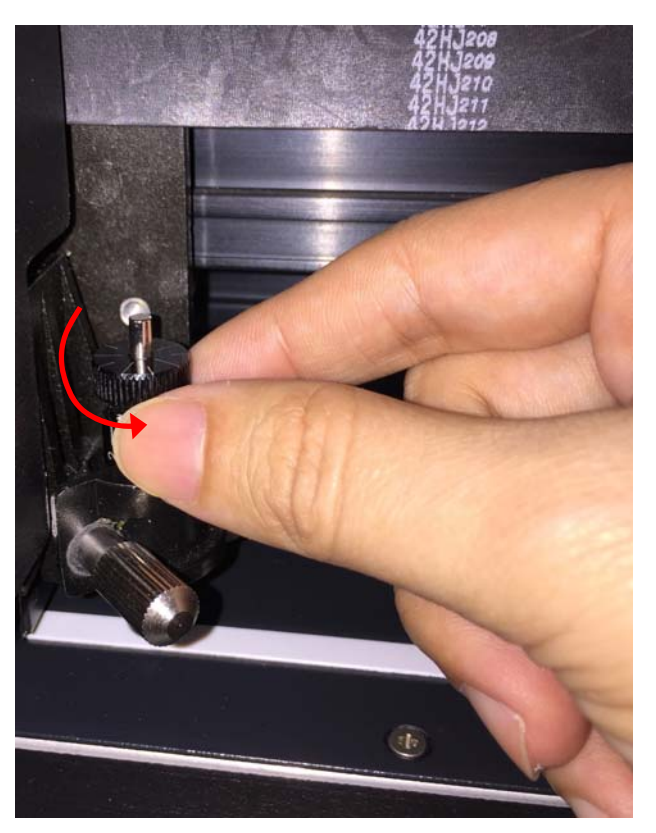

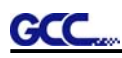

### **2.8** 数据线连接

本刻字机使用 *USB* 接口、串行口 *(RS-232C)*和网络端口与电脑连接。本章讲解如何使本刻字机和 电脑连接及相关设置。

!! 注意: 当 USB 接口使用时, 串口都自动停用。

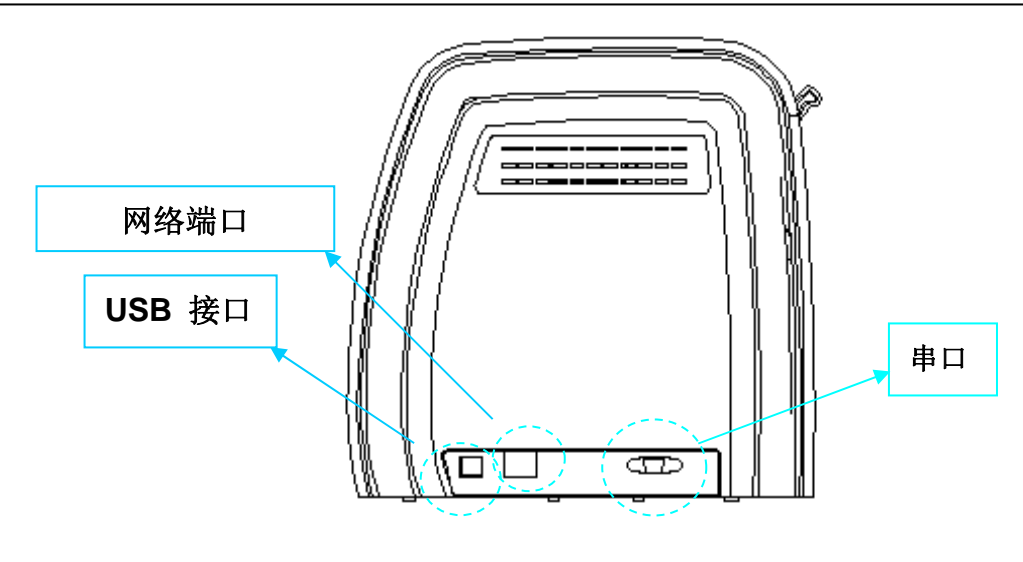

图 **2-30**

#### **2.8.1 USB** 接口

RXII 系列刻字机的 USB 接口基于 Universal Serial Bus 2.0 版本规格(全速)。

#### **2.8.1.1** 连接**GCC**刻字机

- 1. 打开刻字机电源。
- 2. 用 USB 数据线将机器和电脑连接起来,USB 驱动将会自动安装。找到并安装驱动需要花费几 分钟时间,安装完成之前,请不要拔出 USB 数据线。
- 3. 你可以通过双击任务栏中的 USB 图标以确定 USB 是否有被侦测到。

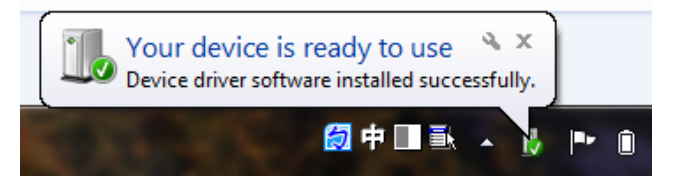

#### **2.8.1.2** 驱动安装

使用USB一键安装快速完成驱动安装,以下是简单的安装步骤:

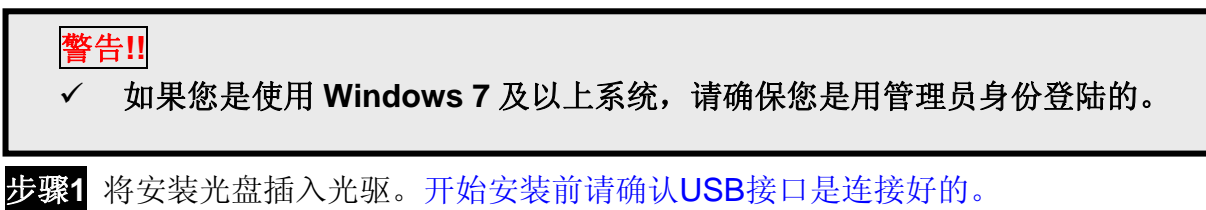

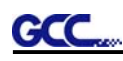

步骤 **2** 从清单中选择您想要安装的型号,然后点击 Windows(Win7 及以上)刻字机驱动-自 动安装或者 Windows (Win7 及以上) 刻字机驱动-手动安装 进行自动或者手动安装驱 动及 AAS 插件。

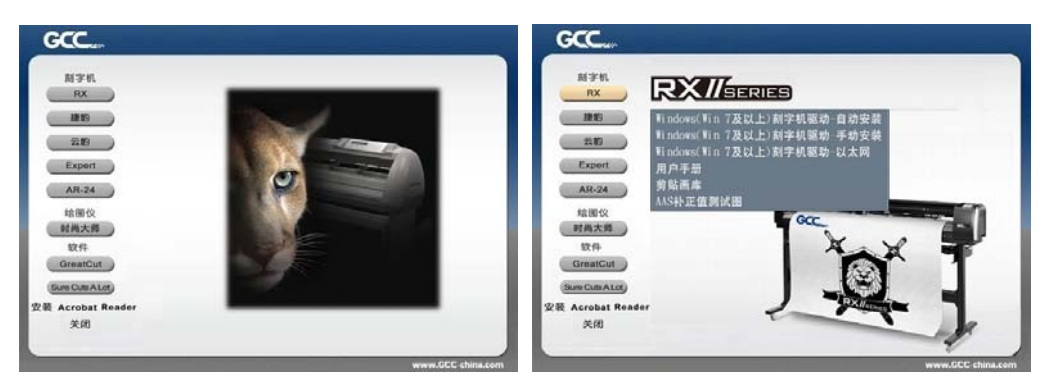

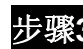

步骤**3** 点击"下一步"开始安装驱动。

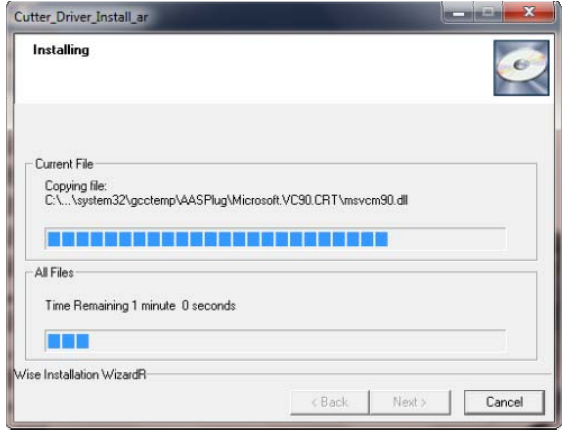

步骤**4** 如果你是Windows7及以上系统,请点击下图红字部分将指导你禁用Windows更新 以允许安装,然后点击"OK"进行下一步。

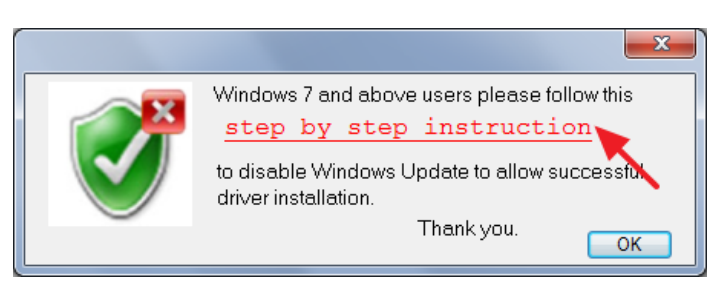

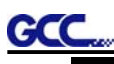

步骤 **5** 请确认刻字机为开机状态,并有连接 USB 数据线,然后点击 OK 进行下一步。

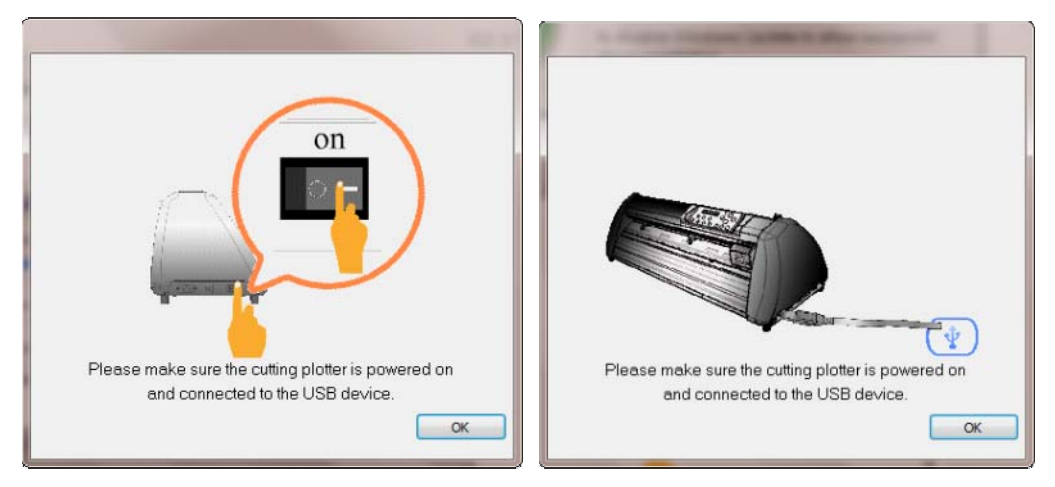

步骤**6** 确保安装前关闭以下应用程序,然后点击OK。

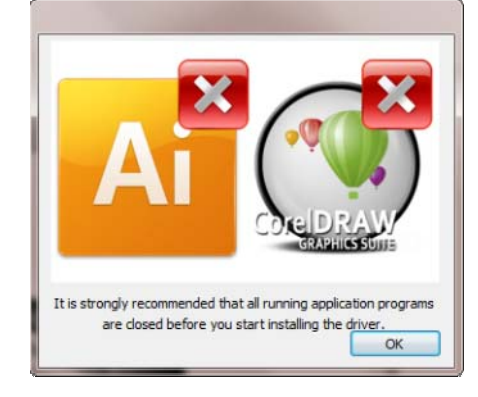

步骤7 完成安装需要花费几分钟时间,然后你将会看到以下信息,点击OK,你就可以开始使 用GCC刻字机啦!

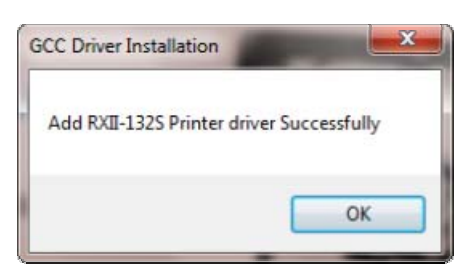

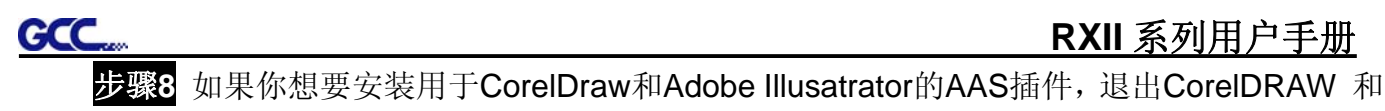

**RXII** 系列用户手册

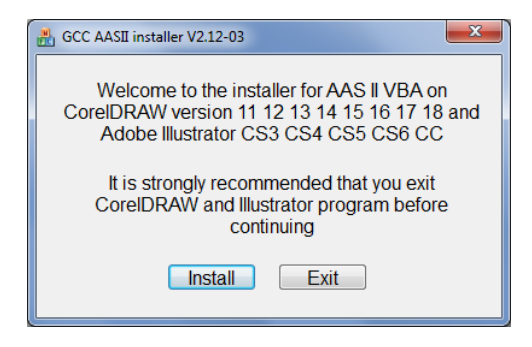

#### 步骤**9** 确认安装信息中的CorelDRAW和AI版本,点击OK继续。

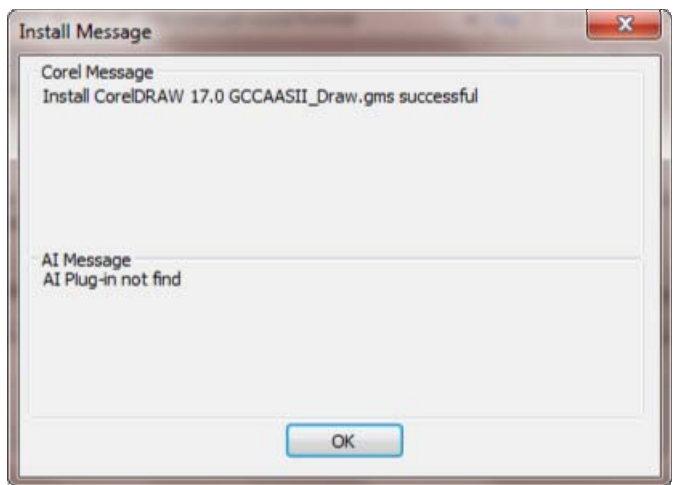

#### 注意:

(1) 如果驱动程序是第二次被安装,那么用户将被告知是否需要重新安装驱动。

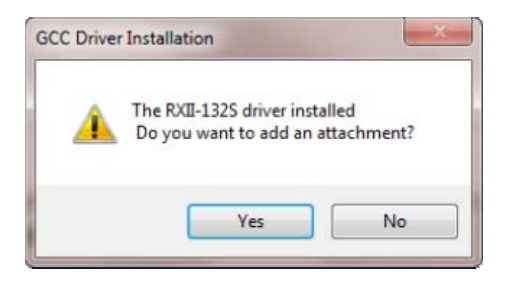

(2) 如果用户点击Yes,那么驱动将被再安装一次。

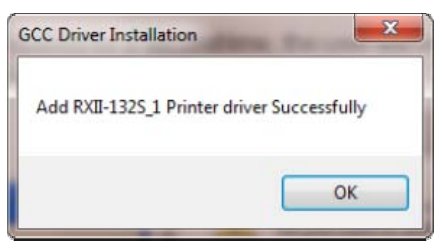

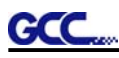

(3) 如果用户升级了Adobe Illustrator或者CorelDraw,请到AAS安装界面的属性栏中点击安装 以得到最新版本的GCC AAS插件。

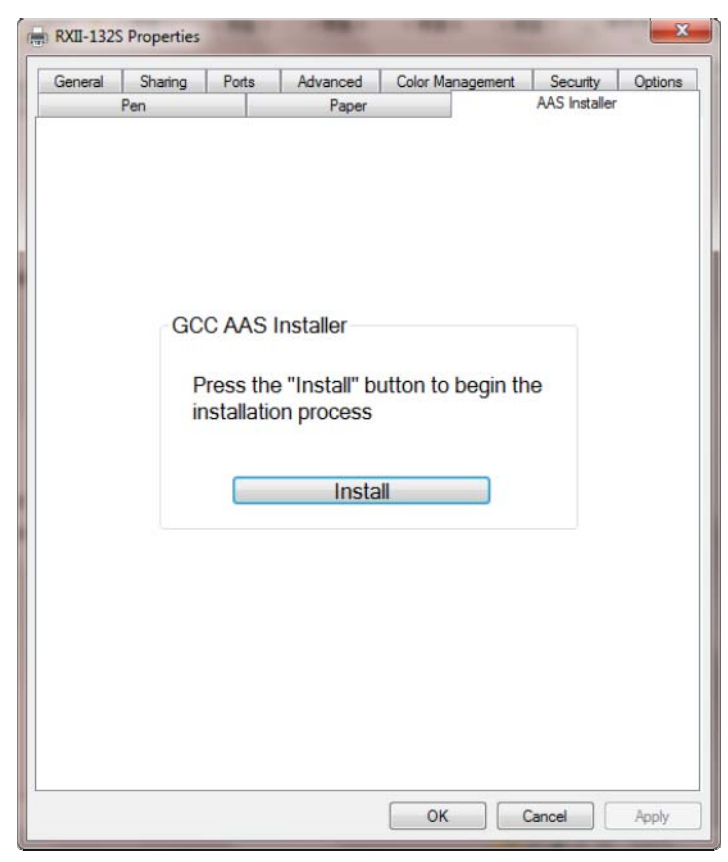
## **RXII** 系列用户手册

### **2.8.1.3** 驱动卸载

**GCC** 

你在安装最新版本的驱动前必须要先把以前的版本卸载,请参阅以下步骤。

步骤 **1** 打开电脑中控制面板\打印机和传真窗口,右击相应刻字机,点击删除按钮以删除该打印机。

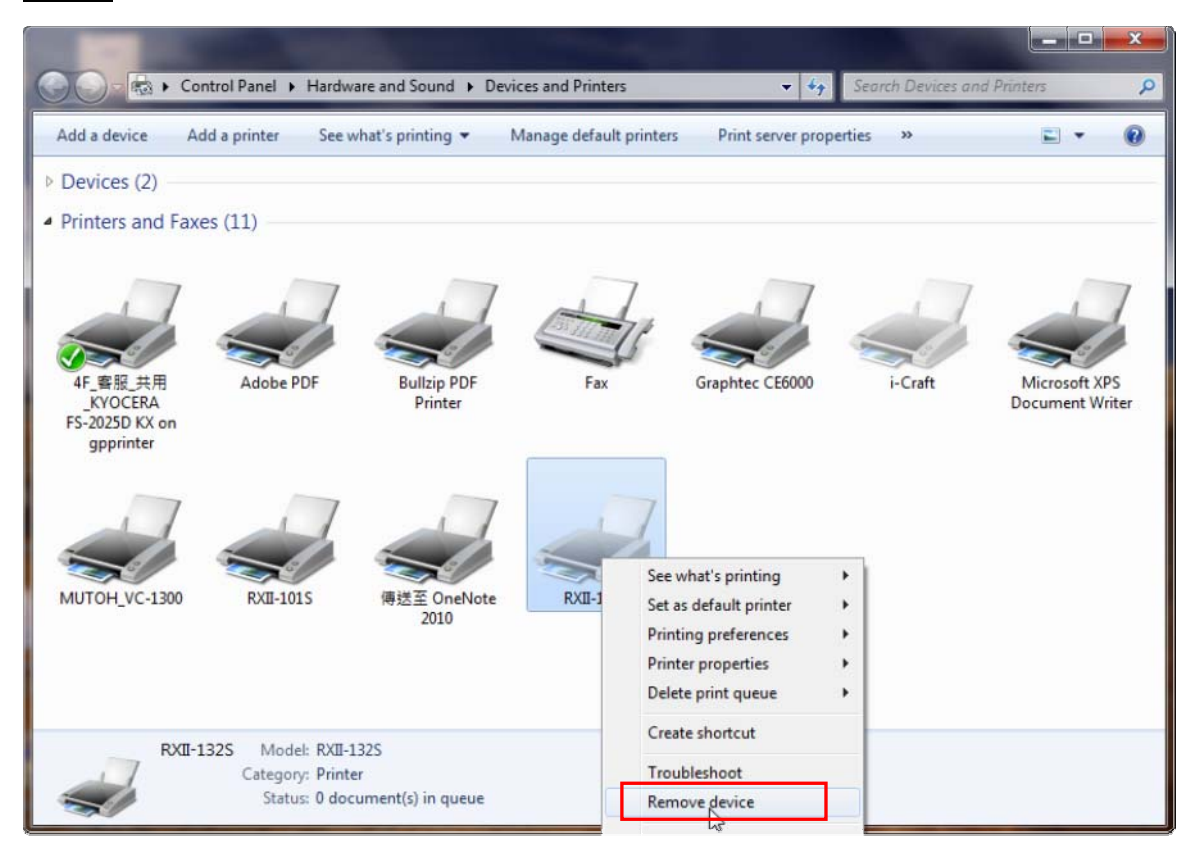

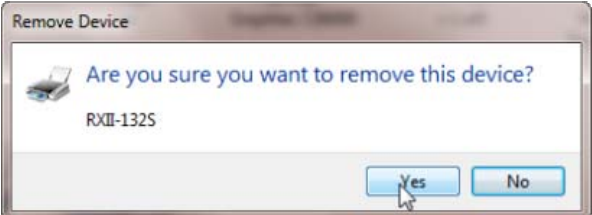

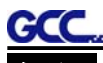

# **RXII** 系列用户手册

步骤 **2** 删除后,右击该页面任意空白处,选择"服务器属性"(适用 Windows XP);或者点选任意 一个其他打印机,再选择"Print server Proporties"(适用 Windows 7 及以上)。

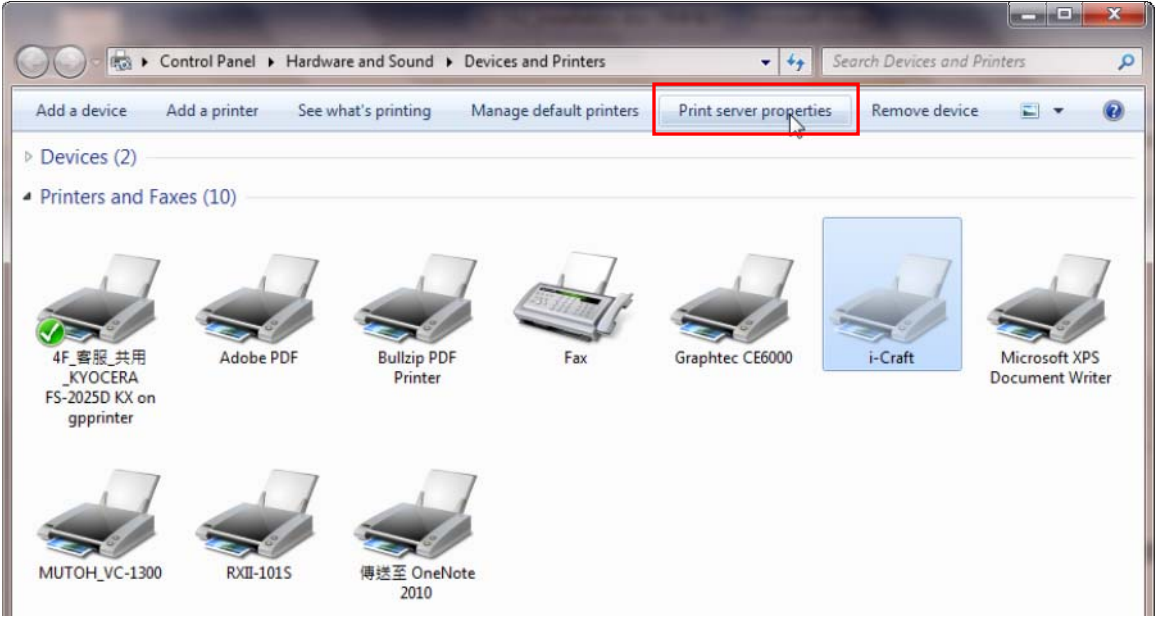

## 步骤 **3** 选择"Drivers"界面。

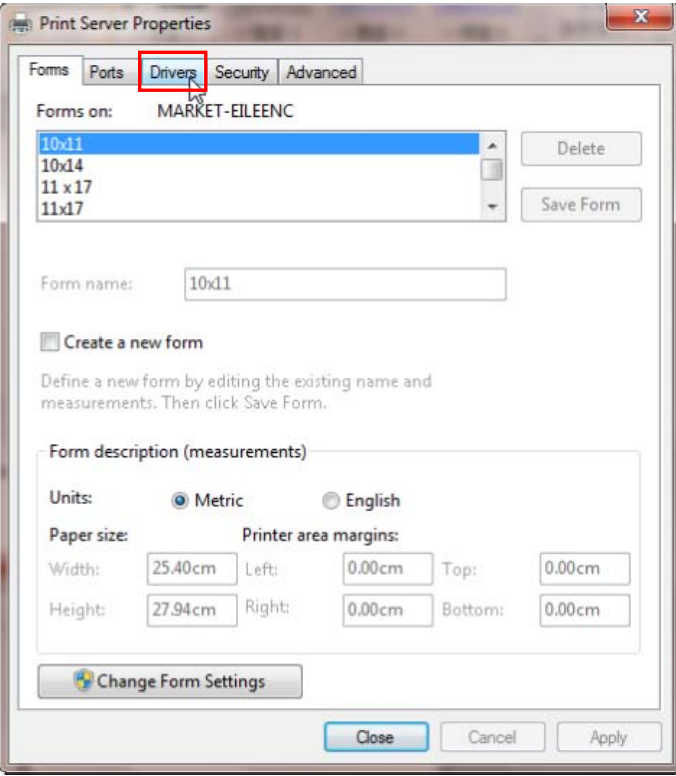

步骤 **4** 选择型号点击"Remove"。

GCC

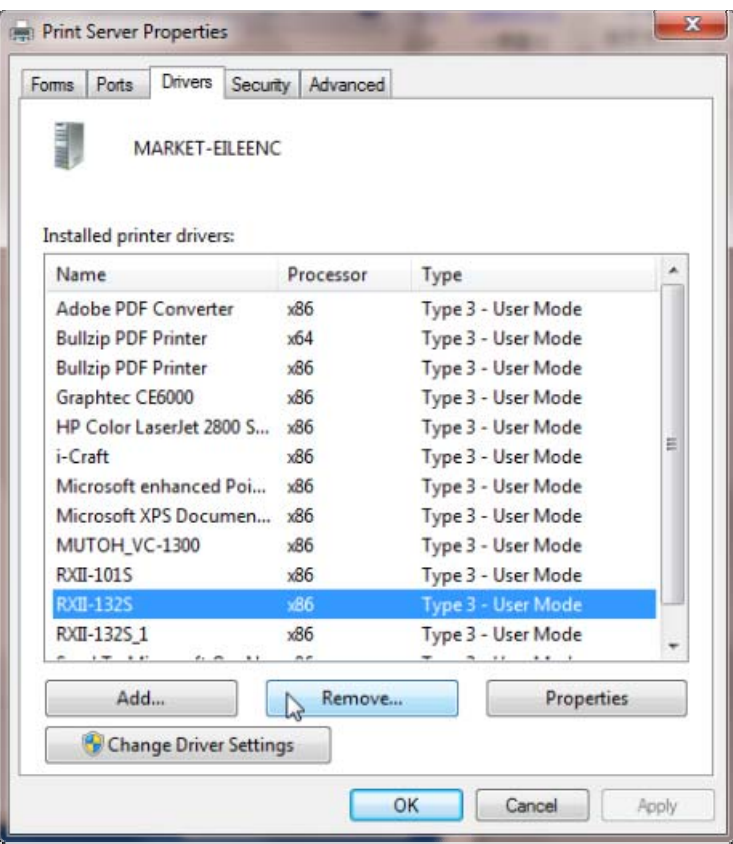

步骤 5 选择"Remove driver and driver package", 然后点击 OK。

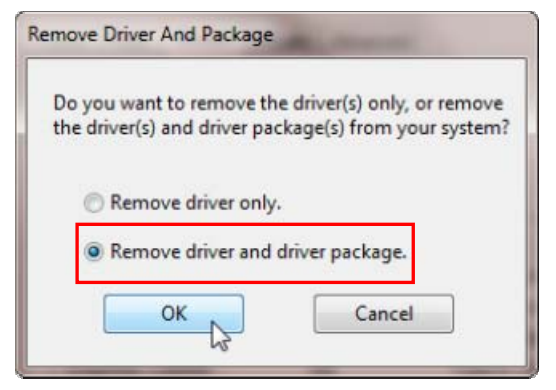

步骤 6 点击 Yes,然后点击 Delete 和 OK,安装在该电脑中的驱动则被完全删除。

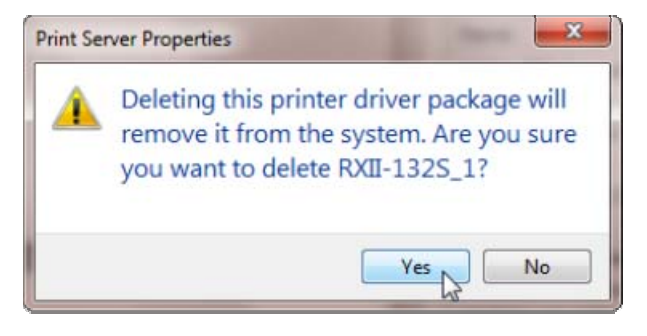

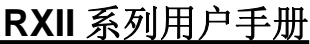

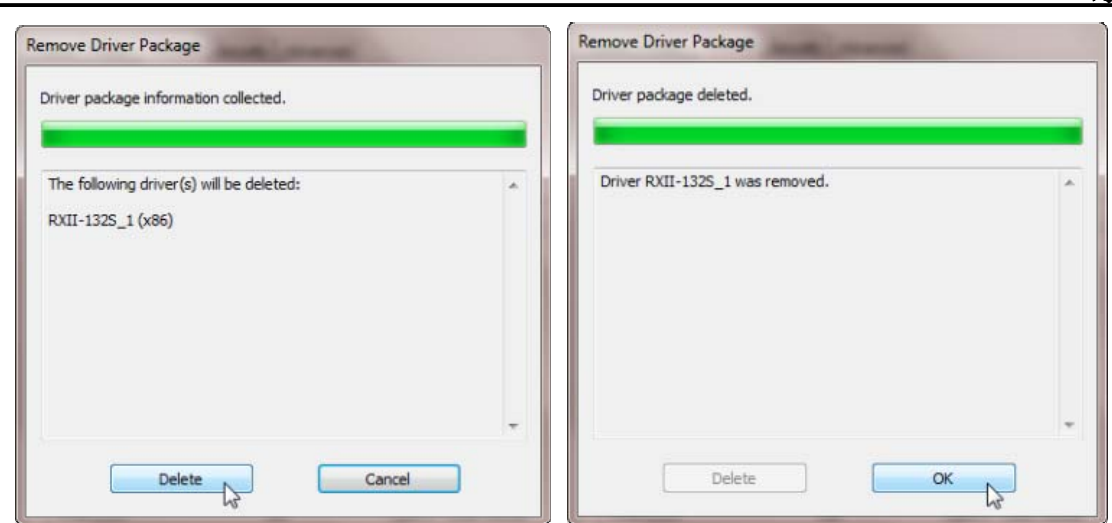

#### **2.8.2 RS-232** 串行接口

GCC

● 连接 RS-232 串行接口

1. 对于 IBM PC、PS/2 及其兼容机, 用 RS-232C 串口数据线连接刻字机和电脑的指定端口 (COM1 或 COM2)。

2. 设置和电脑相匹配的参数(波特率和数据位/奇偶校验位),参照第三章关于"功能键(**MISC**)"的 描述。

警告**!!** 串口不支持热插拔,请在切断电源后进行插拔操作。

#### **2.8.3** 网络端口

#### **I** 网络连接

步骤 **1** 用 RJ45 网线,链接刻字机网络端口和局域网端口,打开 GCC 刻字机。

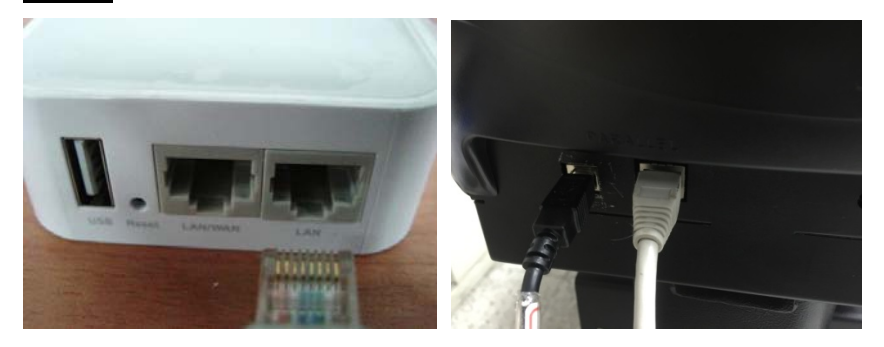

步骤 2 按 "On /Off line (联机/脱机) "键, 再按"MISC (功能)"。

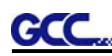

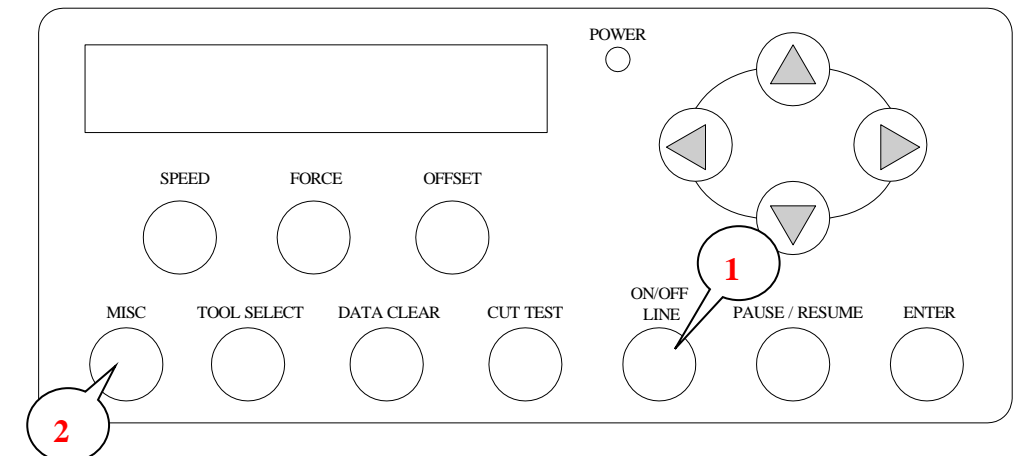

步骤 **3** 到 DHCP 界面,通过上下方向键启用 DHCP,按下确认键。

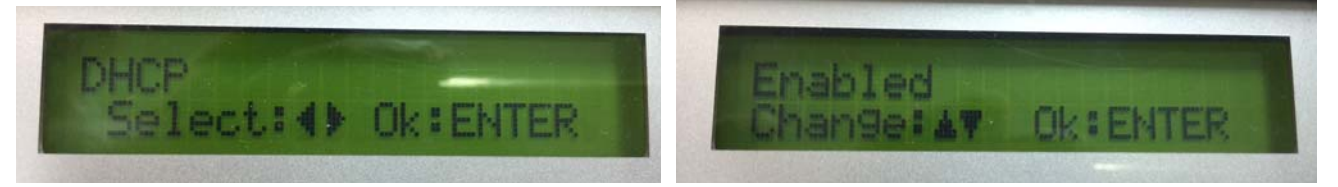

步骤 **4** IP 地址将自动显示,请记下。

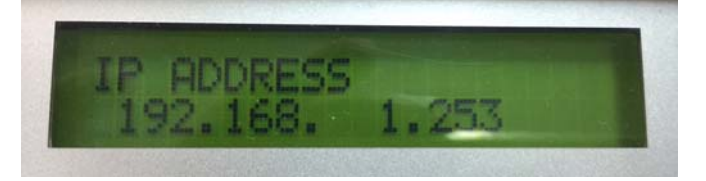

## **II** 网络连接设置

使用网络端口输出有两种方式:

- 1、通过 GreatCut 输出,请参阅以下 **I. GreatCut** 输出说明;
- 2、通过 Adobe Illustrator 或者 CorelDRAW 输出,请参阅以下 **II.** 网络端口驱动说明。

## **I. GreatCut** 输出说明

GreatCut 是可以在 CorelDRAW 和 Illustrator 软件中运行的一个插件(GreatCut 安装说明请参阅 2.9 章节)。

GreatCut 网络设置说明

**GCC** 

步骤1 打开 GreatCut, 新建一个文件和切割线。

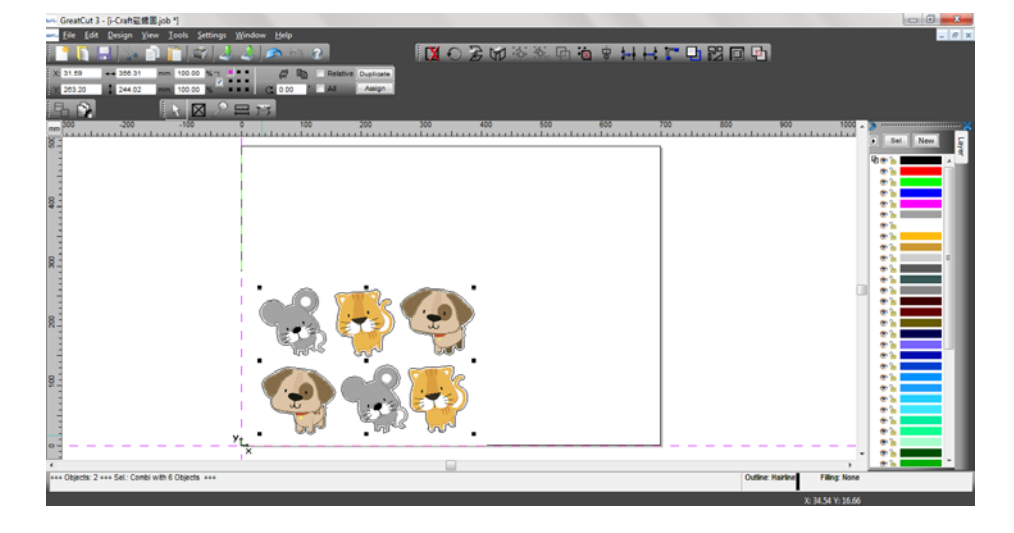

步骤 2 在 Settings 菜单下, 找到 Output Devices 选项。

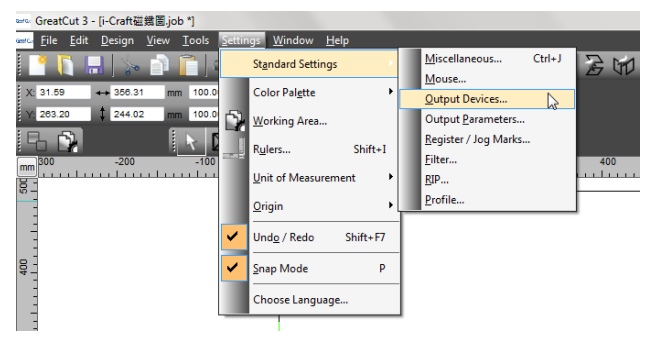

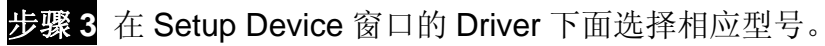

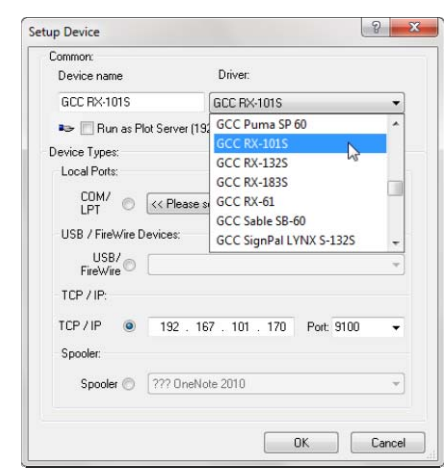

**骤4** 在 TCP/IP 中输入 IP 地址(IP 地址的获取可参见 2.7.4 第一部分)。

点击 OK 完成设置。

GCC

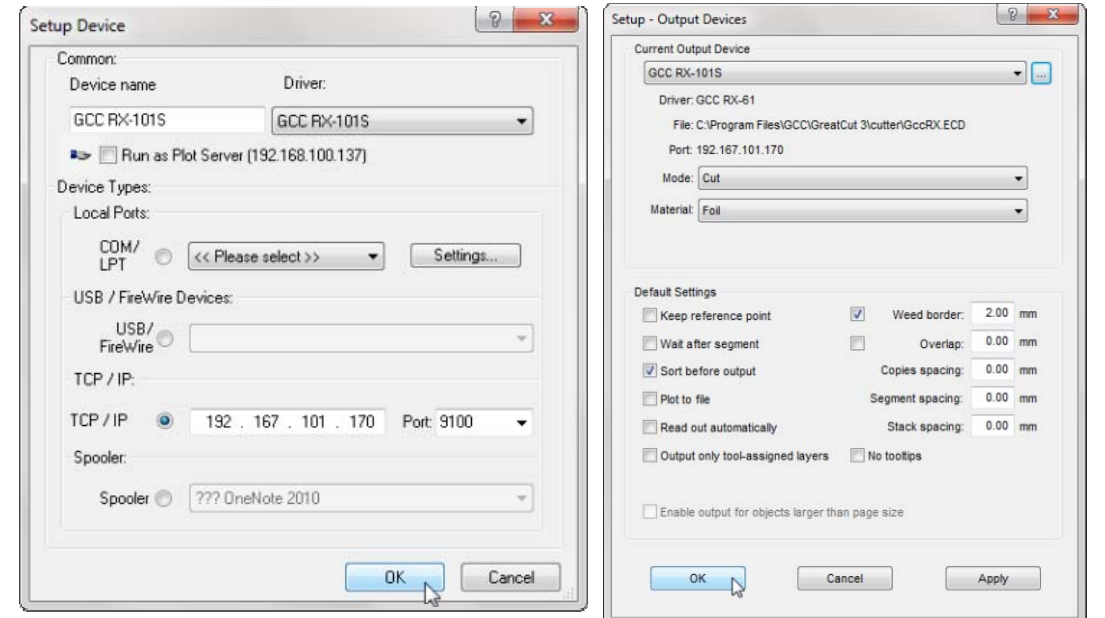

步骤 **5** 再到 File 菜单下的 Output 选项中确认设置。

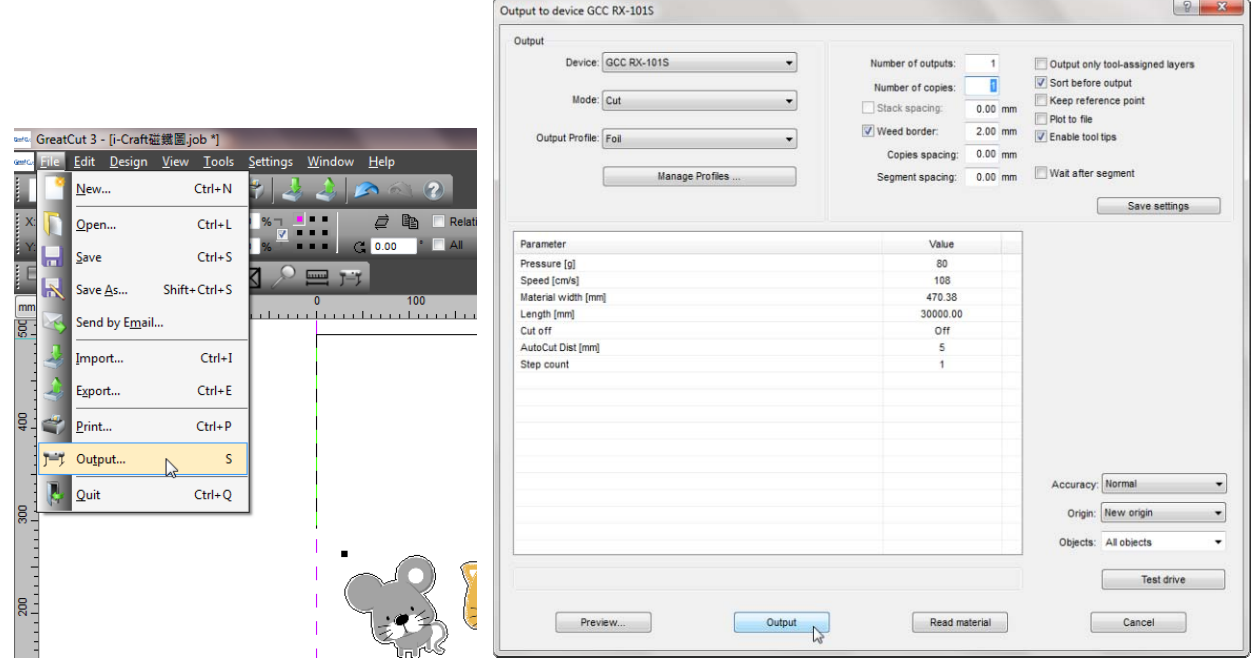

完成设置后,刻字机即可联网工作了。

<mark>注意:</mark> 如果你想增加另外一台网络传输刻字机, 请在 Settings 菜单下选择 Output Devices, 完后 点击当前 Current Output Device 右边的按钮, 选择 Add local device (如果设备已经安装 完成了,请选择 Change 设置 IP 地址)。

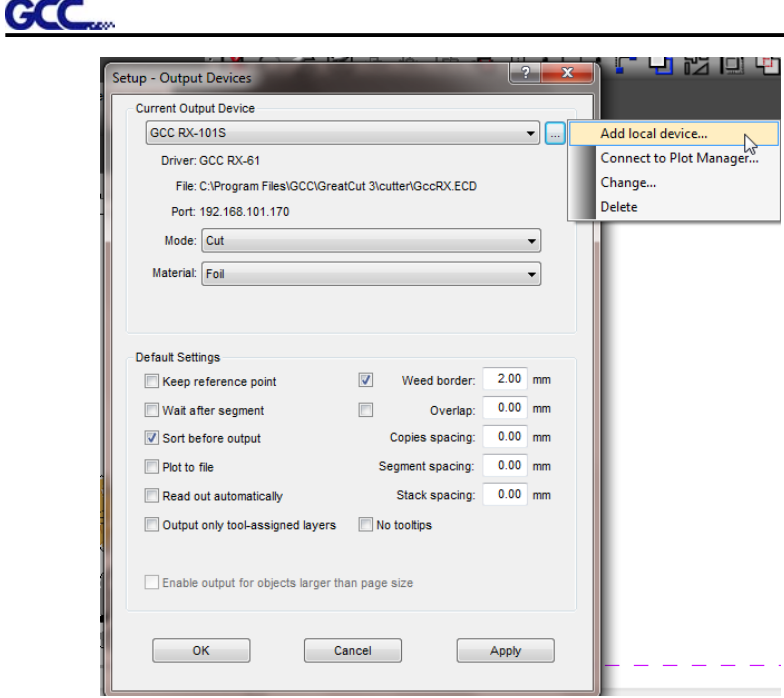

# **II.** 网络端口驱动说明

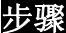

步骤1 用网线连接电脑和刻字机,然后安装网络端口驱动,然后点击 OK 继续。

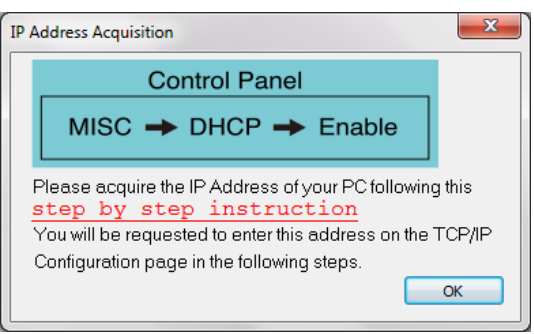

步骤 2 输入之前获取的 IP 地址,选择相应型号,点击 Save。

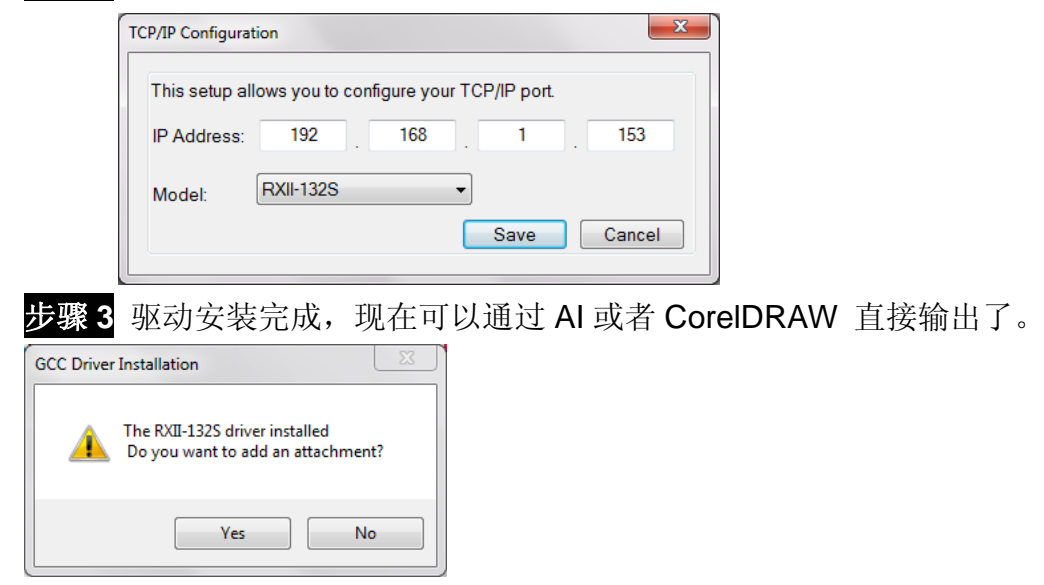

# **GCC**

### **2.8.4** 数据传输

有两种方式可以从电脑向刻字机传送数据。

选择方式 **1**:在接口设置正确的情况下,数据可以从应用程序直接传送到刻字机。

选择方式 **2**:大多数刻字软件都能仿真 **HP-GL** 或 **HP-GL/2** 命令,因此,使用像 **TYPE** 或 **PRINT** 这样的 DOS 命令来输出您的文件。只要输出的文件是 **HP-GL** 或 **HP-GL/2** 格式, 刻字机都能准确地输出数据。

#### **2.8.5** 共享设置

在 A 电脑设置打印设备(刻字机)为共享,然后在 B 电脑通过网络连接 A 电脑。

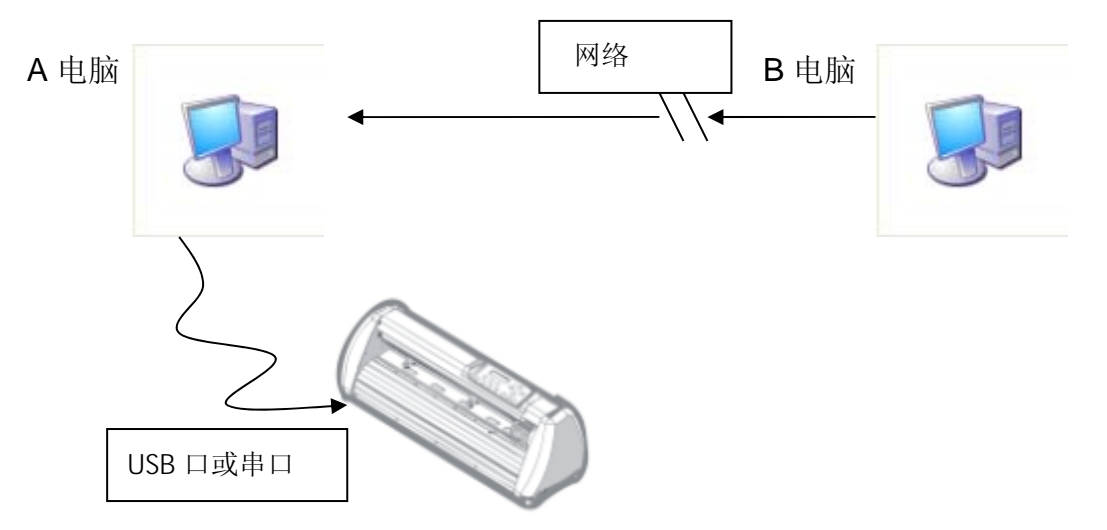

步骤 **1**

请在 A 电脑中设置打印设备(刻字机)为共享。(右击打印机,选择打印机属性,点击共享选项, 选择共享此打印机)

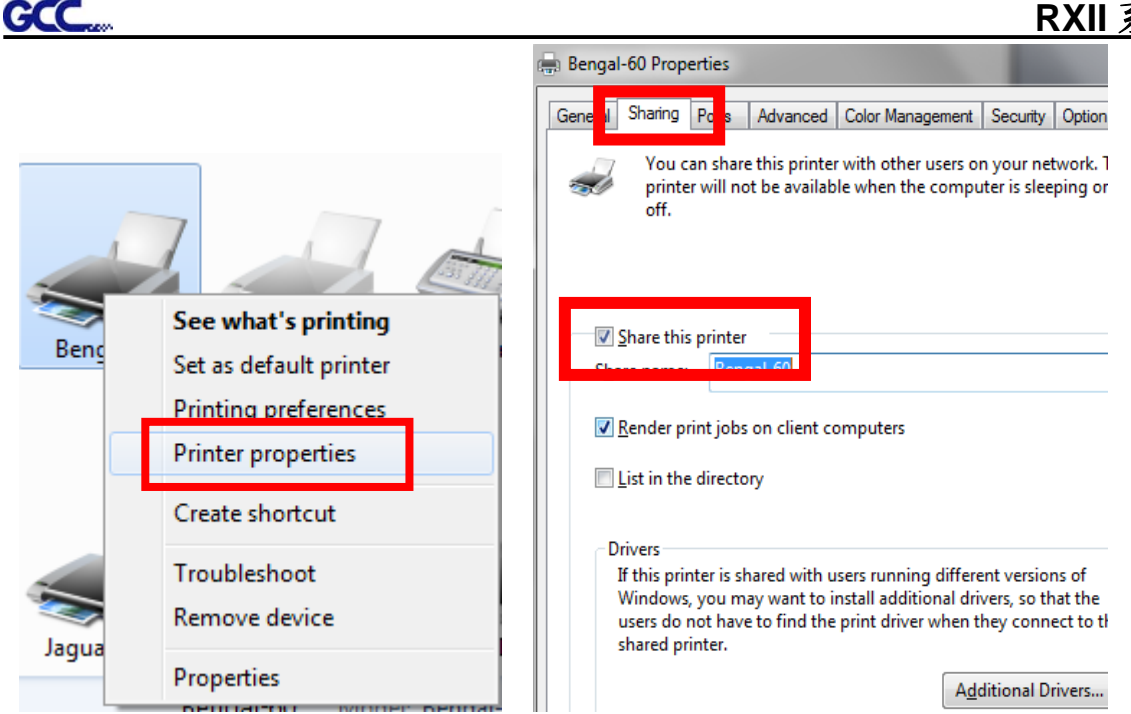

## 步骤 **2**

点击高级选项,选择"直接打印至打印机"选项。

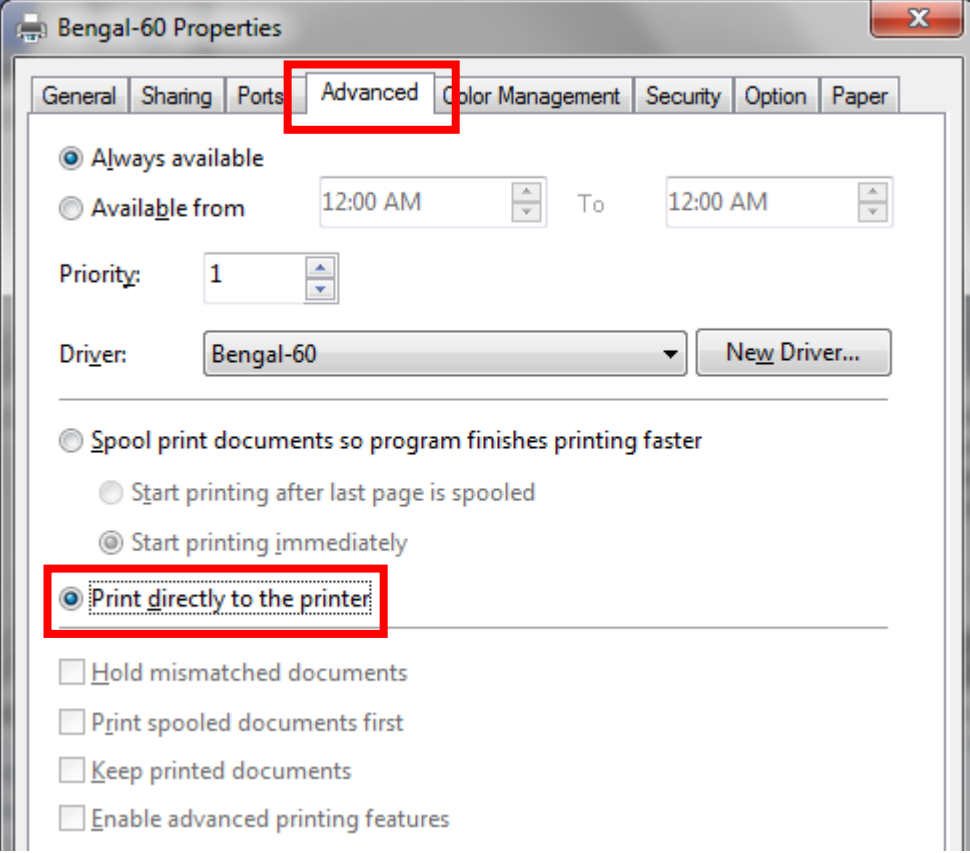

## **RXII** 系列用户手册

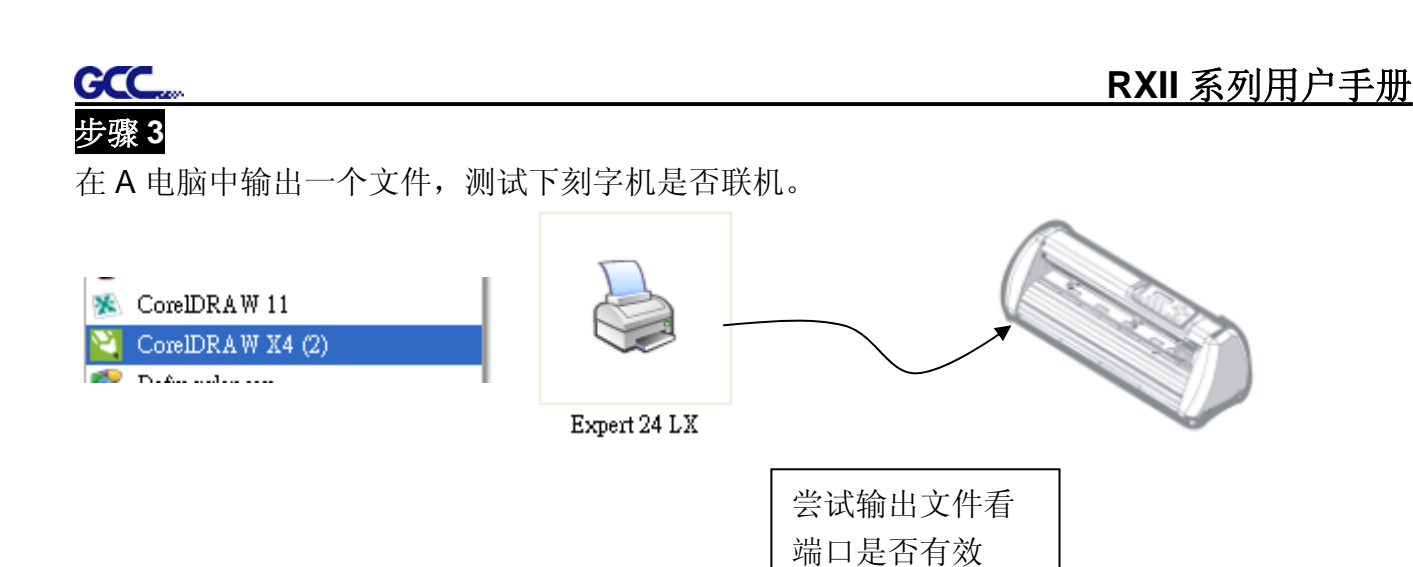

# 步骤 **4**

在 B 电脑的网上邻居中搜索到 A 电脑的打印机。

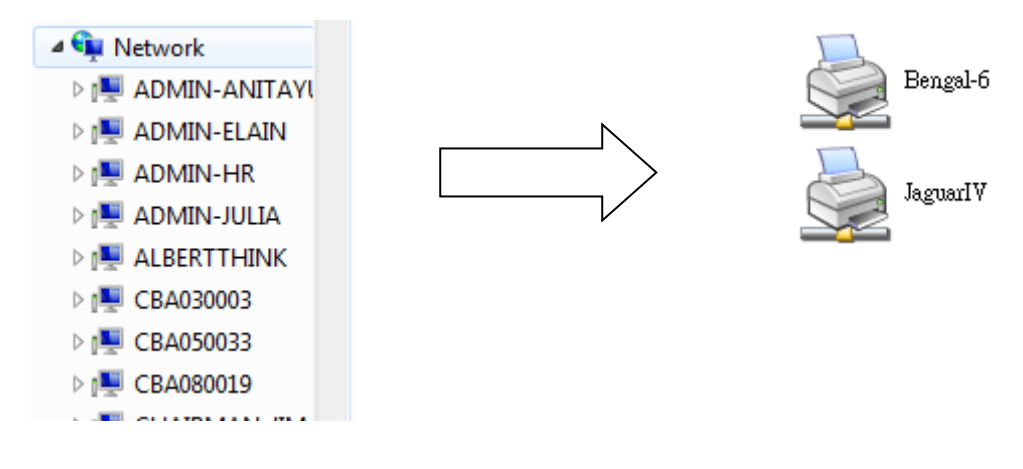

## 步骤 **5**

右击打印机,选择"连接",即可连接 A 电脑的打印机。

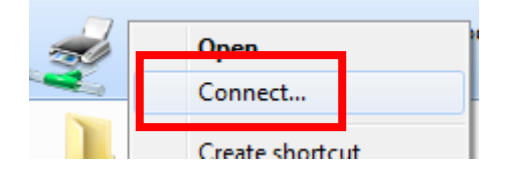

# **GCC**

## **2.9** 软件安装

- **2.9.1 GreatCut** 安装
- 步骤 1 点击安装光碟中 GreatCut, 选择在线注册 Online Registration, 将进入 http://gccvoucher.eurosystems.lu/,然后在 Voucher Code 栏中输入购买 GreatCut 时获取 的代码,然后点击 Go on!。

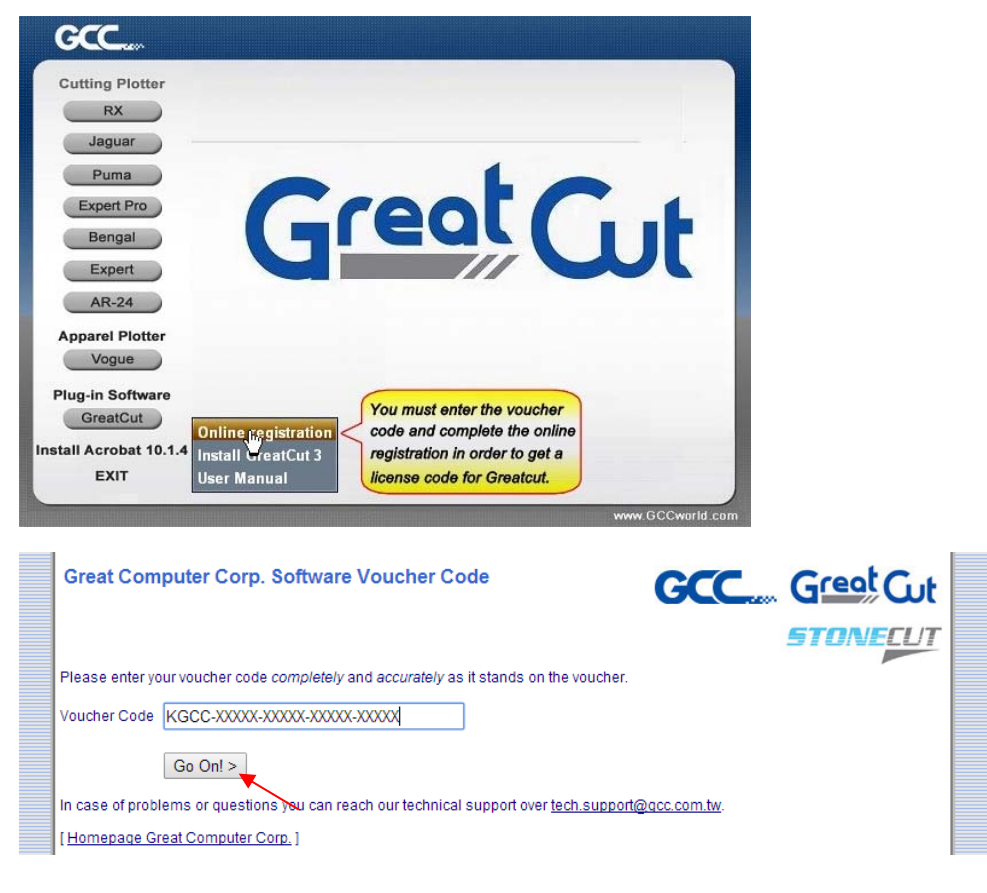

# 步骤 **2** 点击 Request 进入注册页面。

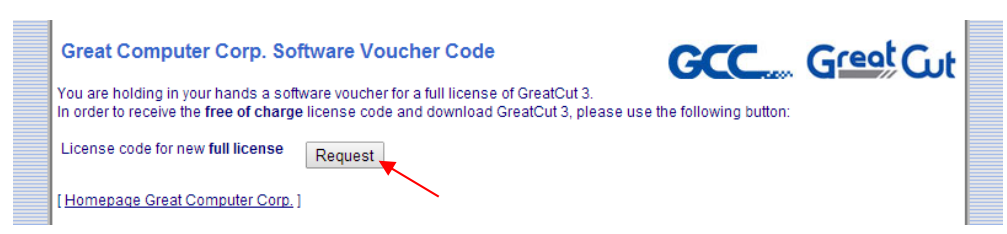

3 输入相关信息,点击"Request license code"获取注册码。

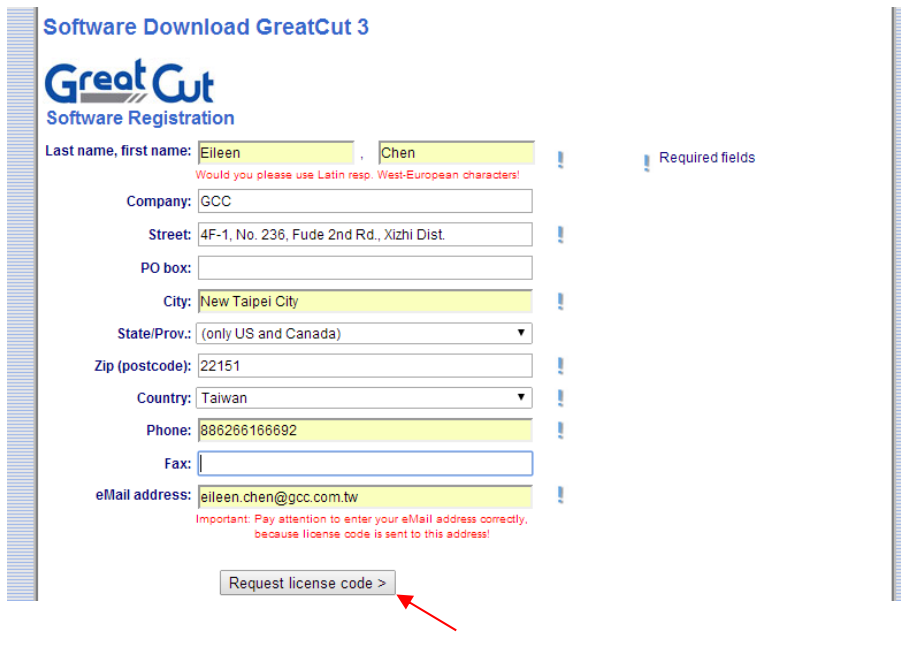

步骤 **4** 然后你将会收到两封邮件,一封是激活链接,另一封是注册数据(.ecf 后缀的文件)。

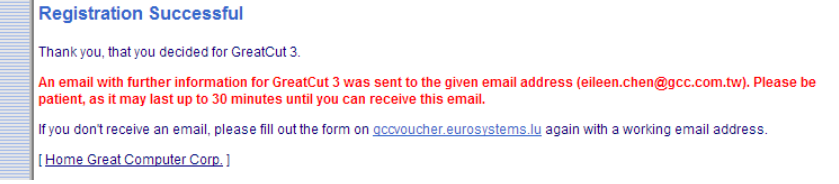

步骤 **5** 确认是否收到激活邮件,点击激活链接,你可以获取下载 GreatCut 程序的链接。

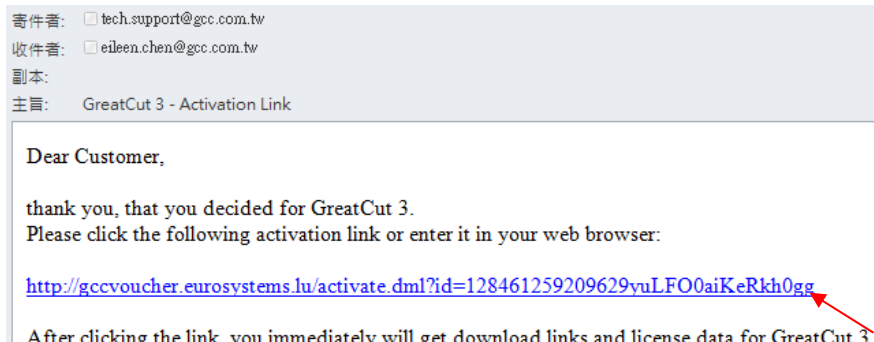

If you have questions, you can reach our support over tech.support@gcc.com.tw.

Best regards Great Computer Corp. **GCC** 步骤 **6** 或者点击安装光碟中的 Install GreatCut。 GCC. **Cutting Plotter**  $RX$ Jaguar Great Cut Puma Expert Pro Expert AR-24

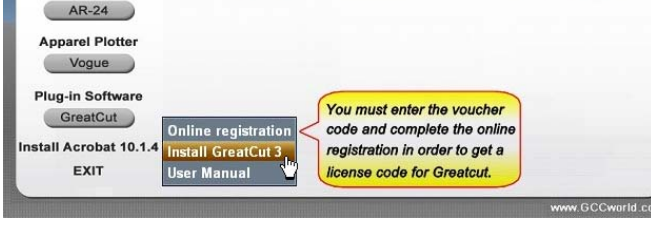

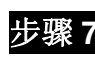

步骤 **7** 选择安装路径。

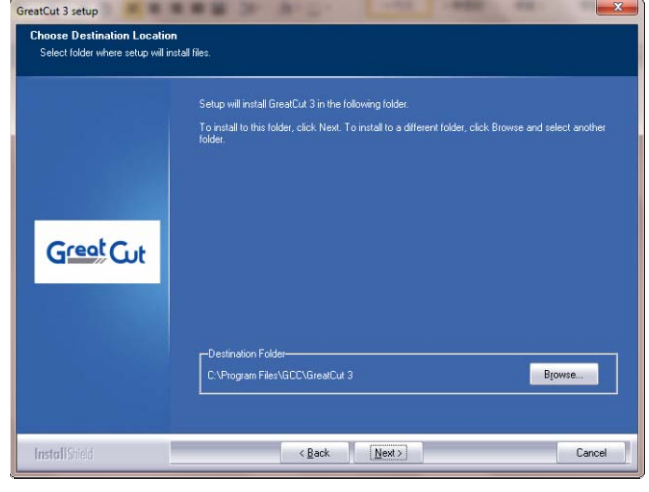

步骤 8 选择 Typical, 点击 Next, 进行典型安装。 注意: 你也可以选择 Custom 自定义安装其他额外驱动。

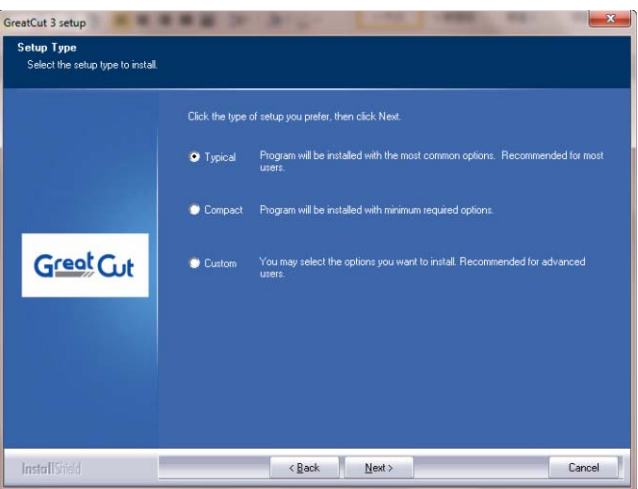

步骤9 选择文件夹,点击 Next 继续。 默认路径是开始菜单下面的 GCC\GreatCut 3。

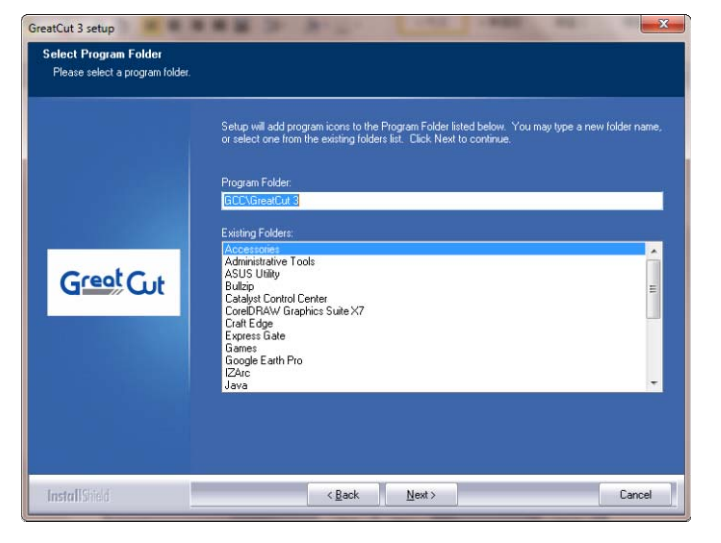

# 步骤 **10** GreatCut 开始安装。

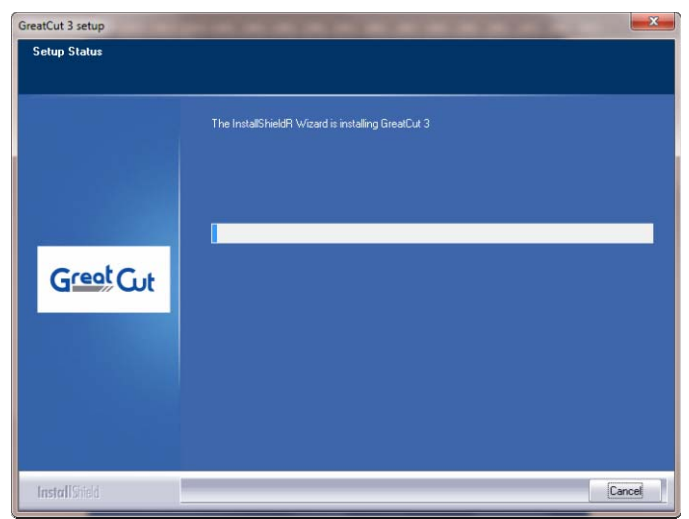

步骤 **11** 点击 Finish 以完成安装。

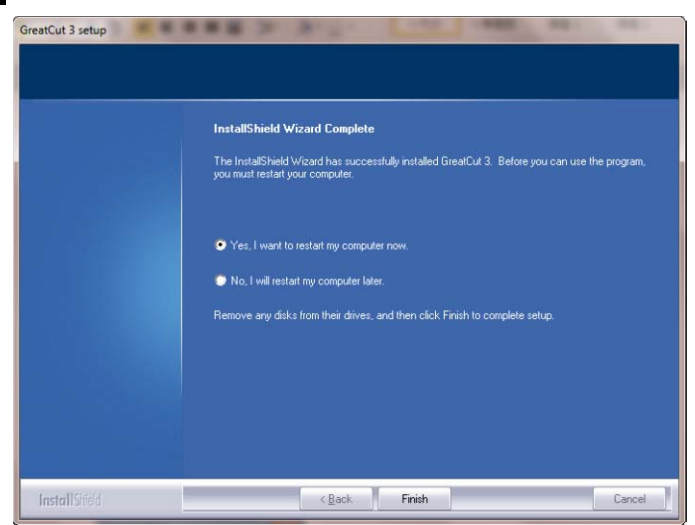

步骤 12 开始使用 GreatCut 之前, 请打开注册邮件中的.ecf 文件以安装注册数据, 用户不用再次 输入个人信息。

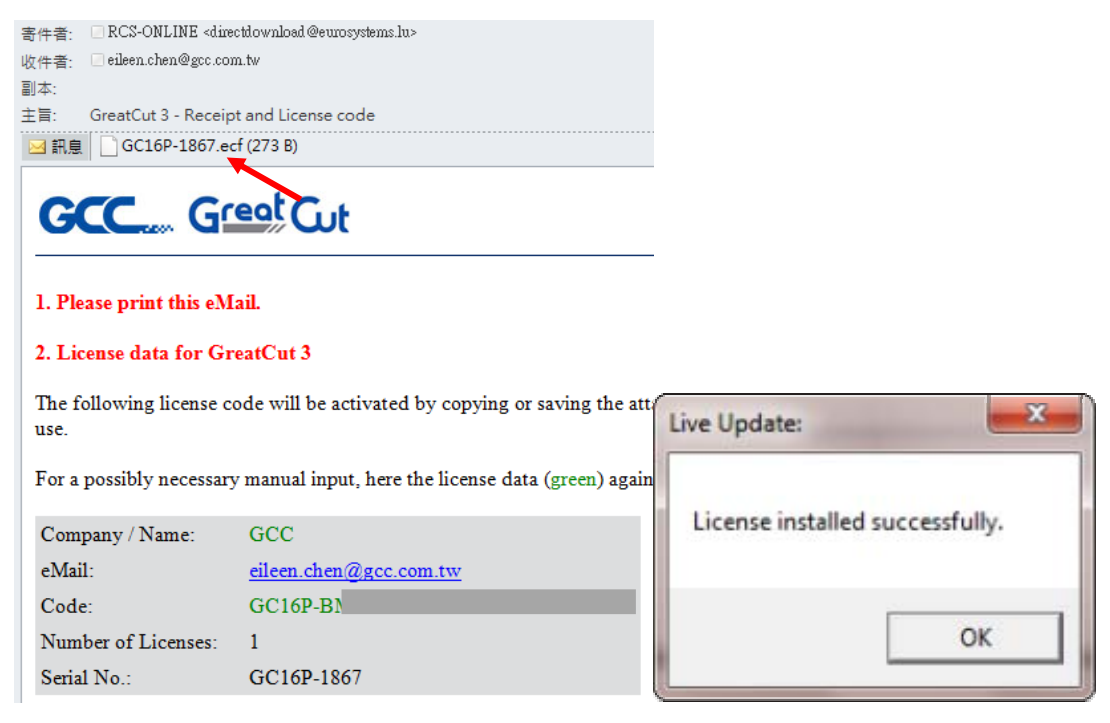

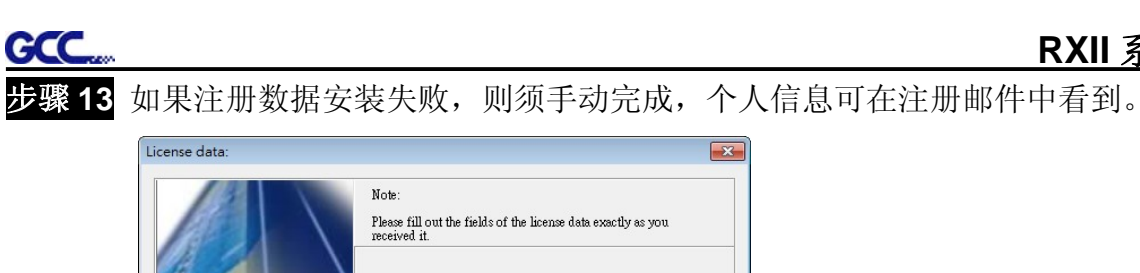

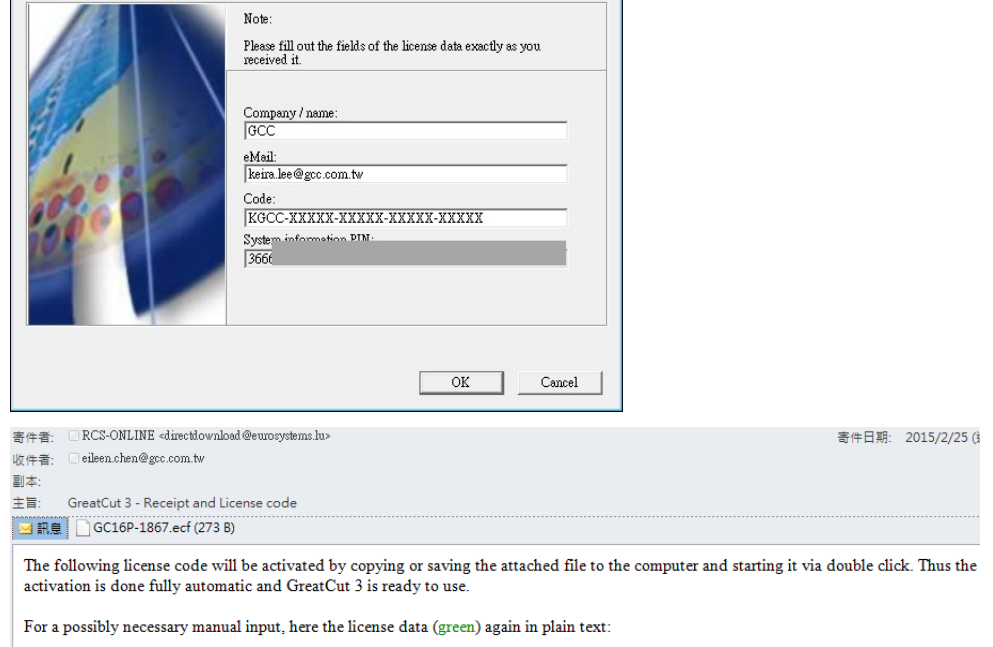

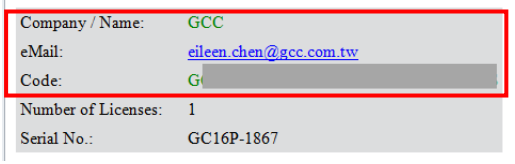

步骤 **14** GreatCut 便可正式开始使用了。

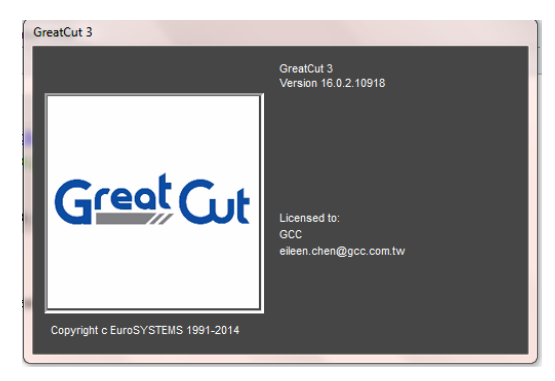

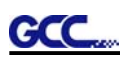

### **2.9.2 Sure Cuts A Lot** 软件安装(选配)

#### **2.9.2.1** 自动安装

步骤 **1** 将安装光盘放入光驱开始安装,软件支持 Windows 7 及以上和 Macintosh OSX 10.6 及以 上。

步骤 2 点击软件 Software, 选择"Sure Cuts A Lot"开始安装。

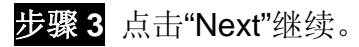

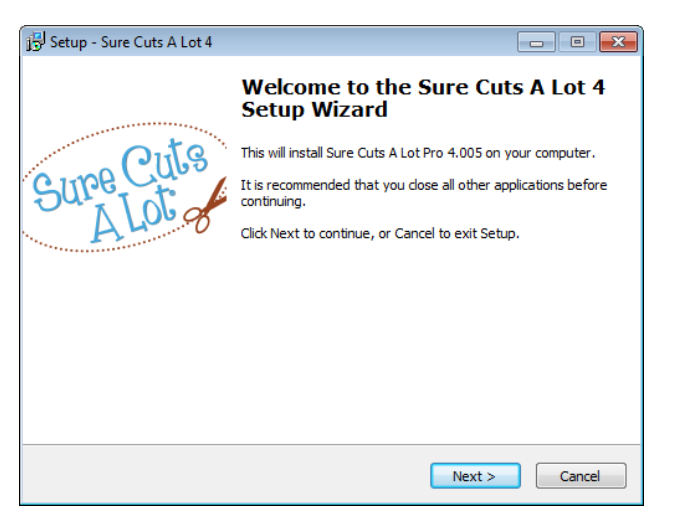

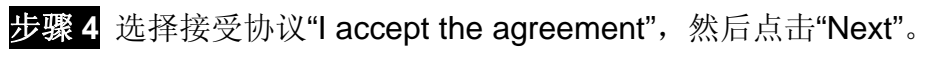

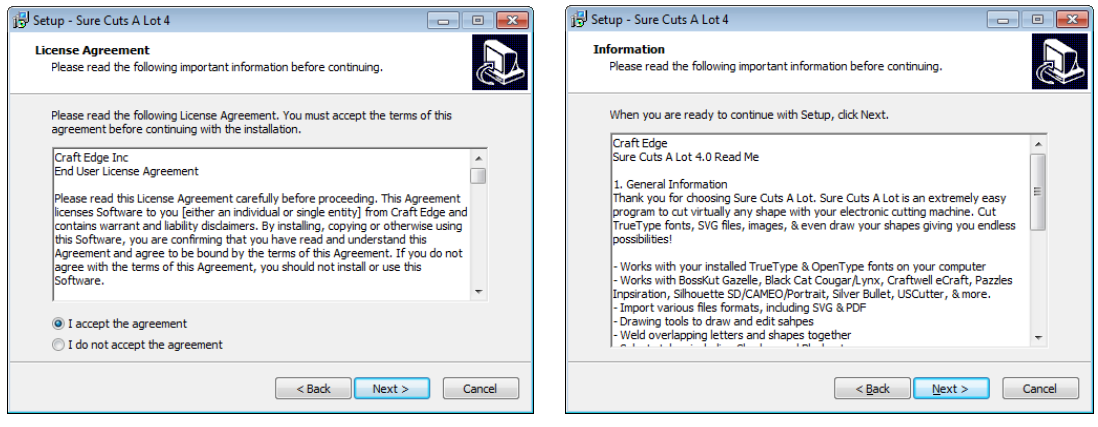

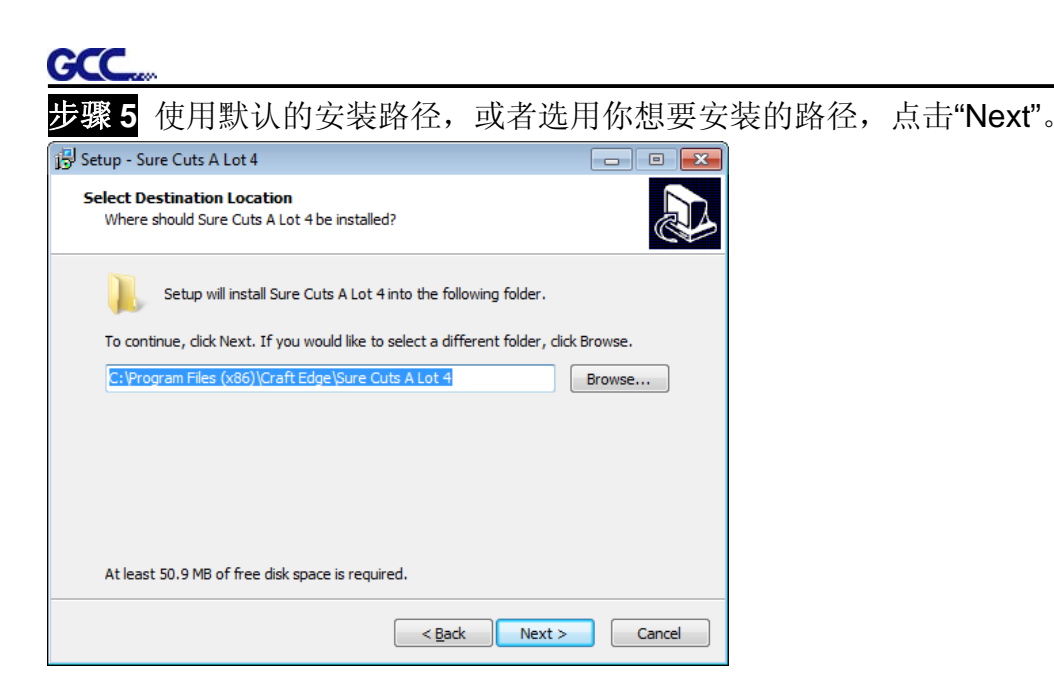

步骤 **6** 勾选"Create a desktop icon" 用于在桌面创建快捷方式;勾选"Associated scut3 extension" 确认 Sure Cuts A Lot software 软件生成的文件后缀为"scut4",然后点击"Next"开始安装。

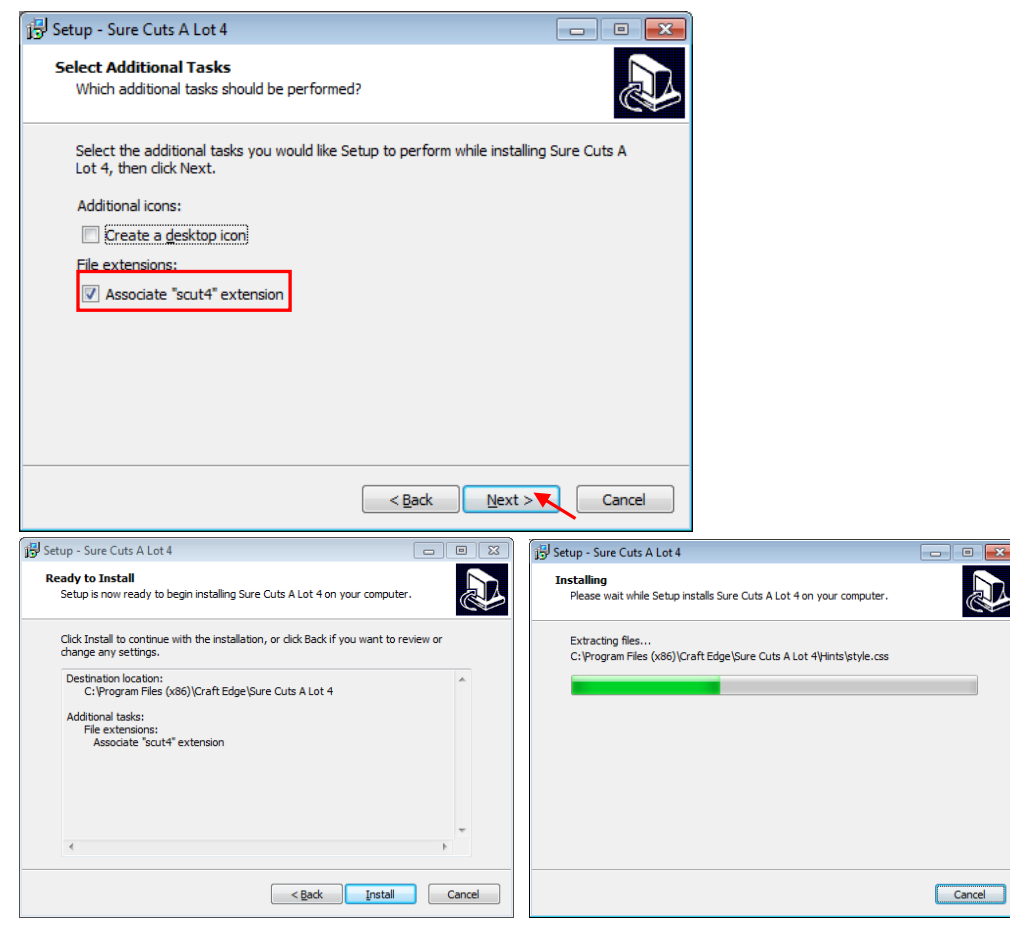

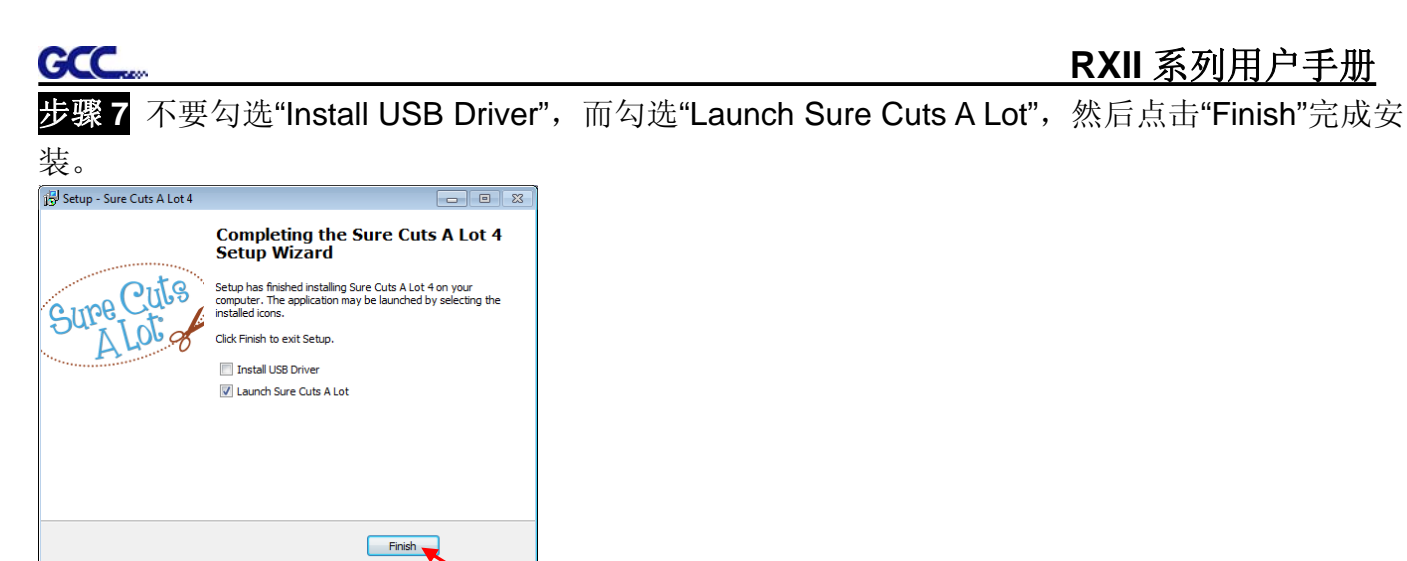

# 步骤 **8** 运行 Sure Cuts A Lot。

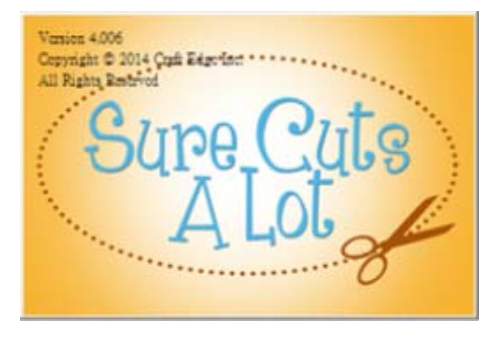

步骤 **9** 点击"Activate…"激活 Sure Cuts A Lot。请确保电脑有连接到网络上。

**RXII** 系列用户手册

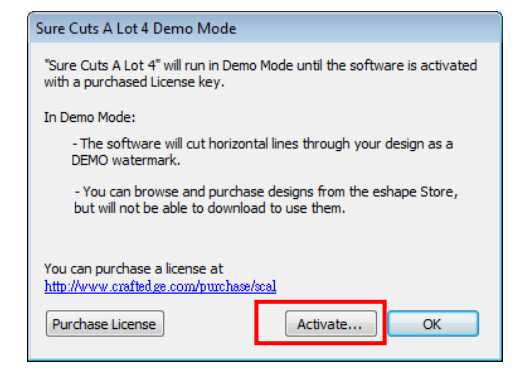

步骤 10 输入名字和光盘封面上的 25 位序列号, 点击"OK"完成激活。

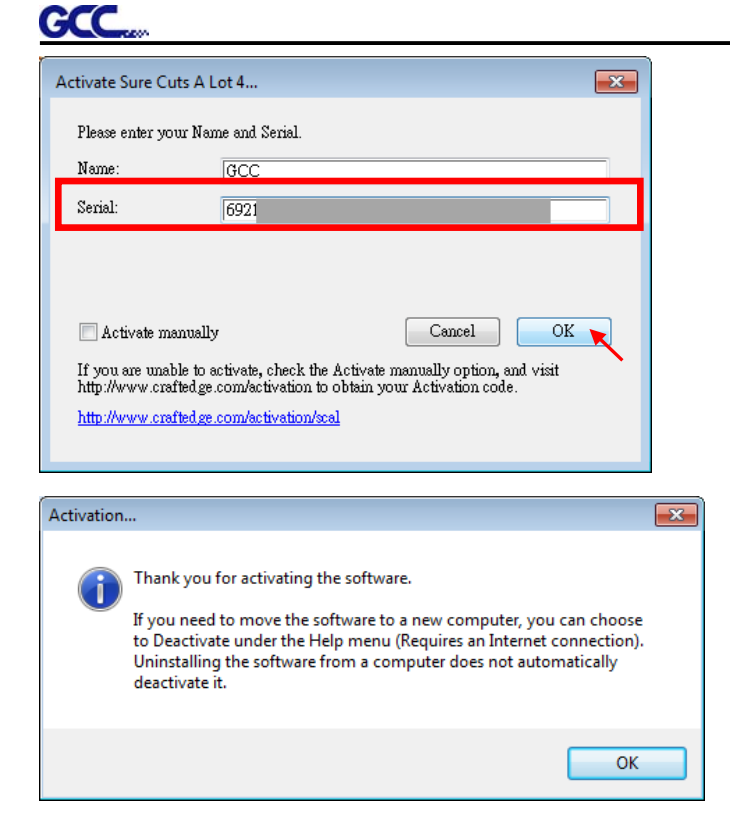

# 步骤 **11** Sure Cuts A Lot 即可开始使用。

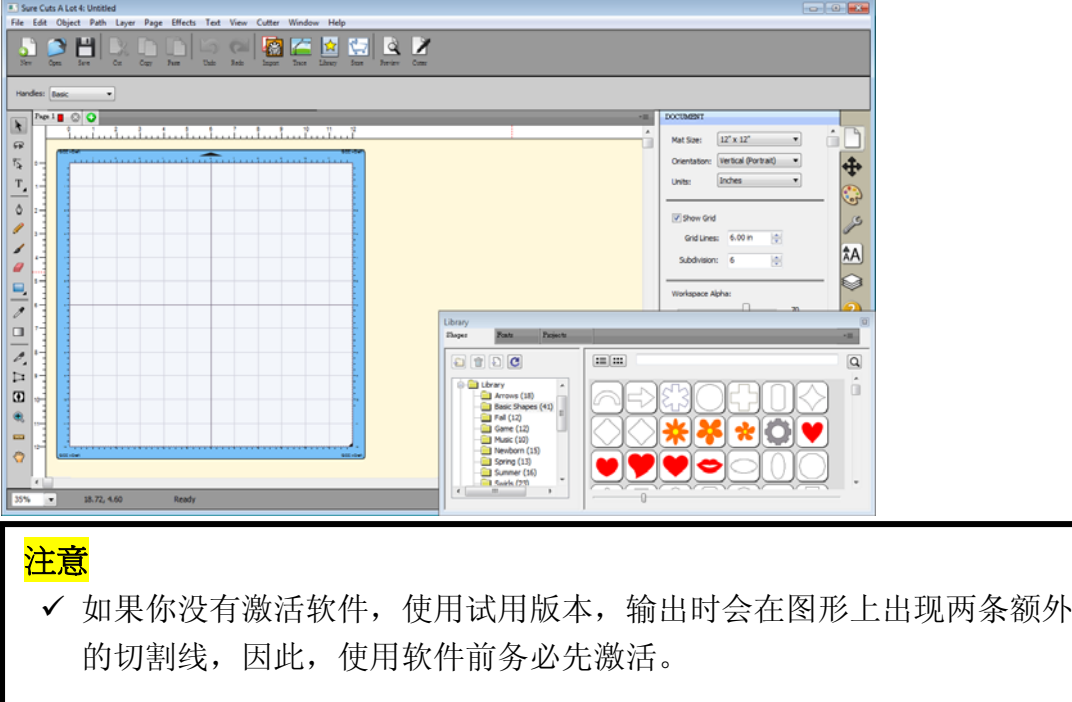

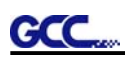

#### **2.9.2.2** 手动激活软件

如果连接刻字机的电脑没有连网,你可以使用"Activate manually"功能手动激活软件。同时,你需 要用一台可以上网的电脑提前获取激活码 "Activation Code",具体步骤如下:

步骤1 勾选"Activate manually"选项, 你将会看到Site Code和Activation Code, 然而Site Code已 经填好了,而且不能修改。

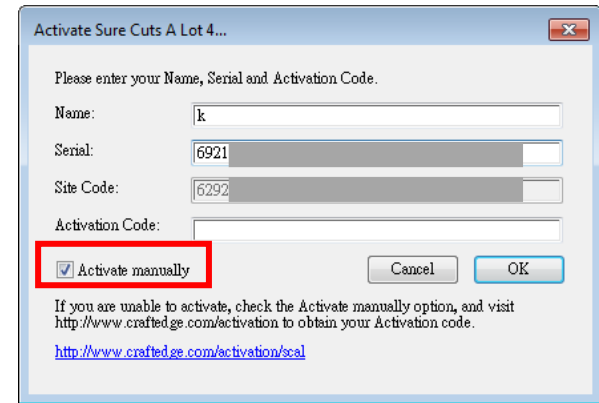

步骤2 在可以上网的电脑上访问 http://www.craftedge.com/activation/surecutsalot , 输入你的名 字、光盘封面上的序列号和Site Code。

步骤**3** 点击"Generate Activation Code"按钮,即可获取激活码。

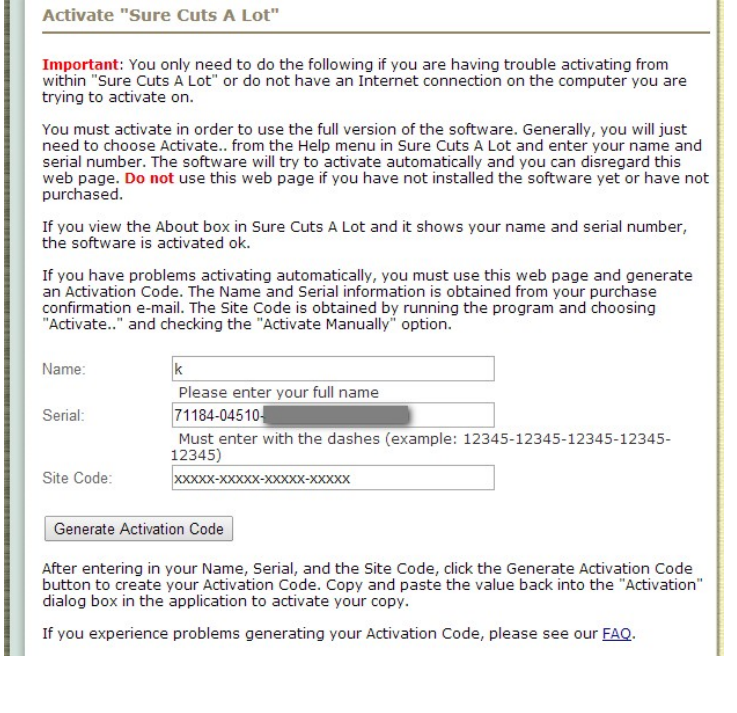

步骤**4** 将激活码复制粘贴到Sure Cuts A Lot激活对话框中,点击OK,完成激活。

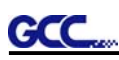

## **2.9.2.3** 重新安装 **Sure Cuts A Lot** 软件

如果你更换电脑,你需要重新安装重新激活软件。

在 help 帮助菜单下,点击"Deactivate…",再点击 Yes 确认,按照以下步骤用和之前一样的激活码 操作即可。

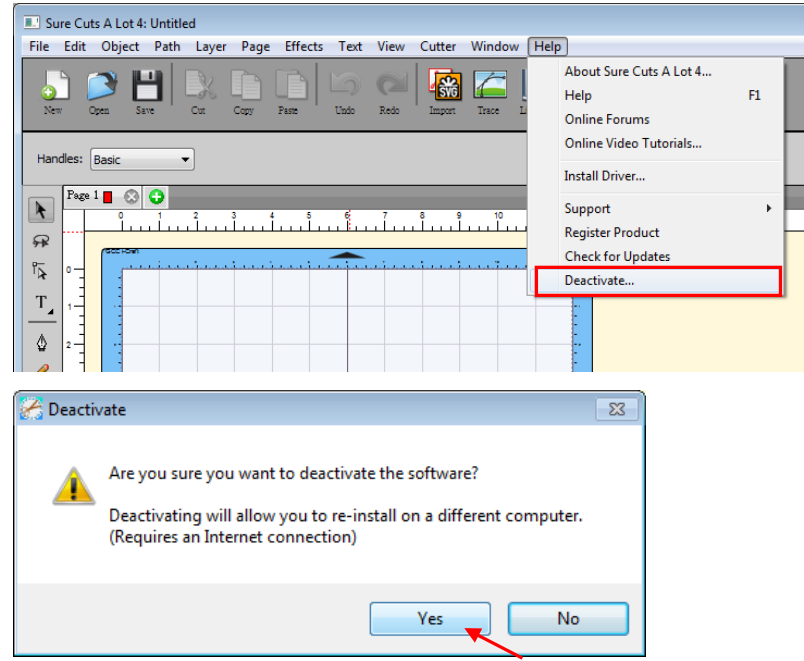

# **2.10** 自动切割系统安装

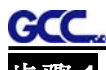

步骤 **1** 用起子将笔车外盖上的螺丝拧松(图 2-31 和 2-32)。

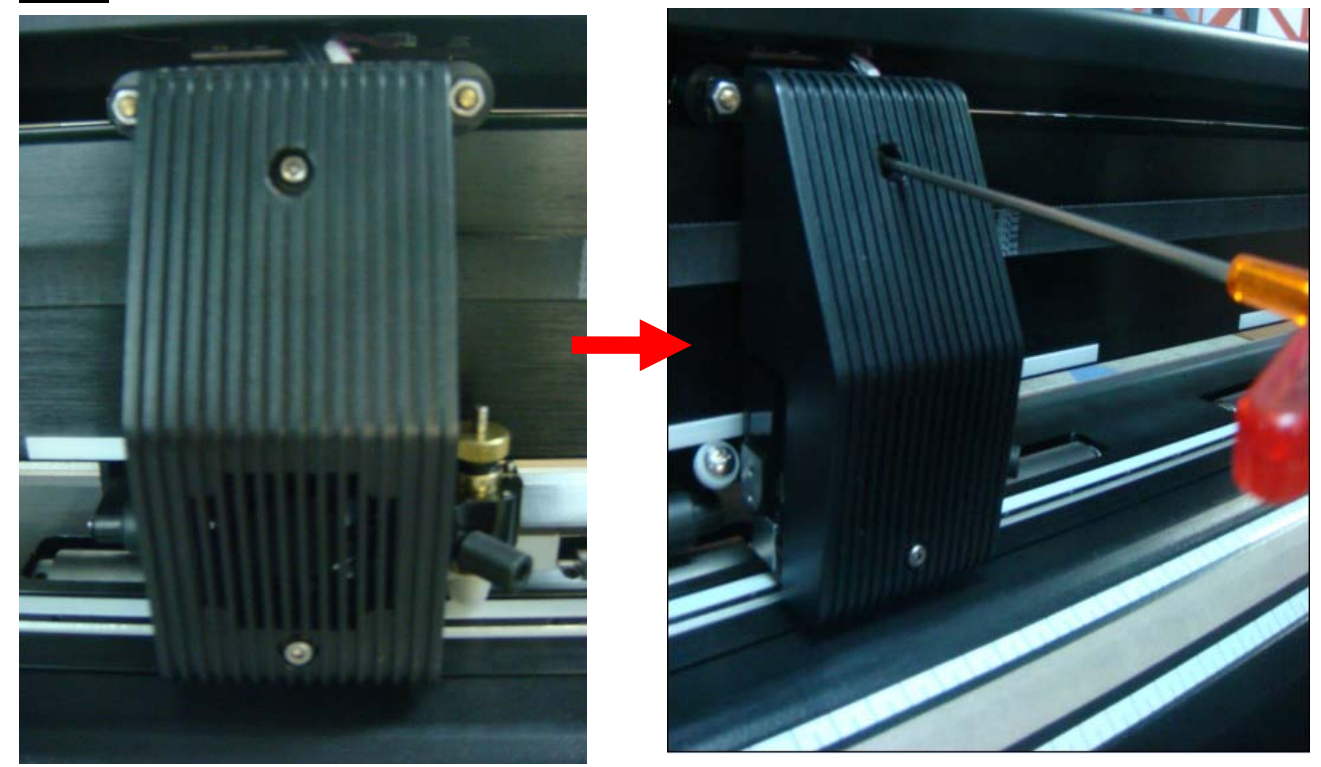

图 **2-31** 图 **2-32**

步骤 **2** 手动取下外盖,现在外盖和笔车还有线连接(图 2-33 和 2-34)。

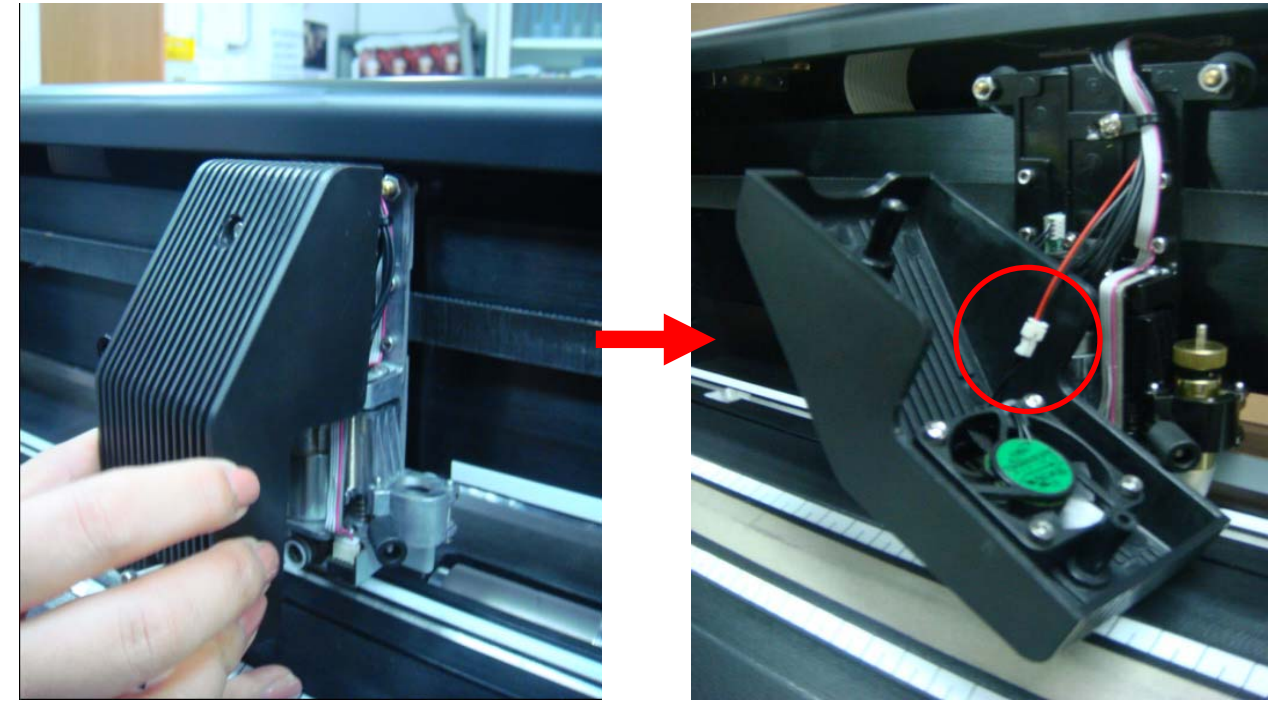

图 2-33<br>图 2-33

步骤 **3** 拔开通过接线器连接的外盖和笔车上的黑线和红线,外盖就彻底拆下来了。(图 2-35 和 2-36)。

注意:要小心拔取,如果线拔松了的话,风扇将不能工作。

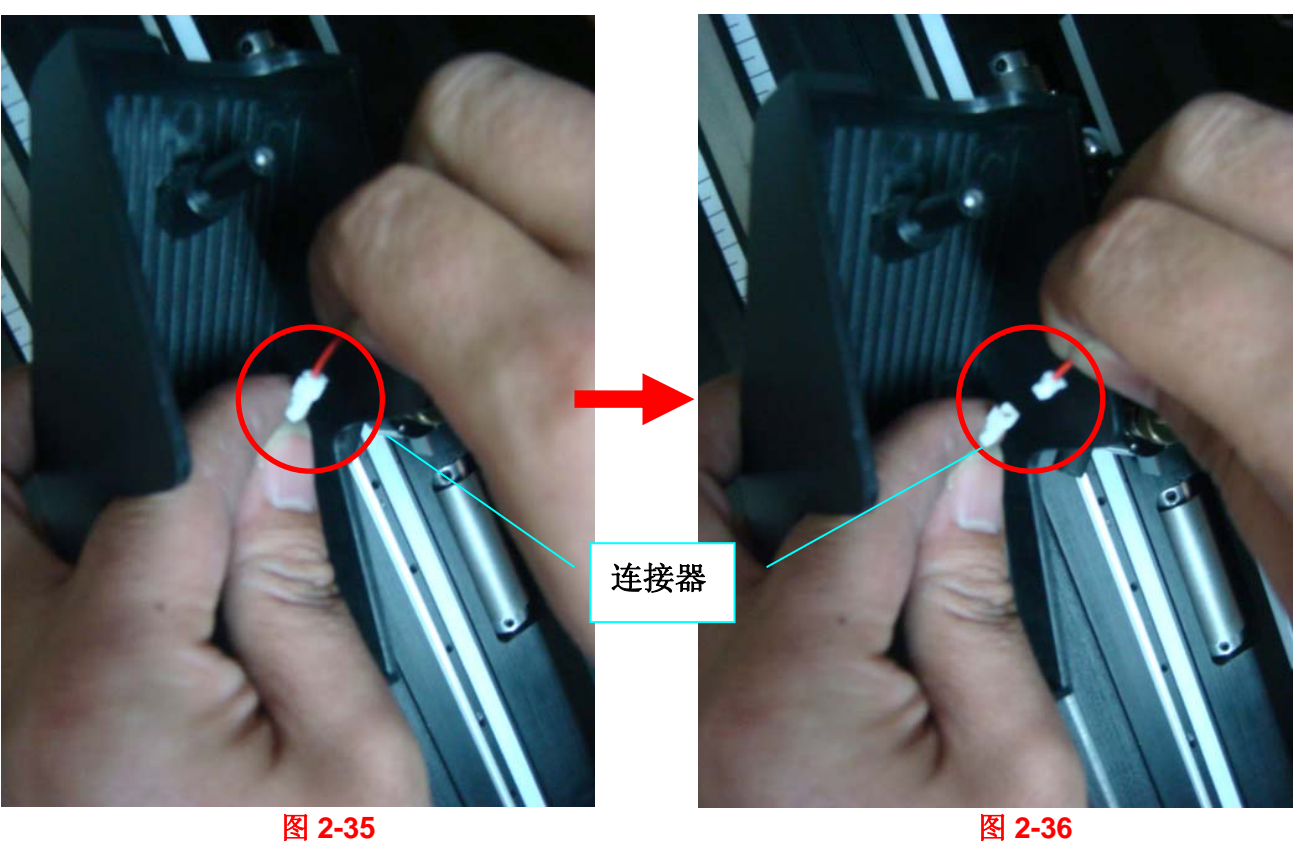

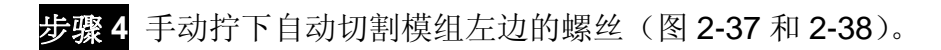

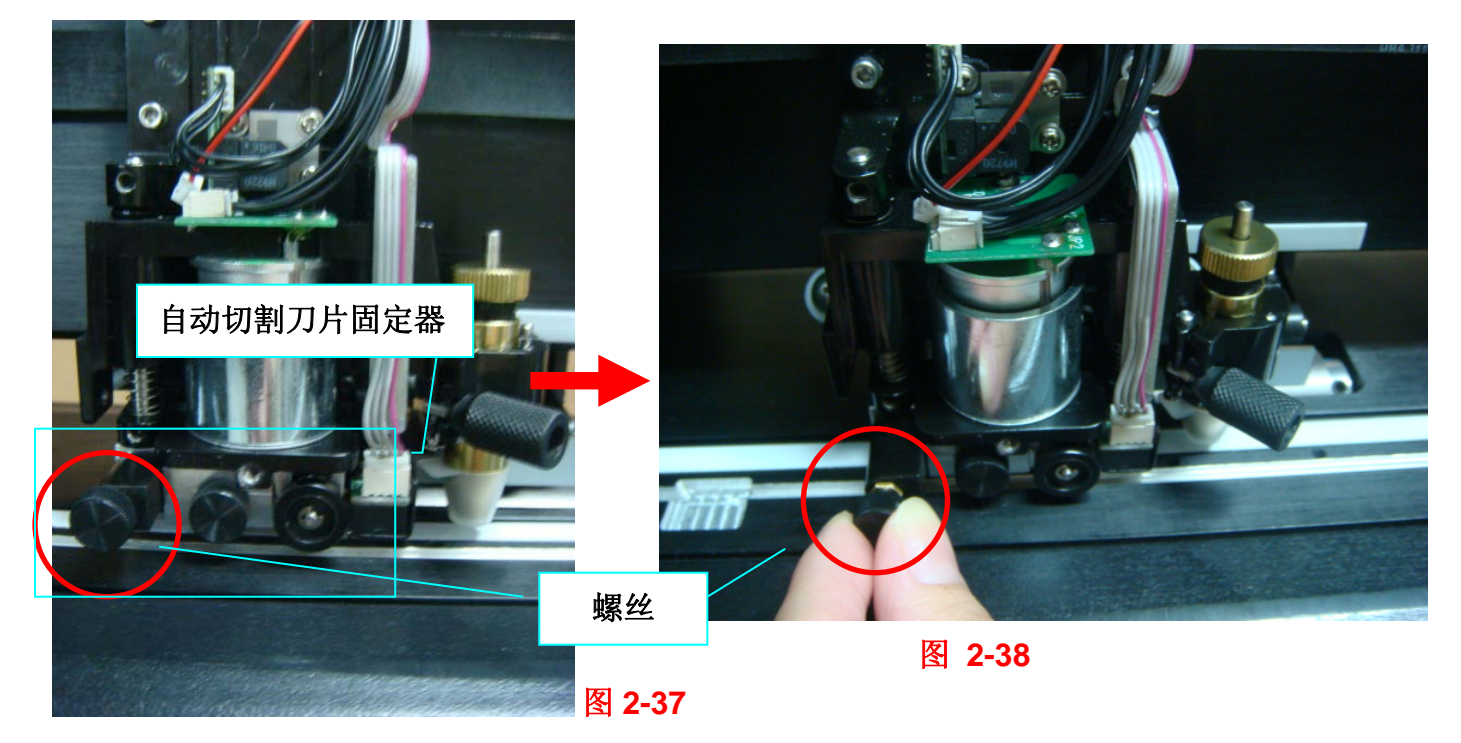

步骤 **5** 握住整个自动切割模组,同时向左推右边的金属小板,即可取下整个自动切割模组(图 2-39 和 2-40)。

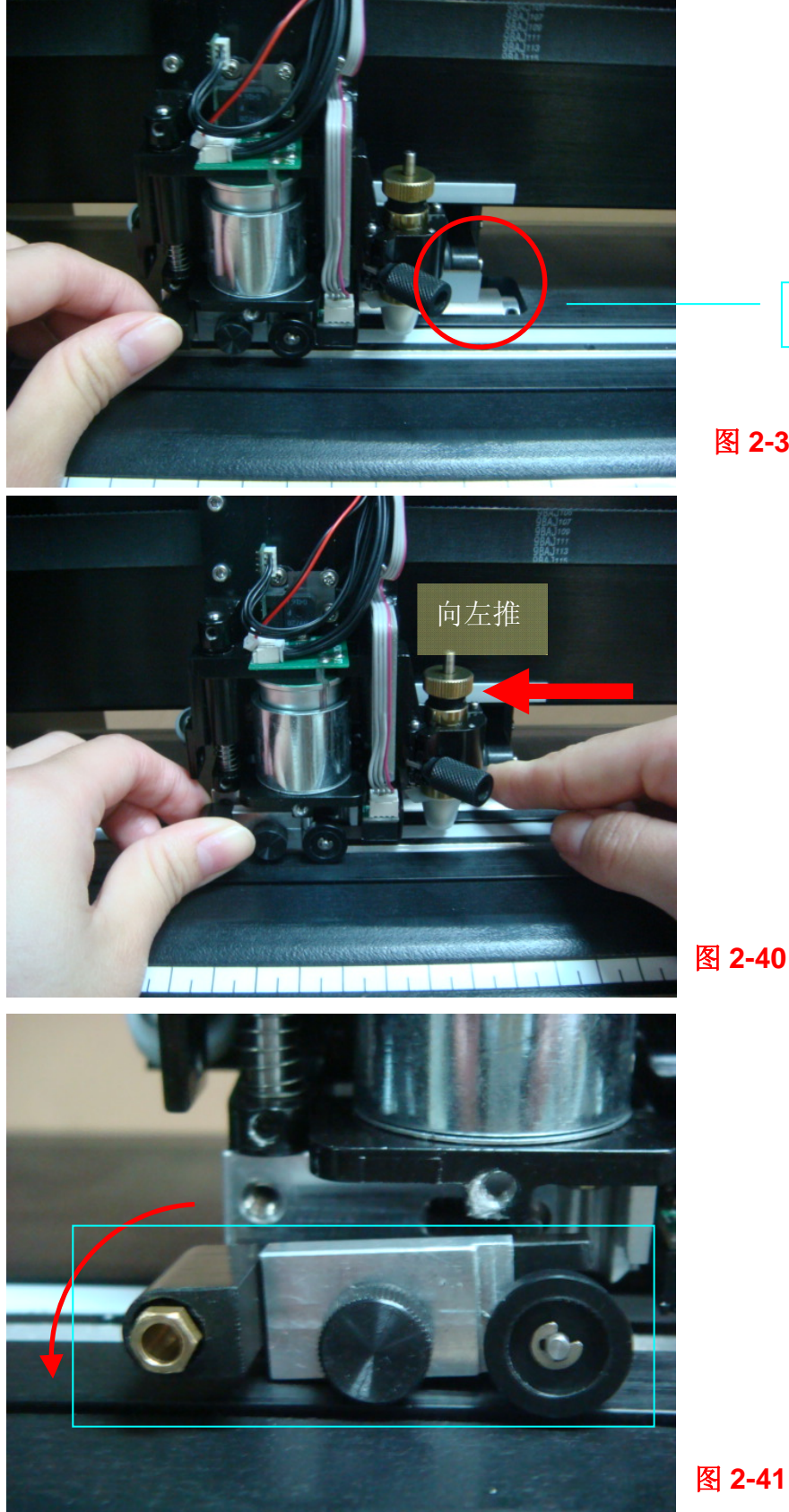

金属板

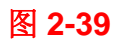

图 **2-40**

一旦金属板被推倒左边,自动切割模组会自己掉下(图 2-41)。 步骤 6 拧下自动切割模组上的螺丝(图 2-42 和 2-43), 将切割刀片固定器垂直拉出(图 2-44)。

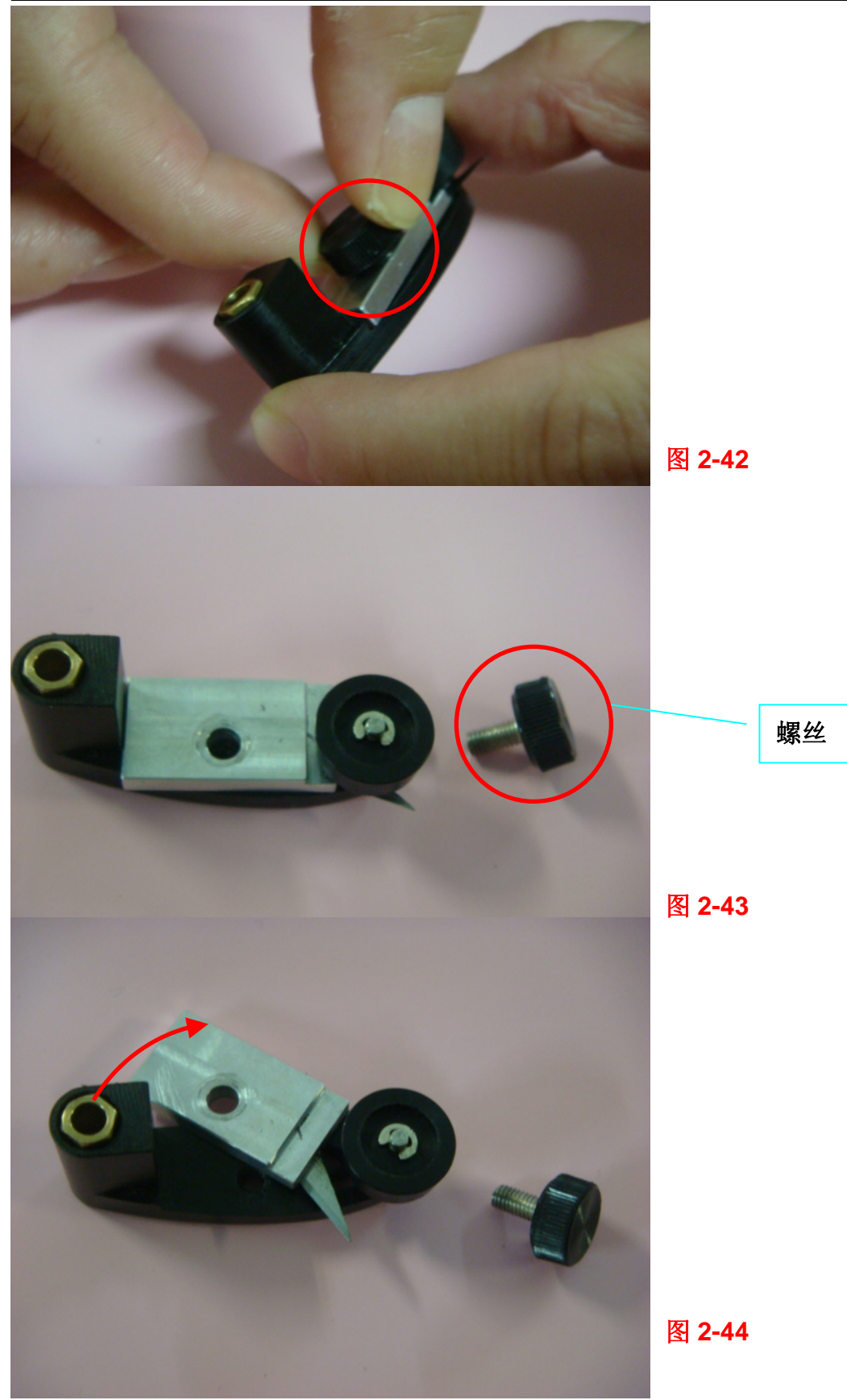

步骤 **7** 将固定座上靠磁铁固定的切割刀片取下,用镊子将新刀片沿着红线标识的轨迹安装上去(图 2-45 和 2-46)。

注意:切割刀片非常锋利,请小心拿取。

**GCC** 

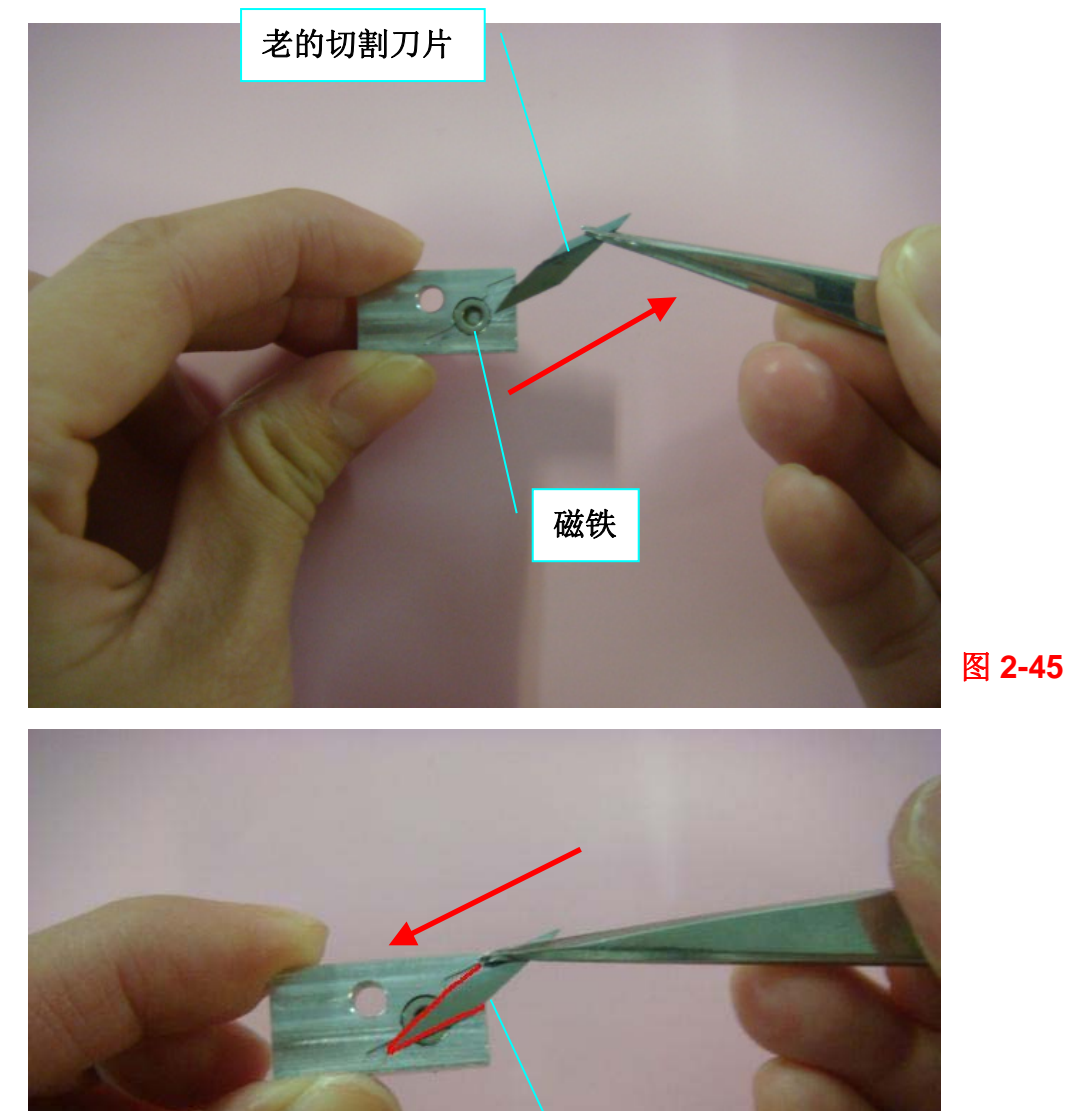

步骤 8 将切割刀片固定器装回自动切割模组上(2-47 和 2-48), 拧上螺丝(图 2-49)。

新的切割刀片

图 **2-46**

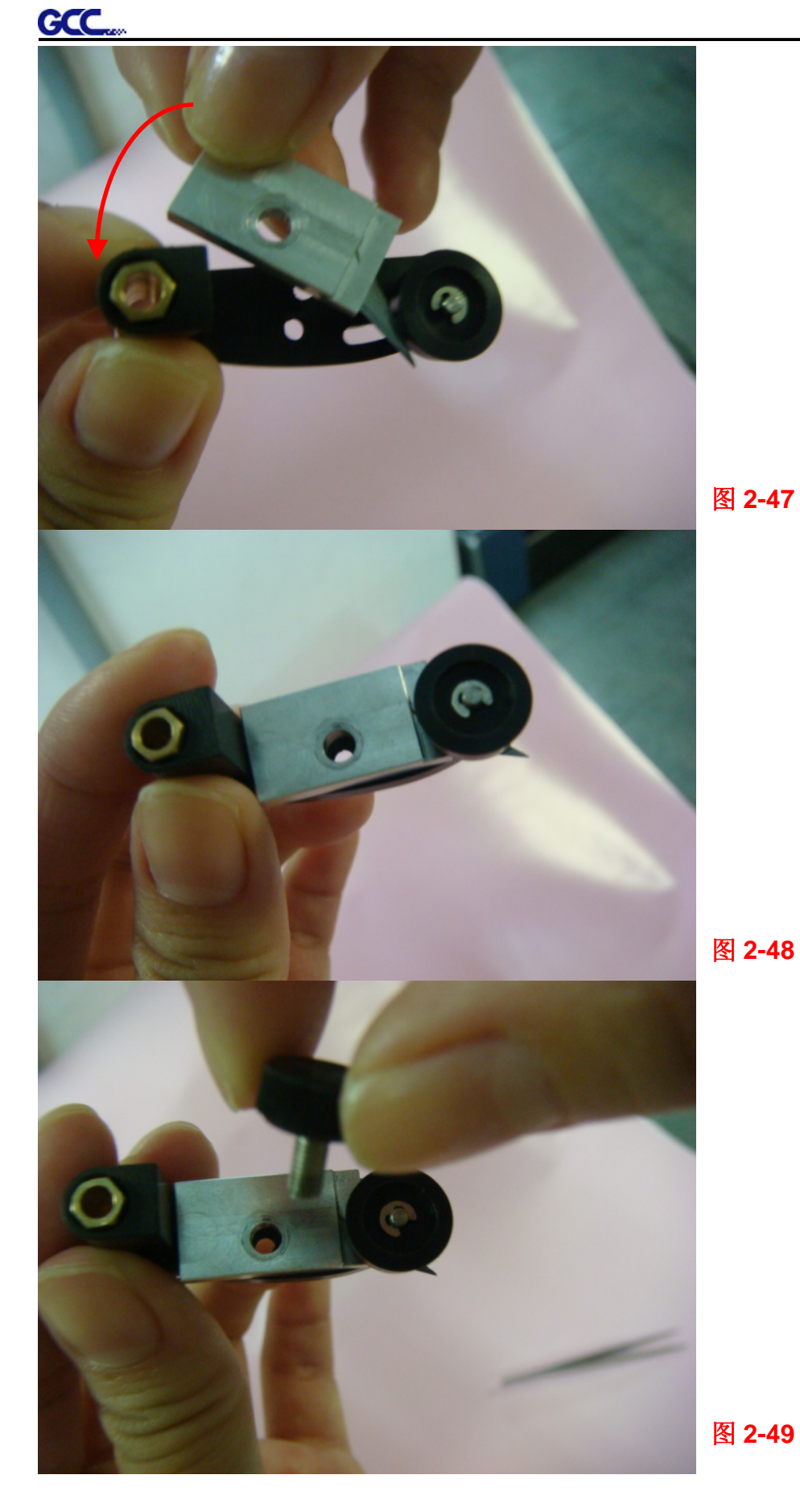

步骤 **9** 向左推金属小板,同时向上推自动切割模组,自动切割模便装回到笔车上了(图 2-50 和

# 2-51), 再拧上螺丝(图 2-52)。

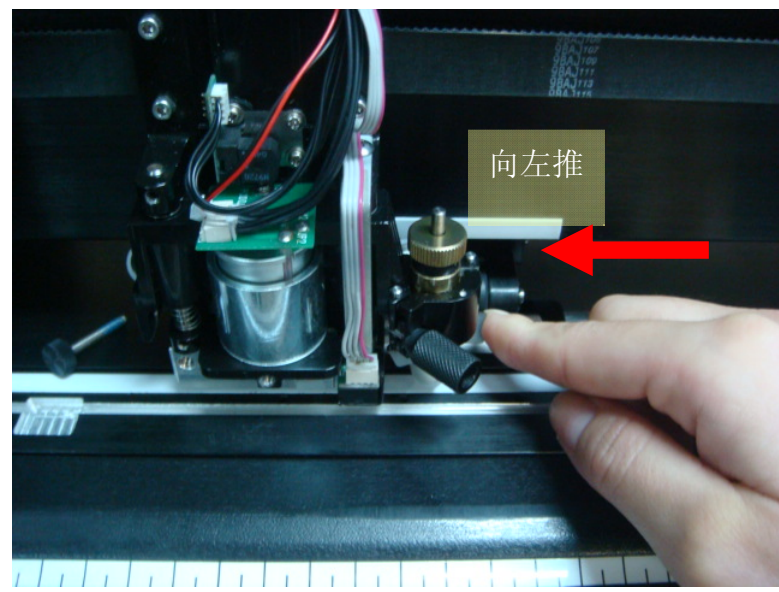

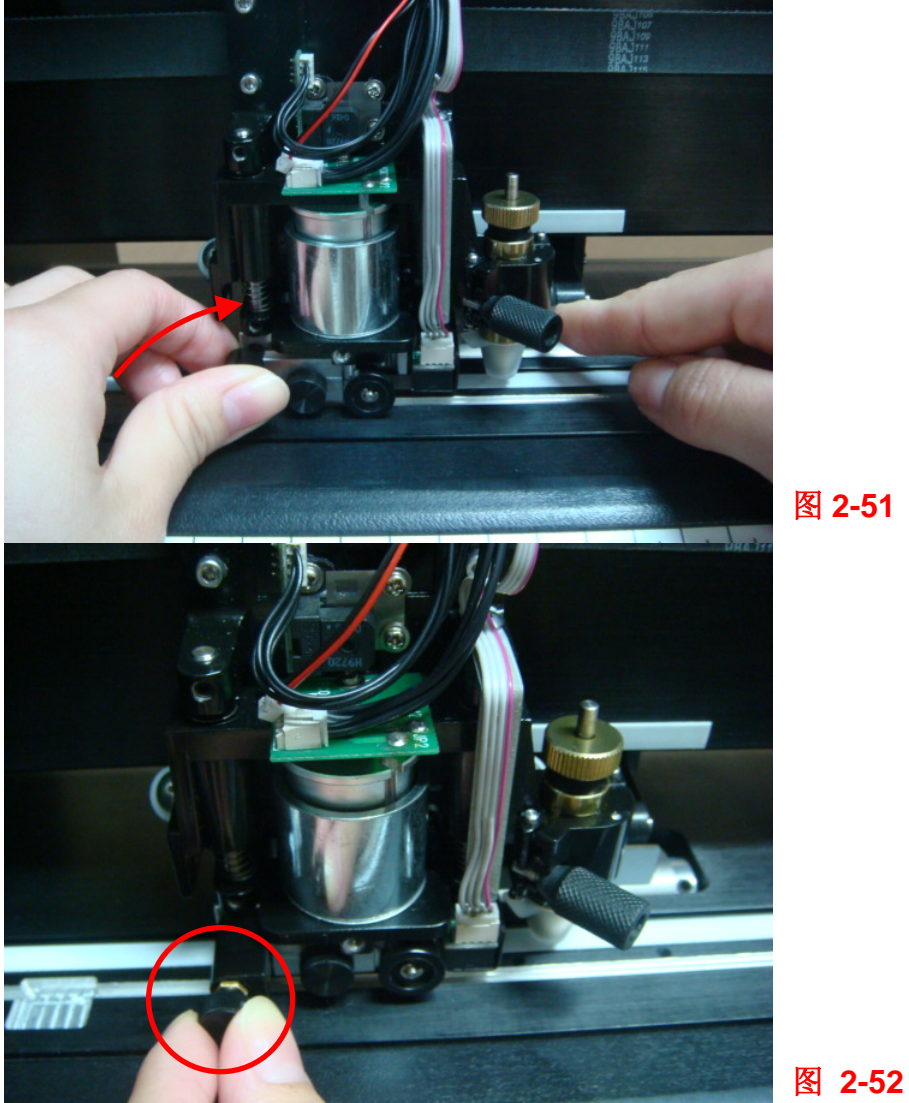

图 **2-50**

图 **2-51**

步骤 **10** 接线(图 2-53)。

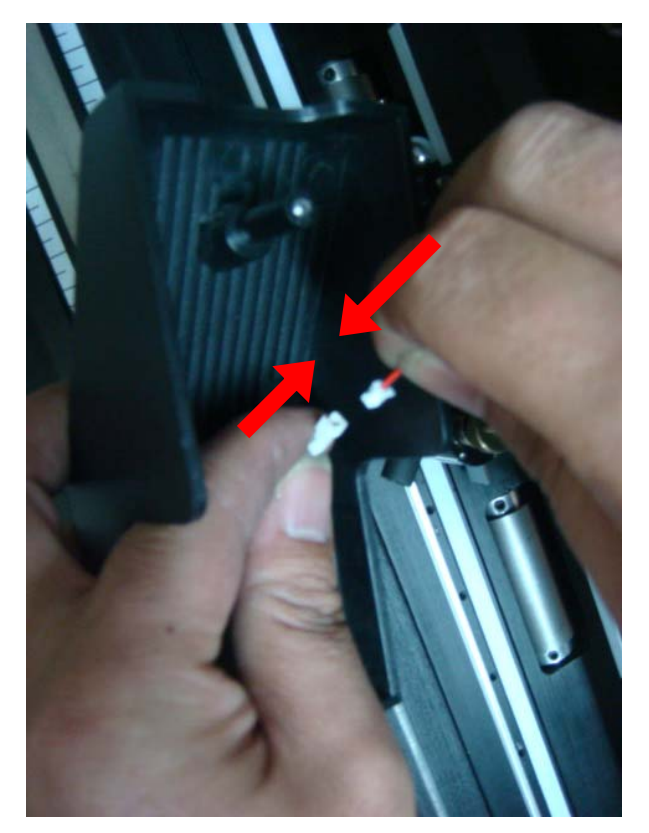

**GCC** 

图 **2-53**

步骤 11 将笔车外盖装回到笔车上,锁紧螺丝(图 2-54)。

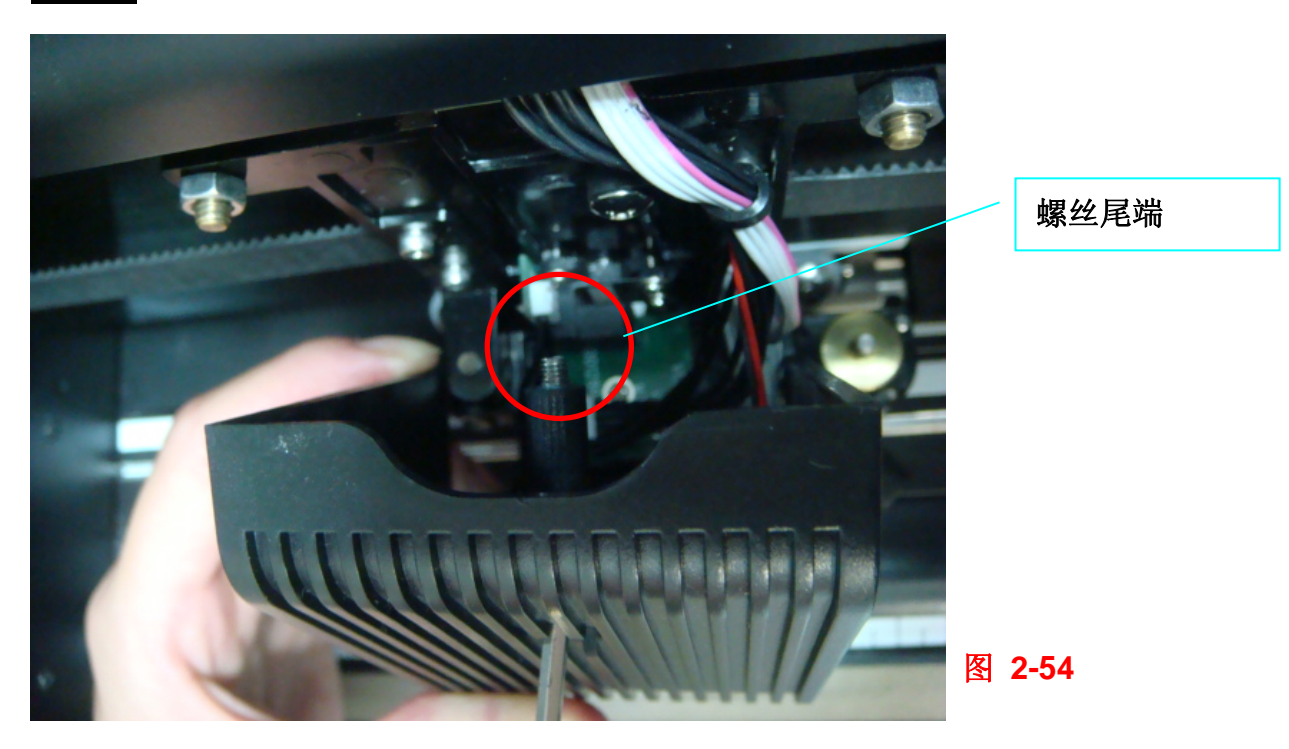

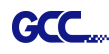

# 第三章 控制面板

这一章主要描述 RX 系列刻字机 LCM 菜单下拉列表中按钮的操作。当刻字机如第一、二章所述组 装完后,所有功能都处于默认参数值状态。

#### **3.1** 按键面板

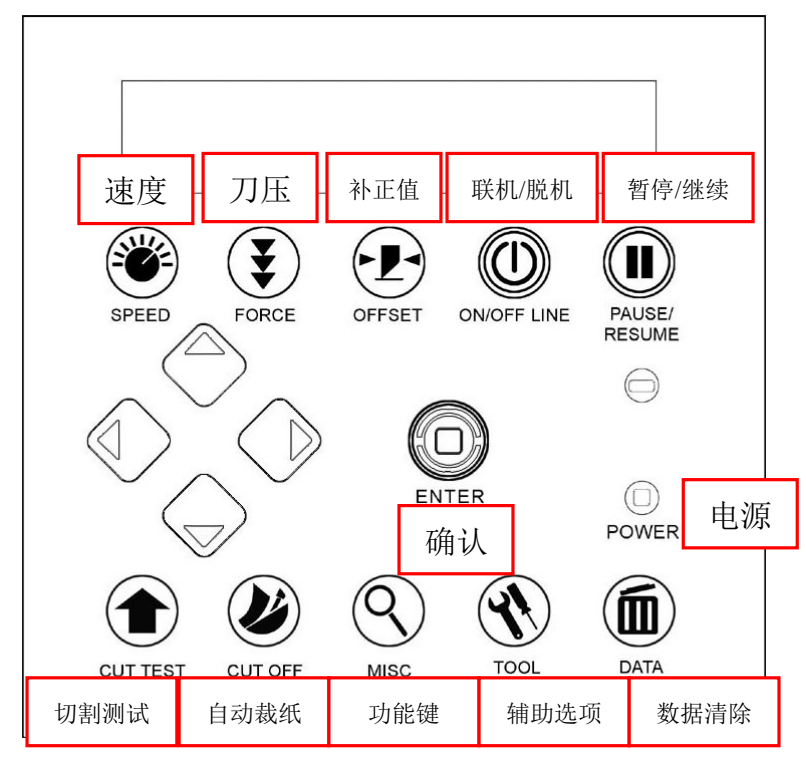

< RX 系列按键面板>

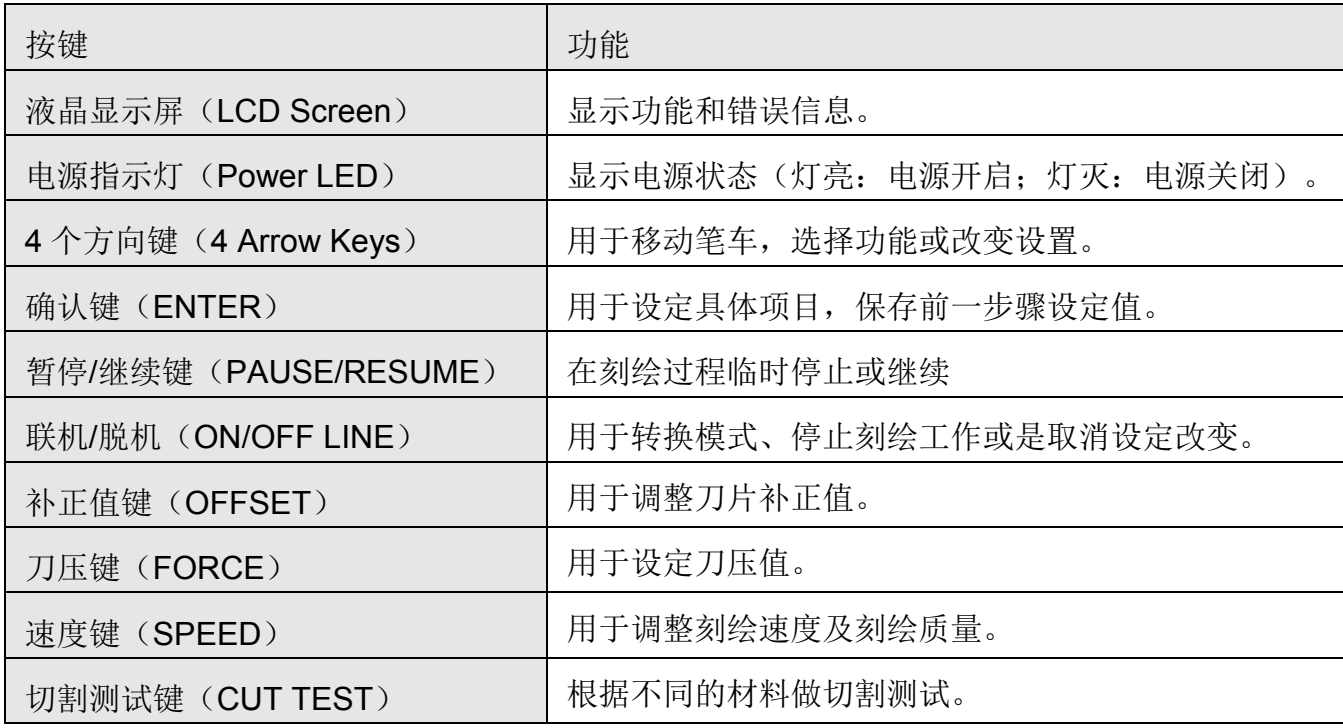

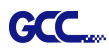

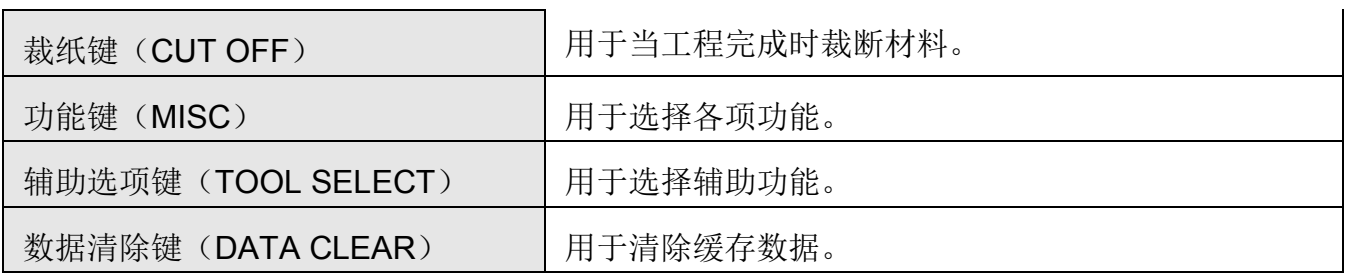

详情请参考"3.4 菜单选项"

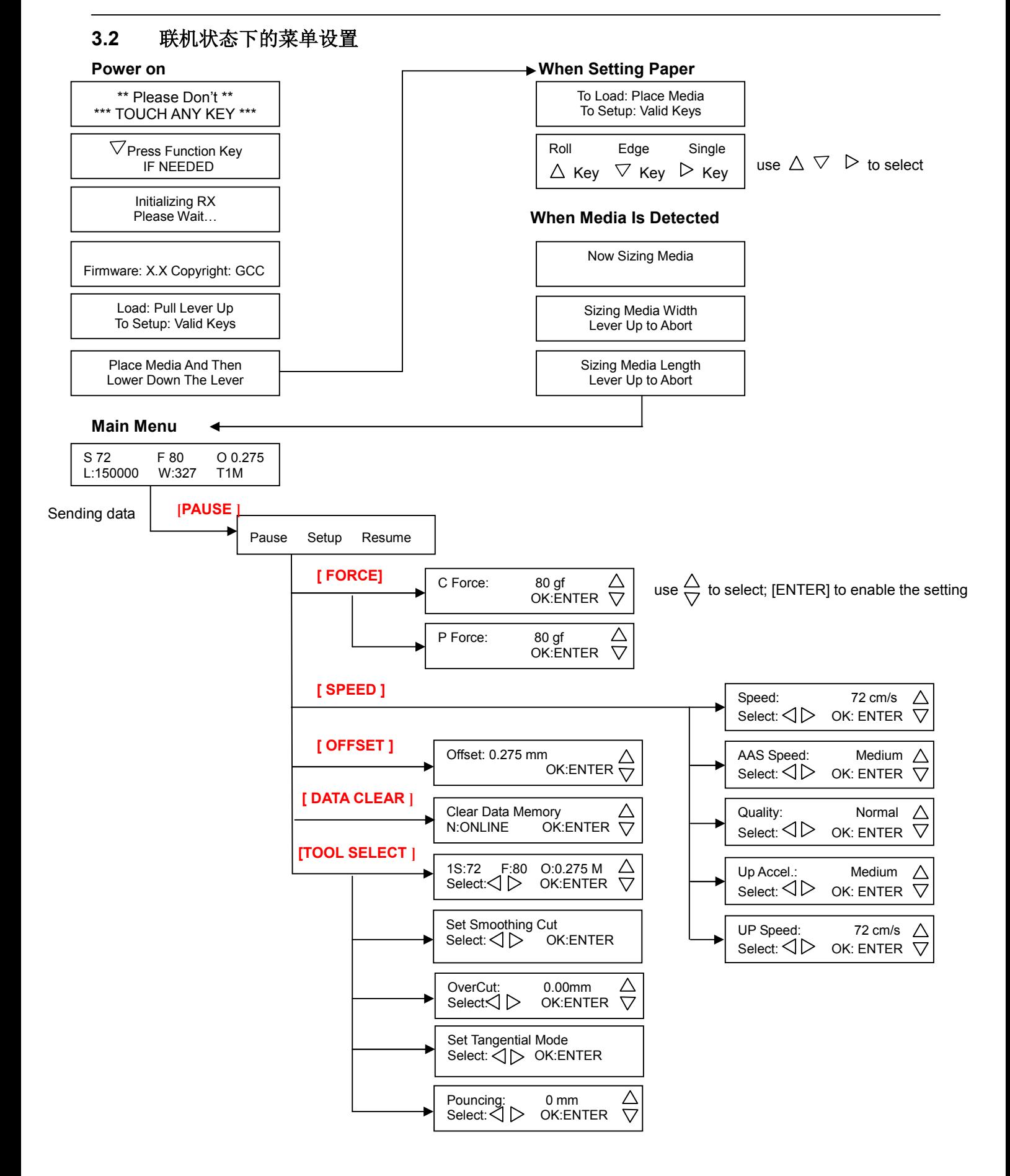

#### 控制面板 3-3

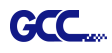

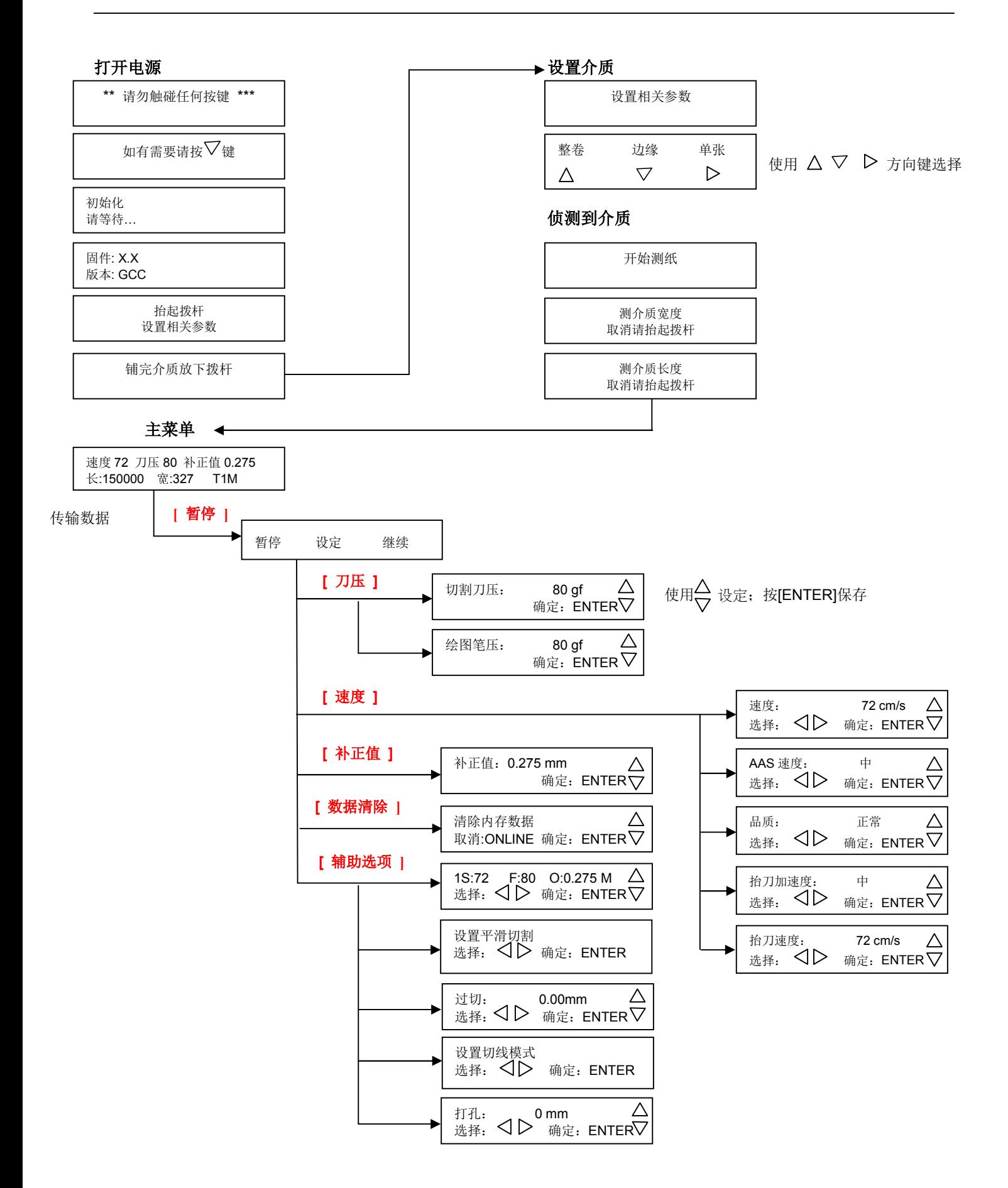

#### **3.3** 脱机模式下的菜单设置

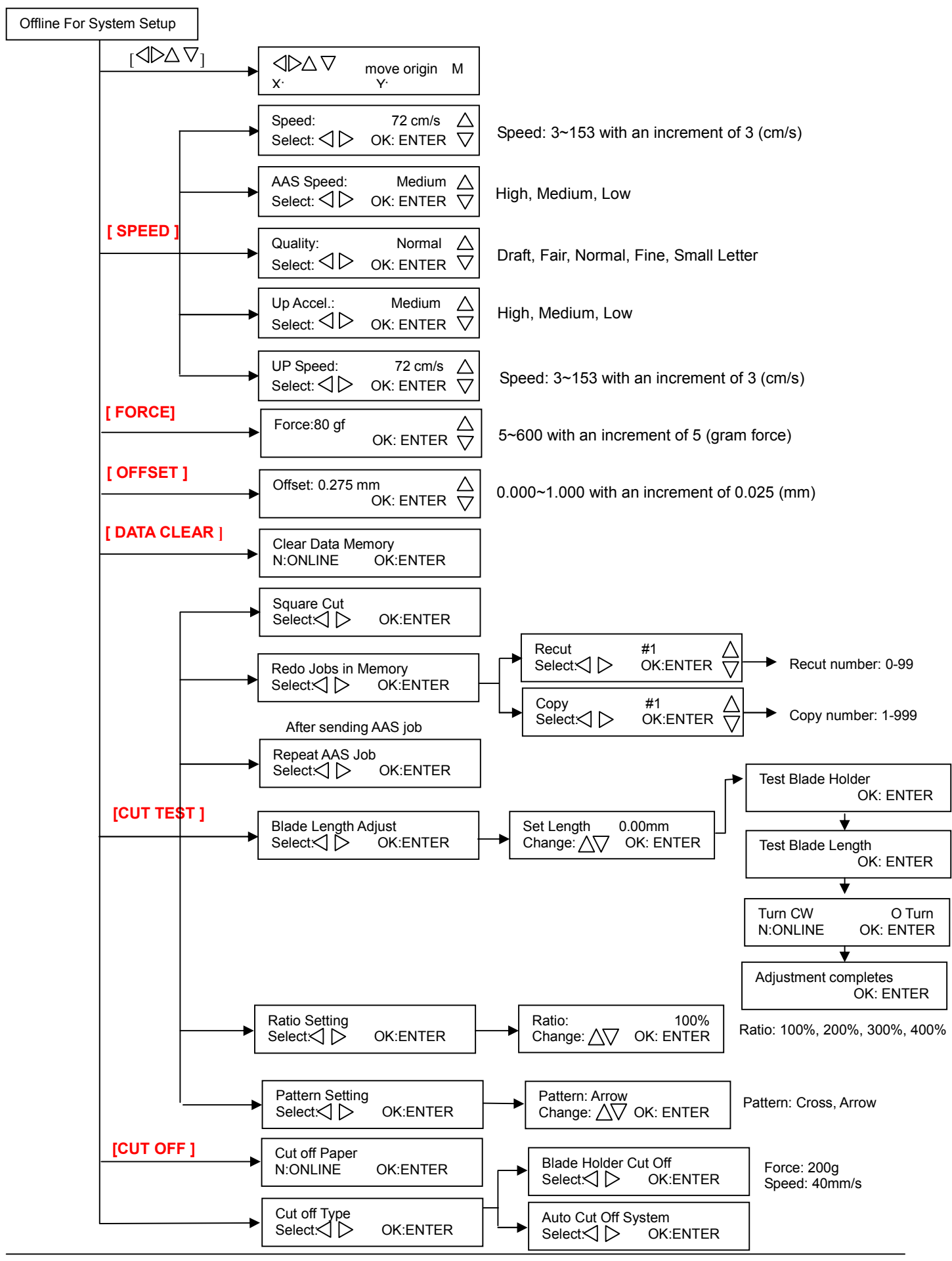
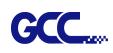

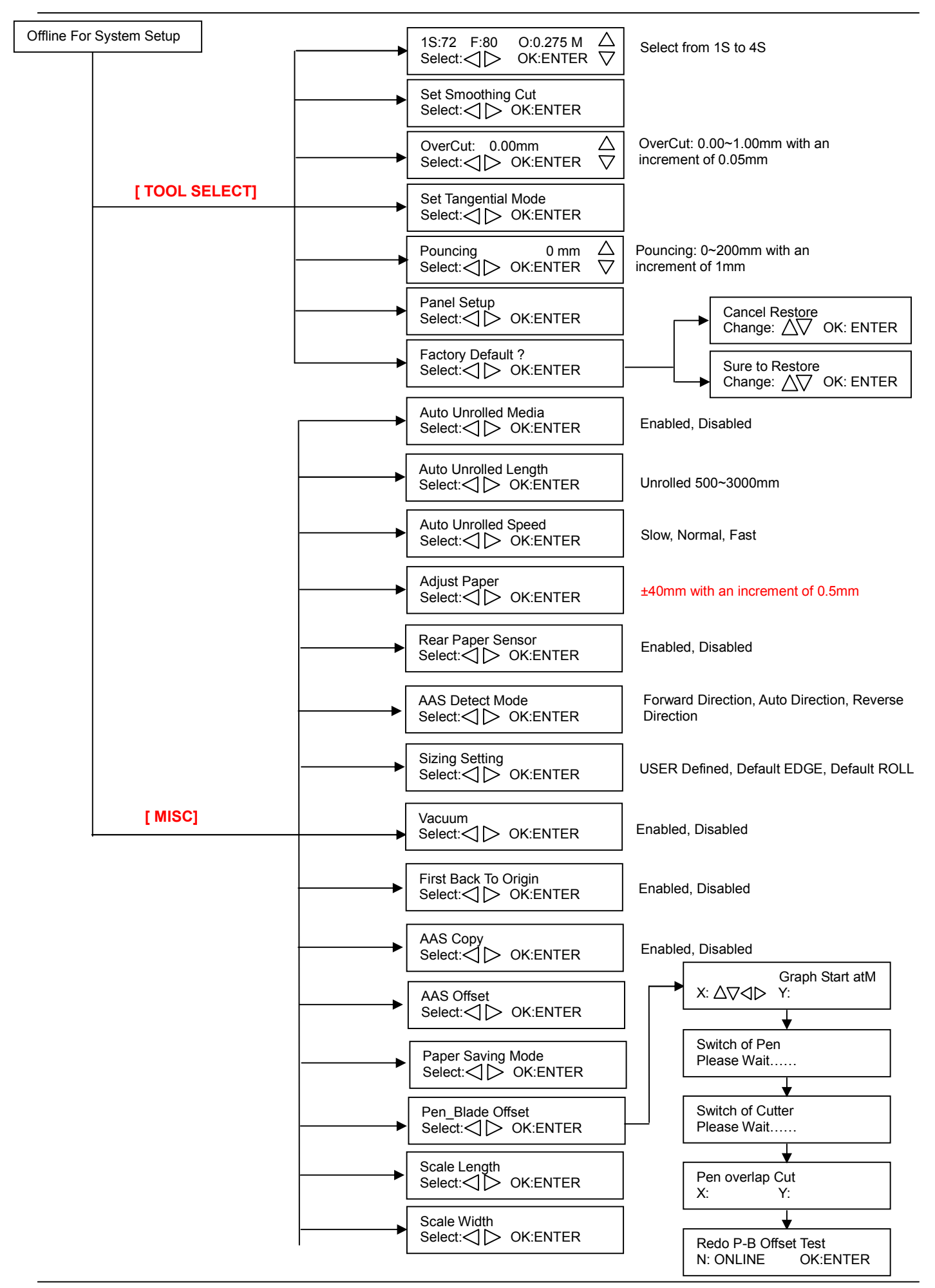

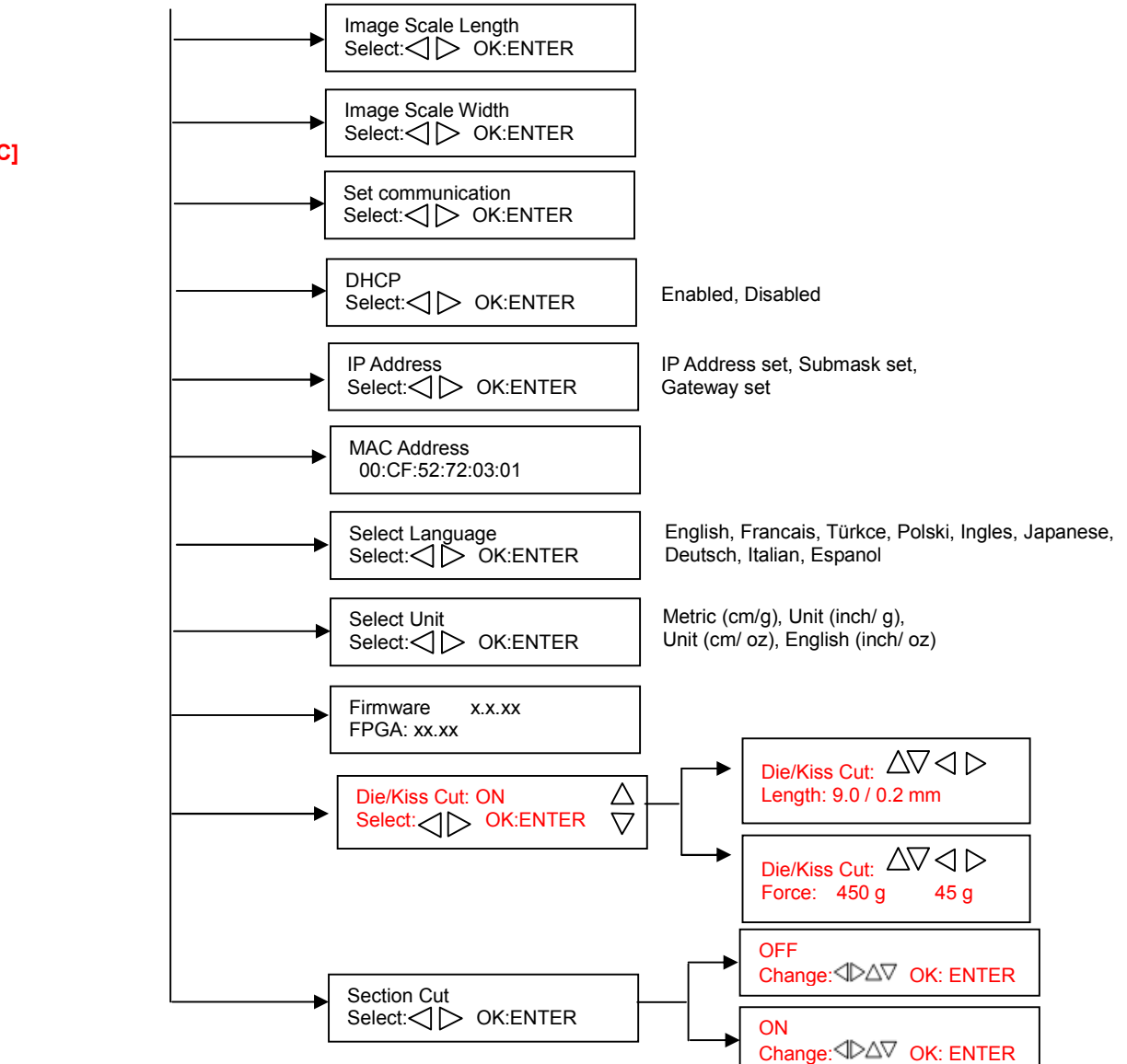

**[ MISC]**

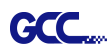

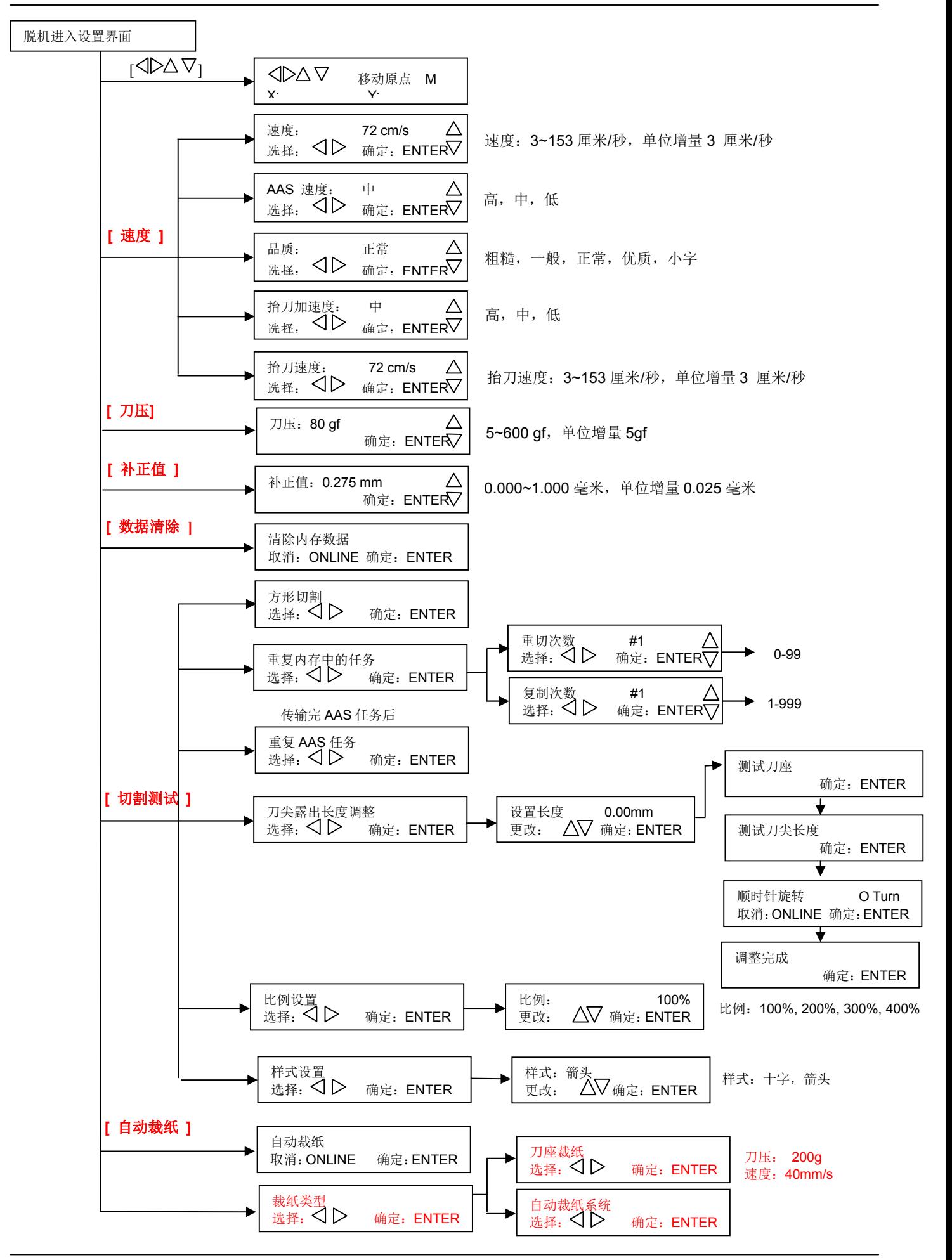

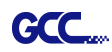

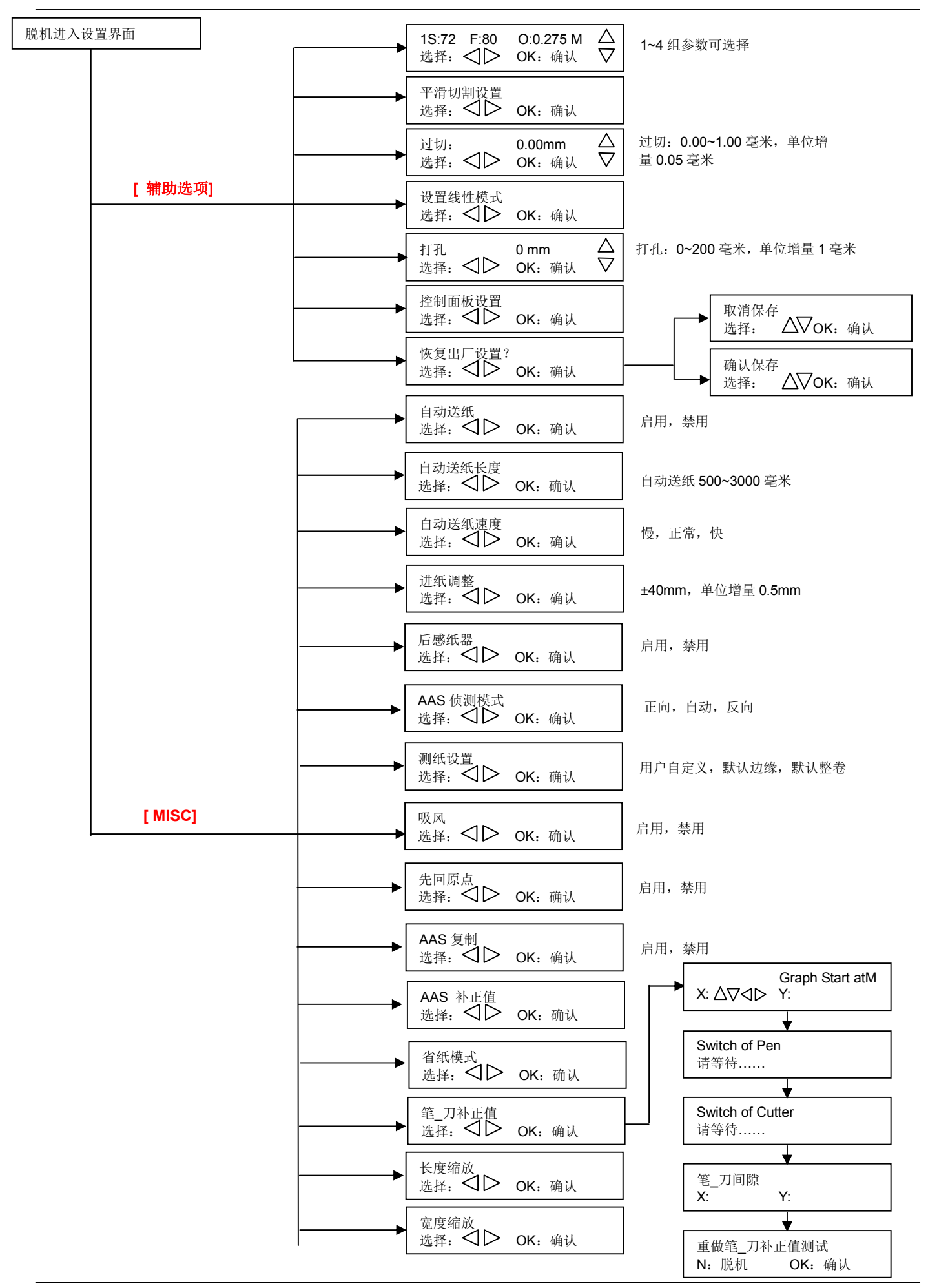

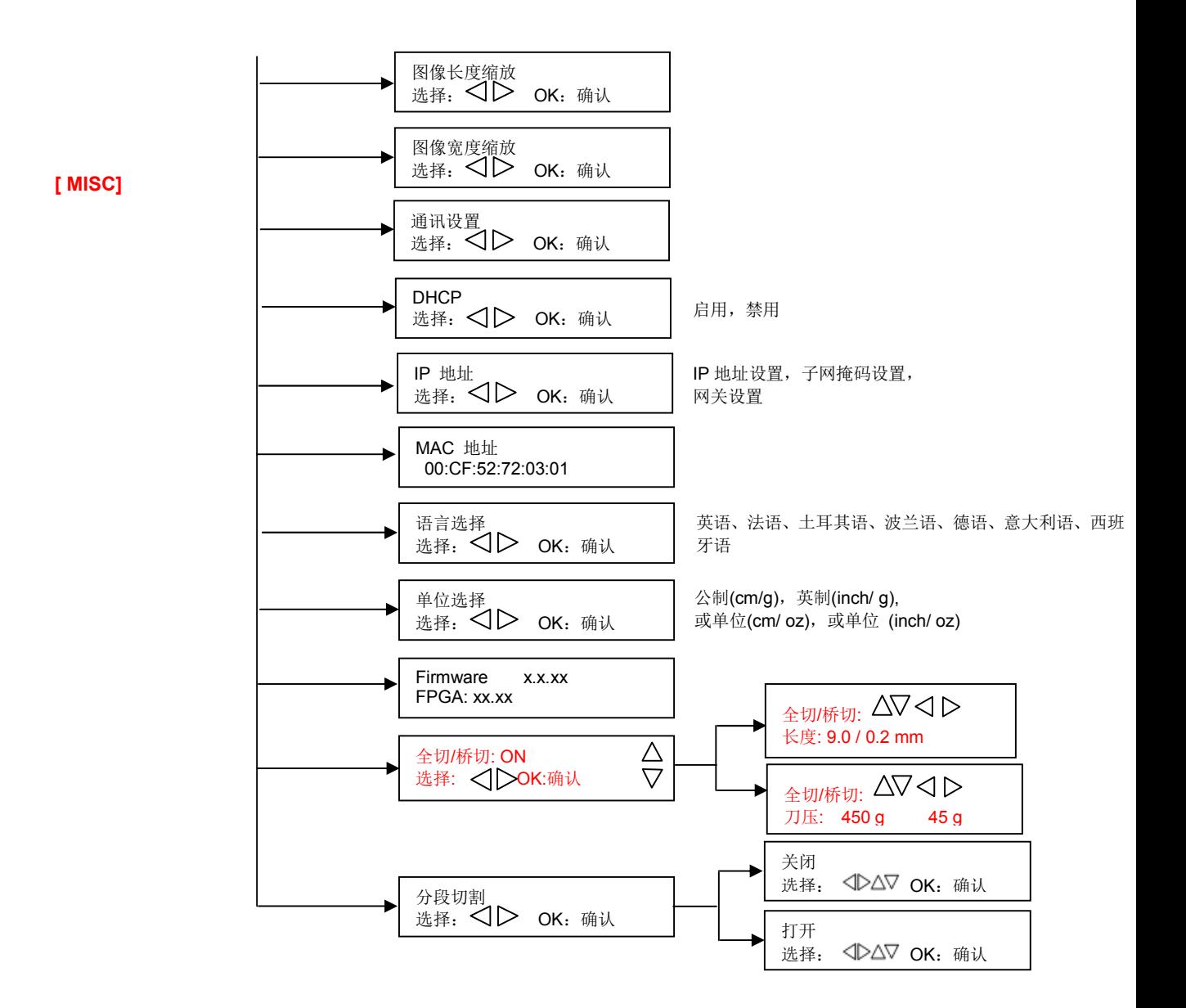

### **3.4** 菜单选项

以下介绍菜单选项的功能

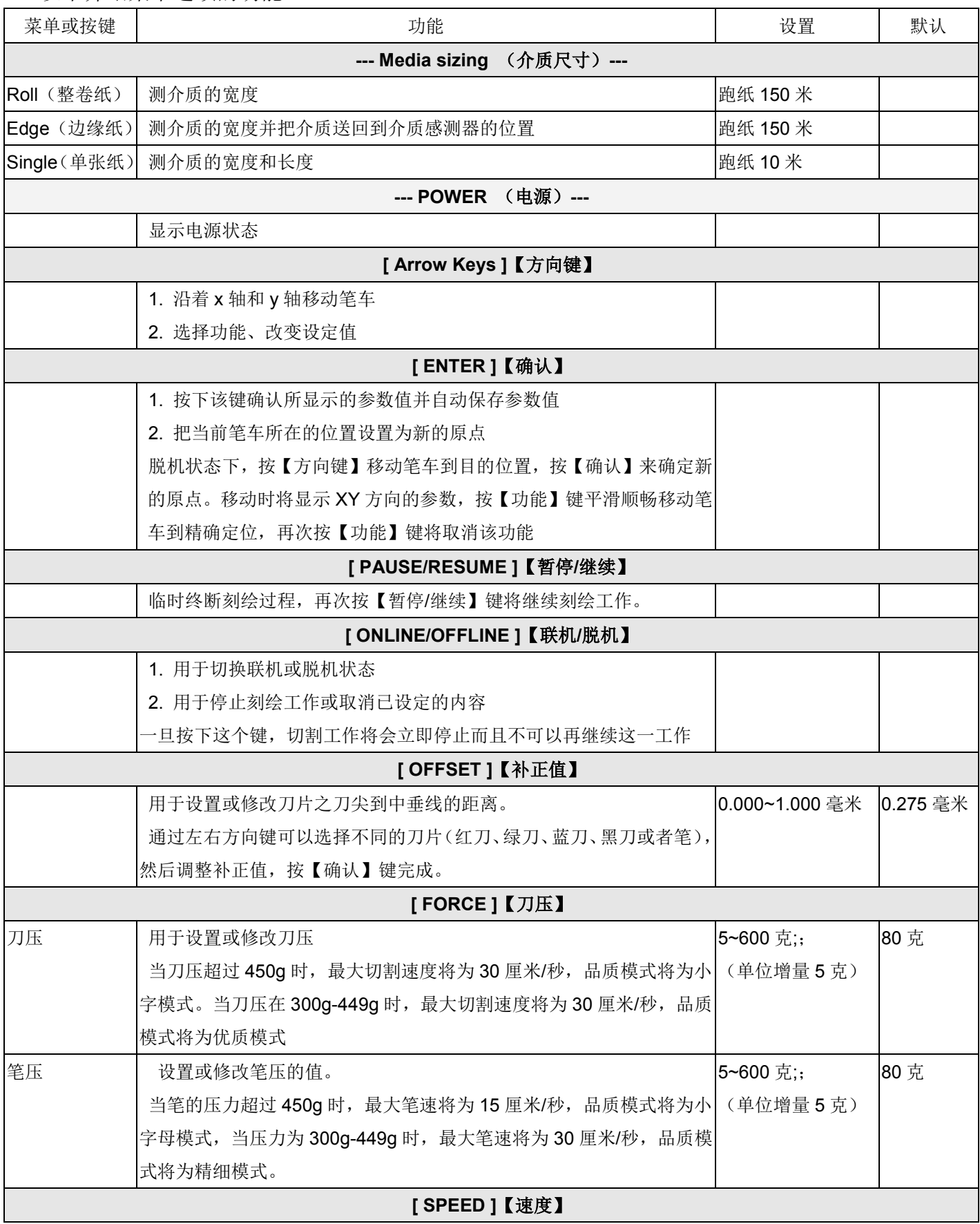

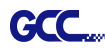

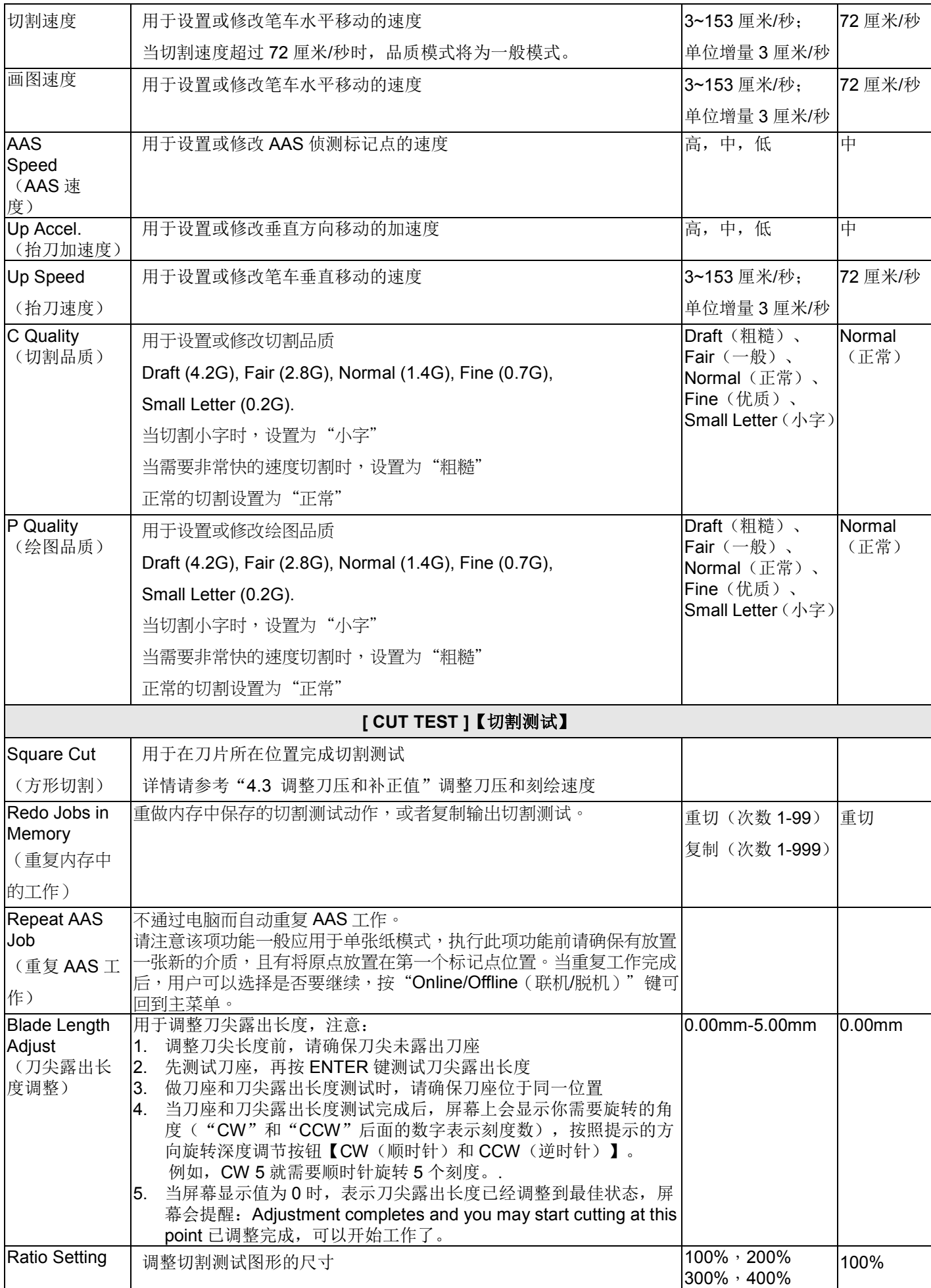

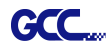

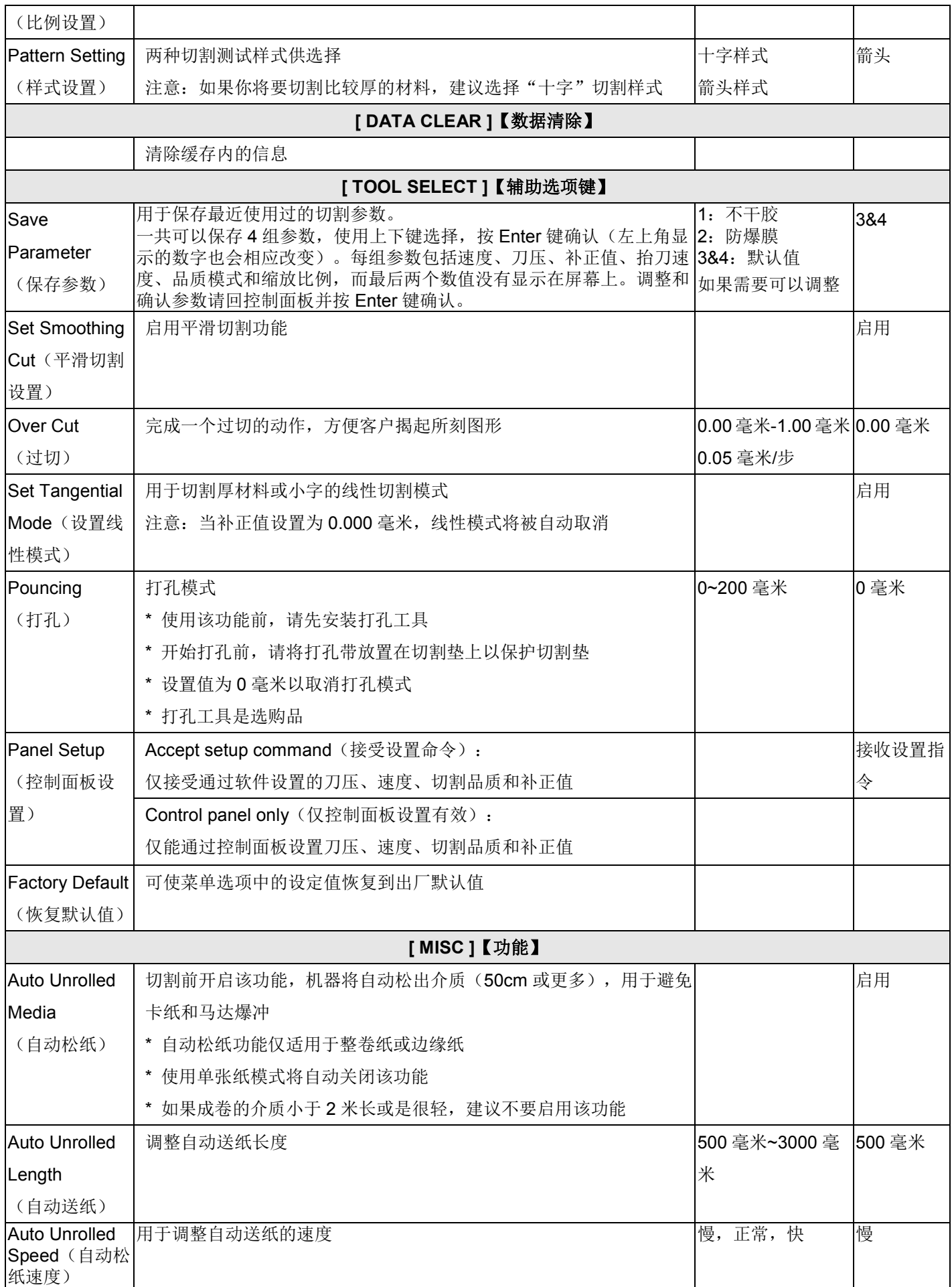

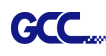

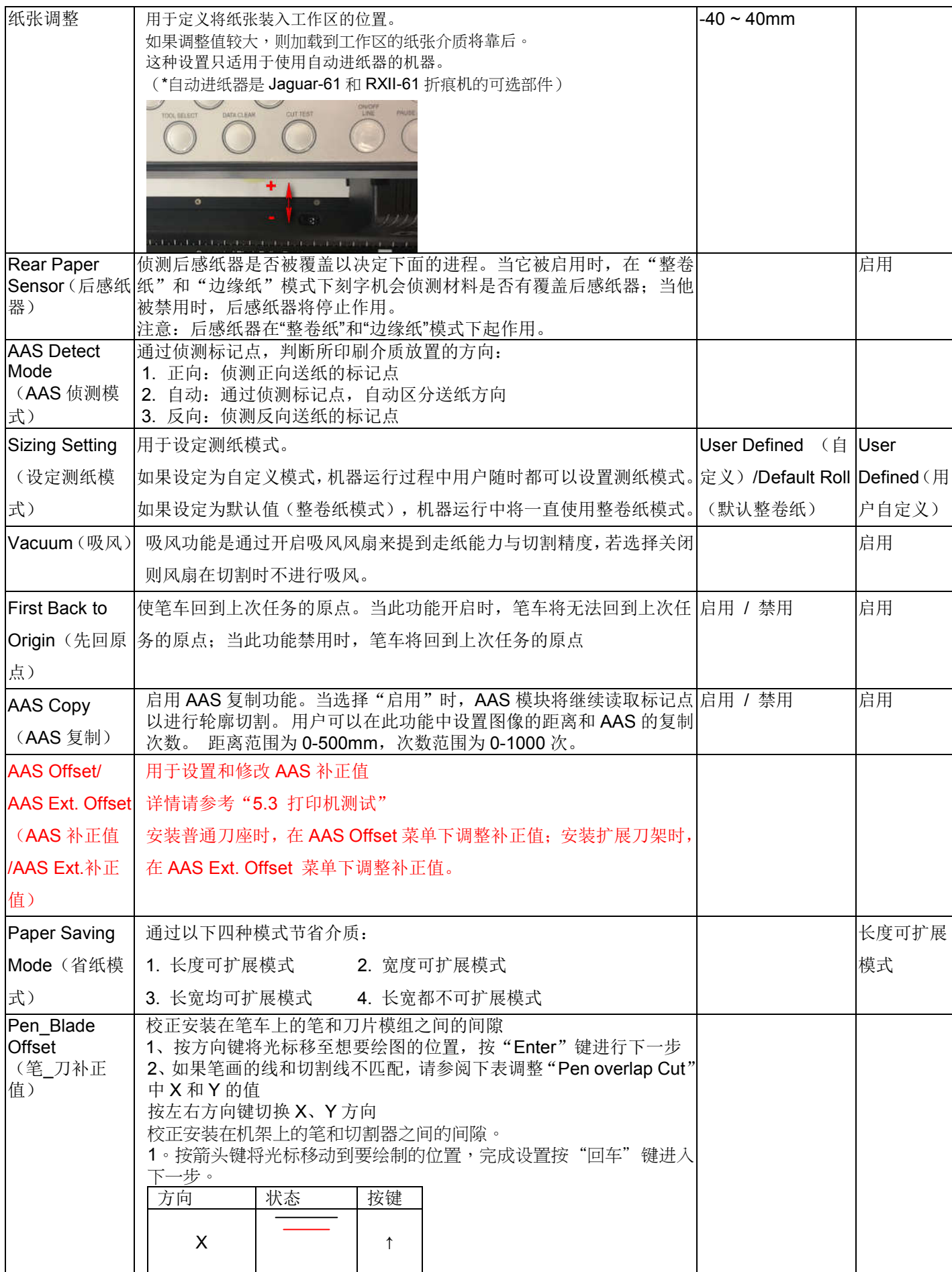

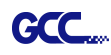

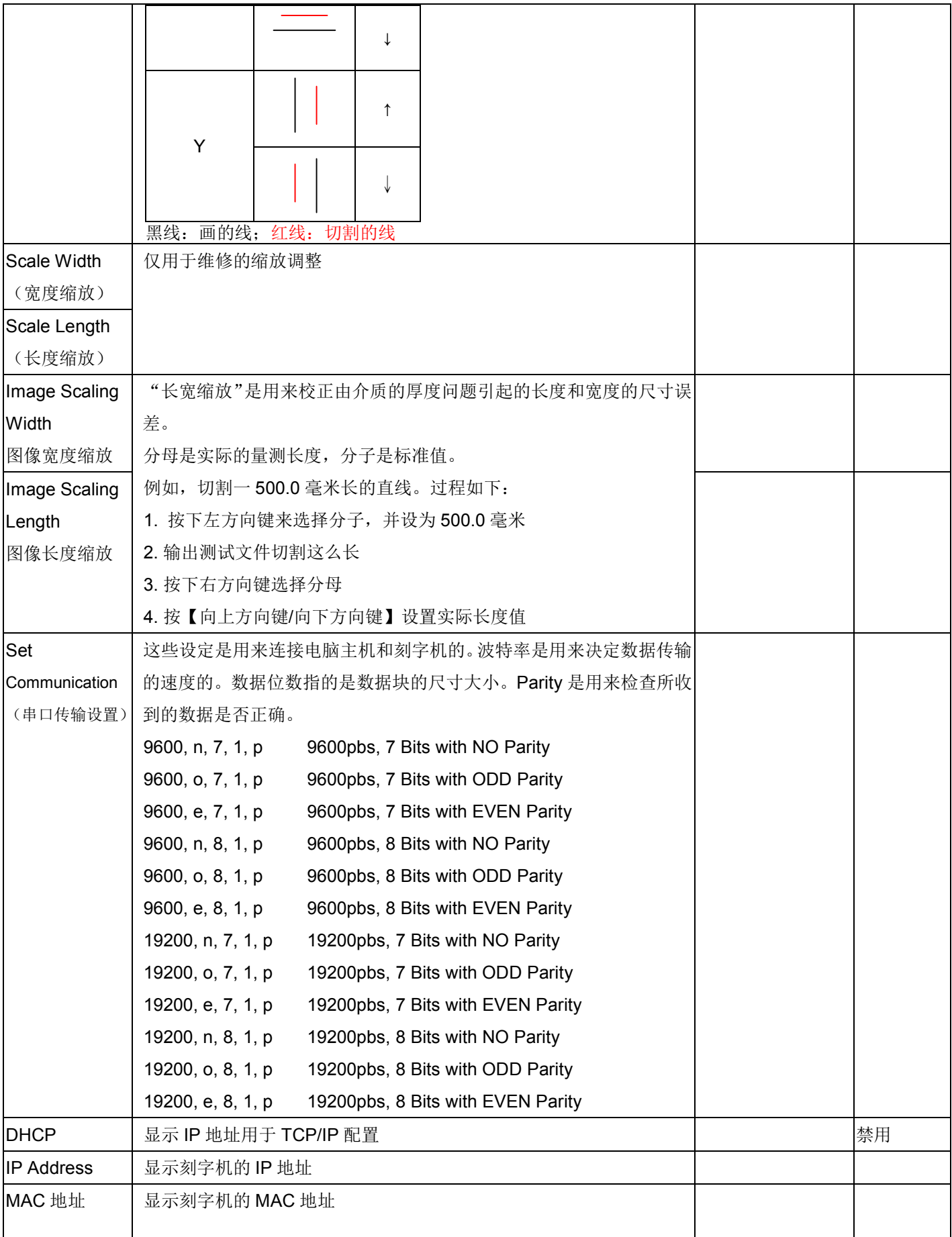

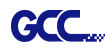

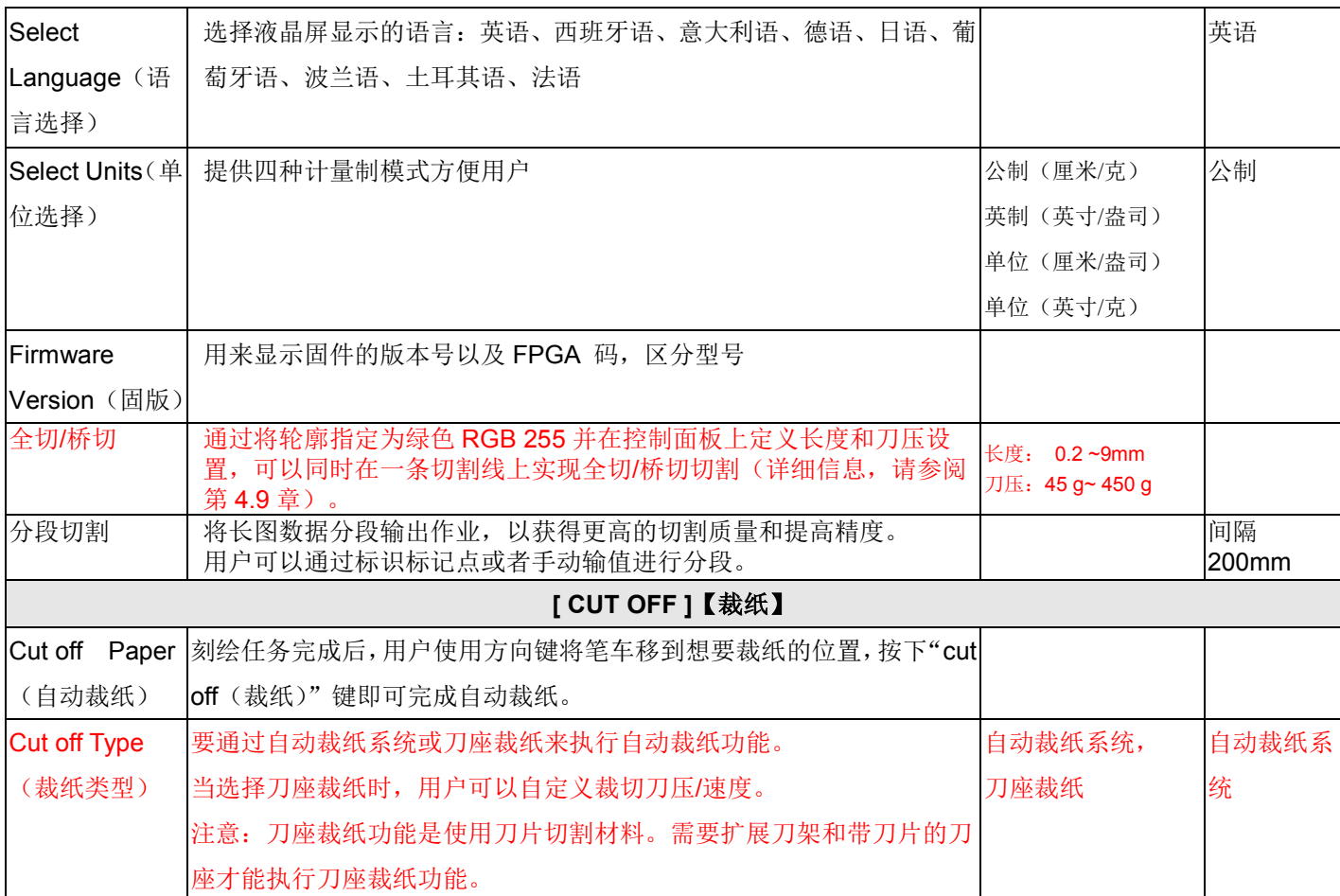

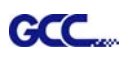

# 第四章 操作说明

### **4.1** 装载介质

#### **4.1.1** 装载单张介质

请遵照下列步骤正确装载介质:

### 步骤 **1**

机器右上侧的拨杆可用来升降压纸轮。向上拨动拨杆,压纸轮被抬起。(图 4-1)。

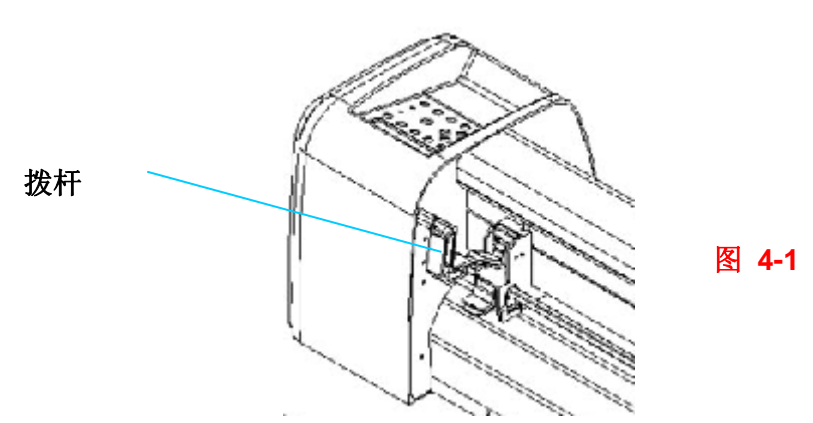

#### 步骤 **2**

把介质放在切割平台上,然后将其从前端或后端插入压纸轮下。切割平台延伸部的校准尺可以帮 助您精确调整介质。

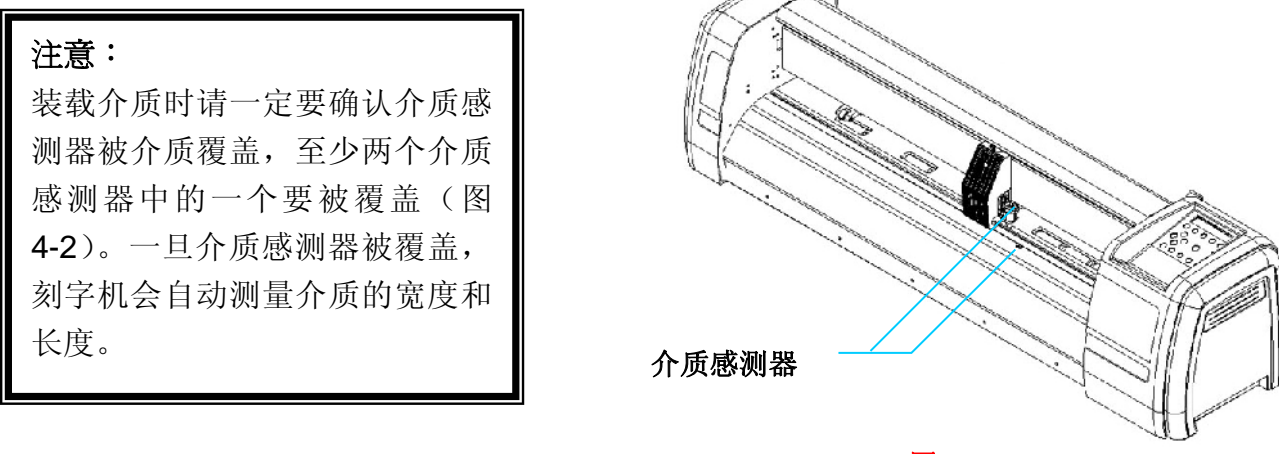

图 **4-2**

步骤 **3** 然后移动压纸轮到适当的位置,而且压纸轮必须位于走纸滚筒之上。导轨上的"白色标记" 将提醒您走纸滚筒的位置(图 4-3)。

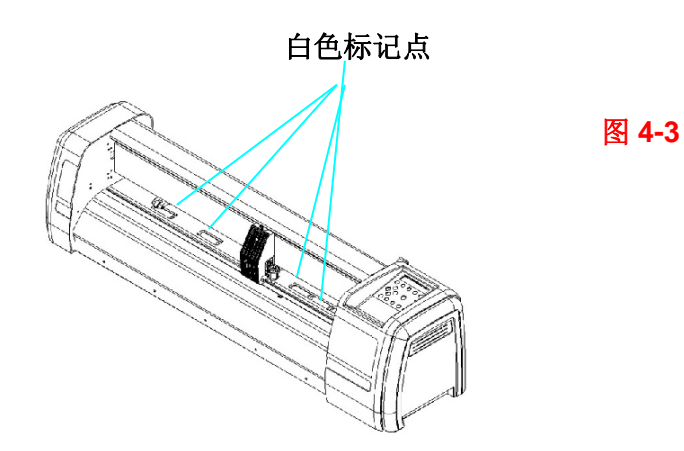

## 步骤 **4**

将介质放置于自动裁切范围内

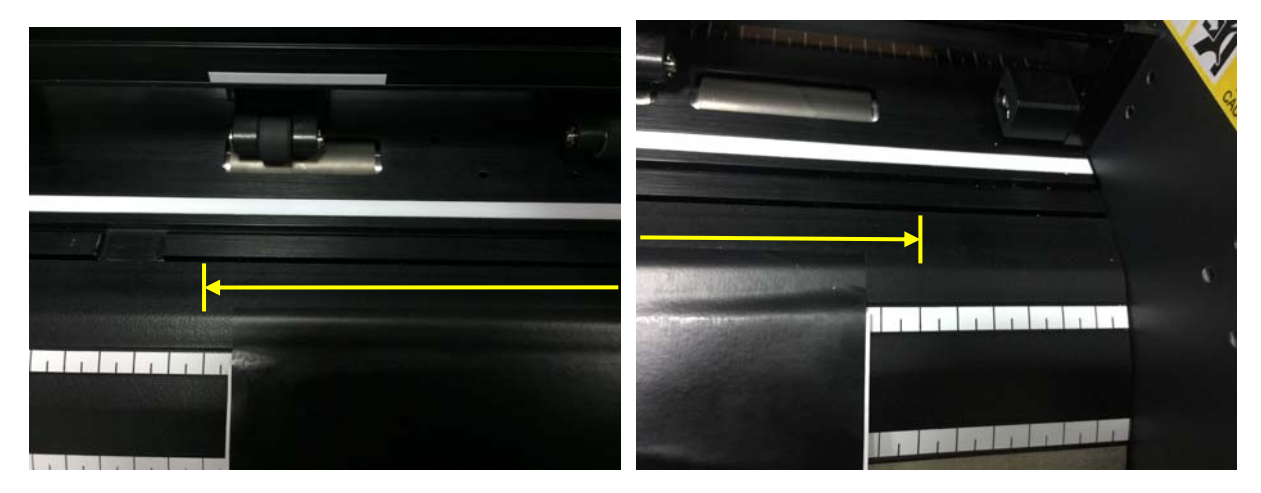

# 步骤 **5**

向下拨动拨杆,降下压纸轮。

# 步骤 **6**

打开电源,机器将自动测量介质的尺寸,并开始工作。

#### 注意:

- 1. 只有当压纸轮抬起时,才可调整其位置。
- 2. 从压纸轮的背部用力来移动压纸轮。
- 3. 不要拉动前部的橡皮轮来移动压纸轮(图 4-4)。

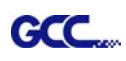

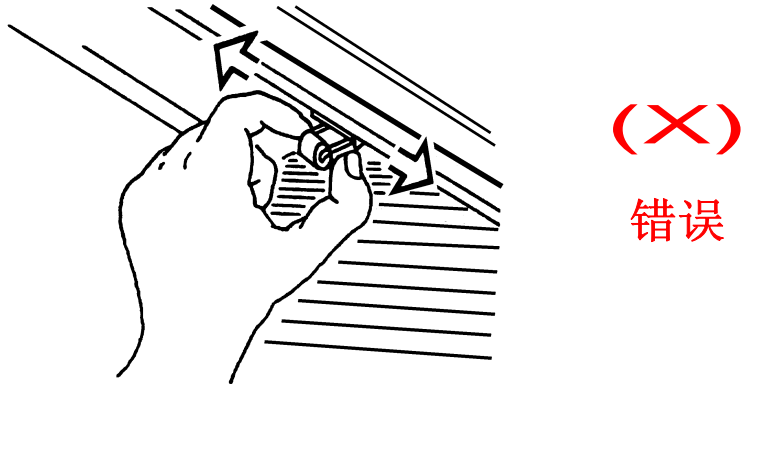

图 **4-4**

注意: 拨杆压下去之前拉起所有压纸轮下面的把手(如图 4-5), 以确保所测介质宽度的准确性。

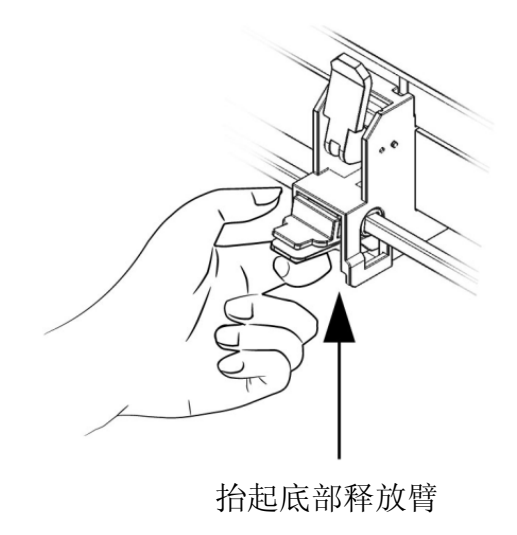

图 **4-5**

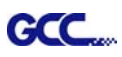

#### **4.1.2** 装载整卷介质

# 步骤 **1**

把两个承纸挡块放在承纸滚筒上(图 4-6)。

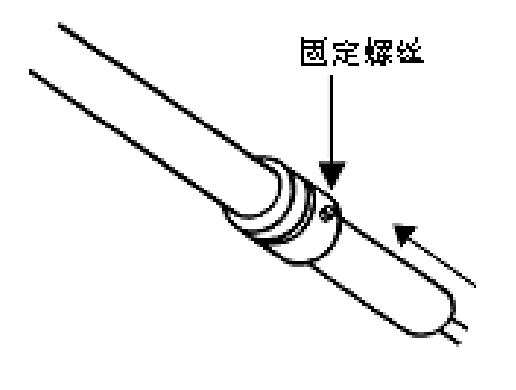

图 **4-6**

# 步骤 **2**

#### **--**方案 **A**(使用承纸滚筒盘,推荐)

将承纸滚筒盘分别装入整卷纸的两头,拧紧螺丝直到整卷纸被牢牢卡住。(图 4-7)

然后将整卷纸放置在承纸滚筒上,调整位置使得承纸滚筒盘在承纸滚筒挡块凹槽中滚 动。(图 4-8)

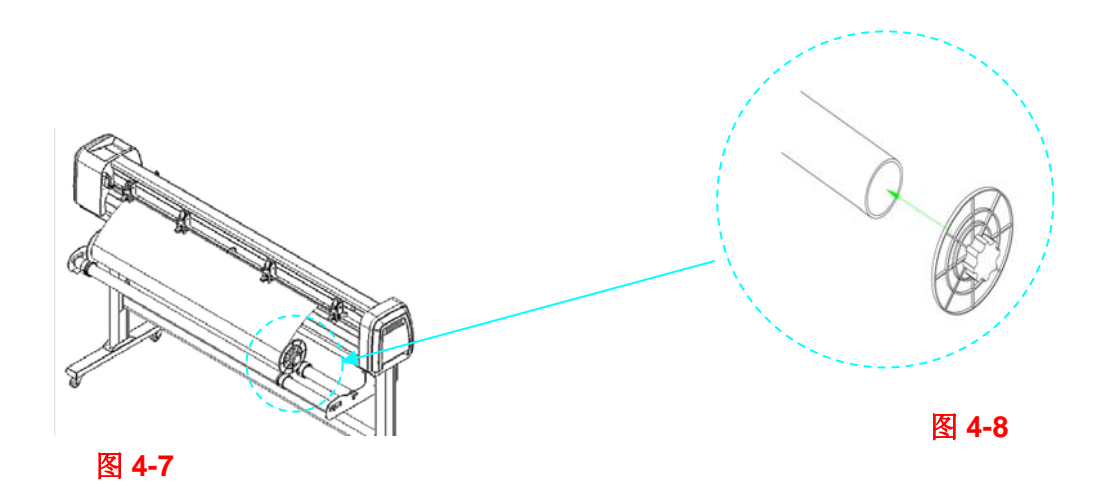

**GCC** 

#### **--**方案 **B**

把两个承纸滚筒放入承纸滚筒架上,然后把整卷介质放在承纸滚筒的中间(图 4-9)。

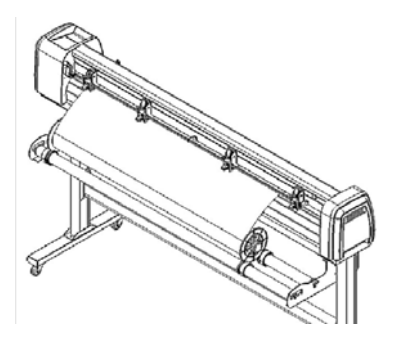

图 **4-9**

### 步骤 **3**

将介质平铺在切割平台上,详情请参照"4.1.1 装载单张介质"。然后,拉紧平台上的 介质,并将介质前端固定好。(图 4-10)

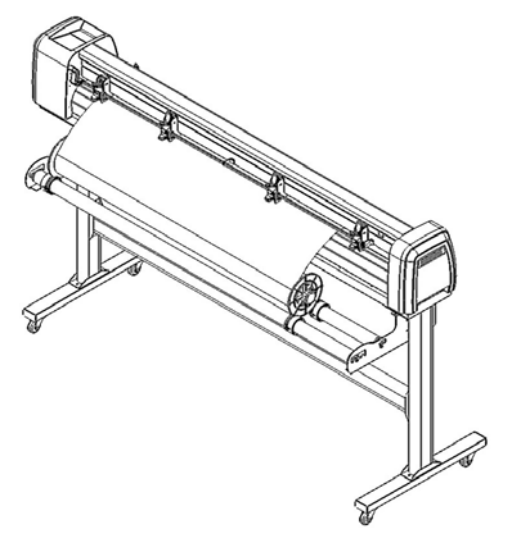

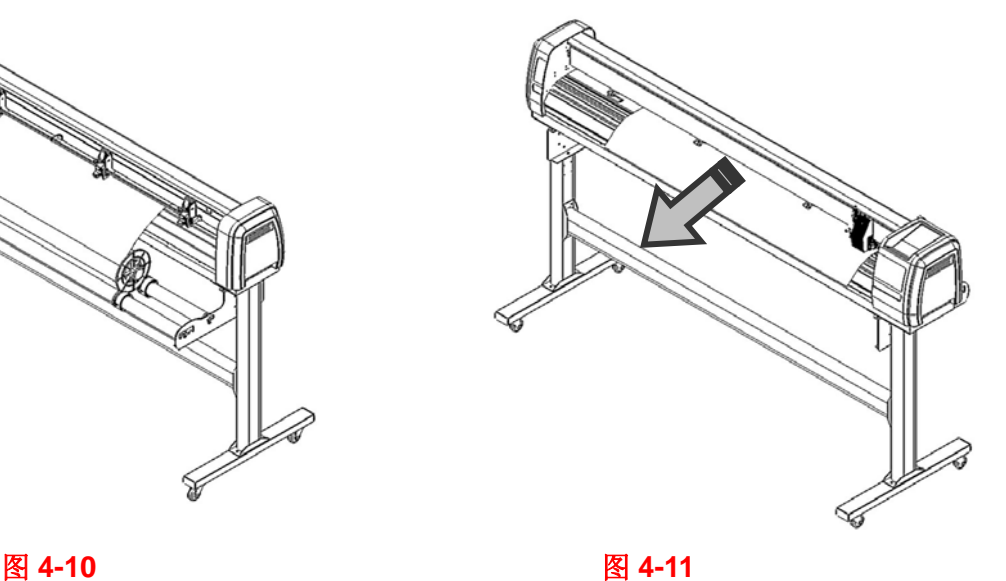

### 步骤 **4**

向后旋动介质,使得介质各处张力一致。(图 4-11)

# 步骤 **5**

移动压纸轮到合适的位置,确保压纸轮位于走纸滚筒之上

# 步骤 **6**

 $\circ$ 

拨下拨杆,降下压纸轮。

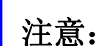

请确认介质的左右两边的绷 紧程度相当。如果介质没有紧 贴切割平台,将出现跑纸偏问 题。

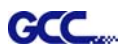

### 步骤 **7**

固定承纸滚筒挡块,以使介质放置稳妥。

# 步骤 **8**

开机后,机器不会自动测量介质的尺寸,除非用户设置为测纸模式。

### 步骤 **9**

若要卸下介质,操作相反的步骤。

### **4.2** 跑纸性能

在切割长条图时,为了获得最好的切割效果,我们建议您在装载介质时,采用如下方法: 如果介质的长度小于4米,请在介质的左右两边各留出 0.5-25 毫米的边距(图 4-12)。

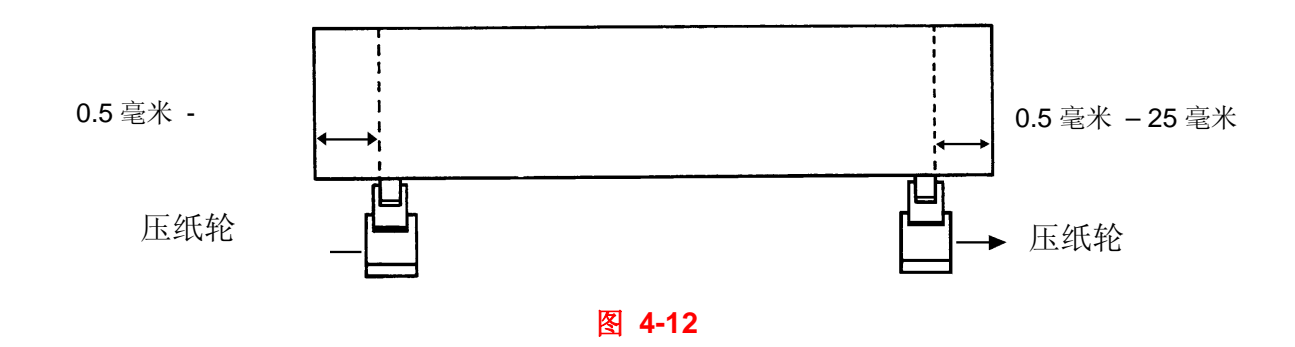

如果介质的长度大于4米,请在介质的左右两边各留出最少25 毫米的边距(图 4-13)。

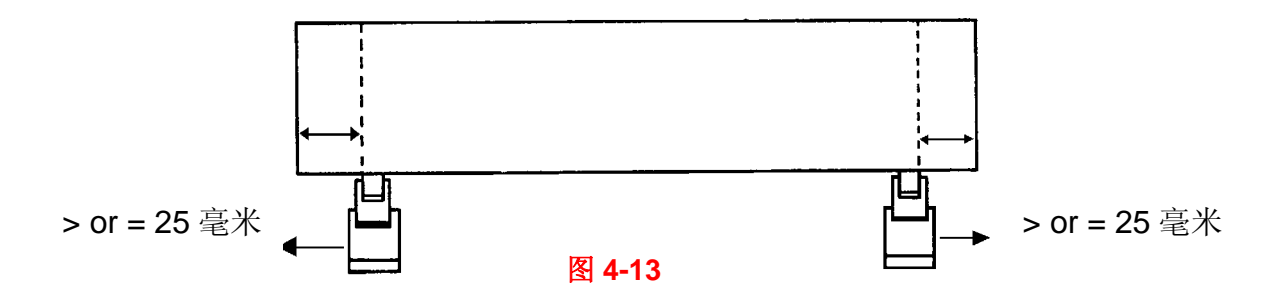

详情请参考"4.5 如何切割长条图"。

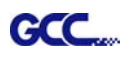

### **4.3** 调整刀压和补正值

在对您的设计进行切割输出时,需要先进行「切割测试」,以达到一个满意的切割效果。「切 割测试」应反复进行调试直至得到一个合适的切割刀压值。

在固定介质后, 按 [切割测试]([CUT TEST])键选择"方形切割(square cut)", 并按下[确 认]([ENTER])键确认。

切割测试默认的刀压及补正值分别为 80 克和 0.275 毫米, 按方向键把笔车移动到欲测试的 位置, 然后按下 [确认] ([ENTER]) 键进行切割测试 。

注意:同时,新的原点也就设在笔车所停位置。

当切割测试结束后,一个模印就会显现在介质上,揭掉模印看看是否可以很容易的把它从介 质上揭下来。如果是,那么所设置的刀压值则正好适合;如果不是或是割穿了纸,则按 [刀压] ([FORCE])键来调整刀压值,直至取得一合适的值(图 4-14)。

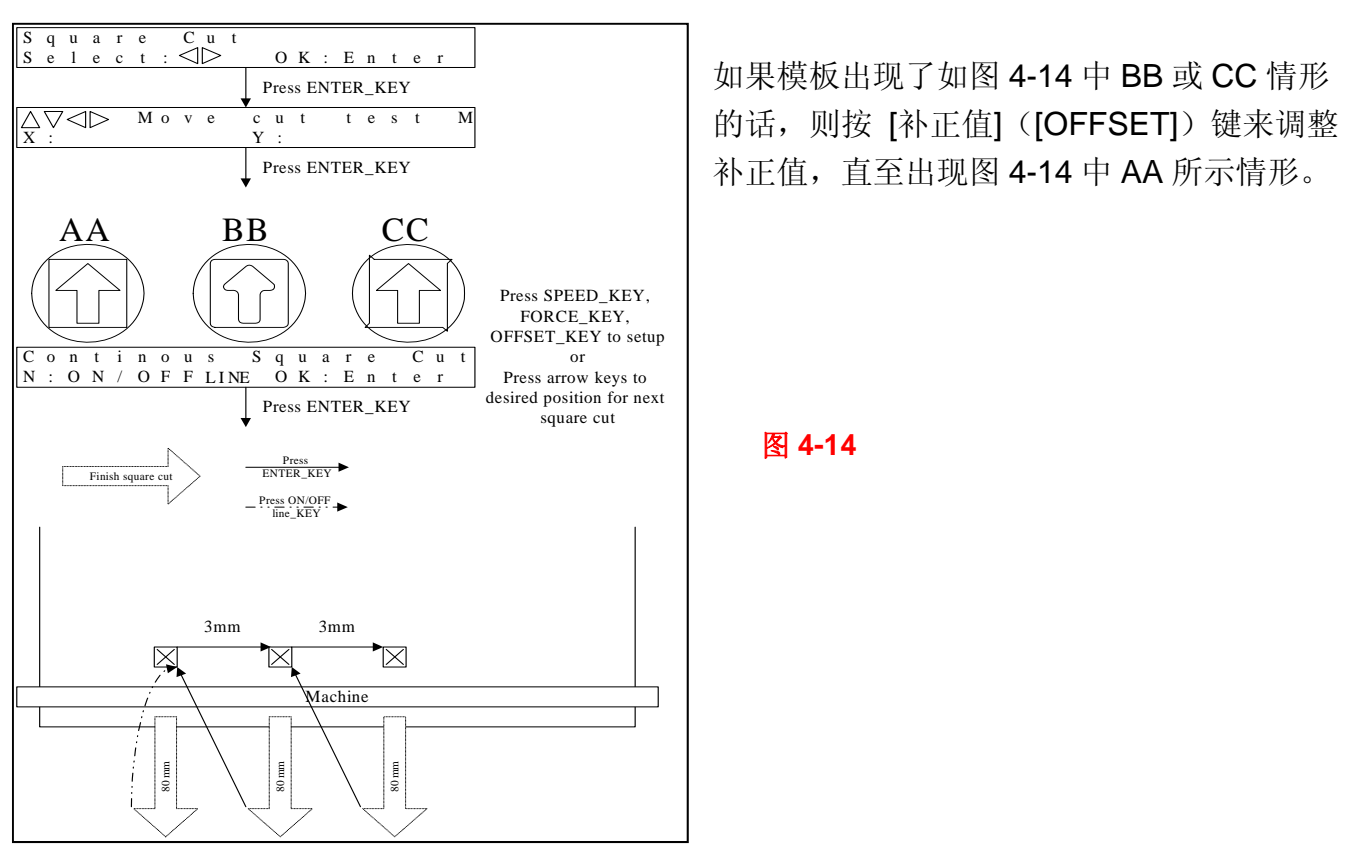

### **4.4** 如何切割 **3** 毫米小字

为了得到较好的输出品质,建议使用宽度较窄的材料,如果使用了宽材料,建议如下:

- 1. 移动压纸轮到适当的位置,而且压纸轮必须位于走纸滚筒之上,然后用两个压纸轮压紧切割介 质的边缘。
- 2. 确保介质平整放置在滚筒上。
- 3. 建议参数设置:

刀压:55 克(或依照材料来确定)

切割速度:45-50 厘米/秒

抬刀速度:45-60 厘米/秒

平滑切割:禁用

品质:小字

### **4.5** 如何切割长条图

在一卷较宽、较重的介质上刻长条图的时候,需要启用"自动松纸功能"。下面的参数设置可以帮 助客户得到最好的切割品质,但实际的输出品质会依据介质的不同而有所差异。

- 1. 如果图形长度介于 3 米到 5 米之间, 则切割速度设定低于 72 厘米/秒, 且切割品质设为正常 比较好。
- 2. 如果图形长度大干5米, 或者介质很难切割, 切割速度最好设定得更低。
- 3. 抬起所有压纸轮,将介质平放在切割平台上,并将介质前端固定好(图 4-15)。

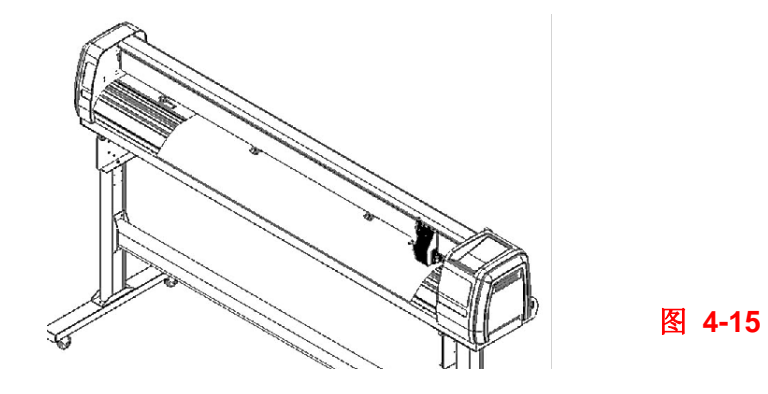

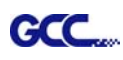

向后旋动介质使得介质各处张力一致(图 4-16)。

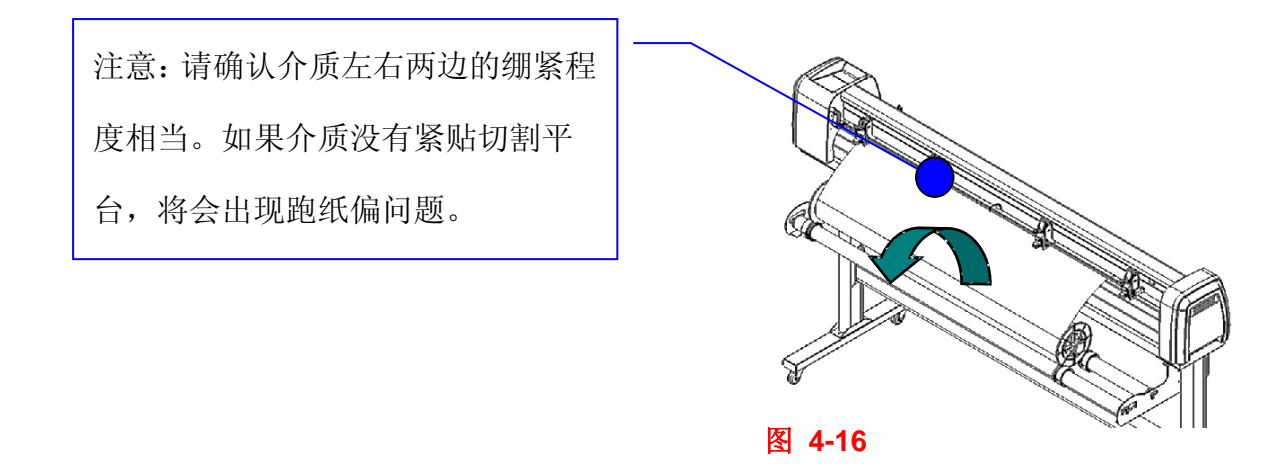

4. 放下压纸轮

- 5. 固定承纸滚筒挡块,以固定介质。
- 6. 刀片露出长度要比介质厚度长一点(请参考附件"刀片规格")。掌握了以上几点,您就可以制 作出完美的作品了。

### **4.6** 完成切割工作后

完成切割工作后,向上拨动拨杆,卸下介质。您也可以用安全刀沿着切割槽切除多余的介质(如图 4-17)。或者移动笔车到你想要切割的地方,按下控制面板上面的"CUT OFF(裁纸键)",介 质将被自动裁切下来。

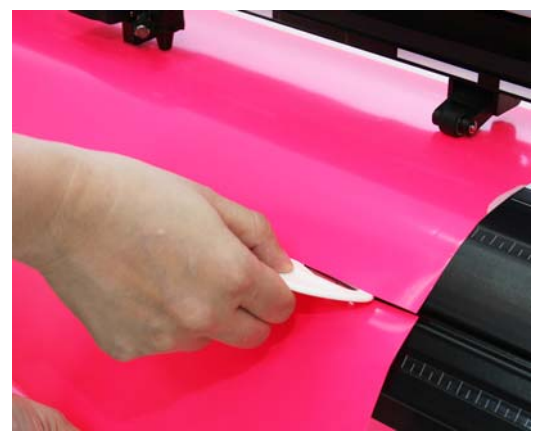

图 **4-17**

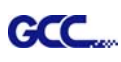

#### **4.7 RXII** 系列打印驱动设置

#### **4.7.1 RXII** 系列打印驱动设置**> Option** 界面

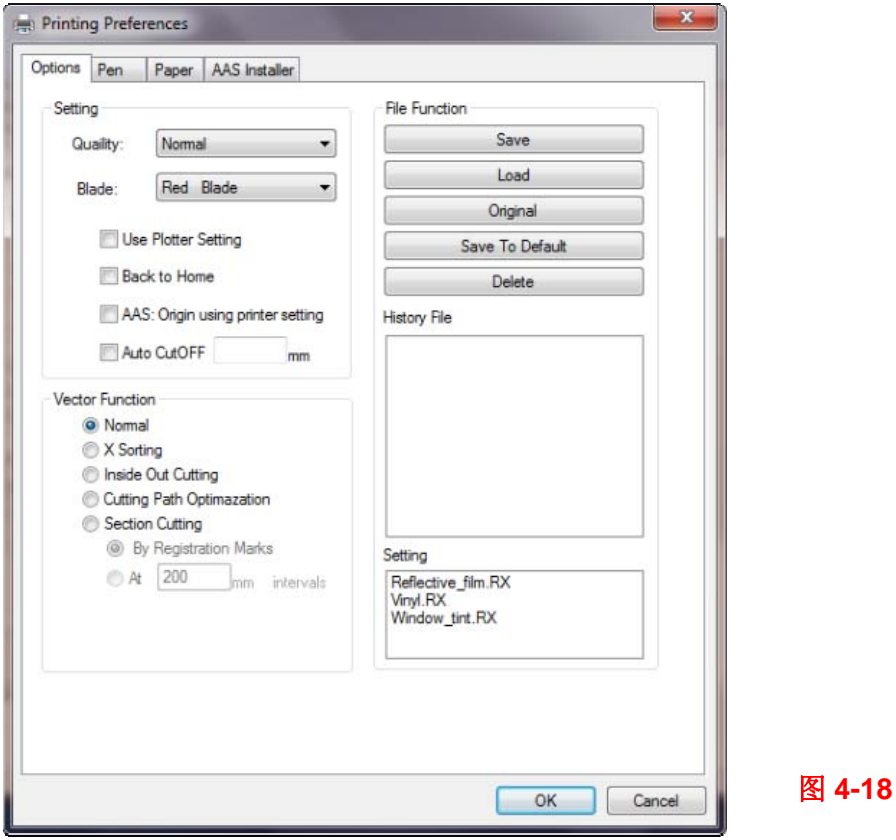

**Setting** 设置:你可以根据你的应用或者想要达到的效果进行如下设置调整。

#### **Quaility** 品质:

[Slower speeds / higher quality - Faster speeds / lower quality]【慢速/高品质-快速/低品质】 切割品质是用来根据你的需求调节矢量切割下品质与速度之间平衡的。粗糙模式提供高速输出, 但品质相对较粗糙。小字模式提供高品质,但是输出速度相对较慢。总之,速度和品质通常是相 悖的。

#### **Blade** 刀:

选择合适的刀。

#### **Use Plotter Setting** 通过刻字机设置:

表示所有的的设置必须通过刻字机的控制面板。

#### **Back to home** 回到原点:

选择此设置,小车将回到起始位置。

**GCC** 

#### **Auto Cut off** 自动裁纸:

该功能是帮助用户在每次完成工作后自动将介质裁断,即可以在无人照看的情况下完成大量工作。 通过 GCC 驱动点击这项功能,设定切割图案与切割线的距离,介质将被自动按要求裁断。

默认值是在图像后 10mm 出裁断(图 4-19)。该值可以调整,可以根据你的需求在 0mm-100mm 间进行调整。

#### **Vector Function** 矢量功能:

#### **1. Normal** 正常:

这是默认的矢量功能设置值。切割顺序将由应用软件中的作图顺序来决定。

#### **2. X sorting X** 轴排序:

切割顺序将根据 X 轴方向距离原点由近到远开始切割。 以下例子中的切割顺序就是 1,2,3,4(如图 4-19)。

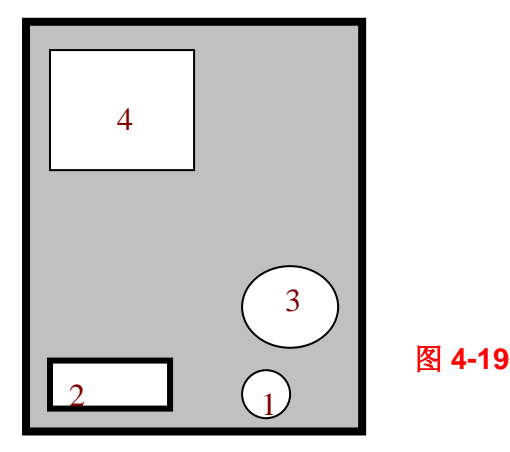

#### **3. Inside Out Cutting** 内外切割:

当您切割的矢量图是一个闭合的图在另一个图的里面,你就可以使用内外切割模式。该模式 下机器将自动先切割里面,再切割外面。

#### **4. Cutting Path Optimization** 切割路径最优化:

该设置使得切割时间最小化。选择该功能后,驱动将自动分析你的图档,并自动遵循最有效 的途径进行切割。

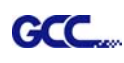

#### **5. Section Cutting** 分段切割:

用户循边切割长条图时,使用分段功能可提升切割精准度。用户可以手动设定分段数值,刻 字机在切割完片段 1 时,会自动继续片段 2,如下图所示:

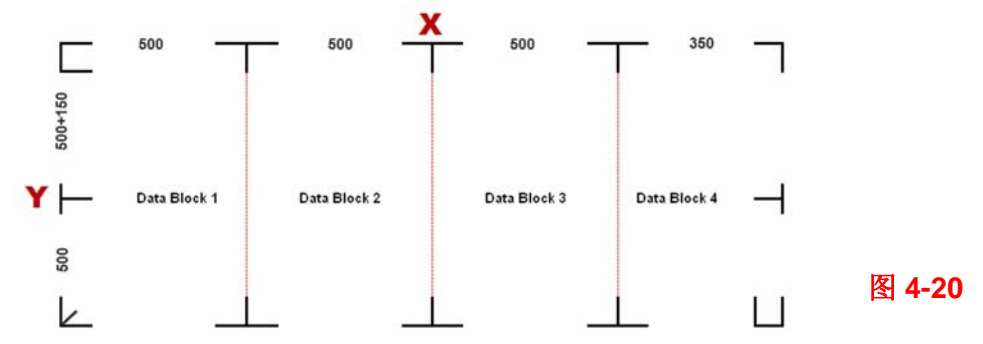

#### **File Function**(**Option** 界面)文件功能:

文件功能可以帮助你管理多组刻字机参数。当你需要在各种介质上重复工作,你就可以将你常用 的参数保存起来,日后直接调用即可。

• Custom Media 客制化介质:这个部分将列出你最近创建和工作过的参数设置,你可以保存 50 个文件以简化切割流程。

• Default 默认:这个部分保存是切割验证材料达到最佳切割效果时的参数,请注意该参数值可 能会根据所测试材料不同而有所差异。

• SAVE 保存:该功能用于将当前打印驱动的参数保存到你的电脑中(被保存的参数将被标记 上 RX 系列)。

- LOAD 调入: 该功能用于调入你之前保存过的打印驱动参数。
- ORIGINAL 恢复出厂值: 该功能用于恢复刻字机的出厂设置。
- SAVE TO DEFAULT 设置为默认值: 该功能用于将当前的打印驱动参数设置为默认值。

• DELETE 删除:该功能用于删除你选中的文件。需要注意的是,该删除功能只是将文件从历 史文件列表中删除,并没有完全从你的硬盘上删除。如果要彻底删除,还是需要你手动从操作系 统中操作。

#### 注意:

如果你使用的是微软操作系统系统,你需要以管理员或者由管理员权 限的账户登录,以确保可以保存参数。

#### **4.7.2 RXII** 系列打印驱动设置 **> Pen** 界面

RXII系列刻字机使用16种不同的颜色表示16组不同的参数,参数包括切割速度、刀压和刀片补正 值。这些颜色被称为"笔"。每支笔代表一种刻字机设置,而不是一种颜色。一幅图像有黑色、 红色和蓝色,你就可以用各种特定颜色标示出来。为了充分利用16种笔(刻字参数),请确保你 的图形软件能识别并利用由RX系列刻字机打印驱动设定的16种颜色(如图4-21)。

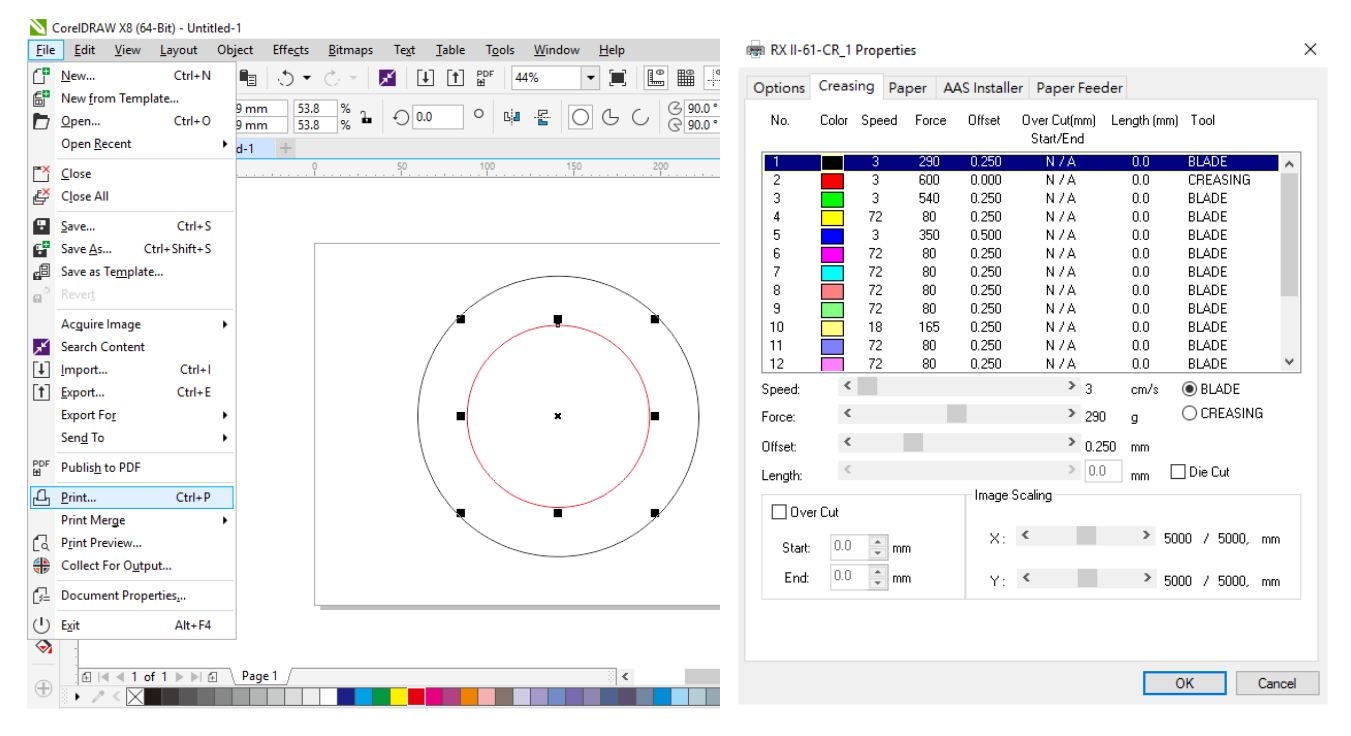

#### 图 **4-21**

如果你想用自定义的颜色表示一组特别的切割参数,你只需要双击笔菜单中的一支笔,然后一个 色彩管理的窗口就会弹出来,你可以选择"自定义色彩"来定义你想要的颜色(如下图所示)。当 你输出的图像有颜色不在颜色菜单中时,你就不用更改图像,而只需要将图像中的颜色赋予颜色 菜单中任一支笔上。

#### 注意:

GCC RX 系列刻字机每个文件只能存储 16 种颜色或者说 16 组不同的参数。

图 **4-22**

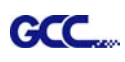

在设计软件中(如coreldraw和adobe Illustrator)设置RGB颜色,使其与打印驱动中Creasing 页面中一致,请参考以下步骤:

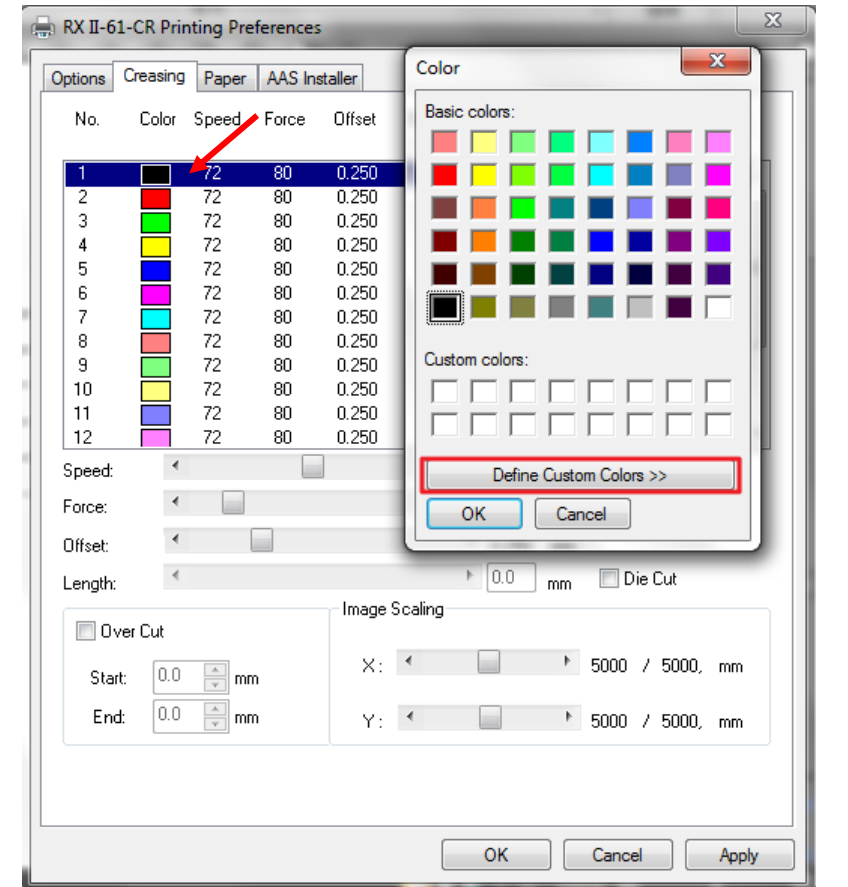

1. 双击你要定义的颜色,然后点击"Define Custom Colors"按钮

2. 记住RGB值

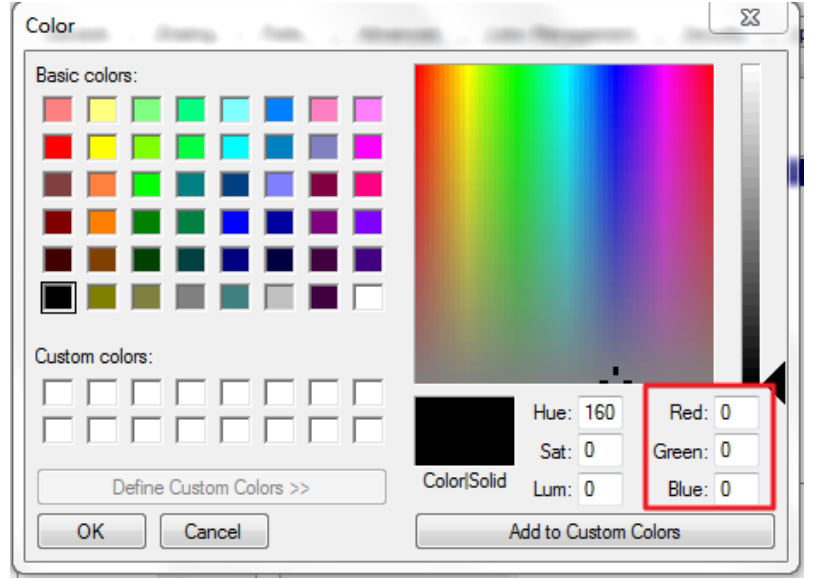

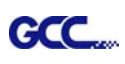

#### 3. 在CorelDRAW中打开Outline Pen轮廓笔颜色,点击"More",选择RBG。或者在Adobe Illustrator中打开颜色提取器Color Picker

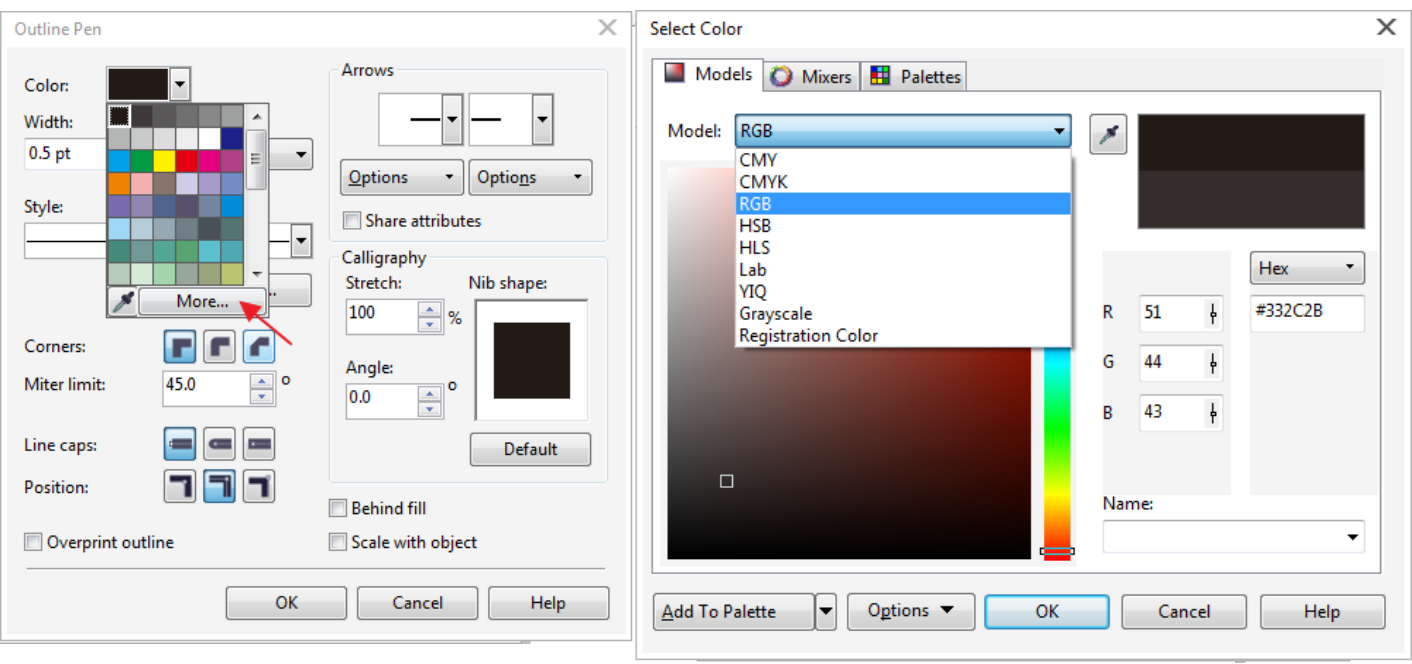

### CorelDRAW

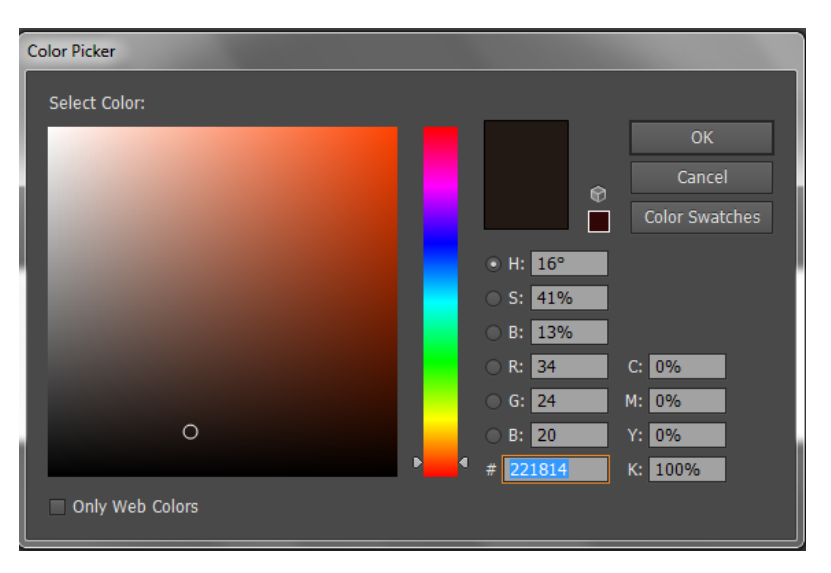

Adobe Illustrator

4. 在CorelDRAW 或者 Adobe Illustrator 中选择RGC模式, 设置为打印驱动中一样的数值, 以 便刻字机可以正常输出

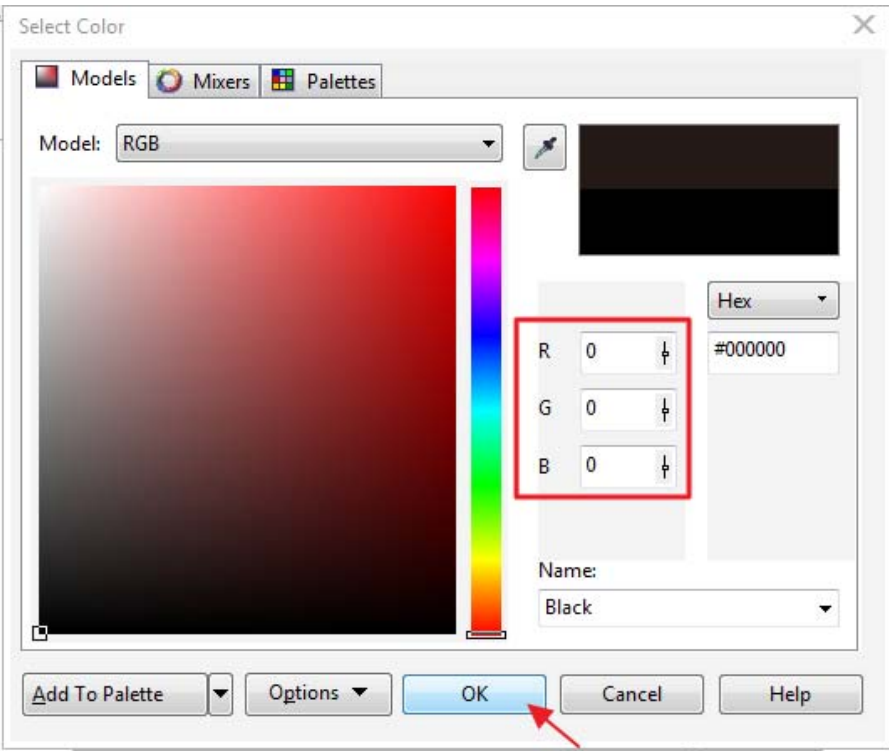

#### CorelDRAW

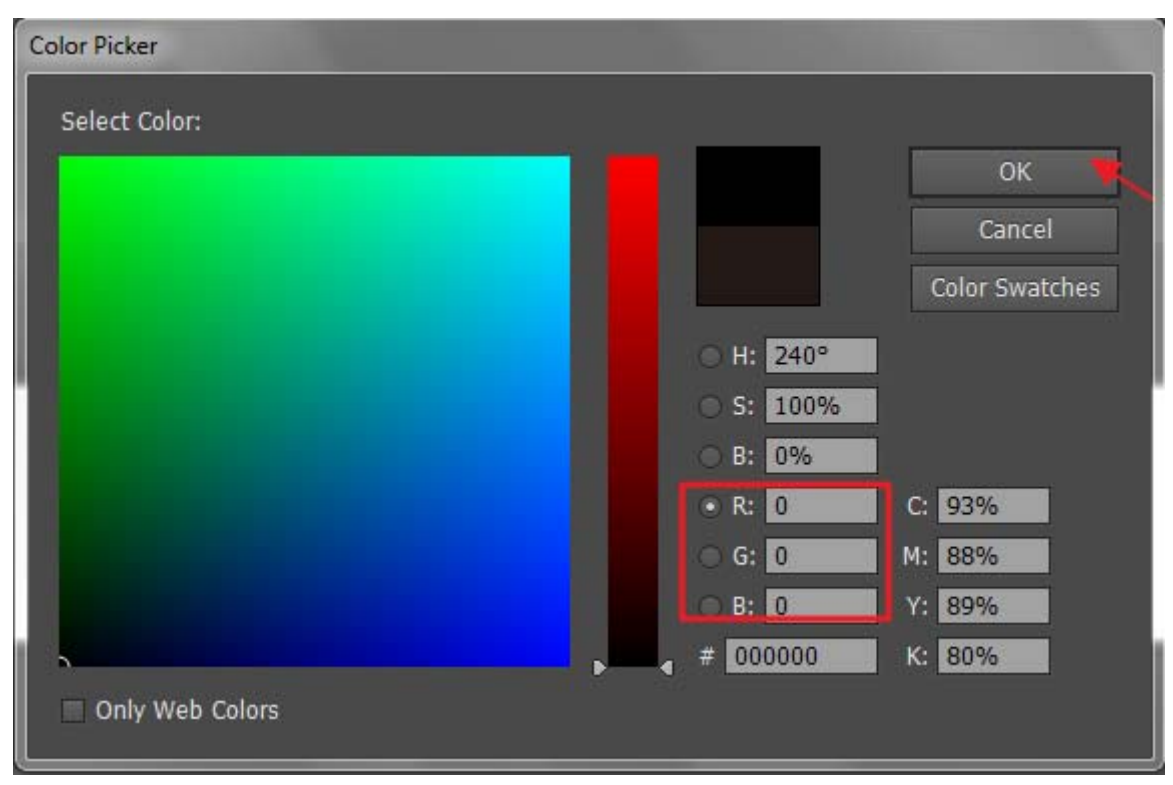

Adobe Illustrator

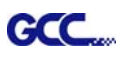

#### **Speed (Pen Page) [DEFAULT SETTING: 72cm/sec]**

速度(Pen界面)【默认设置:72厘米/秒】 速度设置将用于在 3-153 厘米/秒范围内调整速度。GCC RX 系列刻字机最大的切割速度为每秒 153 厘米(60 英寸)。

#### **Force (Pen Page) [DEFAULT SETTING: 80g]**

刀压(Pen界面)【默认设置:80克】 刀压设置将用于在0-600克范围内调整刀压。

#### **Offset (Pen Page) [DEFAULT SETTING: 0.25mm]**

补正值(Pen界面)【默认值:0.25毫米】 补正值设置将用于根据所使用的刀片调整补正值。

#### **Die Cut**全切(**Pen**界面)

全切功能可以切穿介质的背纸。你只能使用前8支笔来设置该功能。如果你选择1号笔,点击全切 功能,那么9号笔将变成1\*,其将使用同样的参数切割同样的线(图4-23)。

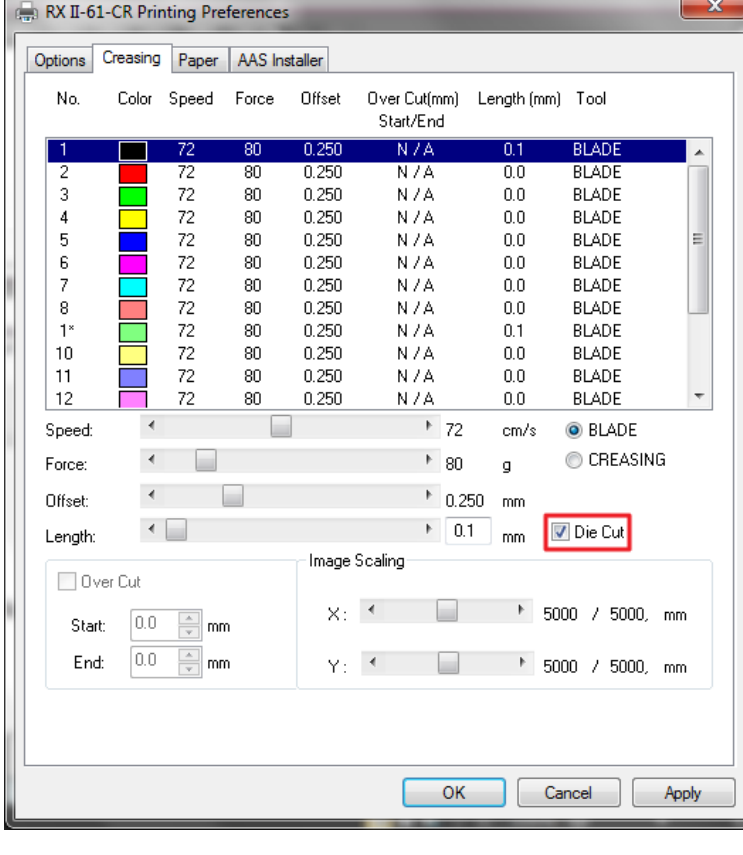

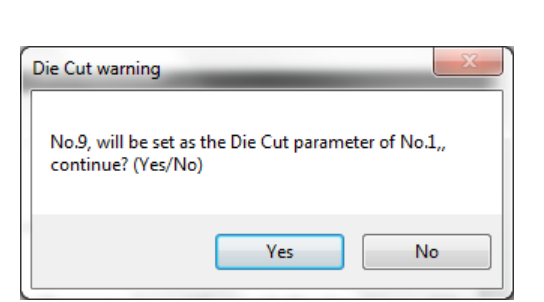

图 **4-24**

图 **4-23**

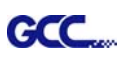

1\*号笔的参数会随着你设置的1号笔的参数而调整。 例如:

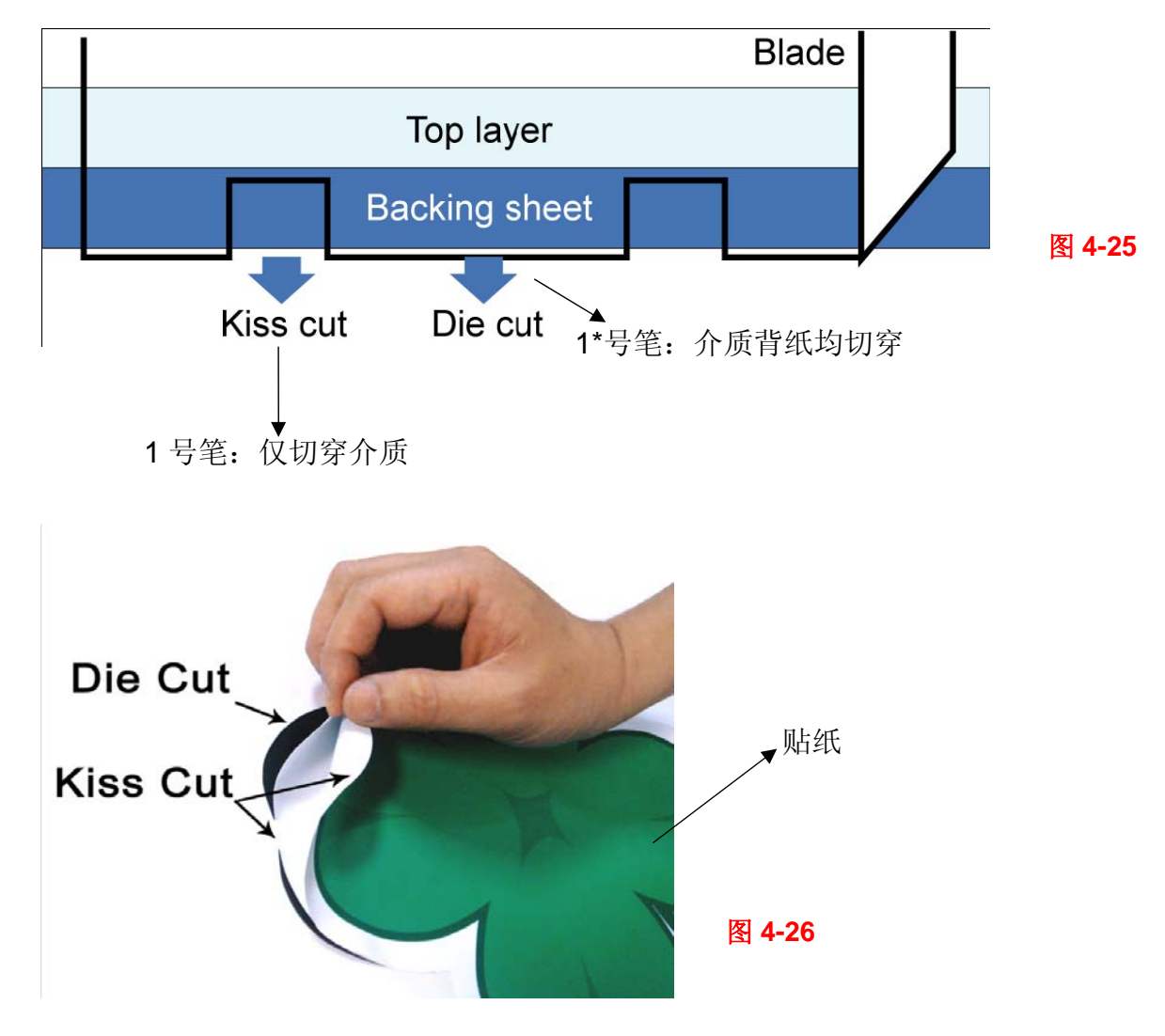

### **Image Scaling** 图像比例矫正(**Creasing**页面)

Image Scaling图像比例矫正用于调整图像尺寸和实际尺寸之间的长宽误差,因为根据材料不同切 割过程可能会产生长宽误差。

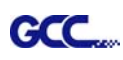

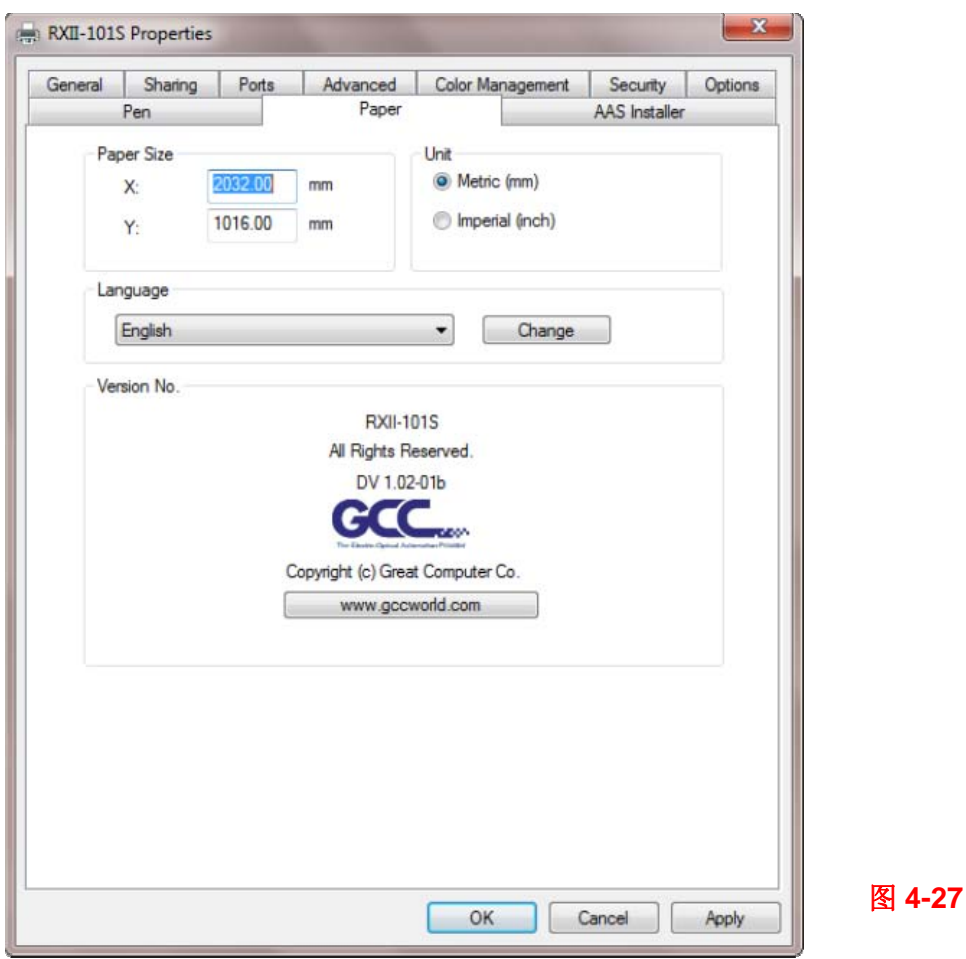

#### **4.7.3 RXII**系列打印驱动设置**> Paper** 界面

Paper Size (Paper Page) [DEFAULT SETTING:  $Y =$  the width of machine; X will be automatically set to be twice the length of Y]

纸张大小(Paper界面)【默认设置: Y=机器的宽度; X值自动设置为Y值的两倍】 纸张大小表示你的整个工作区域,X值是长度,Y值是宽度。纸张大小需要设置成和你的图档一样 大小,这样才能获得比较好的切割品质。

### Unit (Paper Page) [DEFAULT SETTING: Metric (mm)]

单位(Paper界面)【默认值: 公制(毫米)】

你可以根据你的习惯,选择你使用RX系列刻字机时使用的单位。有两种选择:公制、英制。

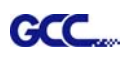

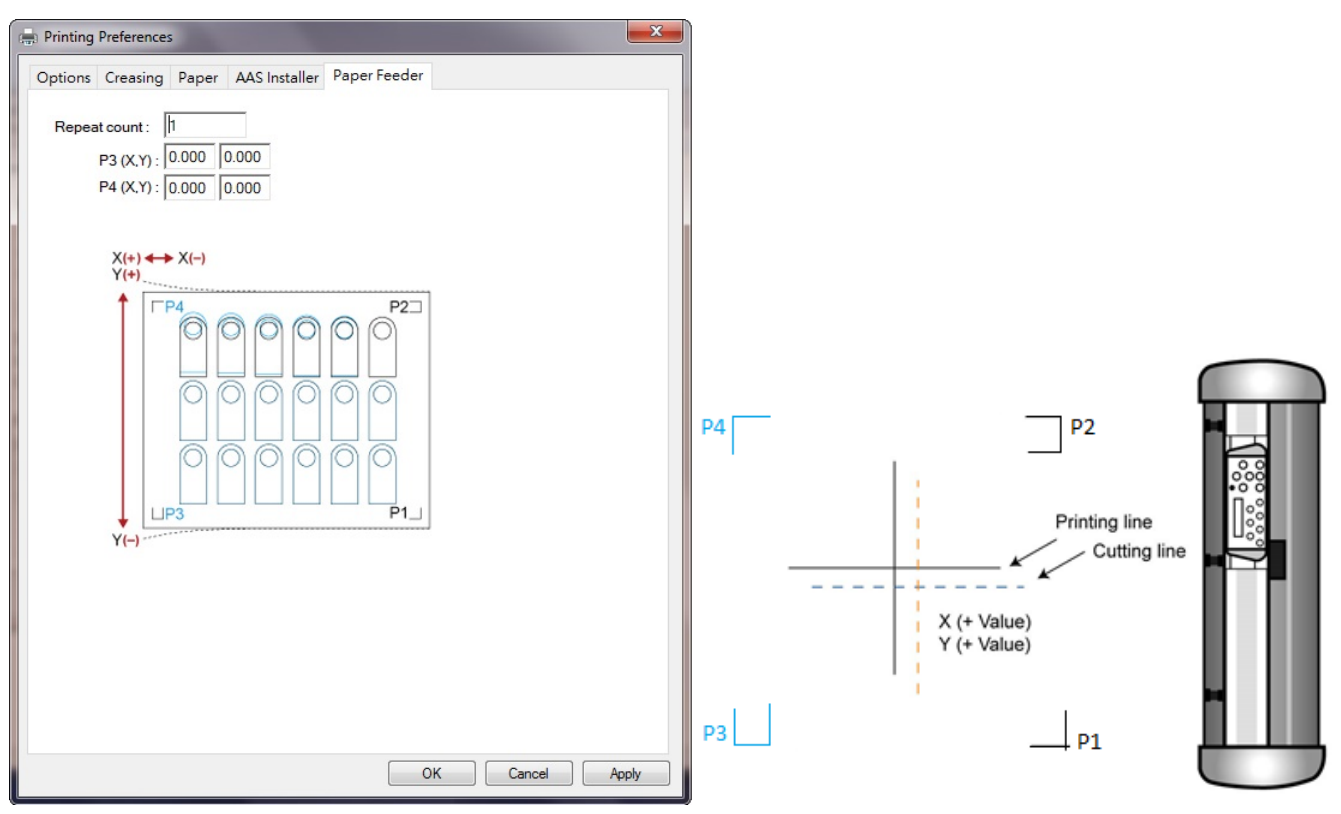

#### **4.7.4 RXII** 系列打印驱动设置**> Paper Feeder** 设置界面

送纸界面用于两个标记点定位输出时的设置。请参阅 A-4 增加两点定位部分或 A-5 增加两点定位 部分。

• 重复次数:用于定义某个切割工作重复的次数。

• P3 (X,Y) / P4 (X,Y): 用于设置 X 和 Y 轴的偏移值(面向刻字机, 水平方向为 Y 轴, 竖直方向为 X 轴)。

当实际的切割线对于印刷线向 P1 标记的方向改变时,只需加上偏移量的负值。如果方向与 P1 标记相反,则输入偏移量的正值。此方法适用于 X 轴和 Y 轴。

**GCC...** 

# **4.8** 不同材料对应之参数参考

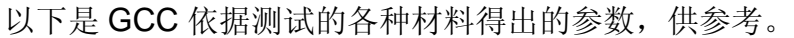

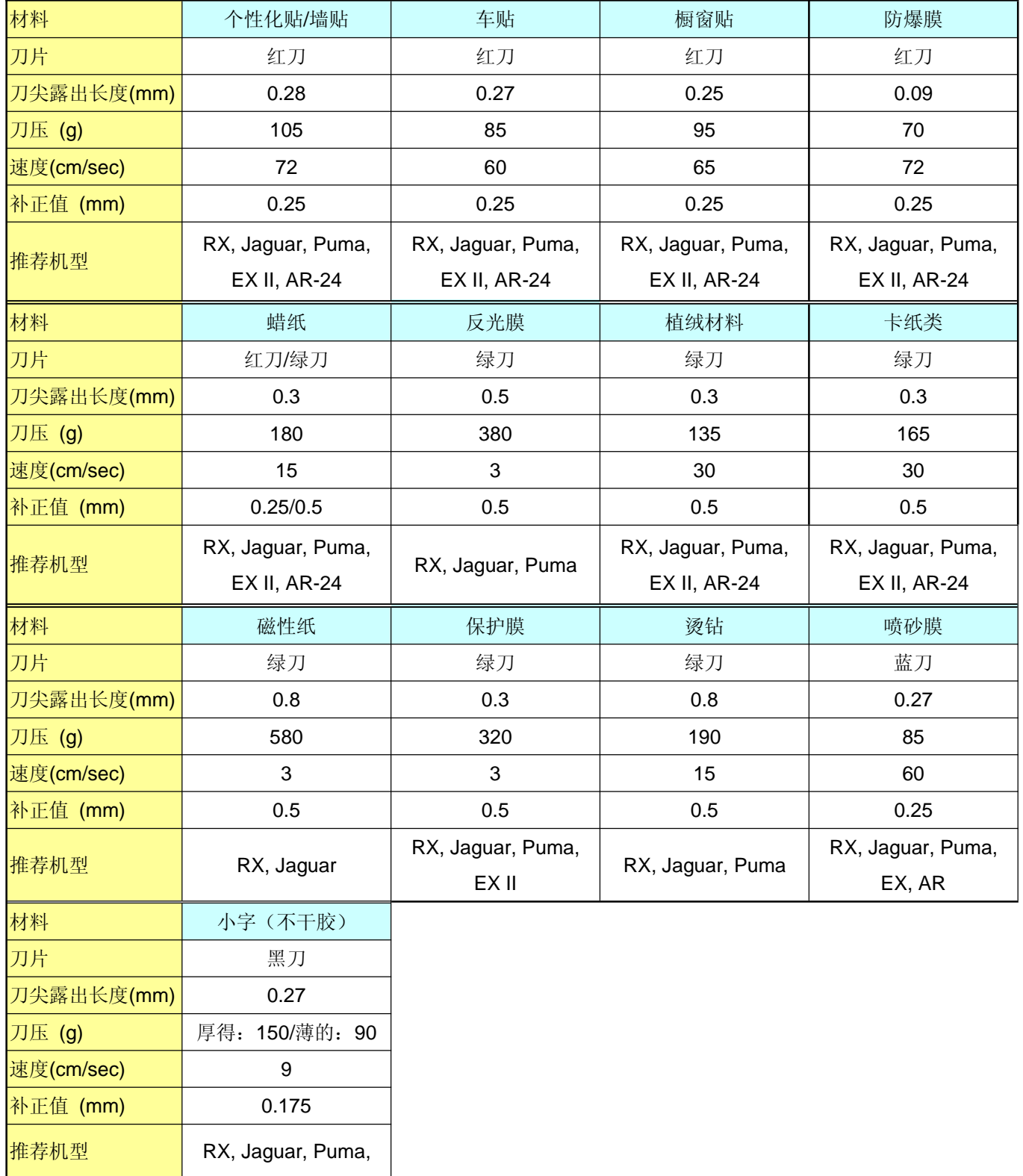

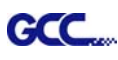

# **4.9** 如何通过 **Adobe Illustrator** 和 **CorelDraw** 插件软件设置 **die/kiss cut**(全切**/**

### 桥切)

全切和桥切功能允许您在一条切割线上定义两个切割参数,您可以通过将 Adobe Illustrator 和 CorelDraw 插件软件直接设置为驱动程序设置,方法是将该线指定为绿色 RGB 255, 然后从控制 面板上设置长度和刀压。

1. 在工作区域选择你想要进行全切/桥切的轮廓线。

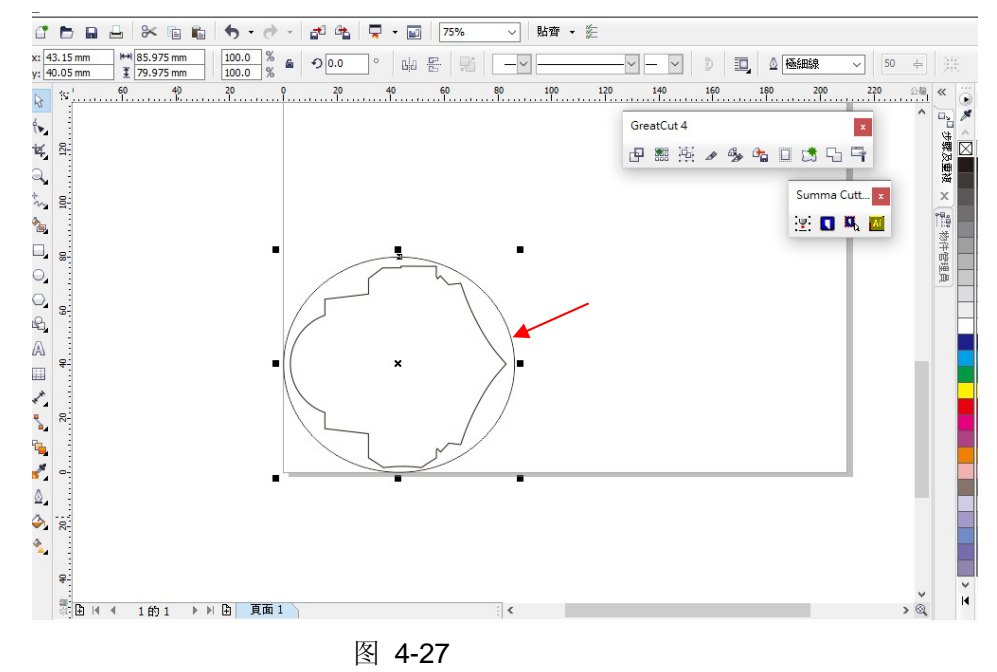

2. 将颜色更改为绿色代码 RGB 255, 然后单击"OK" (注意:只有绿色代码 RGB 255 被定义为全切/桥切功能,请不要选择其他颜色,否则该功能 将无效)

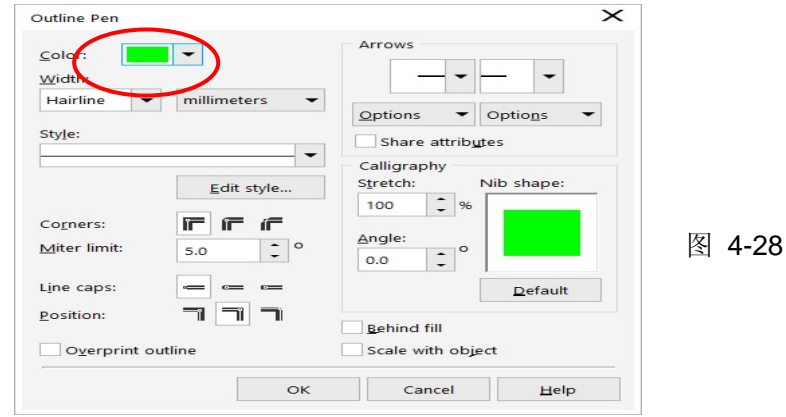

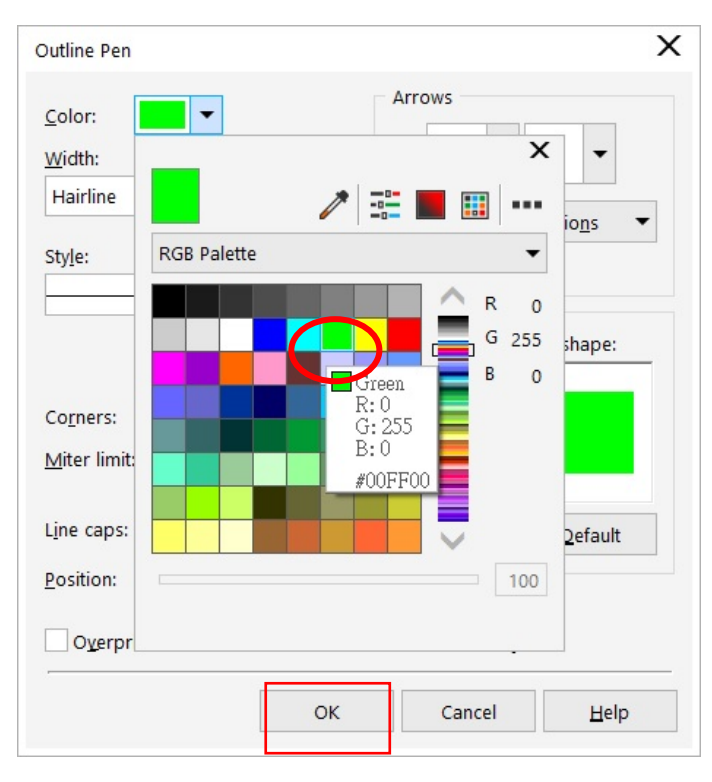

图 4-29

3. 轮廓颜色已更改为绿色。

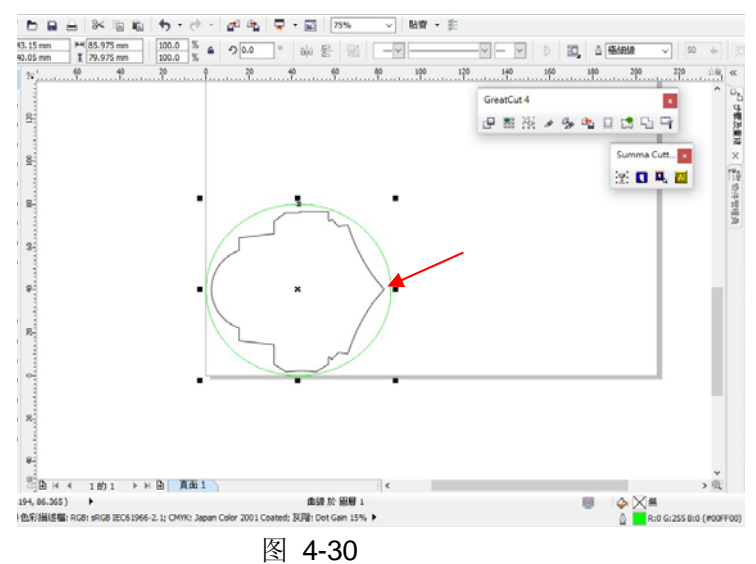

4. 选择"On/Off">"MISC",使用方向键选择"全切/半切"功能,然后按"确定"。

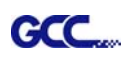

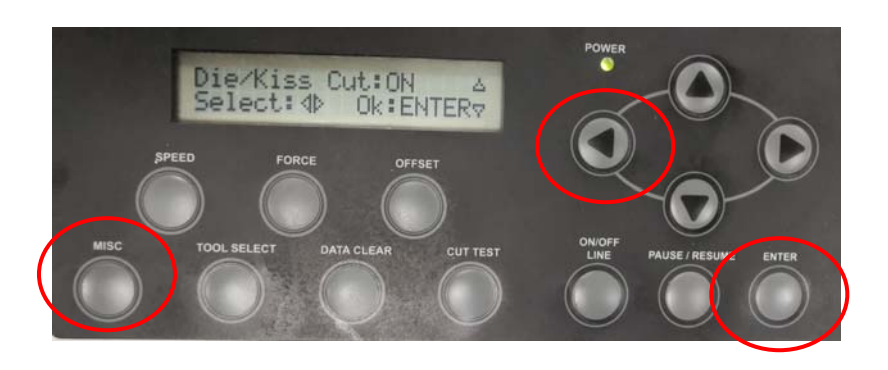

5. 单击左箭头键转到下一页以调整长度值(0.2mm∽9.0mm),然后单击"确定"。

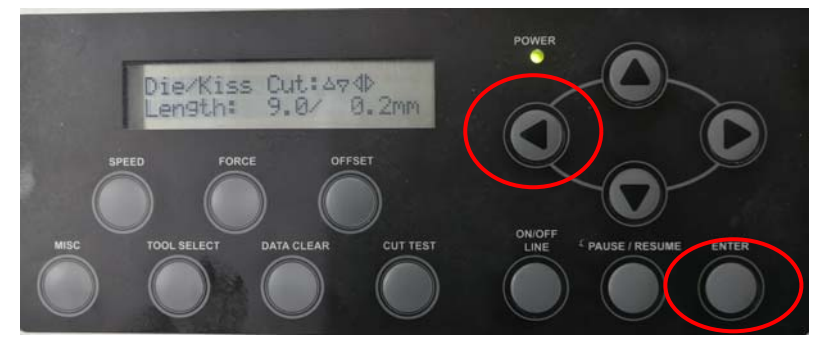

6. 单击左箭头键转到下一页以调整刀压值(45g~450g),然后单击"确定",完成设置。

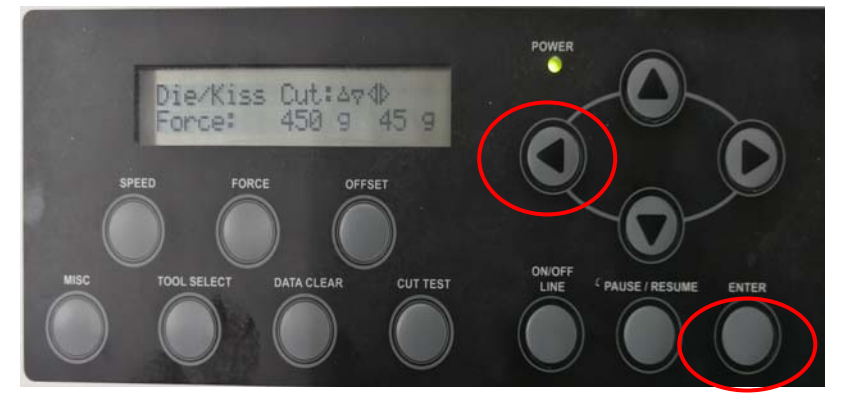

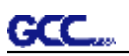

# **第五章 精准定位系统(AAS)**

请注意本章节主要是 AASII 功能介绍, 具体的使用说明请参阅: 08 A-3 CorelDraw 插件、08 A-4 Illustrator 插件、08\_A-5 GreatCut 插件。

### **5.1 介绍说明**

RXII 系列刻字机设计有精准定位系统(AAS II), 能侦测预先打印在图档上的定位标记点, 完成 精准的循边切割。

**注意**

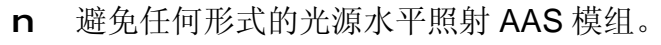

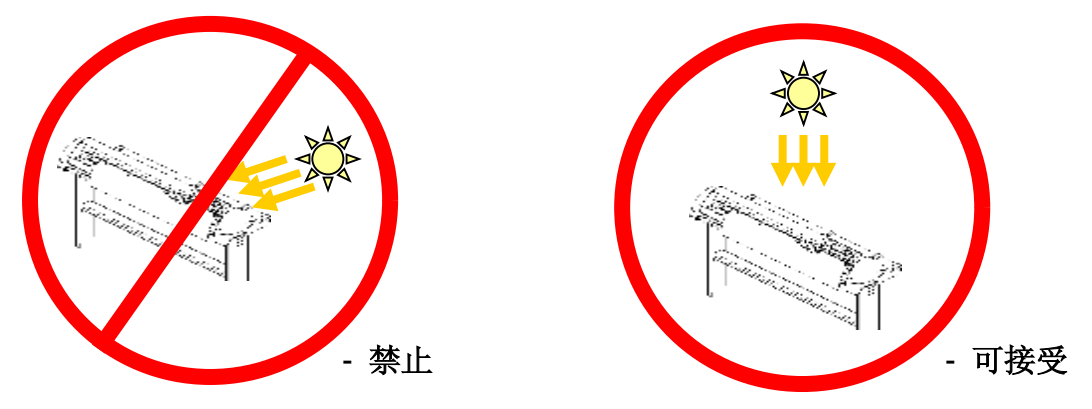

n 在操作中不要取走 AAS 模组的外盖。

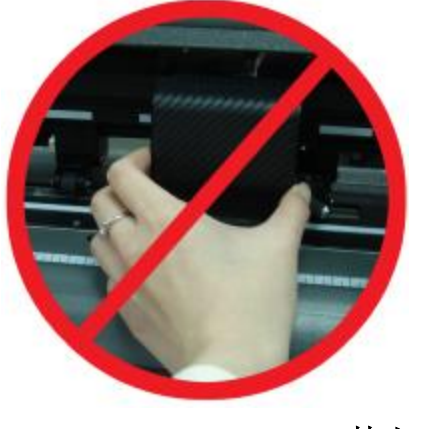
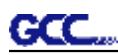

#### **5.2 AAS 轮廓切割系统**

AAS 系统的定位校准程序, 能保证 AAS 操作达到最高精准度。在操作 AAS 之前, 请您先了解装 载介质的方法。(请参考 4.1 装载介质)

#### **5.2.1 标记点注意事项**

AAS 定位系统的第一个定位标记点被特别设计与其它的标记点不同,以便有所区别。为了使定位 标记点能被自动识别,请注意以下事项:

- n 介质类型
- n 标记点模式
- n 识别标记点所需的工作范围
- n 标记点和介质的位置

标记点注意事项:

- n 通过 GCC CorelDRAW 插件来创建
- n 需为黑色(标记点的打印品质非常重要,形状不正确、颜色错误、模糊和轮廓不清的 标记点都将影响轮廓切割的品质)
- n 标记点长度设置:5~50 毫米,建议 25 毫米
- n 标记点线宽设置:1~2 毫米,建议 1 毫米
- n 介质边缘设置:0~50 毫米,建议 5 毫米

在下列状况时刻字机将侦测不到标记点:

- n 侦测前笔车没有停放在第一个标记点的侦测区域内(详见 5-7 页中关于第一个标记点 的自动侦测范围图片)
- n 介质厚度超过 0.8 毫米
- n 使用透明介质
- n 标记点为彩色,或被打印在彩色的介质上
- n 介质表面脏污或有折痕

#### **5.2.2 RXII 系列的 AAS II**

AAS II 共有三种定位模式: 四点定位模式、辅助定位模式, 以及多重复制模式。注意: 务必在您 打印图档之前,先要通过刻字软件 GreatCut 或者 GCC CorelDRAW 插件在图档上做好标记点。 若图档已经打印好了再用手工标记或直接画上标记点,则 GCC 刻字机无法识别。更多有关在软 件中设置标记点的细节请参考附件:"附件 **A-3** CorelDraw 插件"、"附件 **A-4** Illustrator 插件" 和"附件 **A-5** GreatCut"。

GCC.

#### **1. 四点定位模式**

为 AAS II 的基本模式, 定位系统会自动搜寻 4 个标记点, 并精准切割位于标记点内的图档。

n 指令:Esc.D1;(XDist);(YDist):

Esc.D1: (X 坐标): (Y 坐标):

n 示意图: 在图形的四个角作 4 个标记点

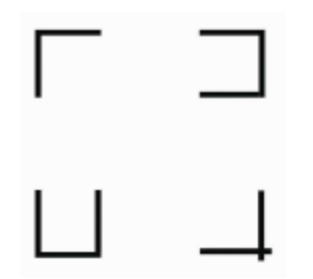

### **2. 辅助定位模式**

分别在图形四个角落标记点中央增加相应的辅助标记点,来提升切割精准度,适合大图档切割 应用。

n 指令:Esc.D2;(XDist);(YDist);(XStep);(YStep):

Esc.D2;(X 坐标);(Y 坐标);(X 轴辅助点间距);(Y 轴辅助点间距):

n 示意图:

X 方向间距 200~600 毫米, 默认设置 300 毫米。 Y 方向间距 200~600 毫米, 默认设置 300 毫米。

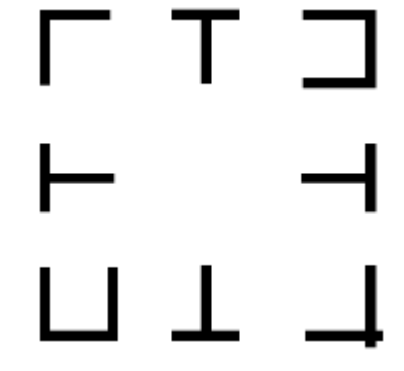

#### n **长图高精度切割**

RX II系列和捷豹四代刻字机新增AAS分段输出功能, 提升输出品质。

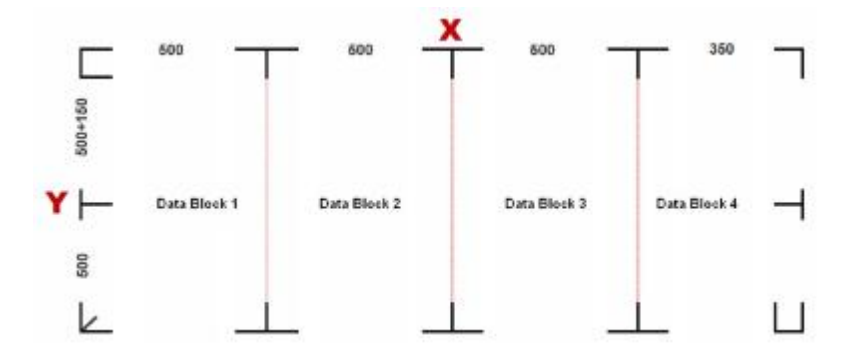

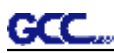

l根据分段参数,图形将被分段切割。

**Ⅰ 切割顺序: Date Block1-> Date Block2-> Date Block3- >Date Block4** 

#### **3. 多重复制模式**

此功能为大量图形切割用,AAS II 会自动将标记点内的图形个别搜寻并进行切割。因为每个 图形都有各自的定位标记,所以能确保每张图的切割精准度。

n 指令:Esc.D3;(XCopies);(YCopies);(Space):

Esc.D3; (X 轴复制数量); (Y 轴复制数量); (复制间距):

n 示意图:

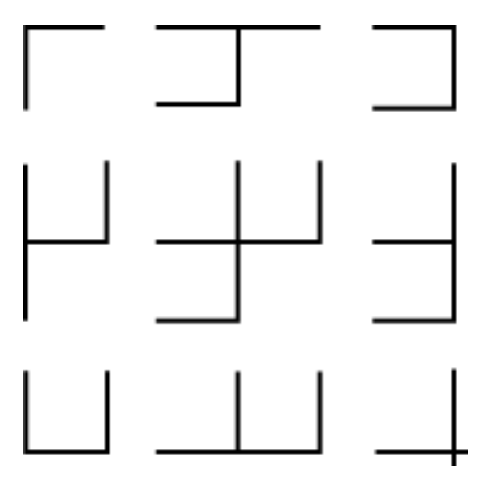

#### **5.2.3 自动区分输出方向**

为方便用户,RXII系列刻字机新增自动侦测所放介质方向的功能。如图5-2所示为标准进纸方 向,介质放置到机器上,标记点顺序应该是1>2->3->4。但如果用户反向铺纸,标记点顺序为 3->4->1->2, RX II系列刻字机仍然可以正常输出。

#### **方向侦测步骤(以图5-2反向放纸为例):**

a. 扫描第三个标记点的位置。

b. 继续扫描第四个标记点位置,以判断方向。

(通过第四个标记点新增的那条线段来判断方向)

- c. 扫描信息将被反馈至驱动,并迅速计算。
- d. 再一次从头扫描标记点,以完成整个扫描过程。

(标记点扫描顺序:3->4->1->2)

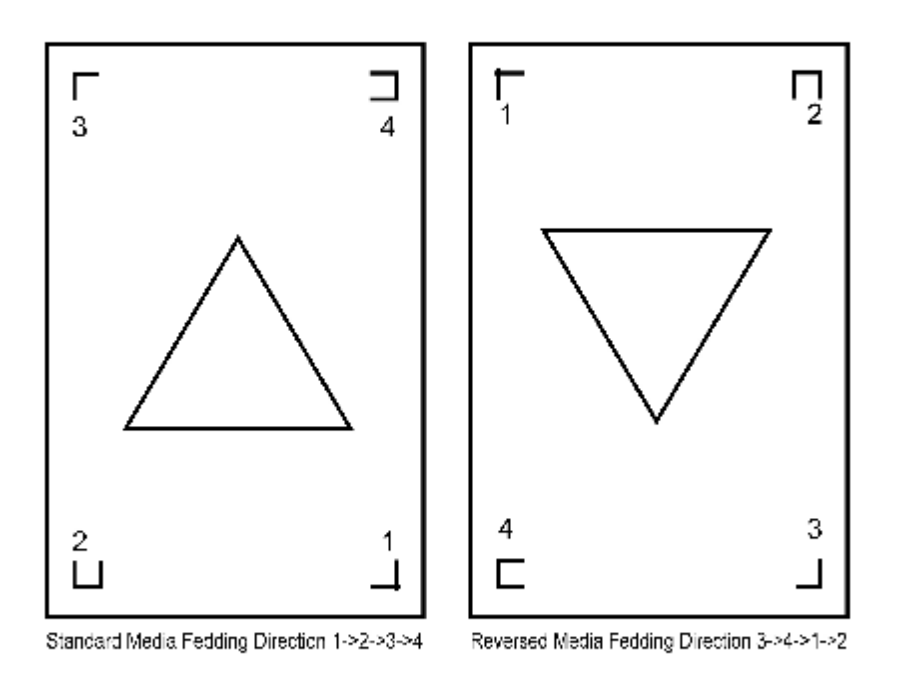

#### **图 5-1 图 5-2**

# **5.3 打印机测试**

在运行 AAS 循边切割前,建议先打印一个测试档(附于安装光盘中),以确保 RXII 系列刻字 机 AASII 的精度。

有两个测试 AASII 的图档:

- 1. AAS II\_X\_Y\_Offset\_Caberation\_A4 .eps (A4 尺寸)
- 2. AAS II\_X\_Y\_Offset\_Caberation\_600\_600 .eps (默认安装, 推荐测试用)
	- n 打印出测试图档。(请使用高精确度打印机)
	- n 将图档导入 RX 系列机器,并发送文件测试切割工作。
	- n 如果需要做任何调整,请按如下步骤改变补正值:
		- \* 量测打印线与实际切割线的偏移值(见下图)
		- \* 将量测到的偏移值输入到功能键的 AAS 补正值中, 然后按确认键
		- \* 再次测试切割效果
		- \* 设定 AAS II 补正值 X、Y 值: 水平线设为 X 值, 垂直线设为 Y 值(面朝刻字 机)

\* 当实际切割线相对打印线需要向原点方向改变时,则增加偏移量负值的绝对 值。如果是需要向原点相反方向改变,则增加偏移量的正值(请参阅如下图片)。 这个方法对 X、Y 轴均适用。

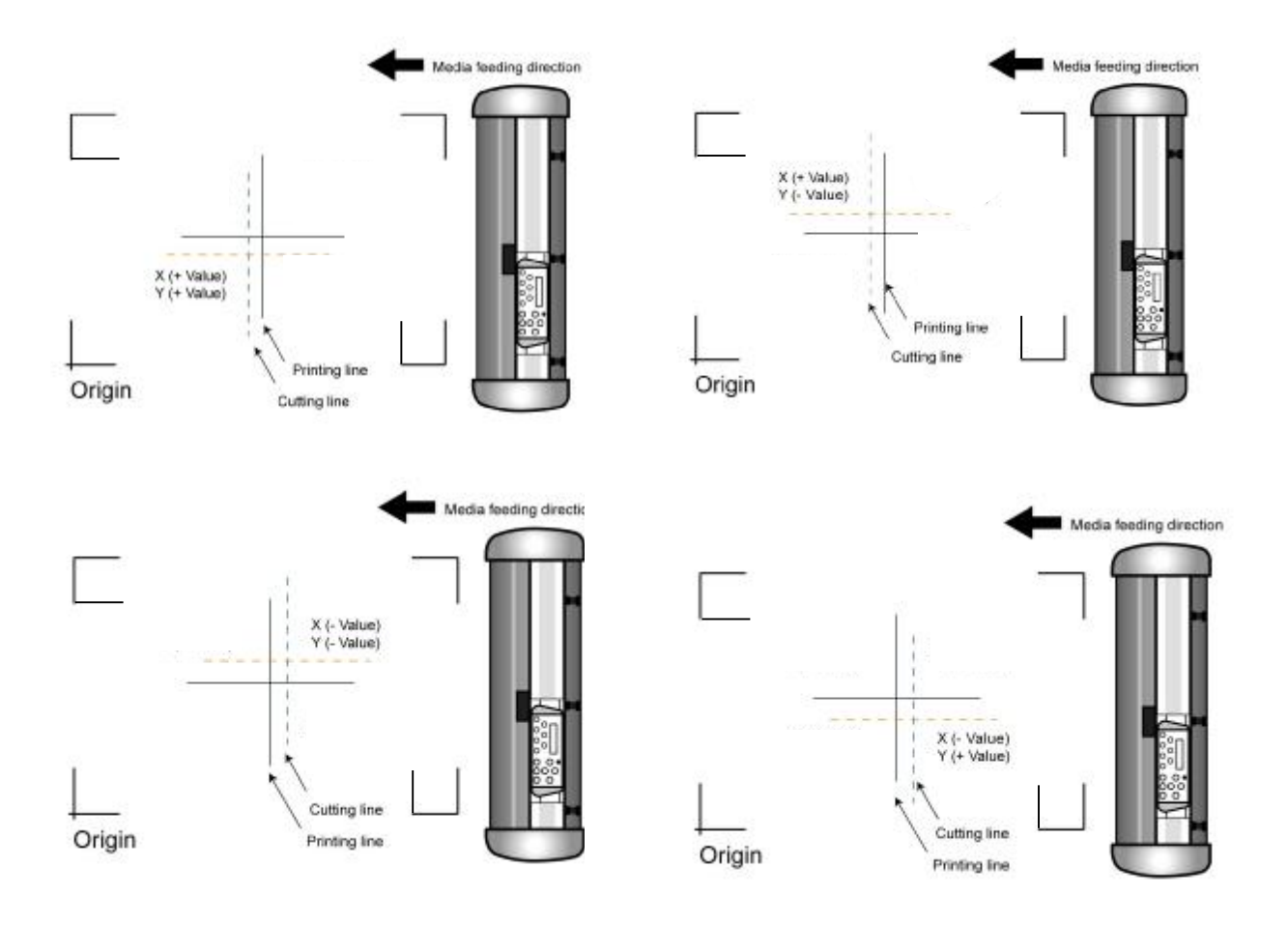

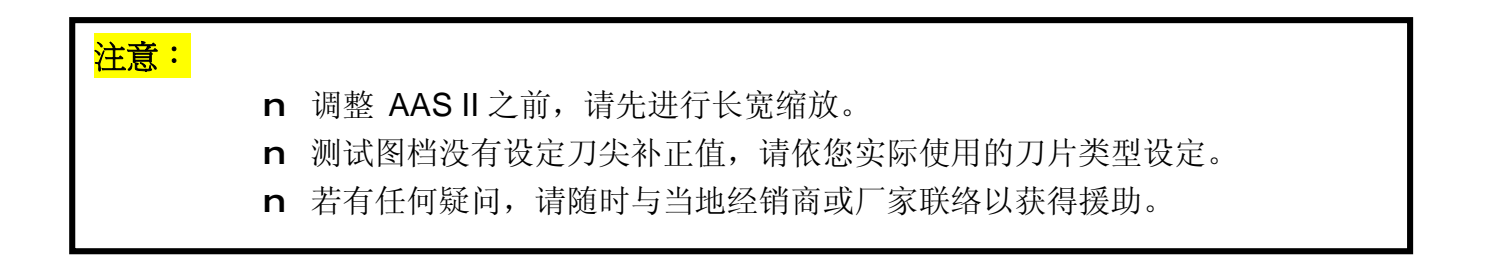

GCC.

GCC

# **5.4 标记点补正值区间**

请准确放置介质(可参考切割平台上面的对齐尺)以确保成功侦测到标记点。偏离超出下图所示 范围将导致侦测失败。

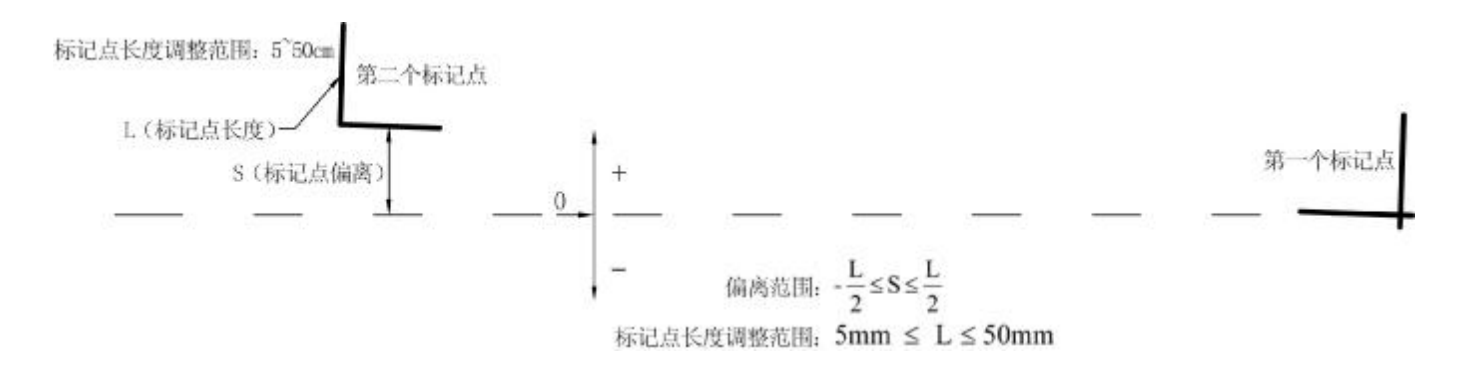

#### **5.5 循边切割**

为使 AAS 能精准的进行循边切割,请按照以下步骤进行:

#### **步骤 1 制作图形**

■ 在软件中制作想要打印和切割的图形。

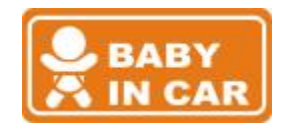

■ 沿图形制作一个轮廓。

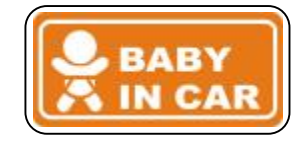

提示 1: 在图形与轮廓间留点间隙。 提示 2: 在一个单独的图层中制作轮廓, 并且用不同的颜色来标注。

■ 在图形四周增加定位标记点。

**注意:**此时多重复制功能也将适用,此功能将自动复制图形和定位标记点。

**步骤 2 定位标记**

- n 将制作好的图档转成 EPS 档案后保存, 之后可用各种 RIP 软件转档至您要打印的 设备输出。
- n 如下图所示, 为 AAS 定位标记示意图。

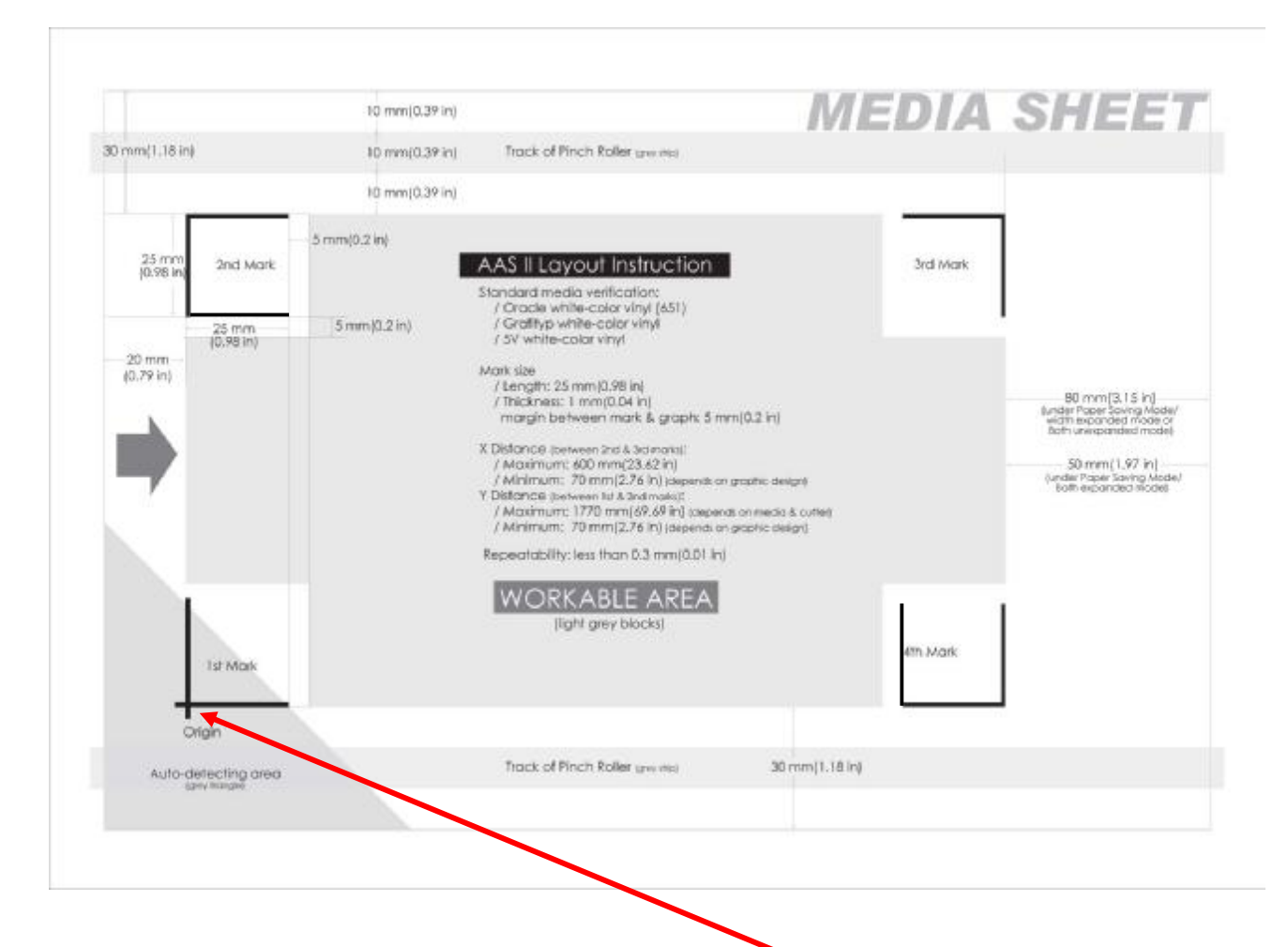

- \*\* 自动定位系统将在上图左下角灰色区域侦测第一个标记点。
	- n 建议您保留定位标记点至介质两侧距边界各 30 毫米为最佳。
	- n 介质的上方(上图左侧)需保留 20~30 毫米,下端(上图右侧)需保留 50 毫米以 上的安全距离,以避免机器产生掉纸或侦测时超出介质边界的现象。

#### **步骤 3 打印图档**

GCC.

■ 用打印机打印出图档及定位标记点。

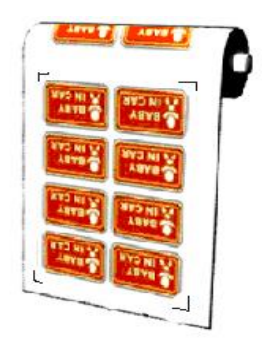

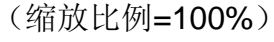

■ 当使用整卷介质打印时,请务必保证方向如上图所示。

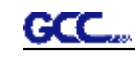

# **步骤 4 在刻字机上安装已打印图档**

■ 注意: 原点(第一个定位标记点)要区别于其它标记点, 请确保介质按正确方向装载。

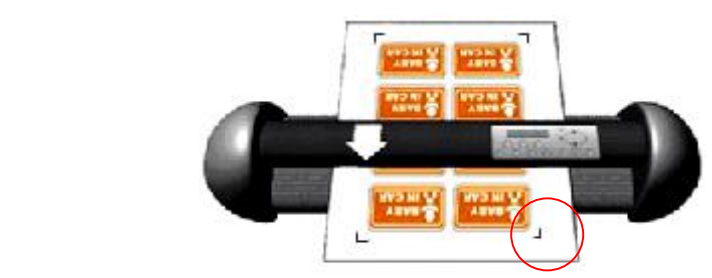

#### **步骤 5 循边切割**

■ 通过软件发送命令以实现循边切割工作。

# **5.6 AAS 小提示**

为能得到循边切割的最佳效果,以下几点提示供您参考:

- n 保持光源的单一性,避免从刻字机的侧面照射
- n 操作 AAS 之前, 更改 RX 系列刻字机驱动属性中的纸张最大尺寸值 **步骤 1** 在电脑的"打印机与传真"文件夹中找到 **Jaguar IV** 打印机 **步骤 2** 打开其属性窗口,选择"纸张"选项 **步骤 3** 修改纸张最大尺寸值 X 为 1200mm
- n 调整切割速度在 300~600 mm/s
- n 避免定位标记点落在压纸轮的轨迹上
- n 侦测标记点时确保纸张边缘不能翘起

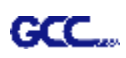

# **第六章 日常维护**

本章讲解刻字机必需的简单养护(即清洁刻字机)。除了以下提及的,其它所有的维护均必须 由专业的维护人员进行。

# **6.1 清洁刻字机**

为了使本刻字机处于良好的工作状态和保持最佳的切割品质,您需要经常地使用正确的方法清 洁本机器。

#### **清洁时须注意:**

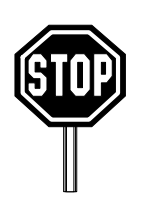

- l 开始清洁前,请拔掉电源插头以免电击事故
- l 清洁时请一定不要使用溶剂、研磨剂或强力清 洁剂,它们可能会对刻字机的表面或可移动部 件造成损害。

# **建议采用的方法:**

- l 用无尘布轻轻地擦洗刻字机的表面,如果确实需要,可以使用湿布或蘸过酒精的布。用水 冲掉残留物然后用柔软的无尘布擦干。
- l 擦掉笔车导轨里的灰尘和污物。
- l 使用真空除尘器清除压纸轮组下的介质残留物和灰尘。
- l 用湿布或蘸过酒精的布擦拭主梁、介质感测器和压纸轮,然后用柔软的无尘布擦干。
- **l** 擦掉脚架上的灰尘和污物。

### **6.2 清洁走纸滚筒**

1. 关闭刻字机,移动笔车以便腾出欲清洁的区域。

2. 抬起并移动压纸轮组以便腾出欲清洁的走纸滚筒区域。

3. 用毛刷(牙刷亦可)清洁走纸滚筒表面的灰尘。当清洁时,用手转动走纸滚筒,若比较难去 除,请用牙刷蘸去渍水清洗(图 6-1)。

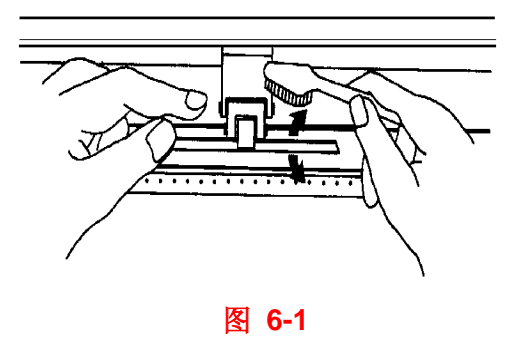

# **6.3 清洁压纸轮**

- 1. 如果压纸轮需要彻底的清理,请用无尘布或棉球清除压纸轮的橡胶部分积压下来的灰尘, 清理时请用手指捏住压纸轮以防止擦拭时转动。
- 1. 如果需要清除深嵌的灰尘,请使用蘸过酒精的无尘布或棉球。

**注意:**请您务必做好机器的日常保养,若走纸滚筒和压纸轮不清洁,对 介质抓力会下降,将直接影响到机器精度和切割品质。

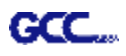

# **第七章 故障排除**

本章将帮助您解决可能会遇到的常见问题。在深入阅读本章之前,请确认您的应用是否符合规定 要求。

> **注意: 在检修刻字机之前请确定故障确实是由刻字机本身引 起的,不是由接口或电脑或软件引起的。**

> > *为什么我的刻字机不能正常工作?*

# *可能的原因:*

### **7.1 非操作性问题**

检查以下部件:

- n 电源线是否正确插入插座?
- n 电源线是否和刻字机的电源接口正确连接?
- n 电源指示灯是否打开?

#### **解决方法:**

如果液晶显示屏有信息显示,刻字机应处于正常的工作状态。关闭刻字机电源,然后再打开,再检 查一下故障是否还存在。

如果液晶显示屏不显示任何信息,请与经销商的技术人员联系。

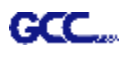

### **7.2 操作性问题**

在操作中,一些机械性的问题将导致机器故障。这些错误信息将显示在液晶显示屏上并有提示的操 作步骤。在提示的操作被执行后,如果问题继续存在,请与经销商联系维修。

**Error, Check Media Or Drum or X Motor** 错误,检查介质或走纸 滚筒或 X 马达

这个信息表示 **X 轴**可能有问题。检查走纸滚筒 是否正常工作。是否介质被正常装入。维修这 些问题后,重新启动刻字机。

**Error, Check Media Or Y Motor 错误,检查介质或 Y 马 达**

这个信息表示笔车上可能有一个根 **Y 轴**相关的 阻塞物。维修这些问题后,重新启动刻字机。

**Error, Check Carriage Sensor or VC Motor 错误,检查笔车感测器 或 VC 马达**

这个信息表示刀座向上/向下感测器发生故 障。重新启动刻字机,如果问题继续存在, 请 专业技术人员解决。

**Graph Was Clipped. Data In Buffer 图档超出介质 数据缓 冲中**

这个信息表示切割超出了限定的切割范围。 重 新装入较大较宽的介质或者缩放图形到较小尺 寸, 然后,按下显示屏上提示的控制键,继续 切割。

# **7.3 刻字机/电脑连接问题**

这些信息显示了当前刻字机/电脑通信上的故障。

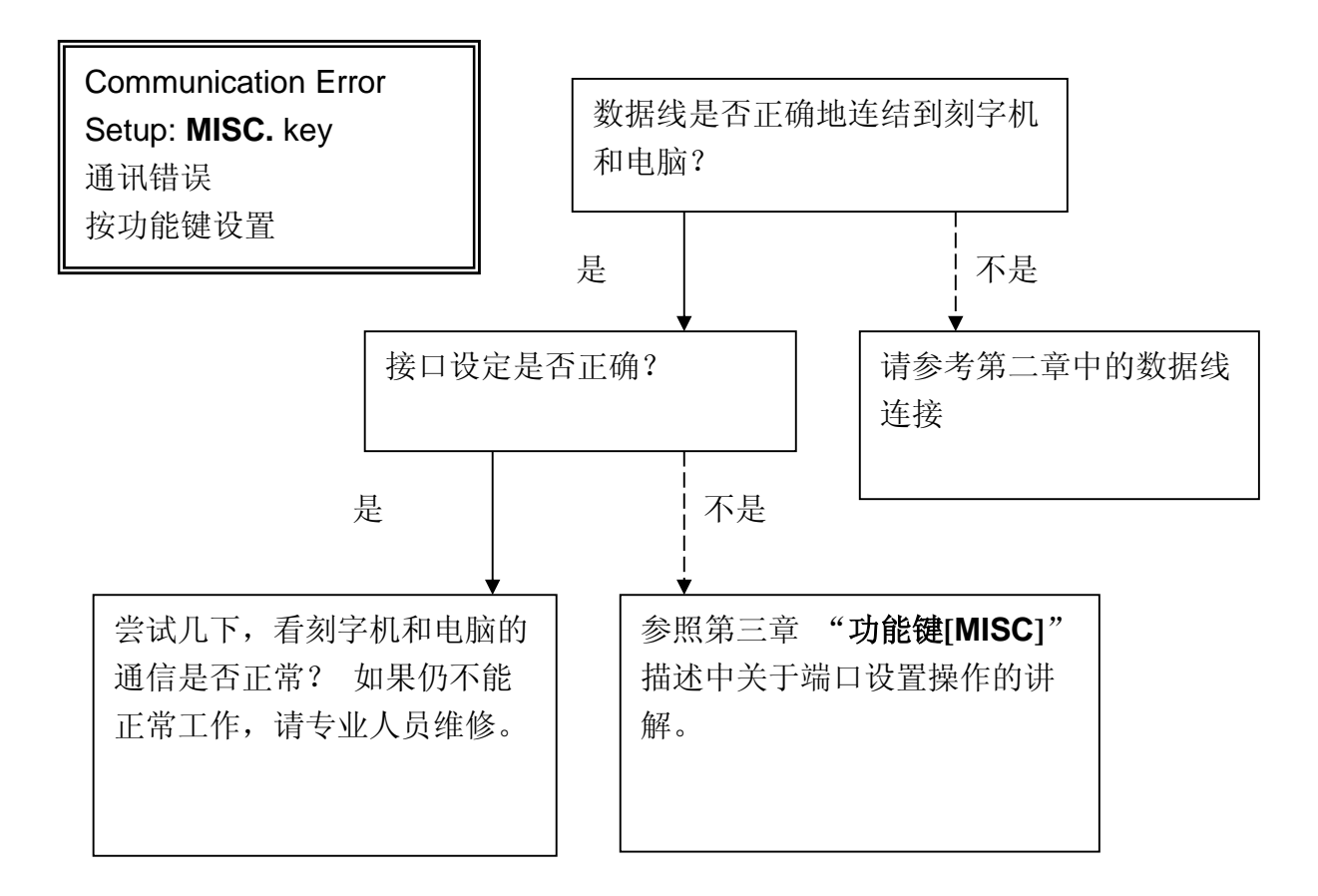

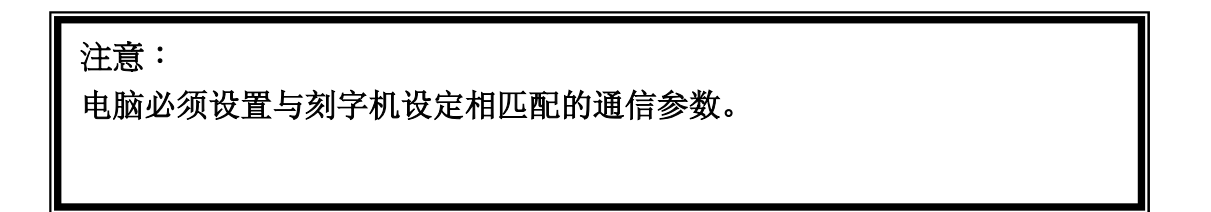

HP-GL/2 Cmd. Error HP-GL/2 指令错误

如果您的刻字机不能识别 HPGL/2 或者 HPGL指令,请检查 HPGL/2或 HPGL指令, 将之正确地应用到您的刻字机。

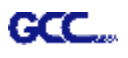

# **7.4 软件问题**

#### **首先检查如下情况:**

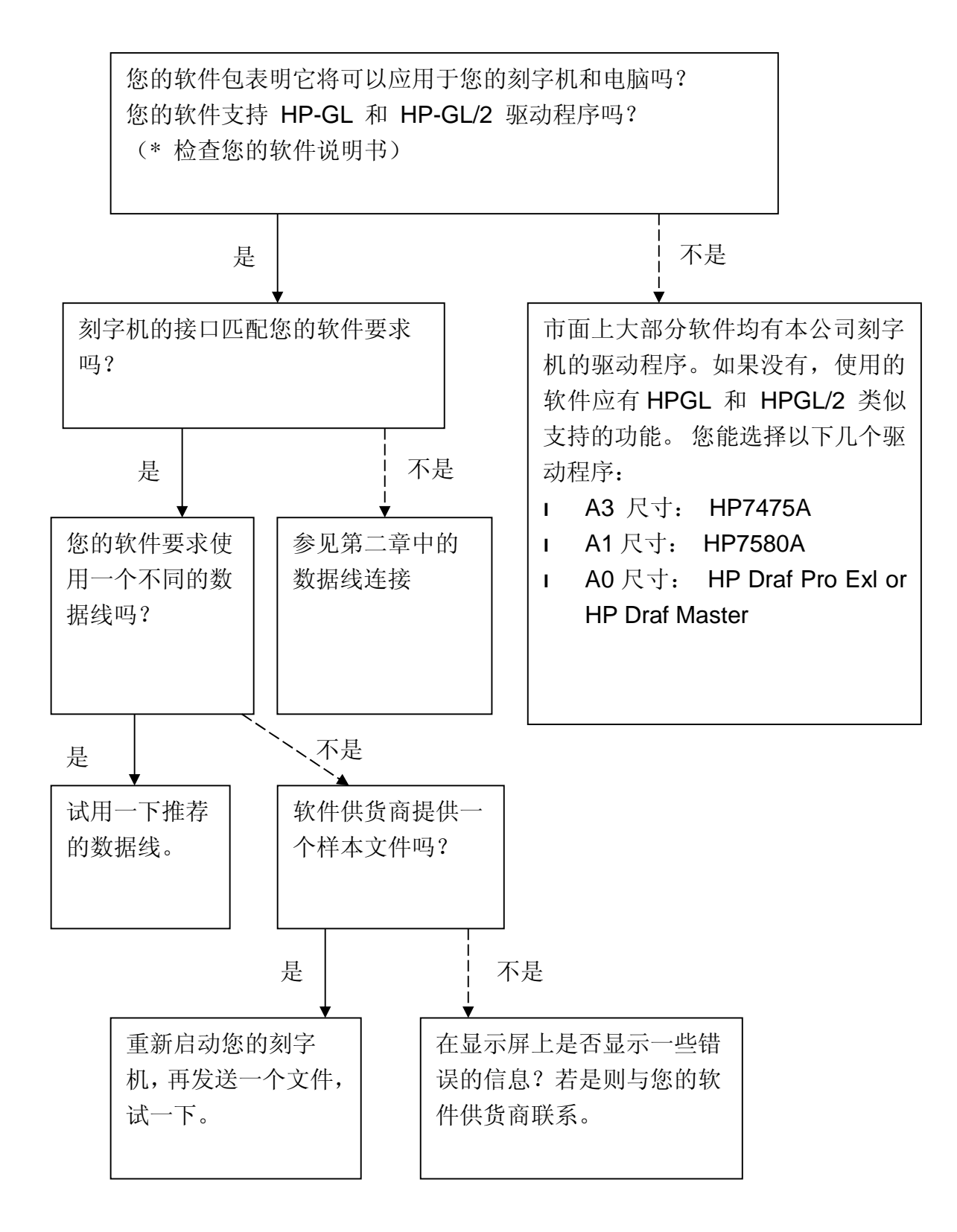

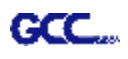

# **7.5 切割品质问题**

**注意:**请您务必做好机器的日常保养,若走纸滚筒和压纸轮不清洁,对 介质抓力会下降,将直接影响到机器精度和切割品质。

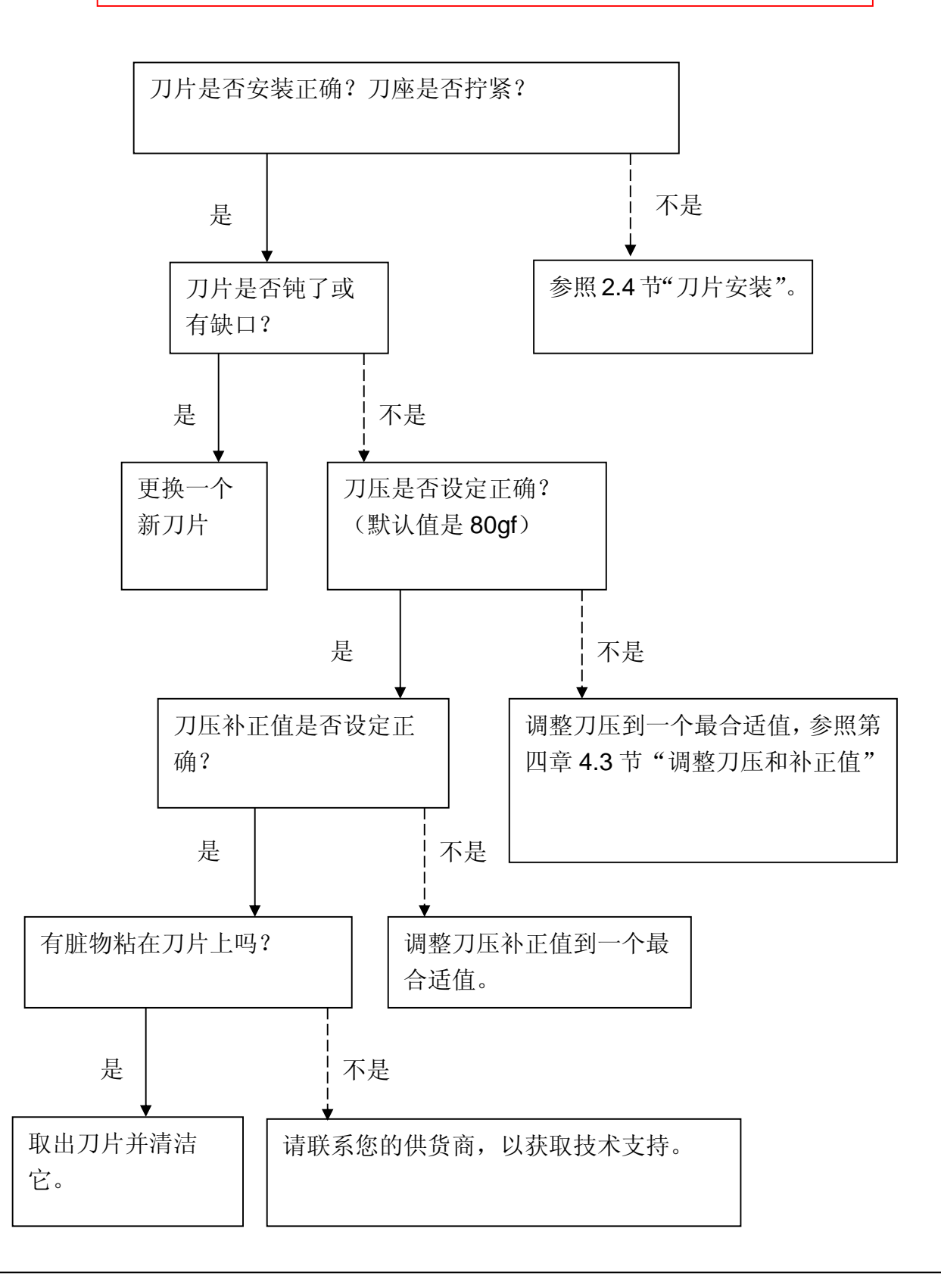

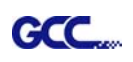

# **RXII** 系列规格表

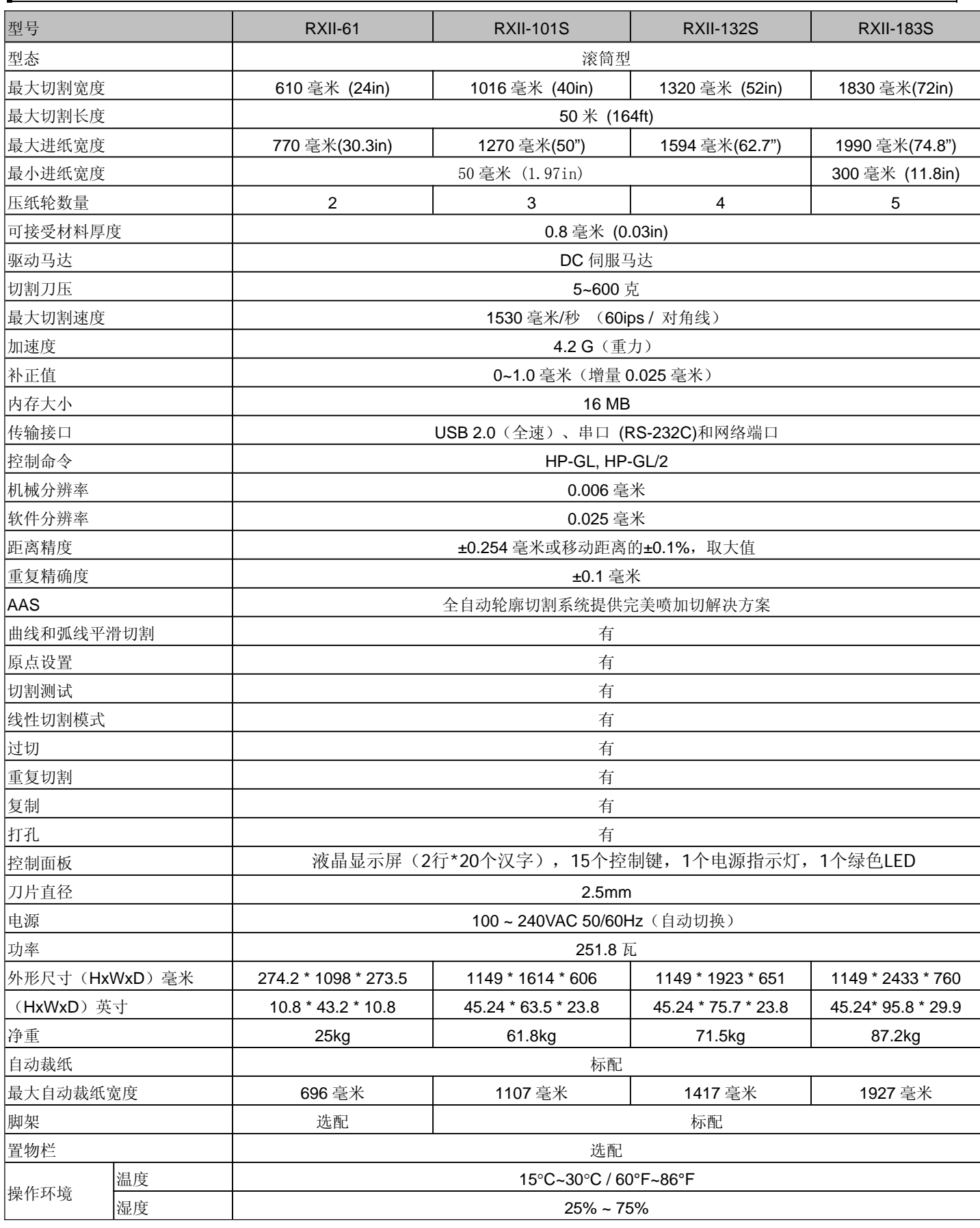

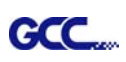

- 可搭配 Windows 7 及以上 & MAC OS X 10.6 及以上操作系统(\*购买"Sure Cuts A Lot"序列号用于 Mac OS 操作系统)。
- 以上规格数据依实际输出用途或材质将有不同,为了得到更佳的输出品质,定期的保养维护是必须的。
- GCC 走纸测试用纸为 Avery MPI 3000。
- **GCC** 星云保留更改上述规格的权利, 如有更改, 恕不另行通知。
- **●** 以上规格数据仅适用于 GCC 测试用纸。

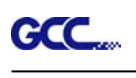

# 刀片规格

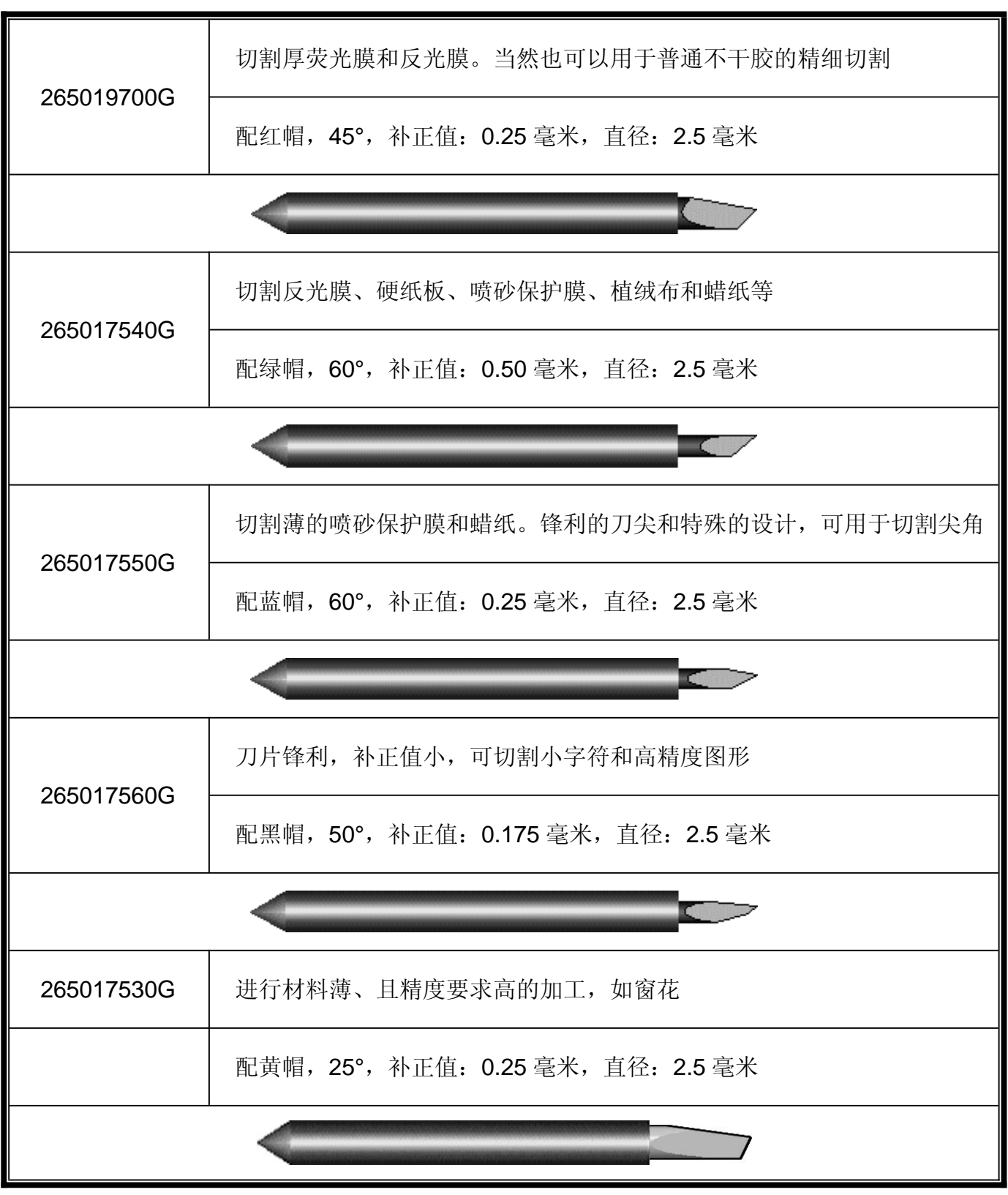

# 关于刀片

**GCC** 

通常来说刀片用来切割,笔用来绘图,LED 瞄准器(选配)用作指示点。 补正值是指从刀尖到刀片中心线的距离。

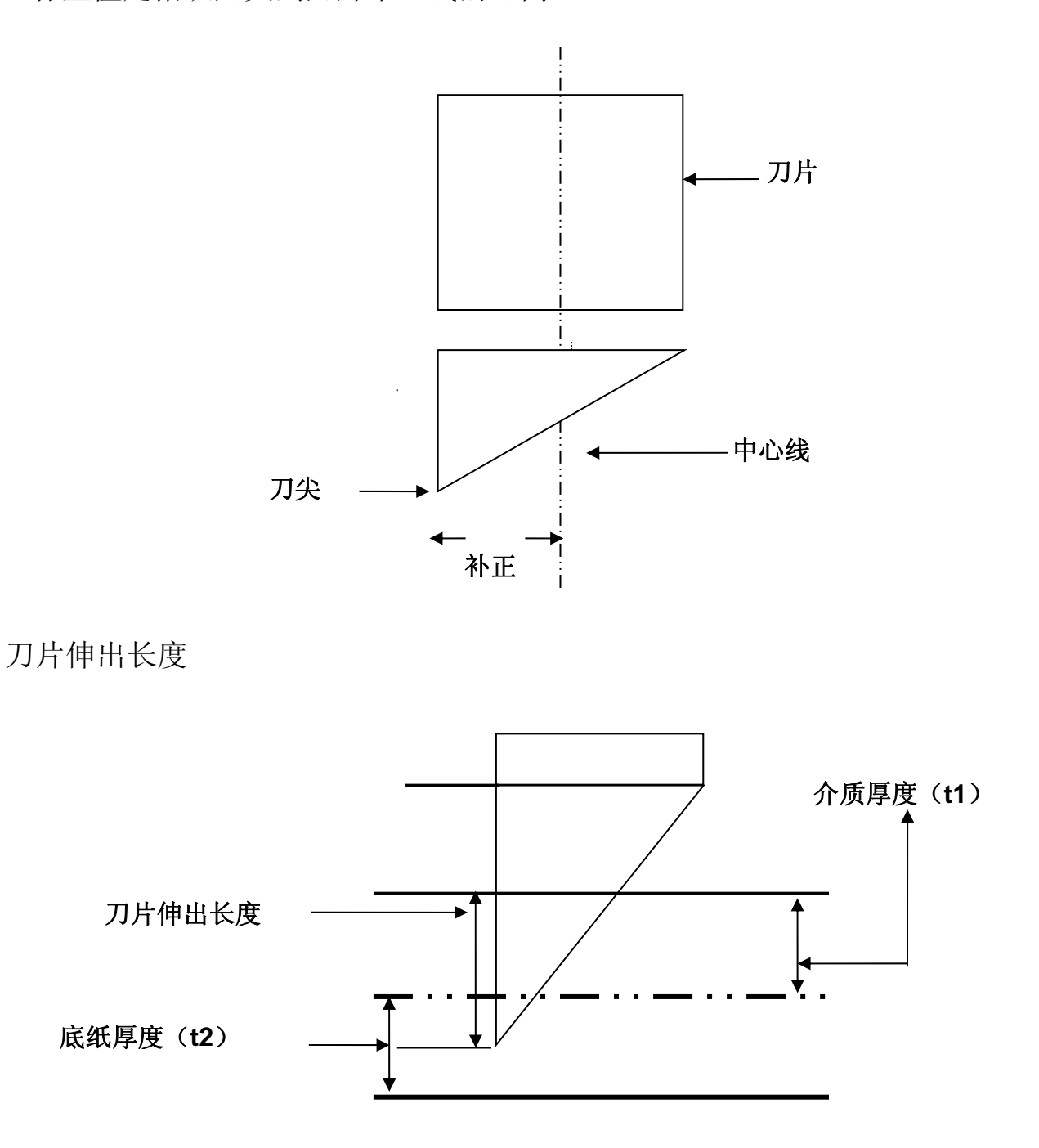

刀片伸出长度 =t1+(t2/2),但您可以把它调整到超过刀座顶部 0.3~0.5 毫米。

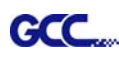

# **CorelDRAW** 输出

本章节举例说明 CorelDraw 输出。

# 用户说明

- 1. 打开 CorelDRAW, 编辑完成想要输出的文件, 再选取所要输出文件。
- 2. 选择 "Outline Pen" 调整切割外框。

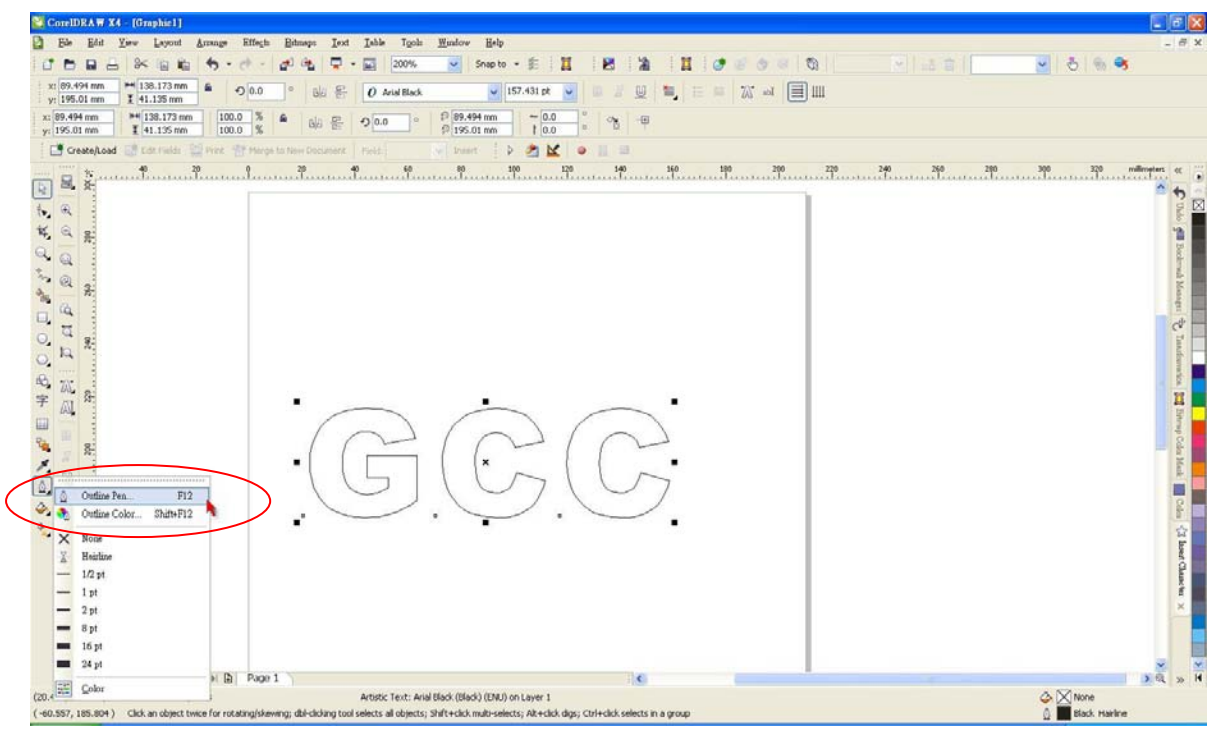

3. 调整线宽为 0.001 mm, 然后点击"OK"保存设置。

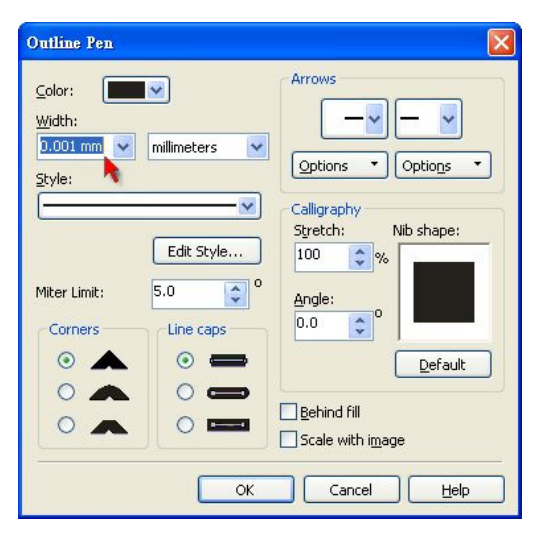

4. 选择" File → Print" 输出文件。

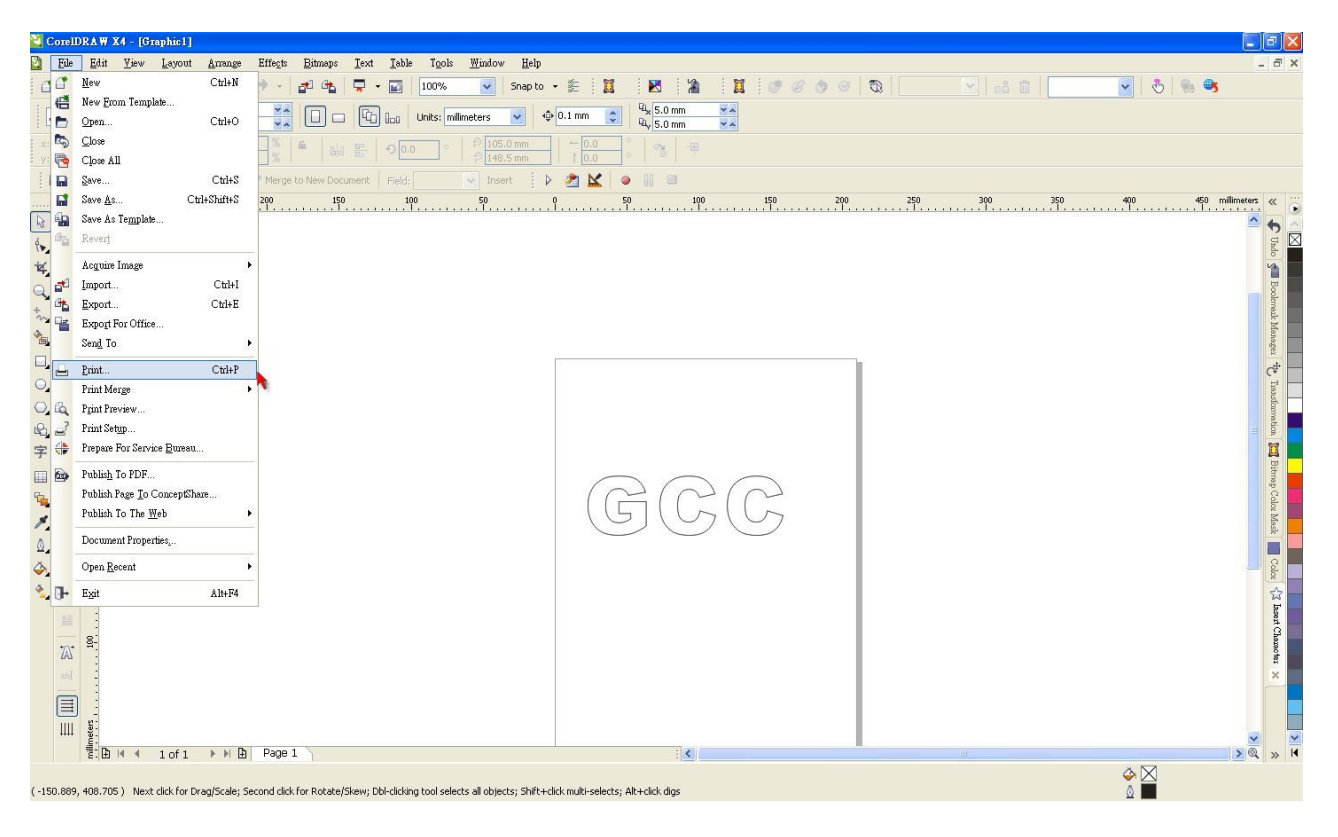

5. 选择所安装的型号。

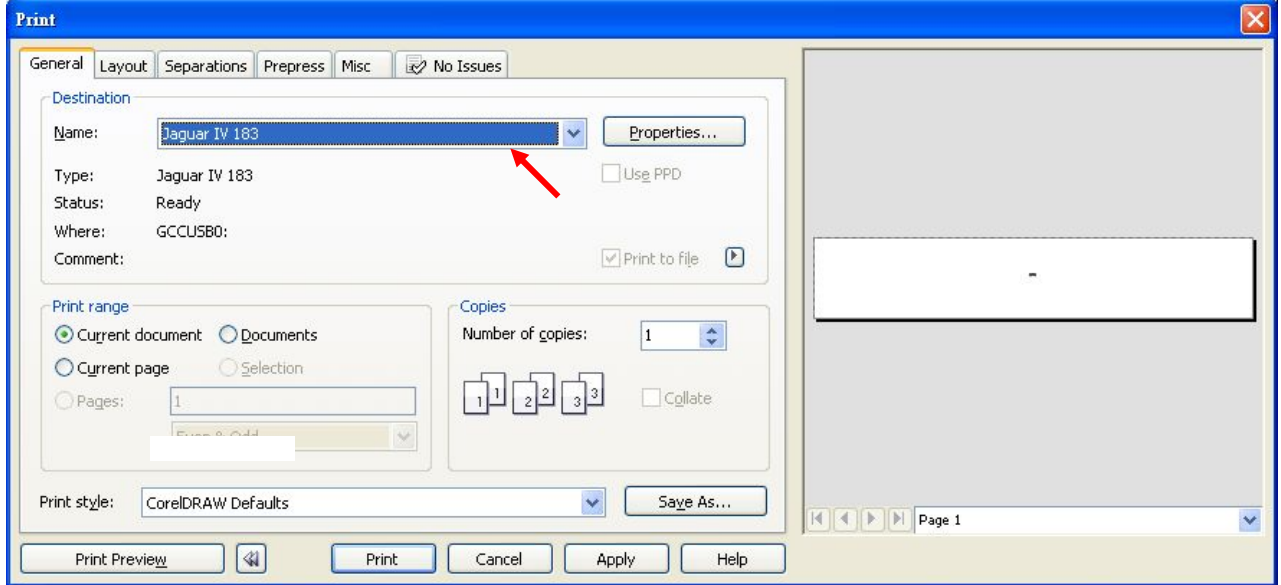

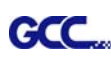

6. 选择"Layout page",然后点击"Reposition images to: → Bottom left corner"。请注意 务必设置为左下角输出。

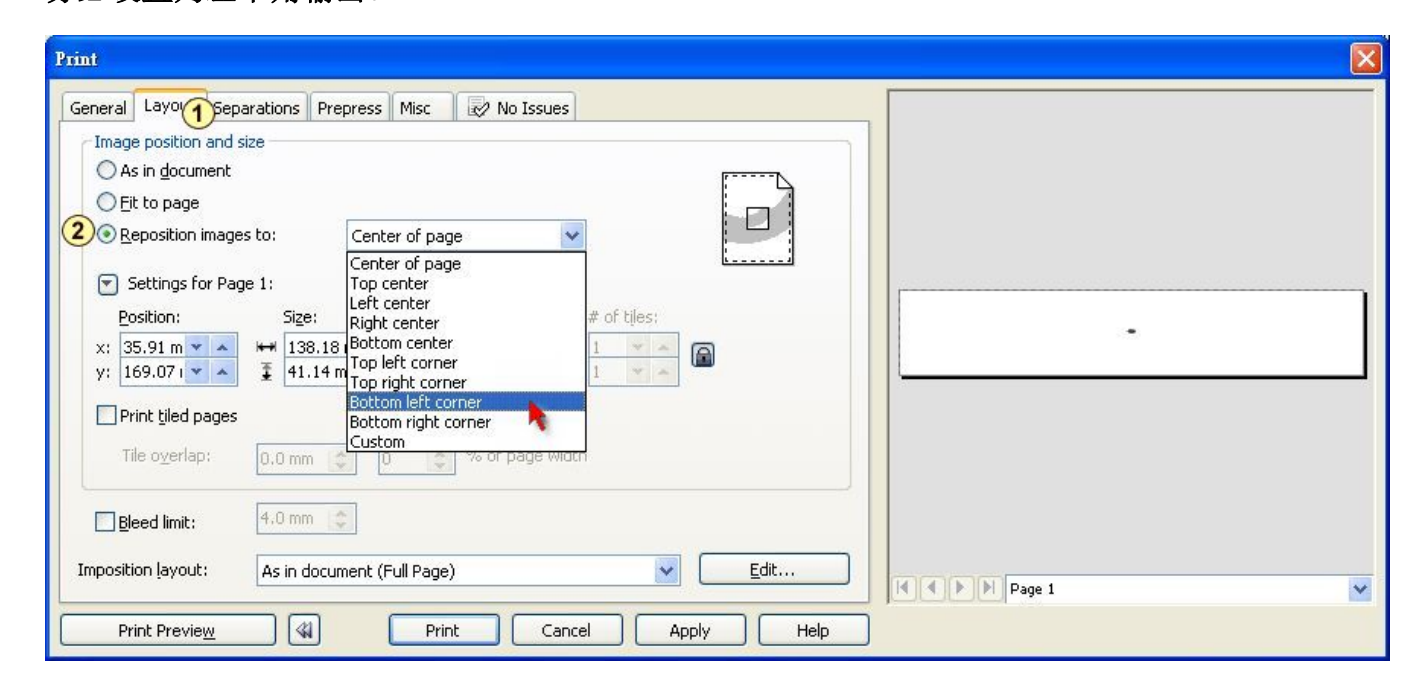

7. 返回 General 页面,确认图形在左下角,点击"Print"便可输出。

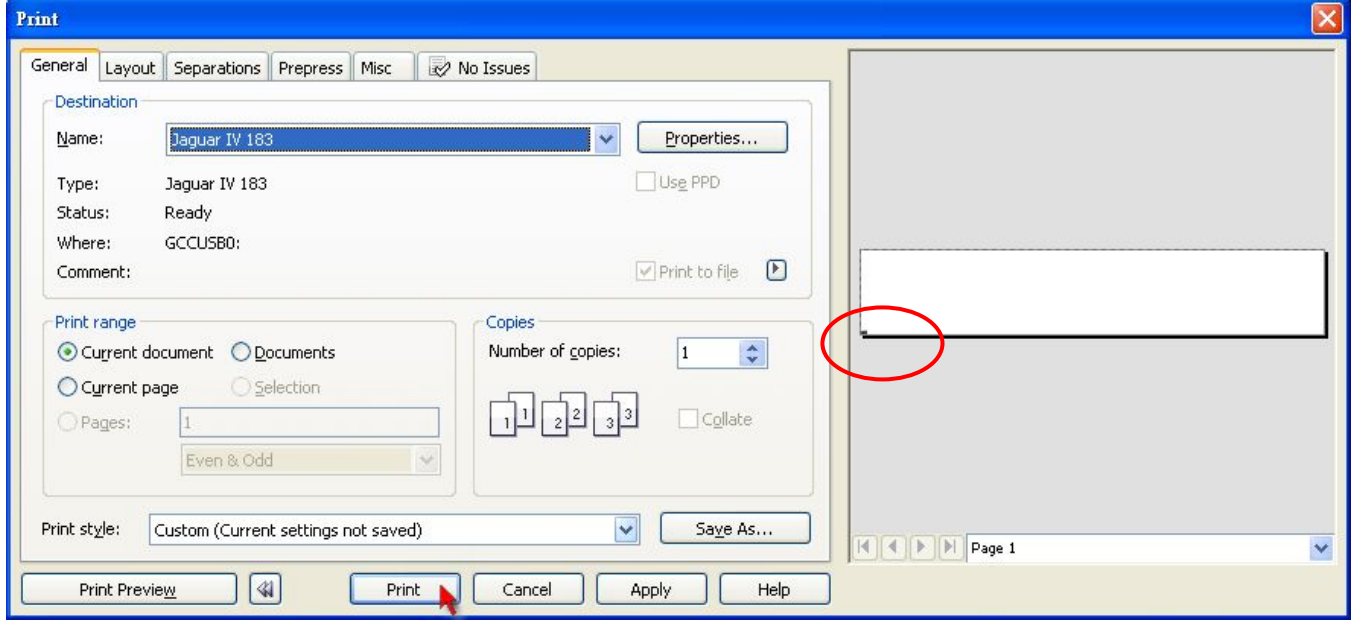

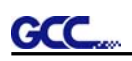

# **CorelDRAW** 插件

AAS II VAB 安装程序可在 CorelDRAW 13、14、15、16、17、18 版本中运行

# 安装

请参考 2.7.1.2 章节驱动安装步骤 8 如何安装 CorelDRAW 中的 AAS 插件。

# 运行 **CorelDRAW** 中的 **AAS** 插件

步骤 **1** 运行 CorelDRAW 编辑图形,选择想要输出的部分。

步骤 2 选择 "Tools->Macros->Run Macro",然后在 "Macros in"下拉条中选择 Global Macros (GCCAASII\_Draw13.gms),点击"Run"。

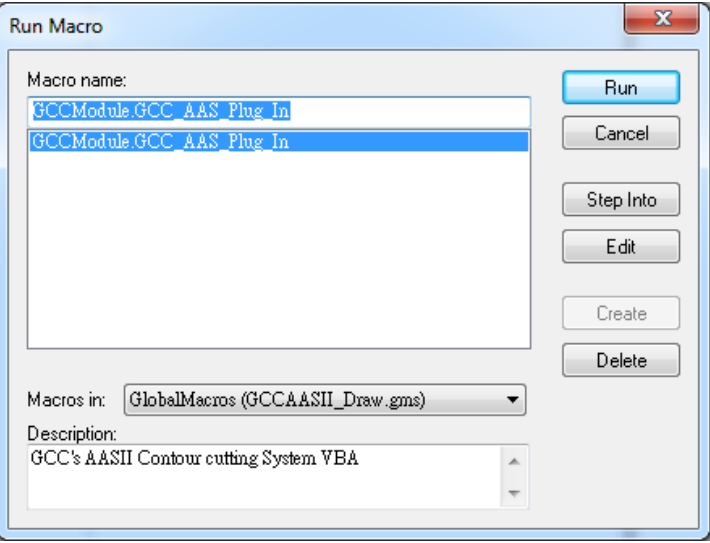

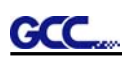

步骤 **3** 你可以选择依据介质尺寸或是加工图像来生成标记点,再点击"Apply"以应用。

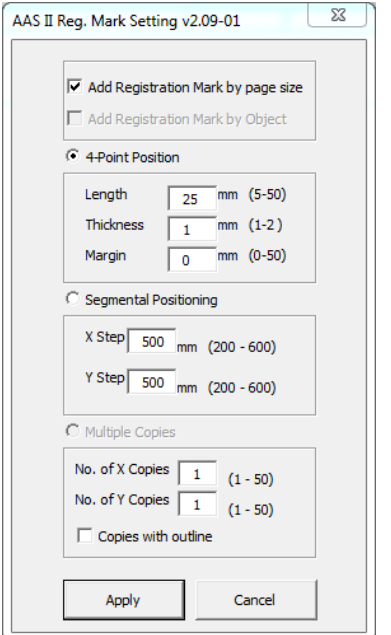

#### 注意:

如果你点击图像的任意一处,那么 "Add Registration Mark by Object"将自动勾 选,也就是默认为依据图像做标记点; 如果你点击图像以外的任意空白处,那么"Add Registration Mark by page size" 将自动勾选,也就是默认为依据介质做标记点。

步骤 **4** 你就可以打印出带标记点的图像了

# 你可以为 **AAS II** 插件创建一个快捷图标

#### 选择

"Tools->Options->Workspace->Customization->Commands->Macros->GCCMadual.GCC\_AA S\_Plug\_In", 然后点击 OK。

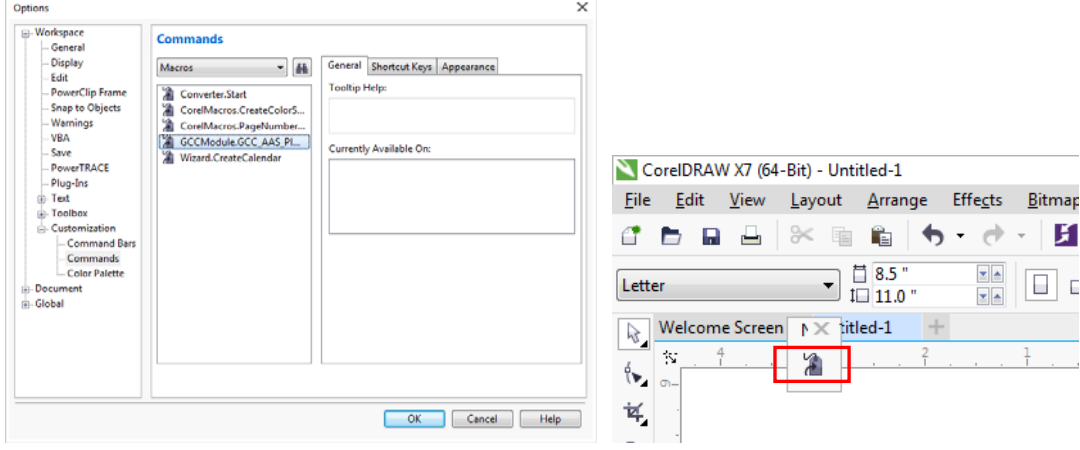

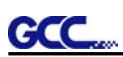

# 依据介质尺寸做标记点

如果你如下图所示勾选"Add Registration Mark by page size"(依据介质尺寸做标记点),再点 击 "Apply"(应用),你的标记点将会自动生成(如图 A3-1)。

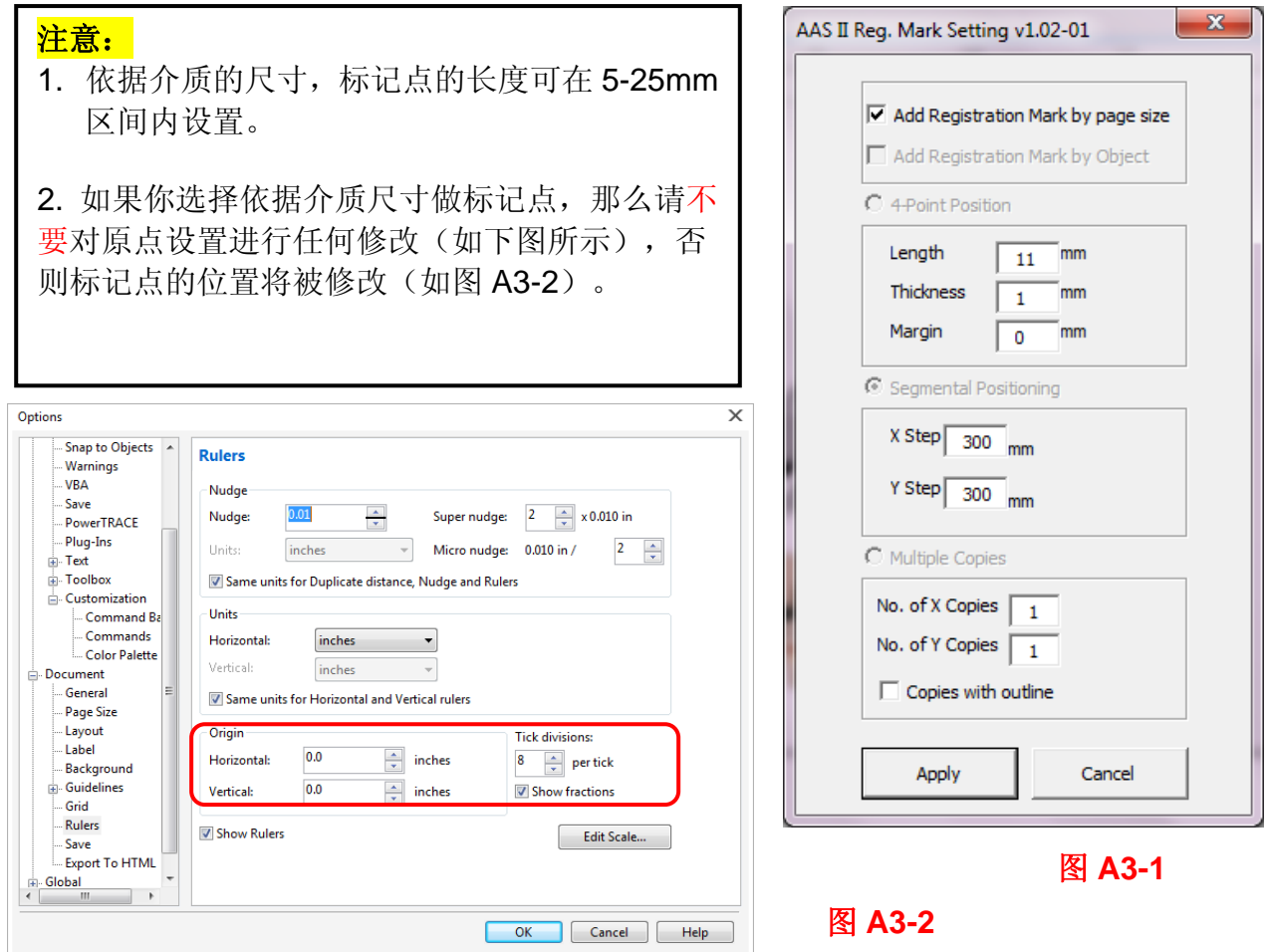

无论你将图像移动到哪里,系统将会自动在介质的四个角创建 4 个标记点(如图 A3-3)。

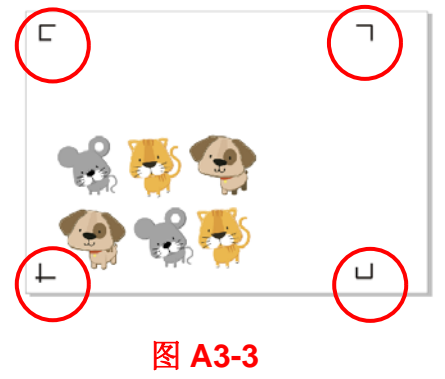

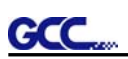

### 有效区域

如果使用依据介质尺寸做标记点,用户所编辑之图形可扩展至标记点外规定区域。

A4 大小纸张,可向左右两边各扩展 2.5mm,可向前面扩展 4.5mm。后面至少预留 25mm 防止测 纸时介质掉落或者机器报错。

A3 大小纸张,可向左扩展 10mm, 向右扩展 9mm, 向前扩展 11mm。后面至少预留 25mm 防止 测纸时介质掉落或者机器报错。

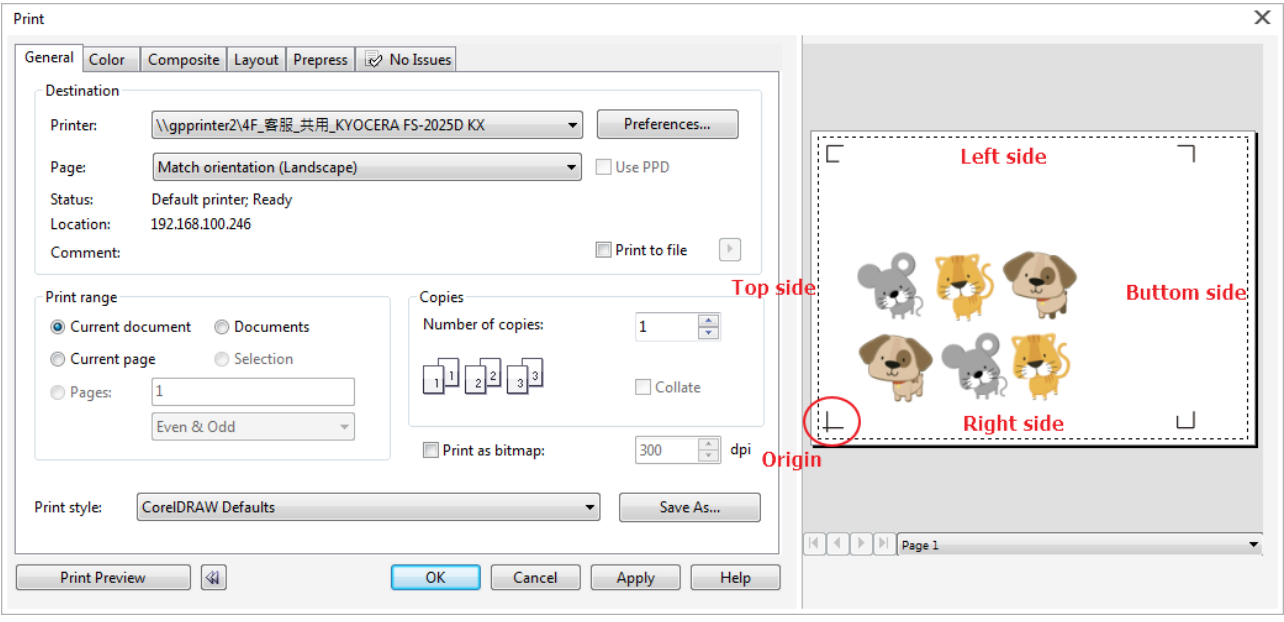

#### 注意:

选择"边缘纸"模式测纸,材料可以是单张的。如果你选择"单张纸"模式测纸,那么 材料将无法回到想要的起始点,前面的感纸器将侦测失败。

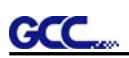

# 依据图像做标记点

如果你如下图所示勾选"Add Registration Mark by Object" (依据图像做标记点),将有三种标 记点设置方式供选择。

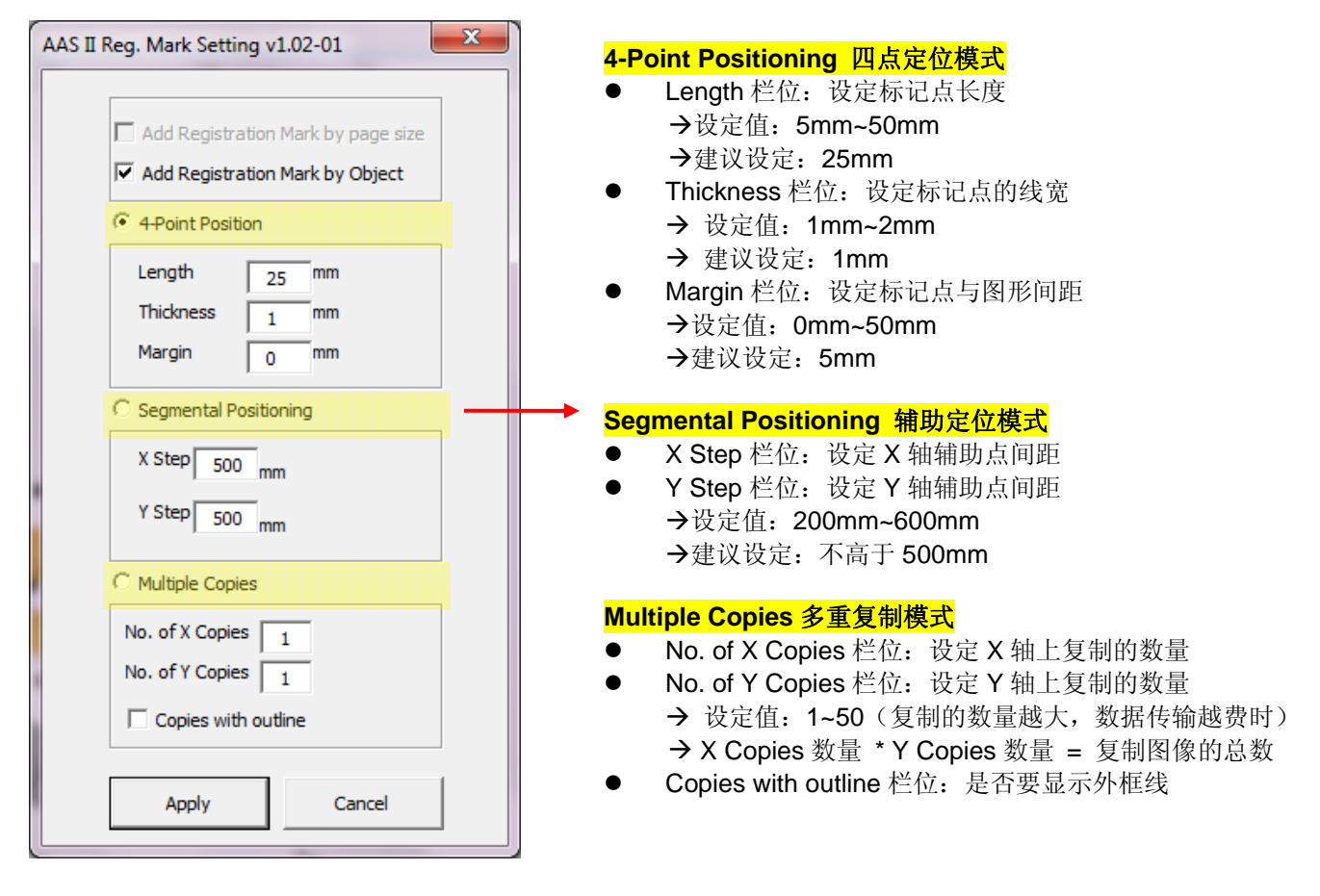

在意: 当你选择"Segmental Positioning"或"Multiple Copies"时, 输入"4-Point Positioning"里面的值(包括长度、线宽、间距)将被应用。

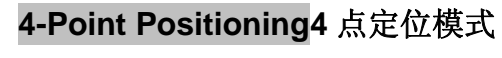

GCC

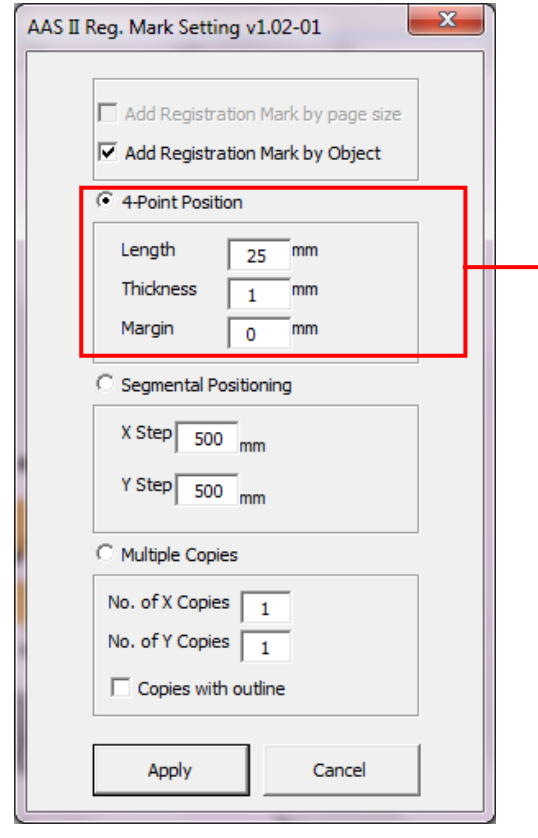

#### **4-Point Positioning** 四点定位功能

- Length 栏位: 设定标记点长度 设定值:5mm~50mm **→**建议设定: 25mm
	- Thickness 栏位: 设定标记点的线宽
		- **→ 设定值: 1mm~2mm**
		- 建议设定:1mm
- Margin 栏位: 设定标记点与图形间距 设定值:0mm~50mm 建议设定:5mm

#### 系统将创建标记点如下图所示:

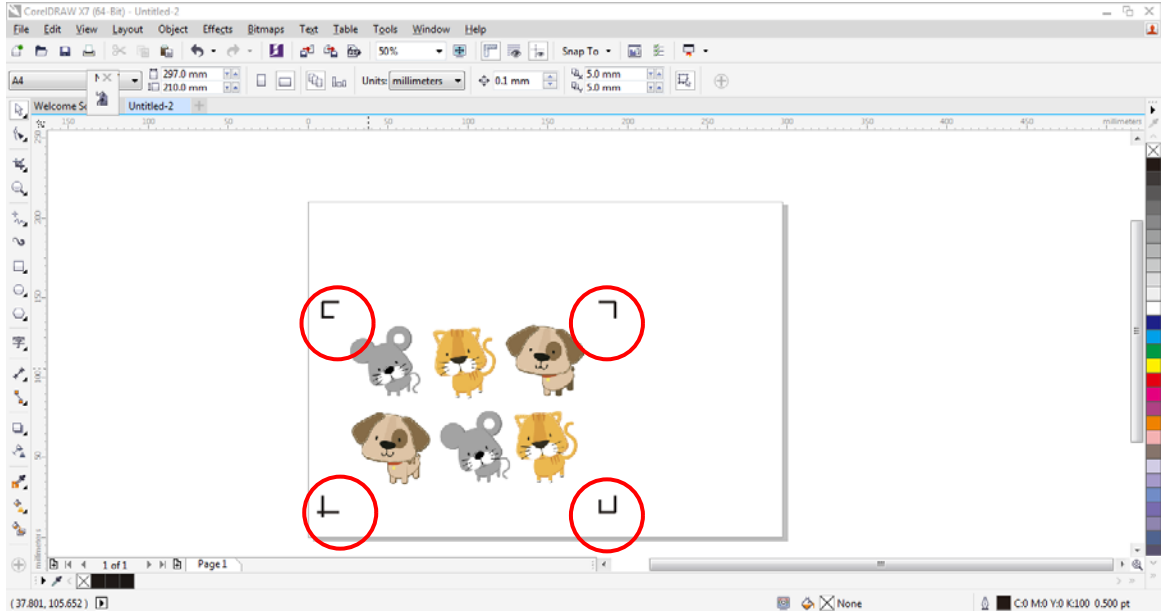

### 注意:

**GCC** 

1. 为了节约材料,当你使用 4 点定位模式时,你除了修正图像的空白区域外,还可以调整标记点 的长度(最小值 5mm), 具体参见表 1 中不同大小介质所对应的建议值。尺寸越小, 图像和 标记点之间的间距将被设置为越小(如下图所示)。

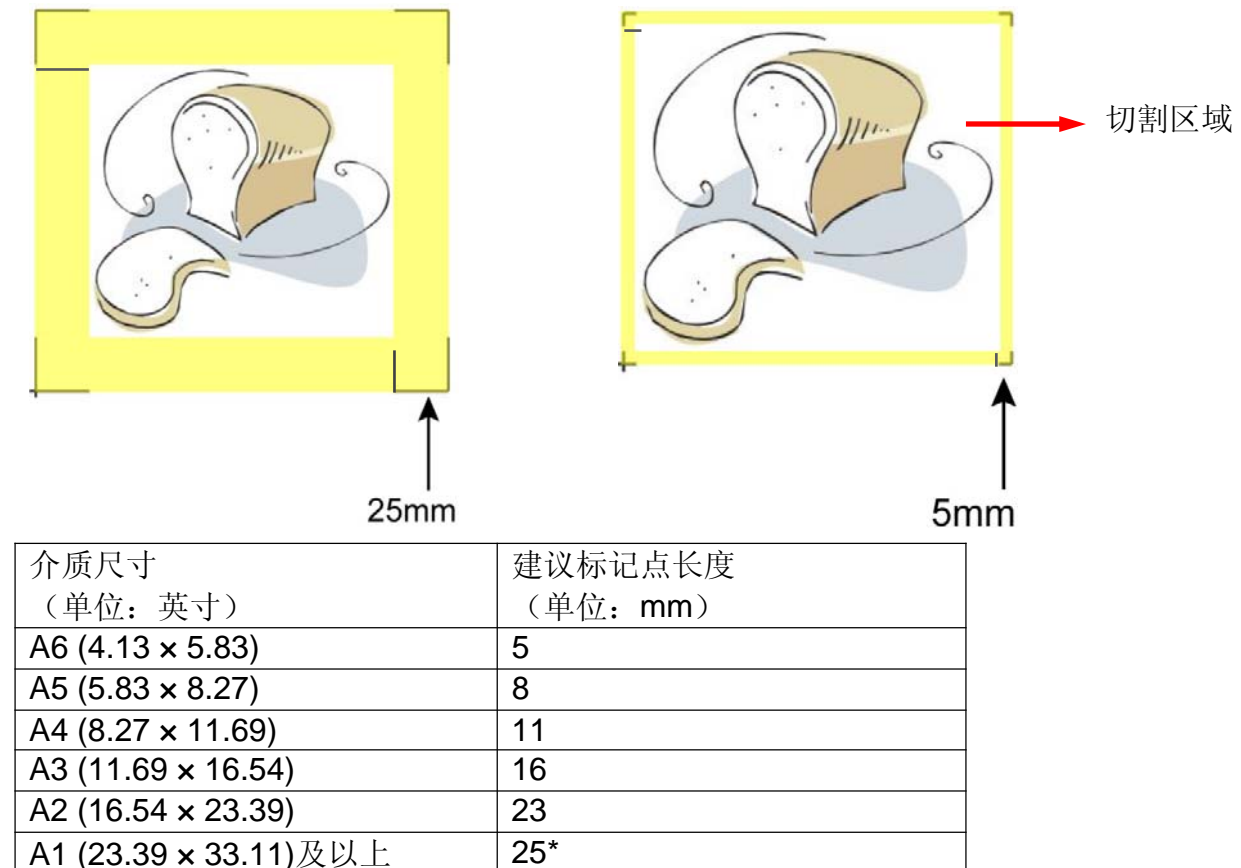

#### 表 **1**

\*25mm 为建议标记点长度

- 2. 标记点的长度影响标记点侦测的精准度,所以请务必确认其设置的合理性。
- 3. 如果你变更介质尺寸,你必须重新设置标记点,否则将沿用之前的设置。

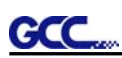

#### **Segmental Positioning** 辅助定位模式

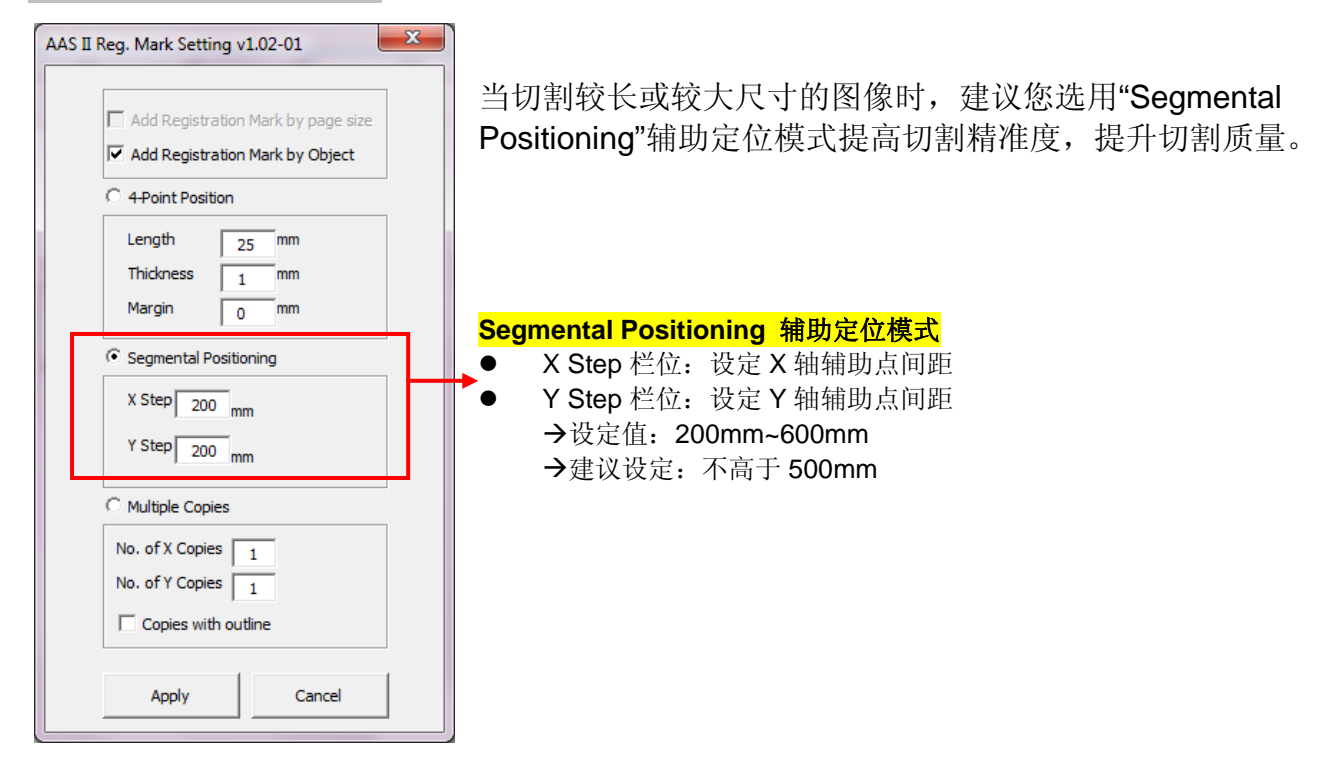

系统将创建标记点如下图所示

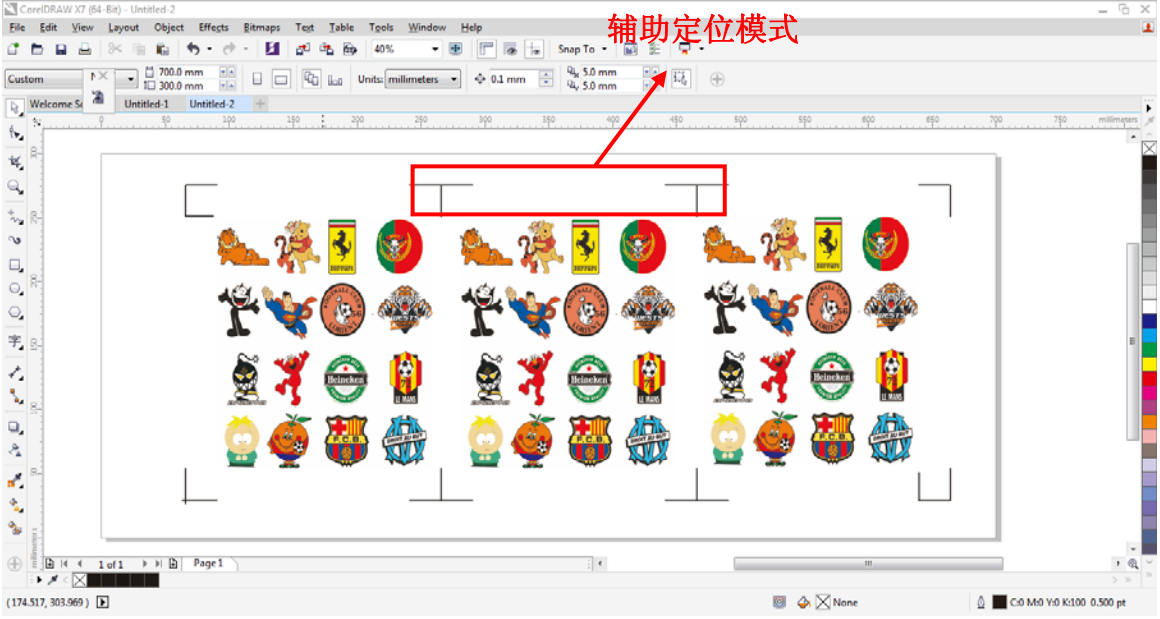

在进行大尺寸对象(长或宽超过 200mm)多重复制切割时,建议使用辅助定位模式,提高标记点 侦测的精确度。

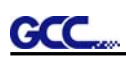

#### **Multiple Copies** 多重复制模式

当需要将同一图像切割多次时,建议使用 "Multiple Copies"多重复制模式,以提高切割精度。

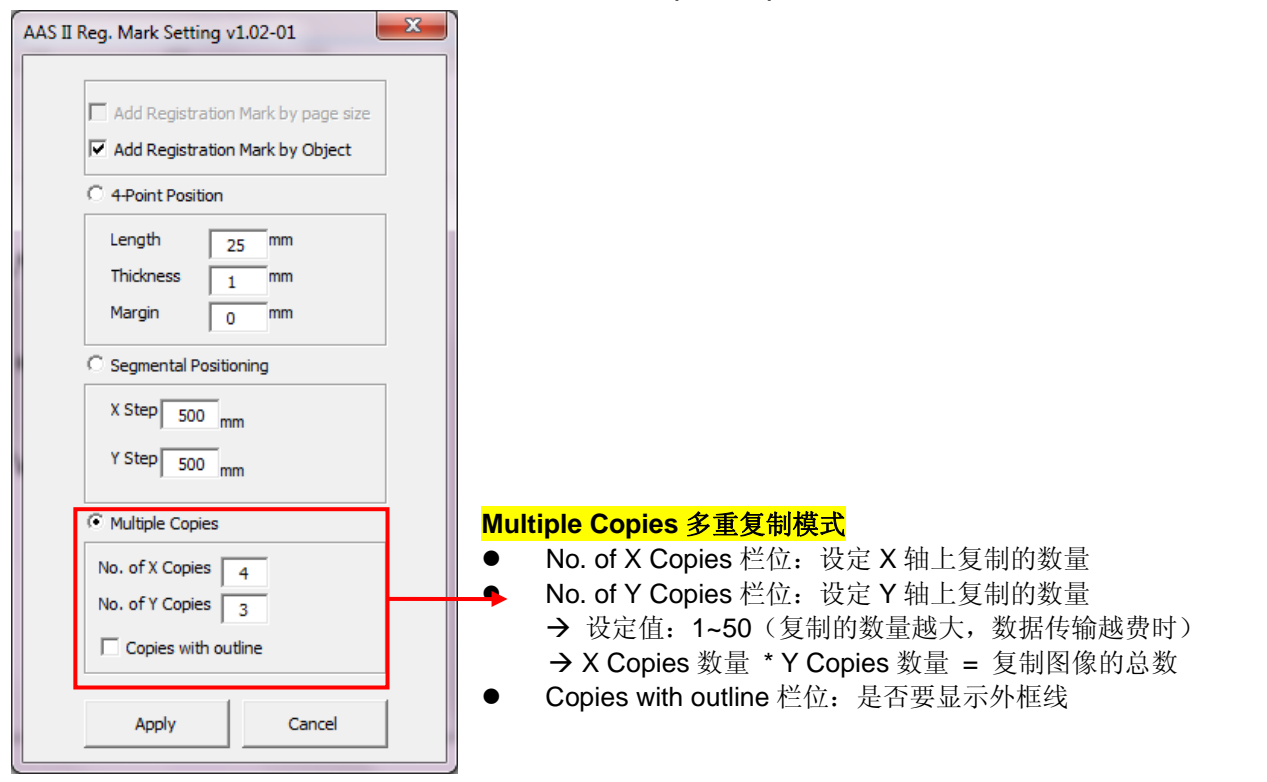

系统将生成如下图所示的标记点

如果多重复制模式下,所要复制的图形较大(长或宽超过 200mm),即可同时应用辅助定位功能,

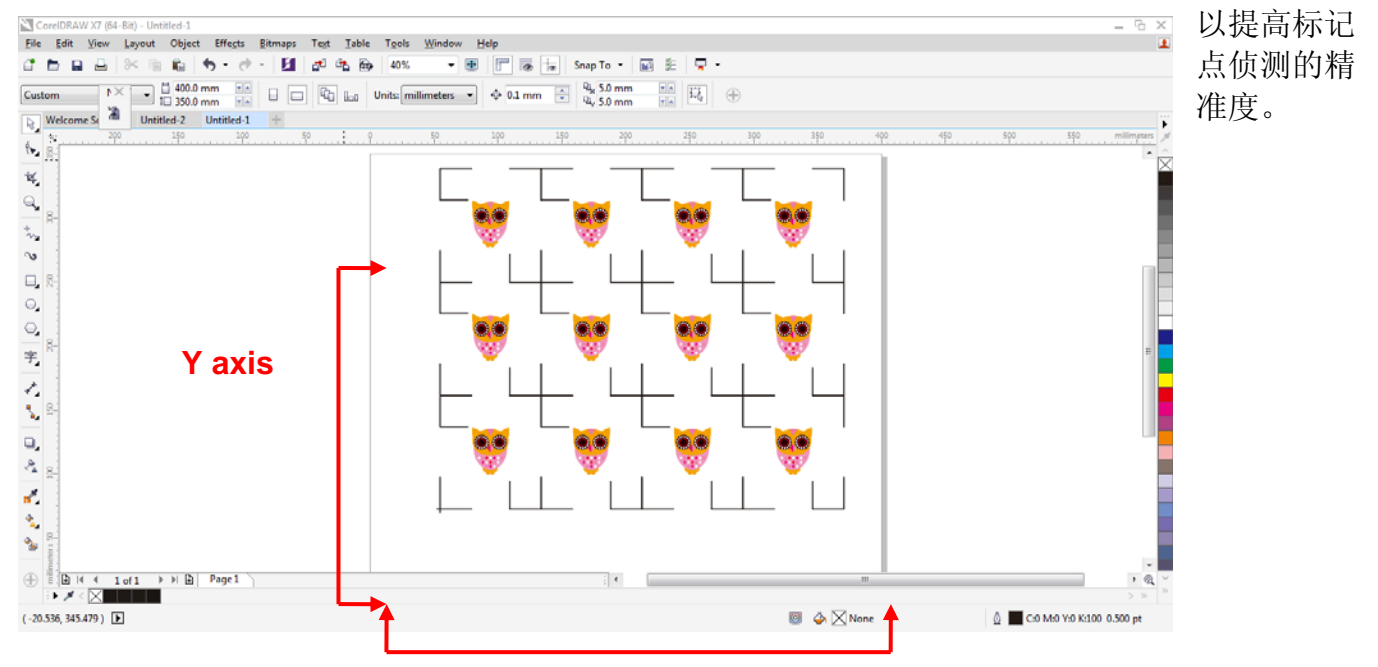

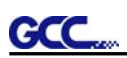

### 增加两点定位

# **2-Point Positioning (Feeder model only)2** 点定位(仅适用于带自动送纸系统机型)

当使用带自动送纸系统刻字机时,可以使用"2 点定位"生成标记点,以缩短标记点的侦测时间。 AAS II Reg. Mark Setting v2.11-03  $\times$ 

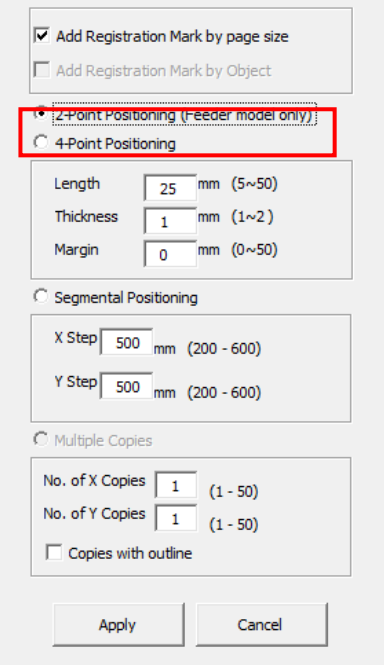

系统将生成如下图所示的两个标记点。

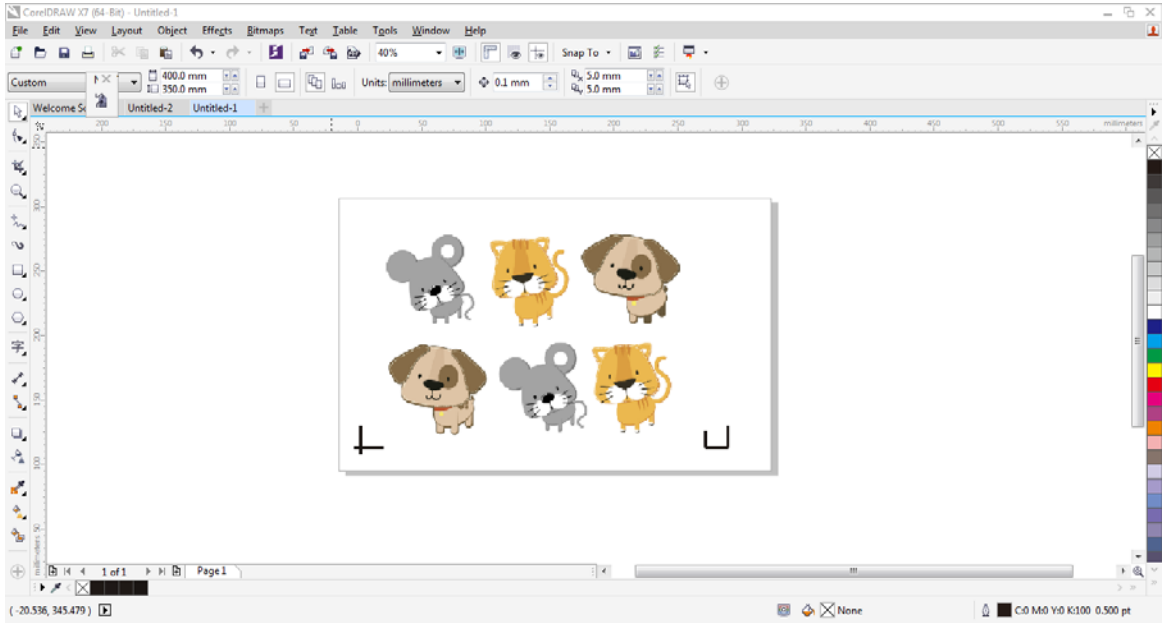

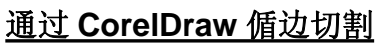

**GCC** 

步骤 **1** 将打印出的带标记点的介质放置于 GCC 刻字机上

### **步骤2 选择"Files→Print"**

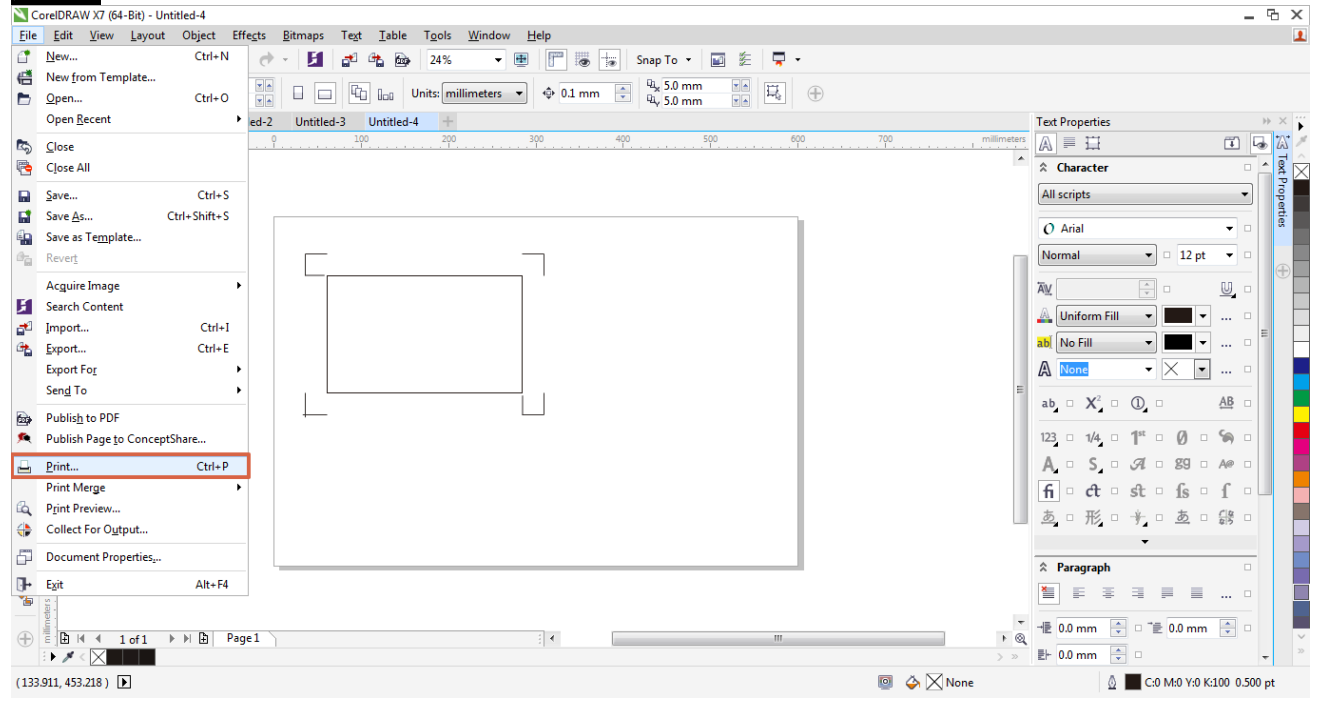

<mark>注意:</mark> 如果你使用的是 CorelDraw X5 或者更新的版本, 你需要按照下列步骤操作。

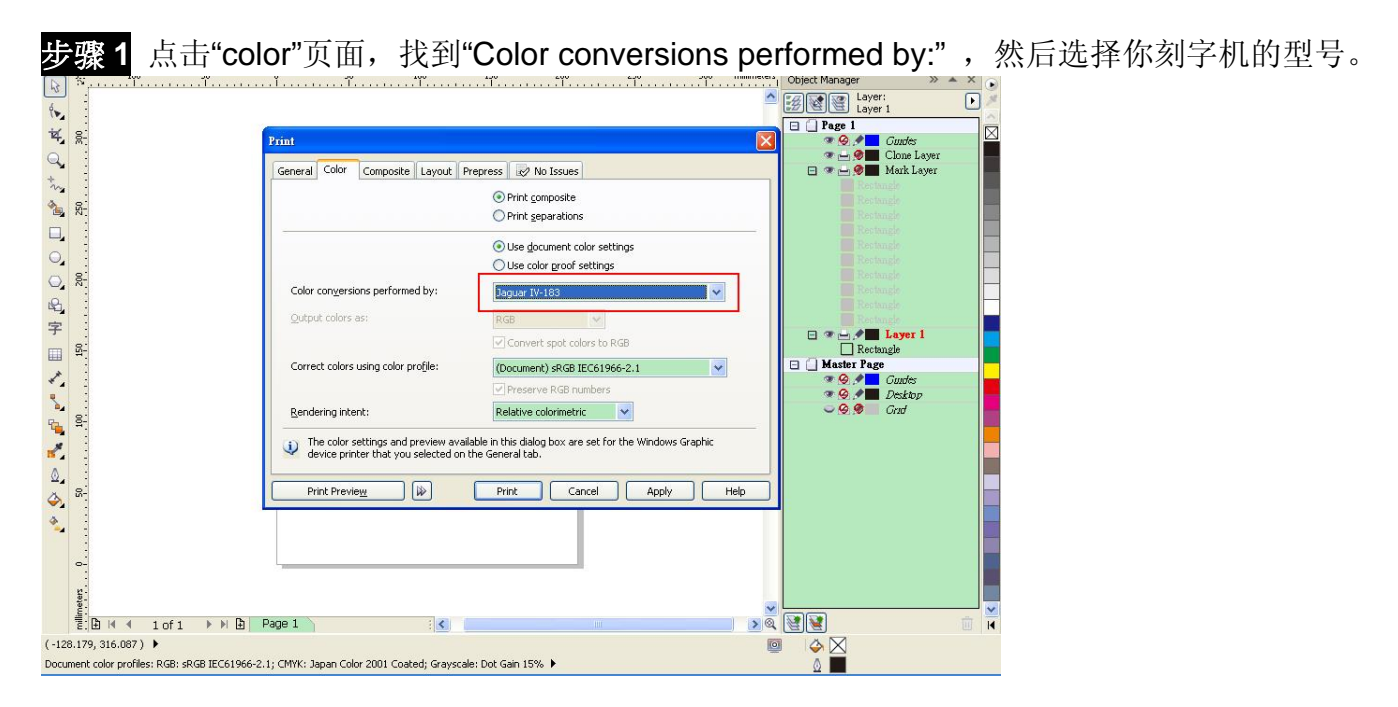

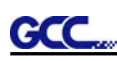

步骤 2 到"Layout"页面,在"Reposition images to"里面选择"Bottom left corner"(左下角)<br>\* Corellitat at a gradiate 1]

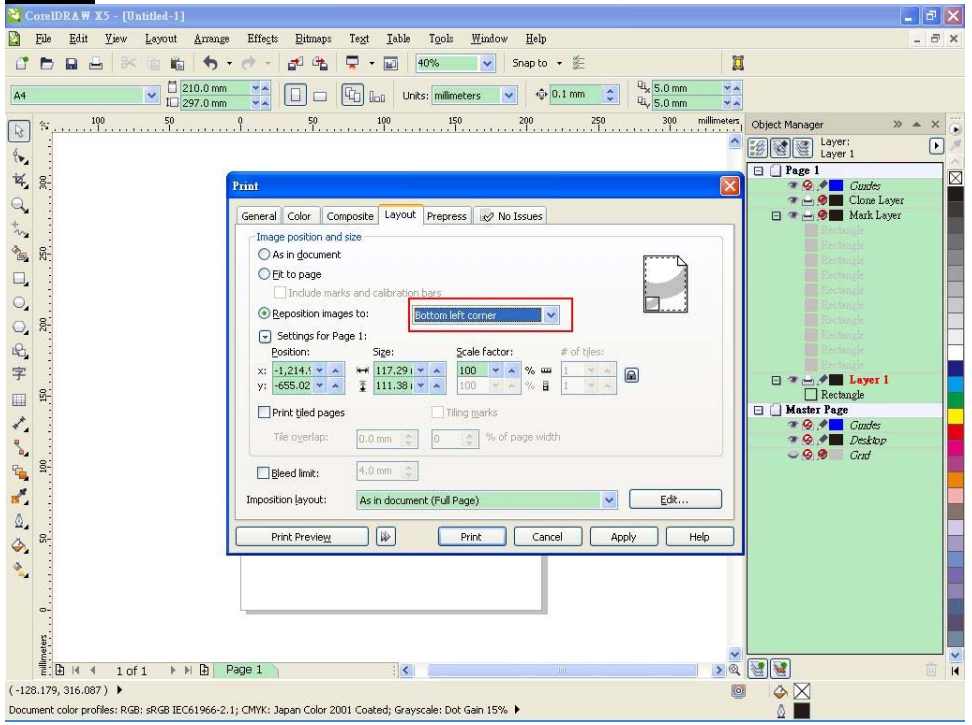

步骤 **3** 点击"Print"

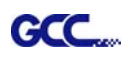

# **Illustrator** 插件

AAS II VAB 安装程序可在 Illustrator CS4, CS5, CS6, CC 版本中运行

# 安装

请参考 2.7.1.2 章节驱动安装步骤 8 如何安装 Adobe Illustrator 中的 AAS 插件。

### 打印机设置

步骤 **1** 打开控制面板,选择打印机和传真,右击打印机,选择属性页面

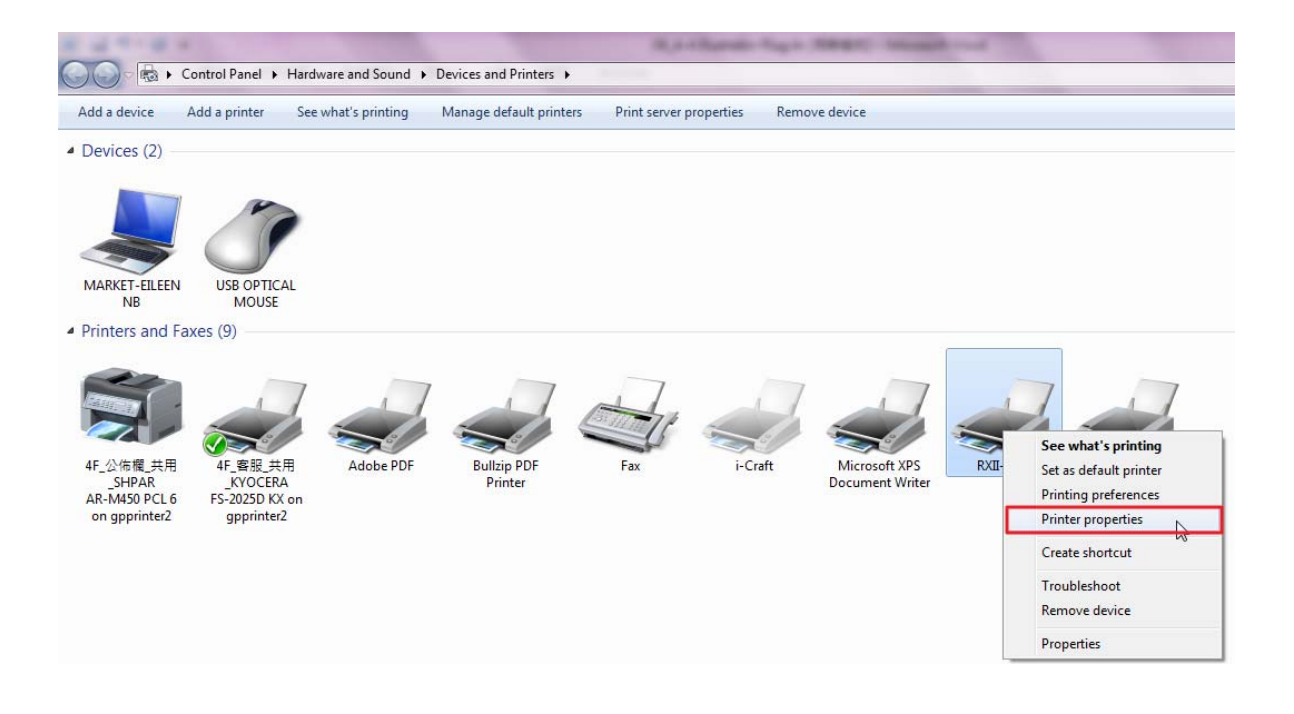

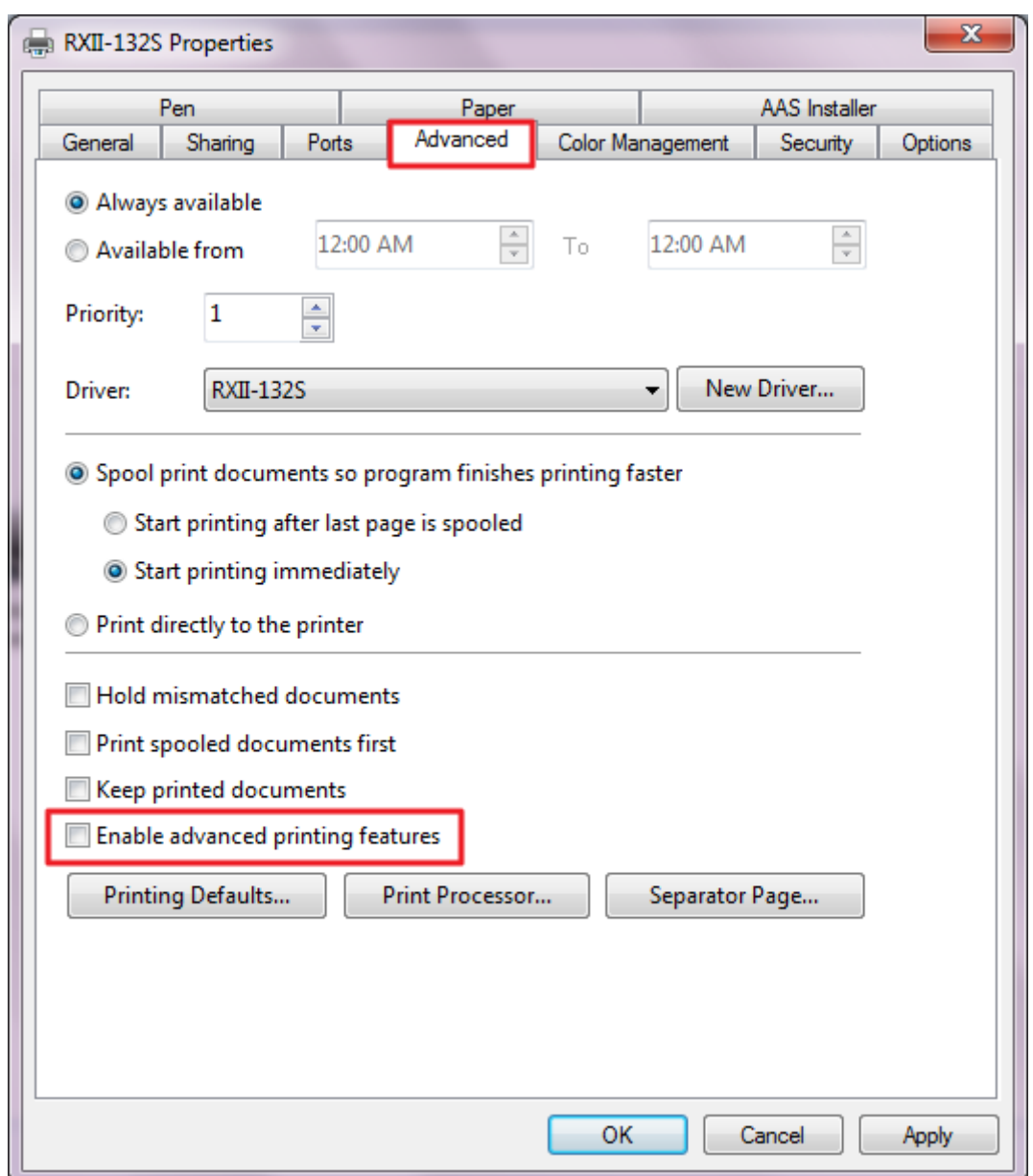

步骤 **2** 点击高级页面,确认"Enable advanced printing features"选项未被勾选。

**GCC...**
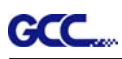

## 使用说明

步骤 **1** 打开 Illustrator

## 步骤 2 编辑图档,创建轮廓线 (<mark>注意:</mark>必须将线宽设置为 0.001mm)

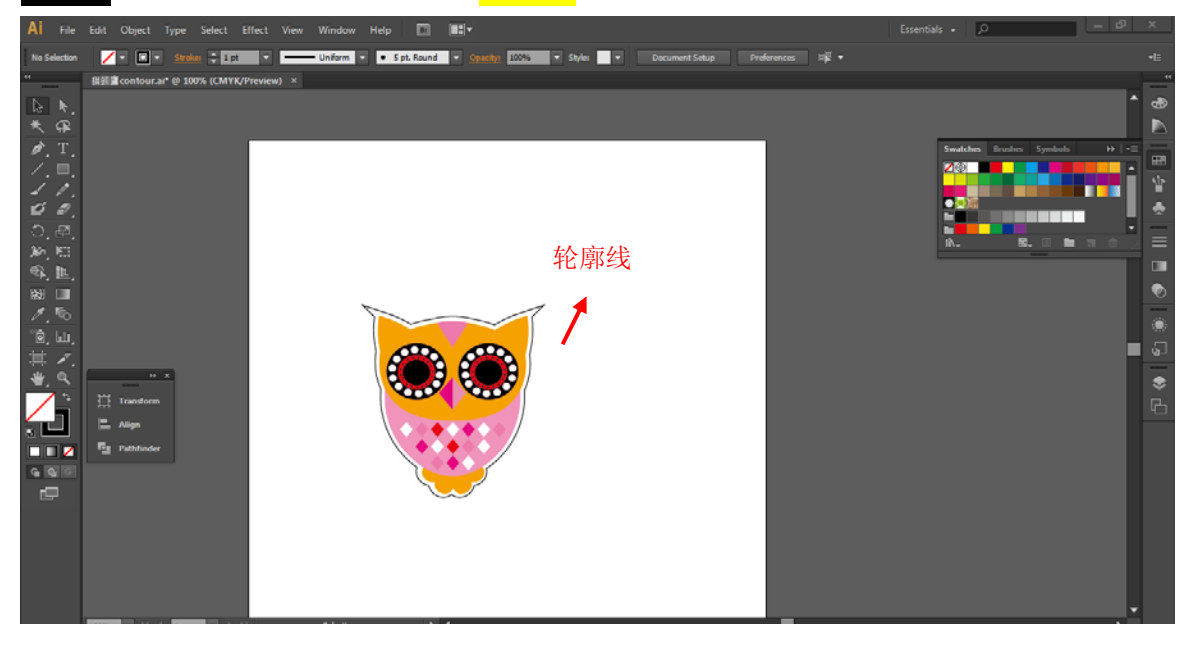

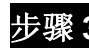

## 步骤 **3** 点击图像应用 AAS 功能

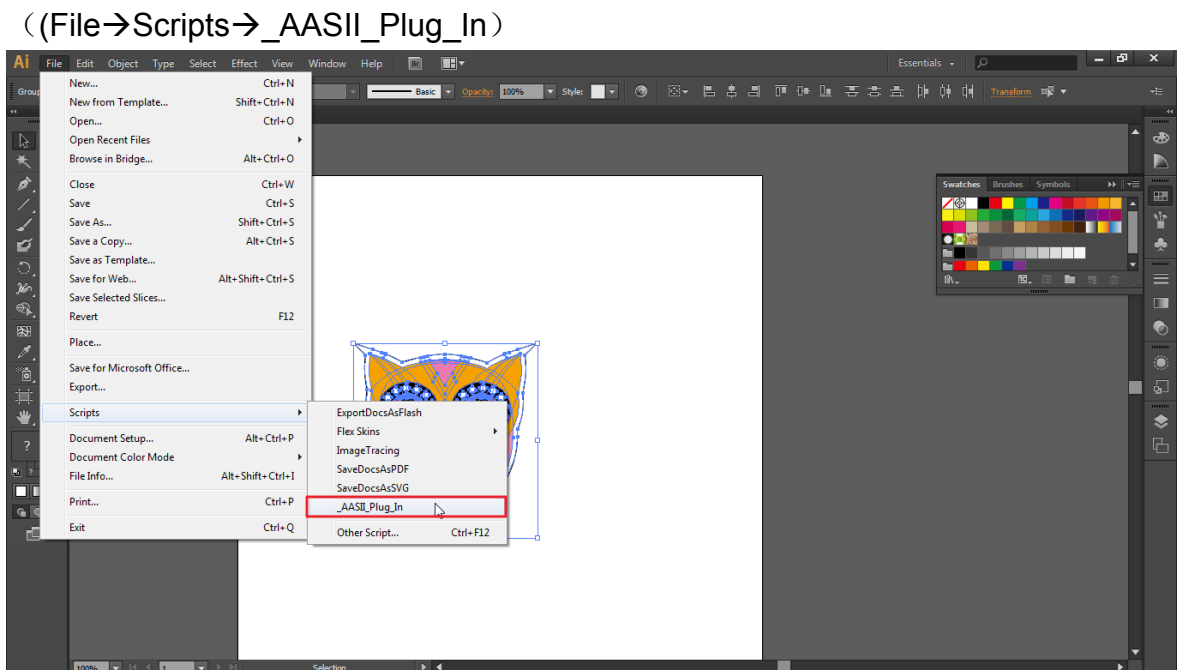

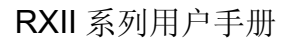

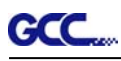

#### 步骤 **4** 根据需要选择标记点

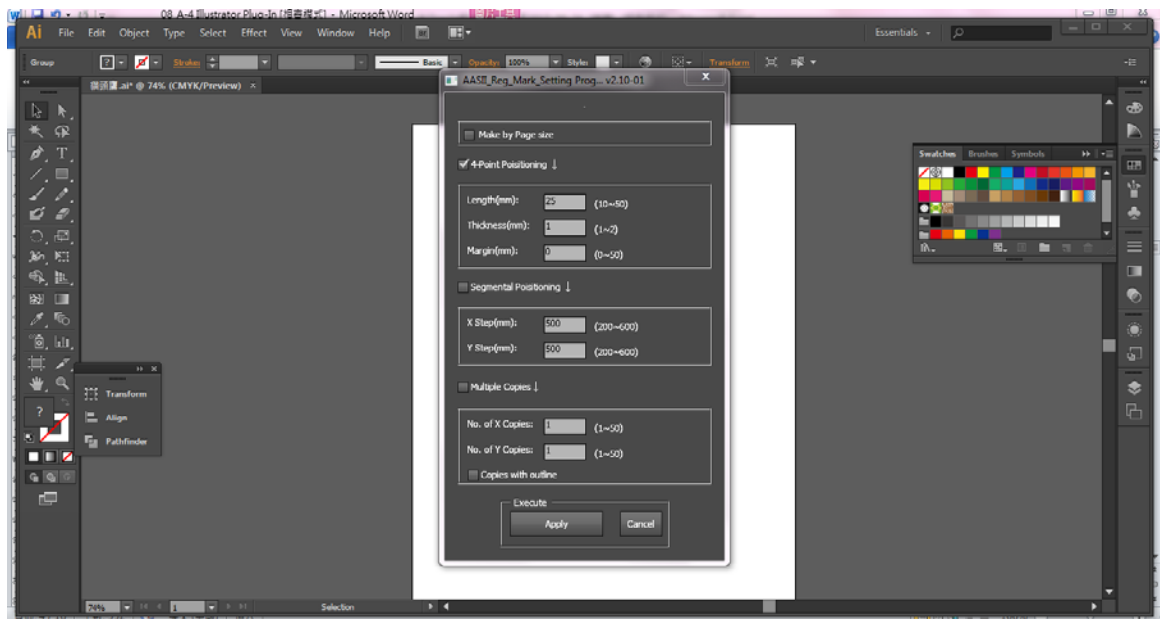

#### 步骤 **5** 这边介绍三种做标记点的模式:4 点定位模式,辅助定位模式,多重复制模式。

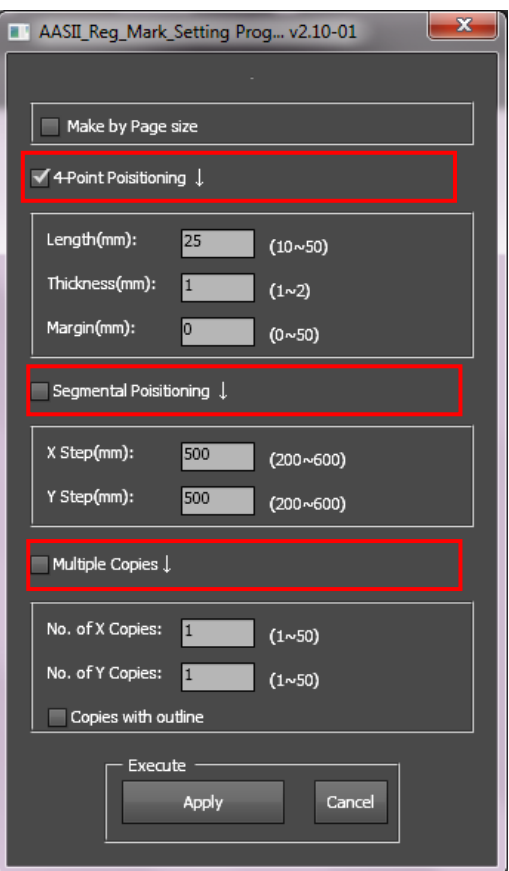

#### 注意:

当你选择"Segmental Positioning"或"Multiple Copies"时,输入"4-Point Positioning" 里面的值 (包括长度、线宽、间距)将被应用。

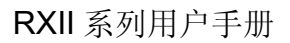

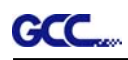

#### Select Effect View Window Help | 1 | |  $O(\log n)$ E  $\frac{1}{2}$  . **Basic R Busines** e 100% (CMY  $\frac{1}{\sqrt{2}}$  $\begin{array}{c}\n\oplus \\
\uparrow \\
\hline\n\end{array}$ г  $\Theta$ B ā  $\overline{3}$  $\tilde{a}$  $\ddot{\phantom{a}}$ k **DDZ** o a

步骤 **6** 确认标记点(下列步骤中将以 4 点定位模式为例来介绍)

步骤 **7** 点击页面上的空白区域,然后再点击"Document Setup"

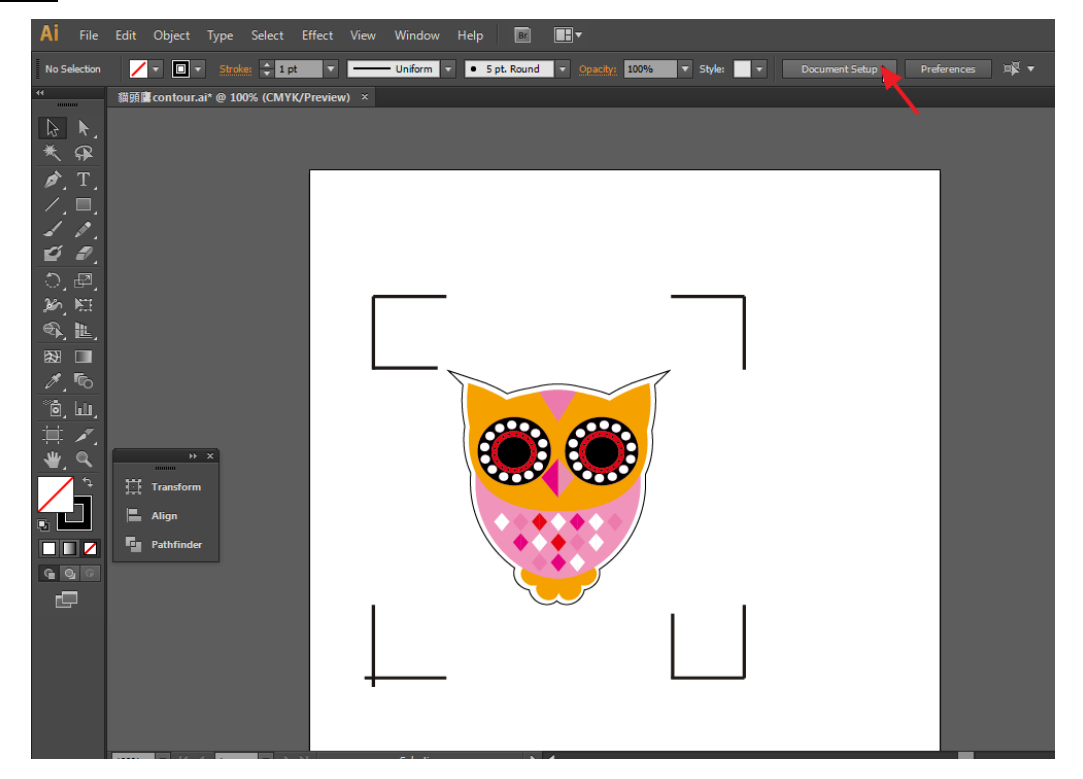

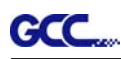

步骤 **8** 点击"Edit Artboards"

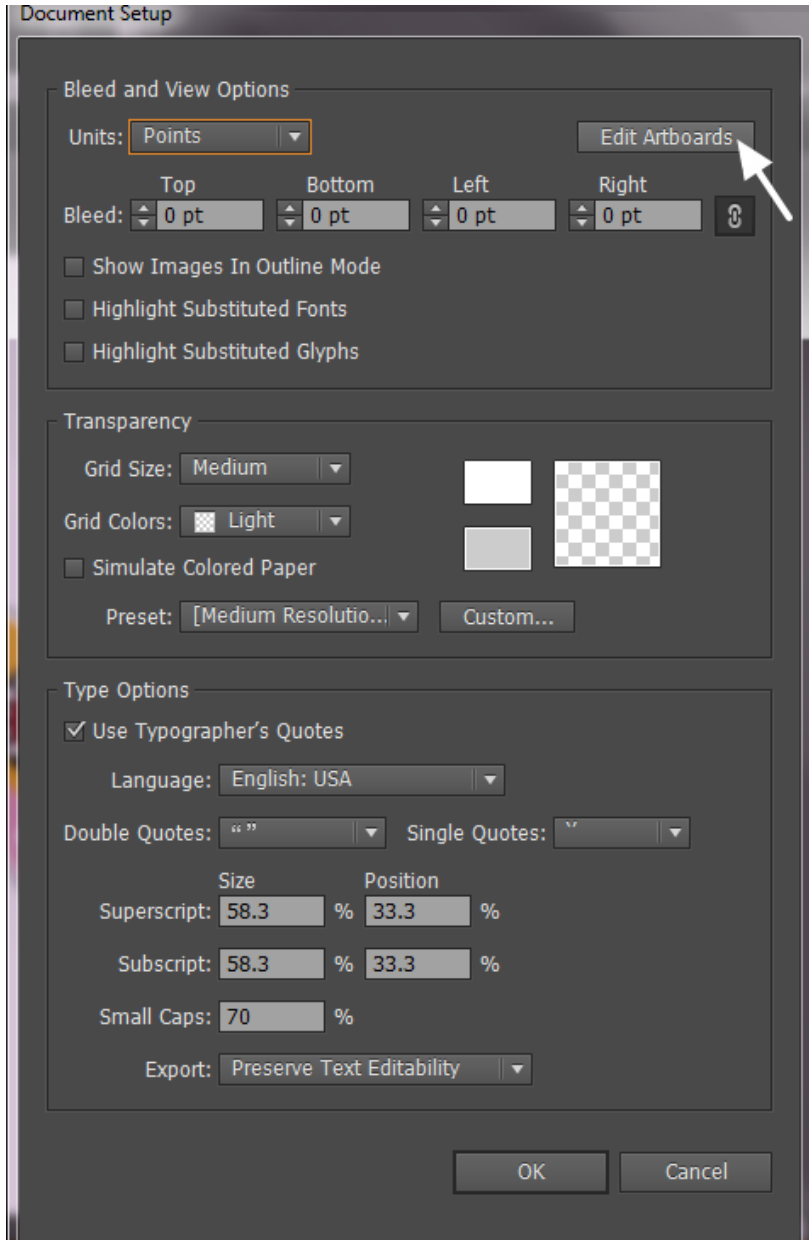

步骤 **9** 点击"Presets → Fit Artboard to Artwork bounds"

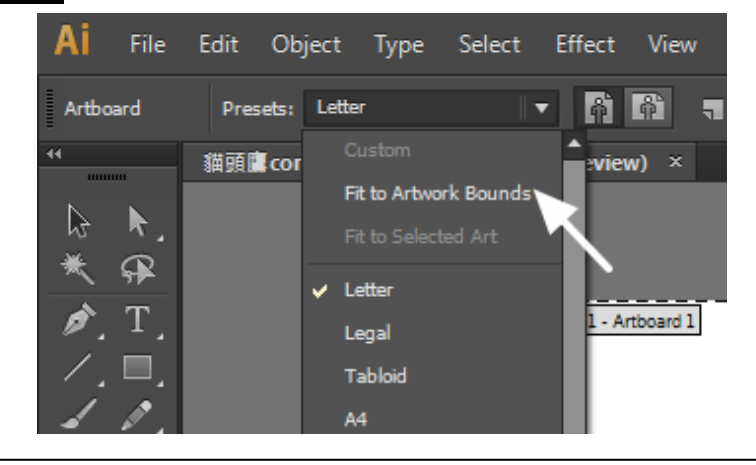

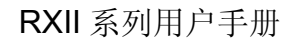

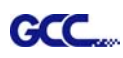

## 步骤 **10** 请将鼠标移到左边的工具栏上,点击 "Selection Tool"

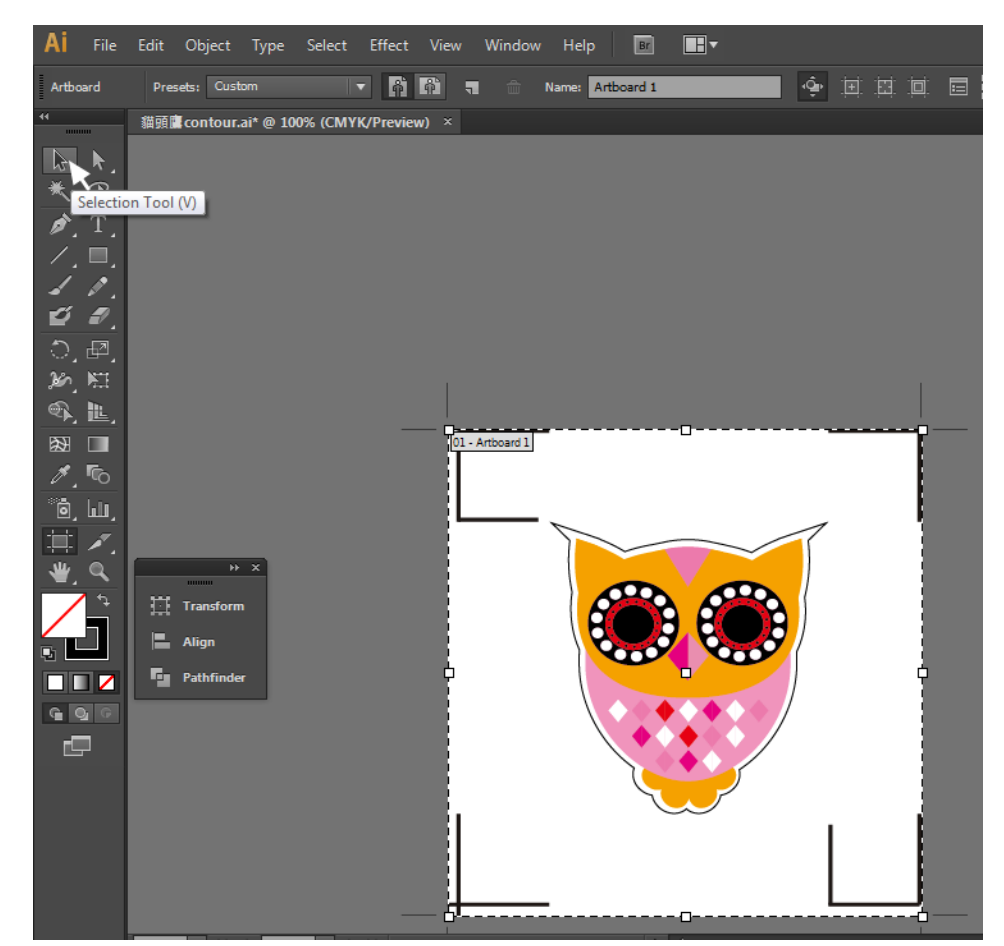

## 步骤 **11** 将回到编辑模式

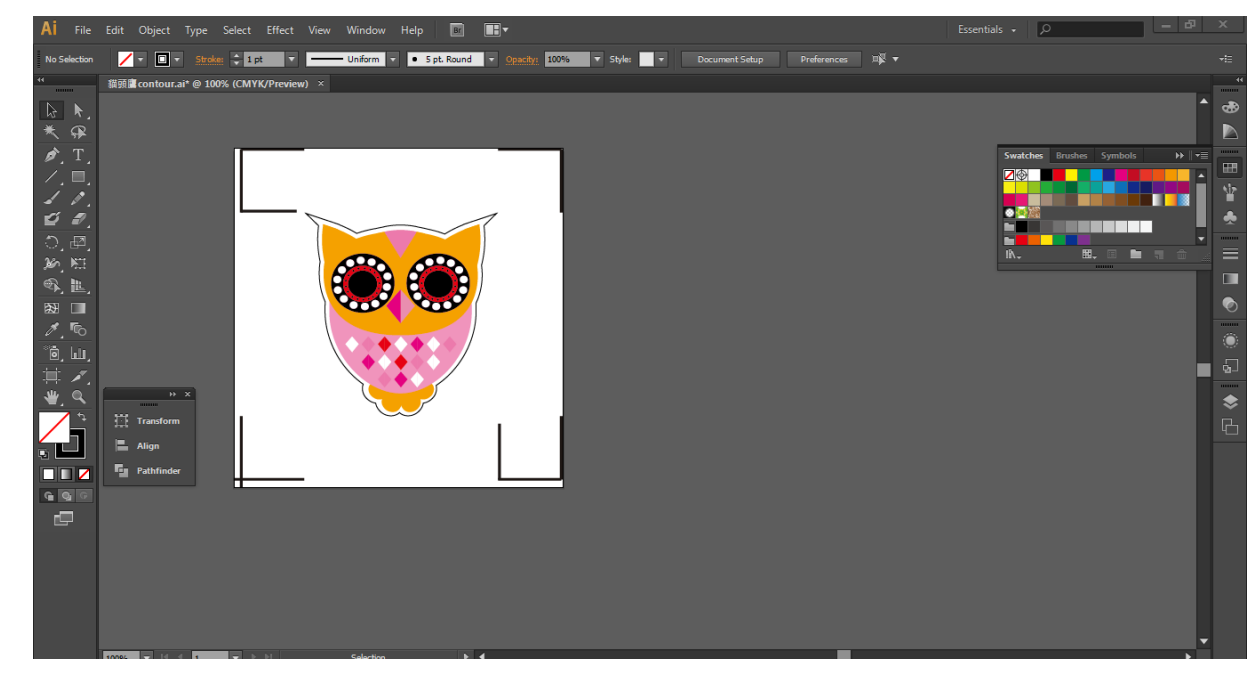

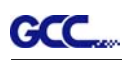

## 步骤 **12** 打印出带有轮廓线和标记点的文件

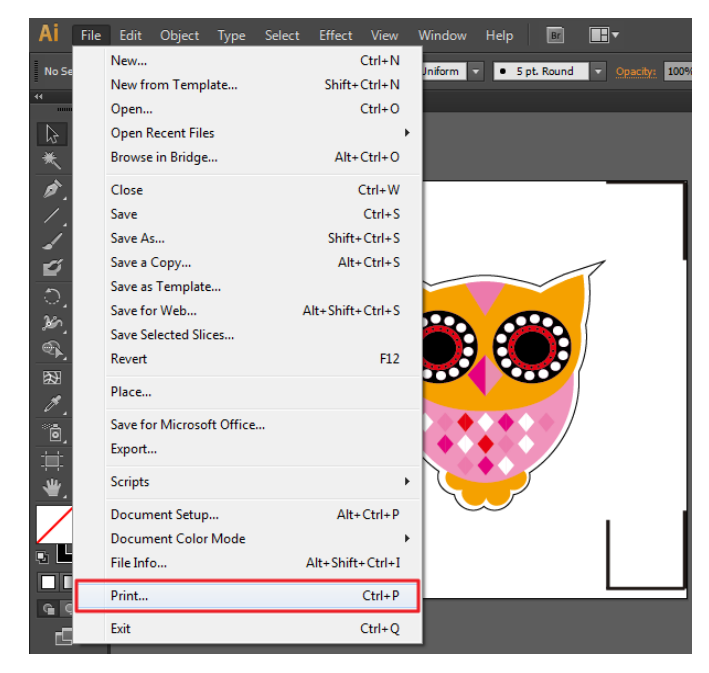

步骤 **13** 将打印出的介质放置于刻字机上,放下压纸轮,将笔车移至标记点的原点位置(第一个 标记点的位置)

## 步骤 **14** 输出文件到刻字机

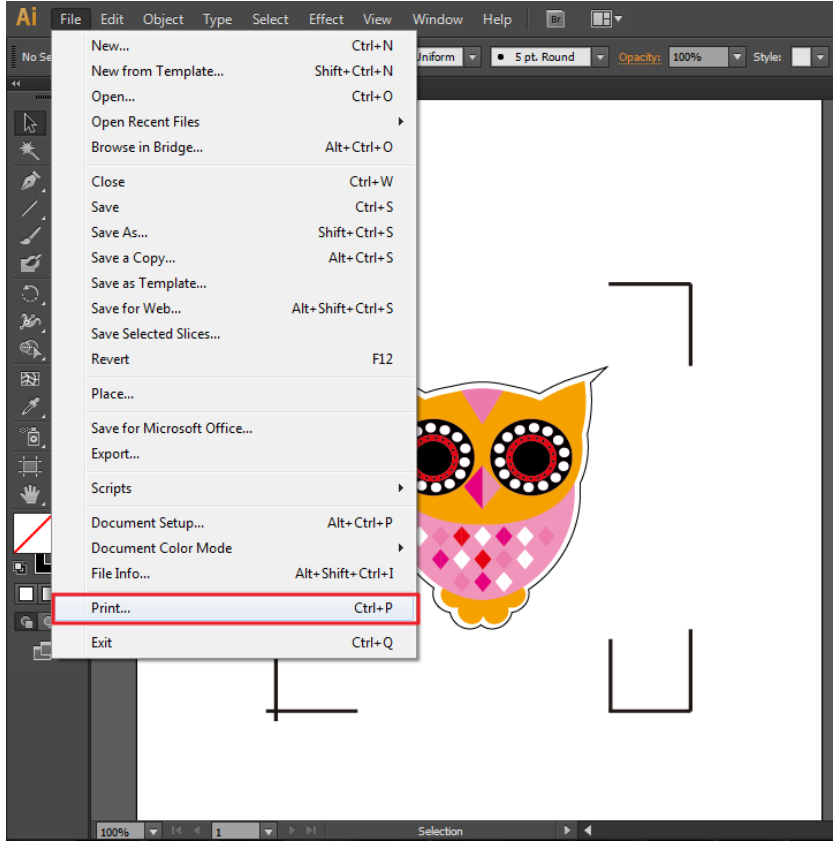

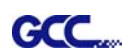

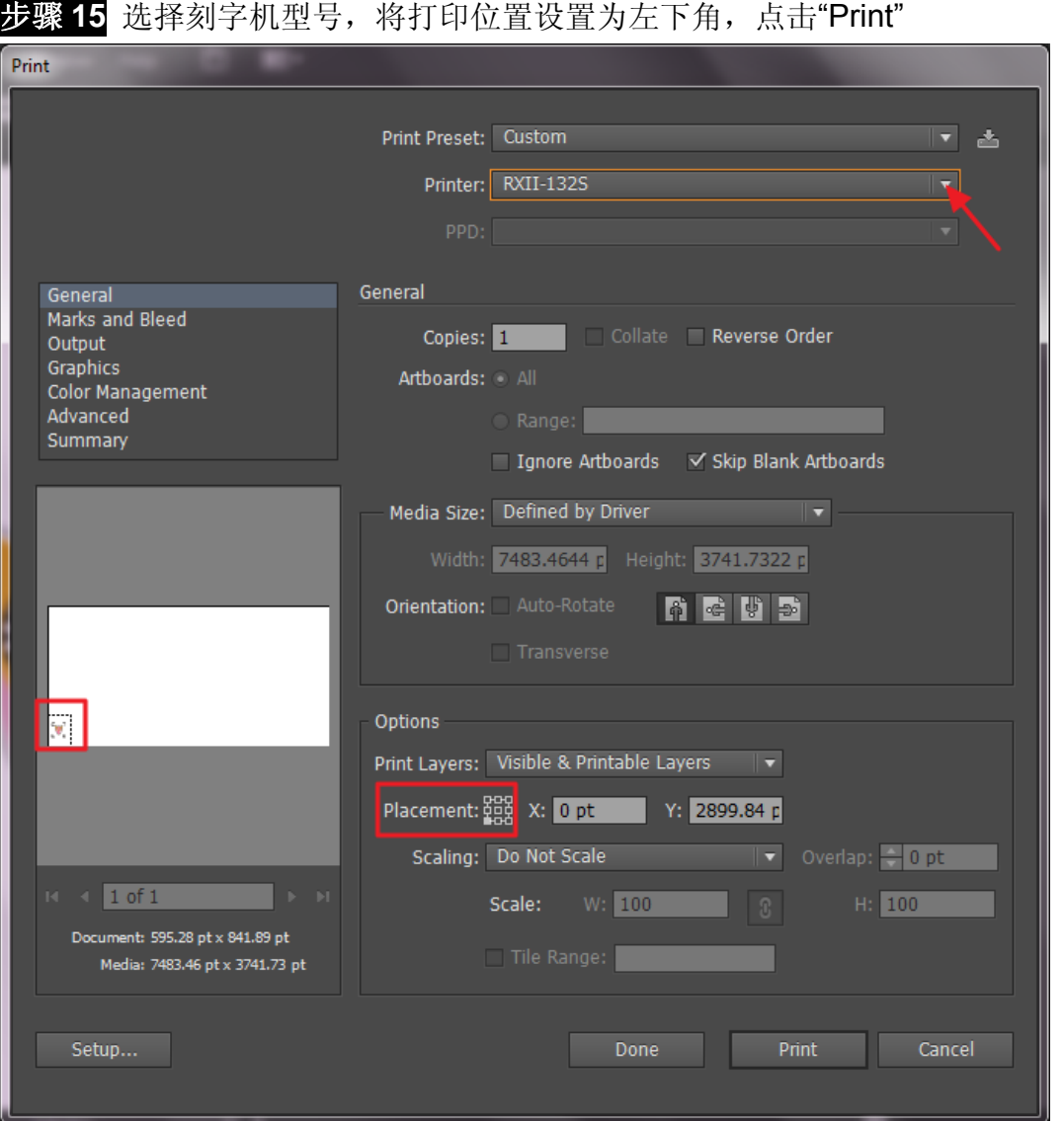

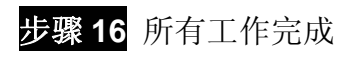

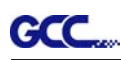

 $\mathbf{x}$ 

## 依据介质尺寸做标记点

如果你想要依据介质尺寸创建标记点,点击"File"菜单下面的"Scripts",选择"AASII\_Plug\_In"。

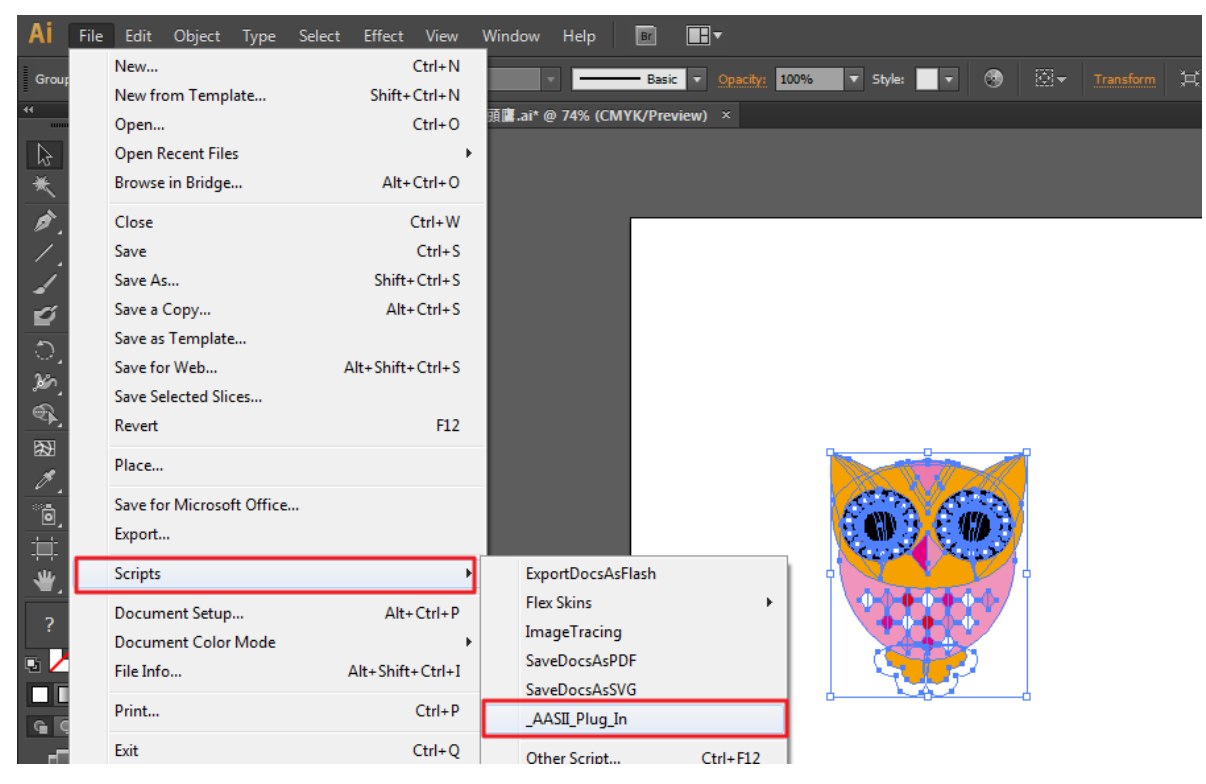

## 勾选"Make by page size",然后点击"Apply",标记点将 会自动生成在页面的 4 个角落,如下图所示。

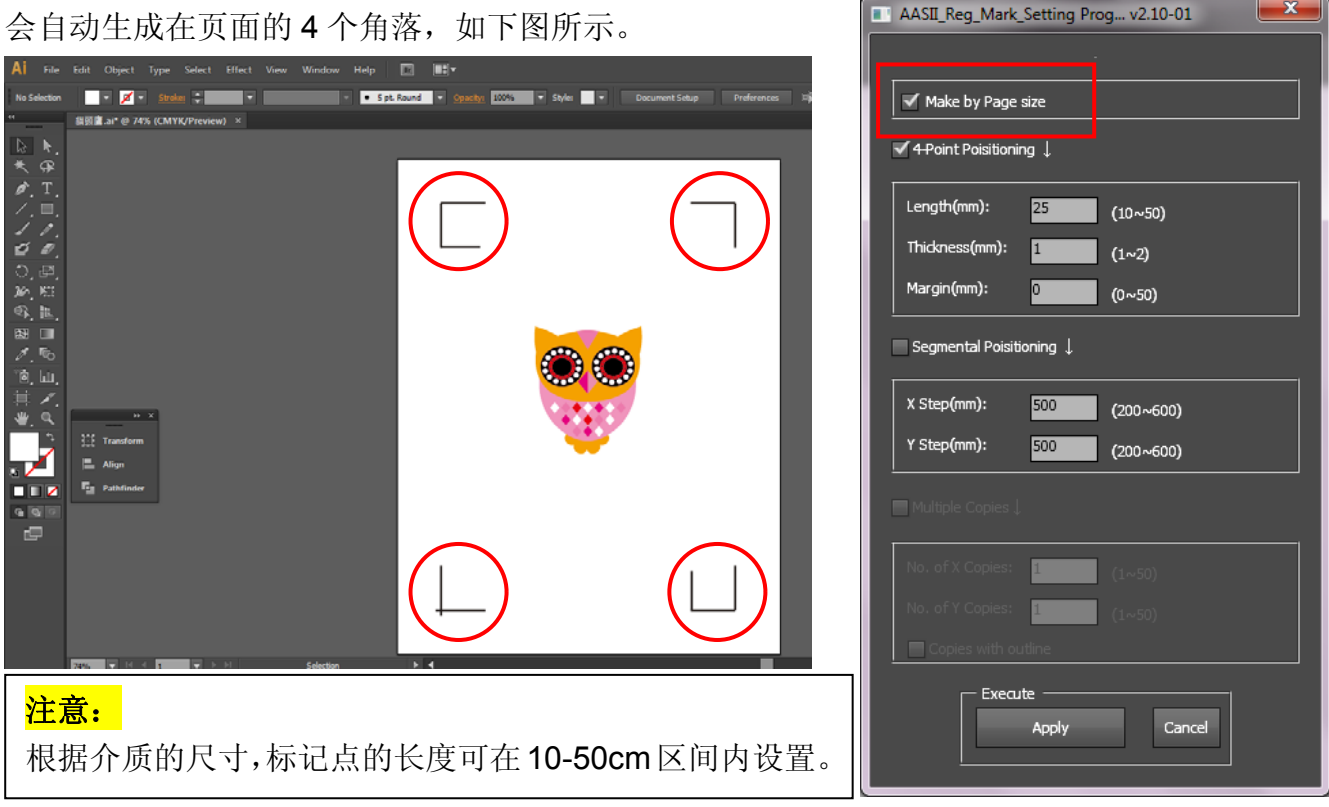

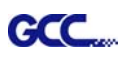

#### 有效区域

如果使用依据介质尺寸做标记点,用户编辑切割图形可扩展至标记点外区域。

A4 大小纸张,可向左右两边各扩展 2.5mm,可向前面扩展 4.5mm。后面至少预留 25mm 防止测 纸时介质掉落或者机器报错。

A3 大小纸张,可向左扩展 10mm, 向右扩展 9mm, 向前扩展 11mm。后面至少预留 25mm 防止 测纸时介质掉落或者机器报错。

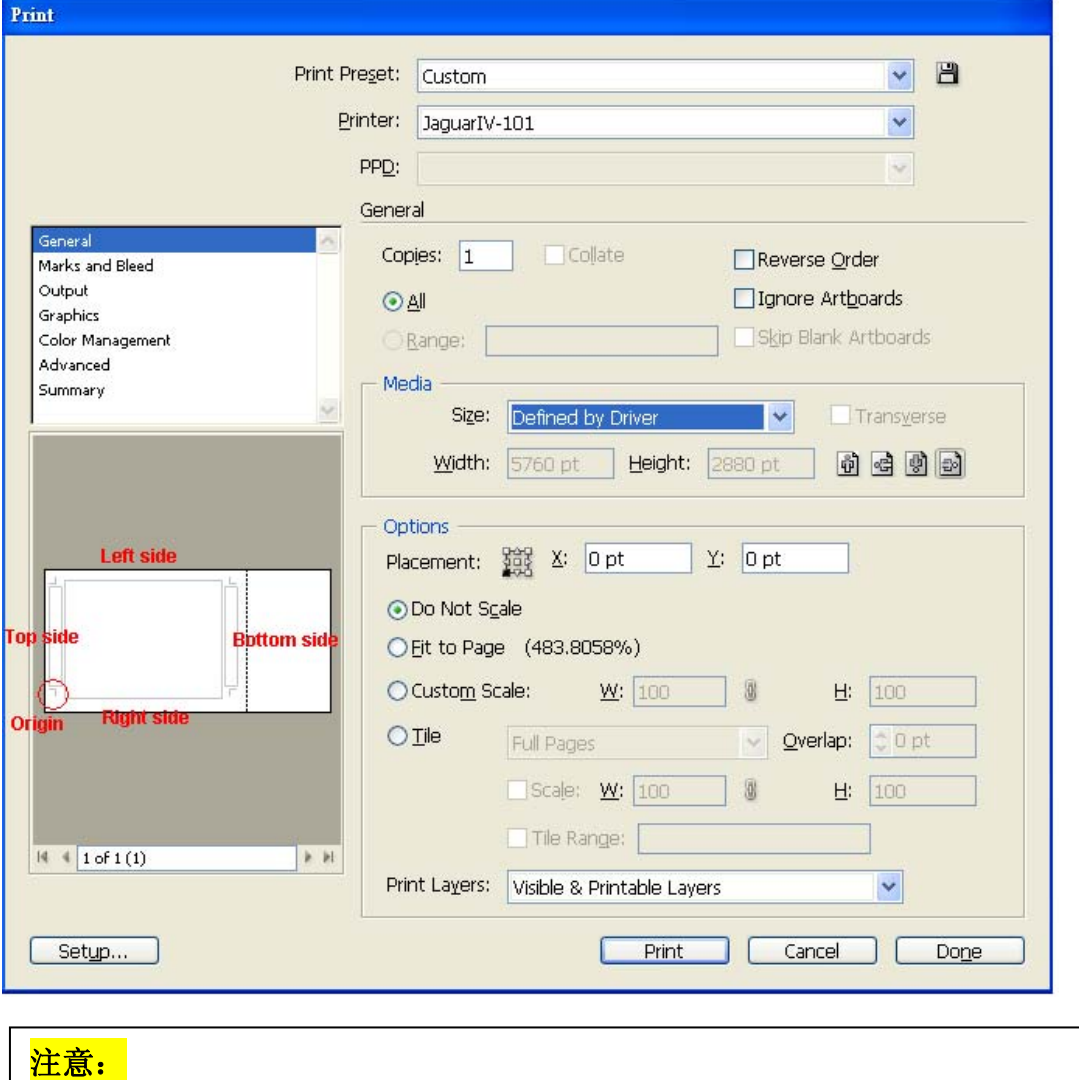

选择"边缘纸"模式测纸,材料可以是单张的。如果你选择"单张纸"模式测 纸,那么材料将无法回到想要的起始点,前面的感纸器将侦测失败。

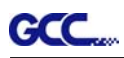

## 依据图像做标记点

如果你想要依据图像,将有三种标记点设置方式供选择。

首先,选择你想要创建标记点的对象,点击"File"菜单下面的"Scripts",选择"AASII\_Plug\_In"。

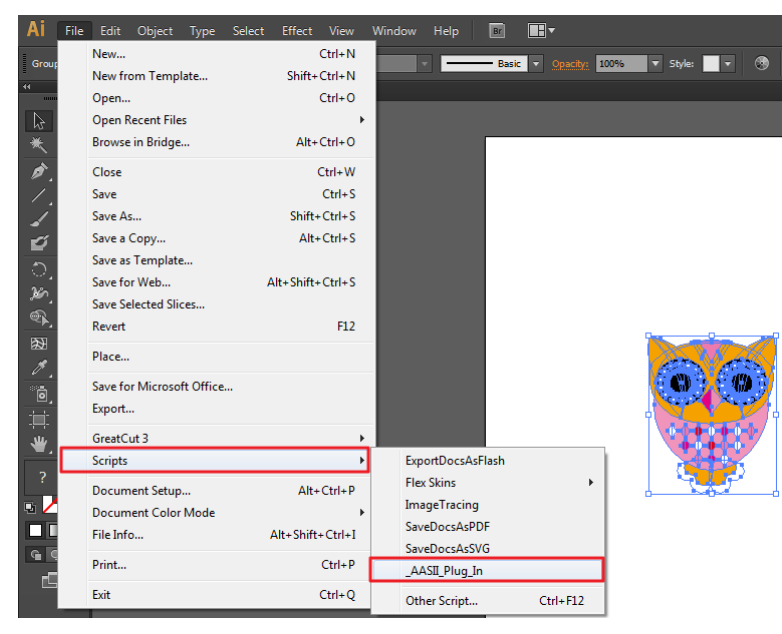

确保不要勾选"Make by page size",选择下面三种中最适合你的标记点设置方式。

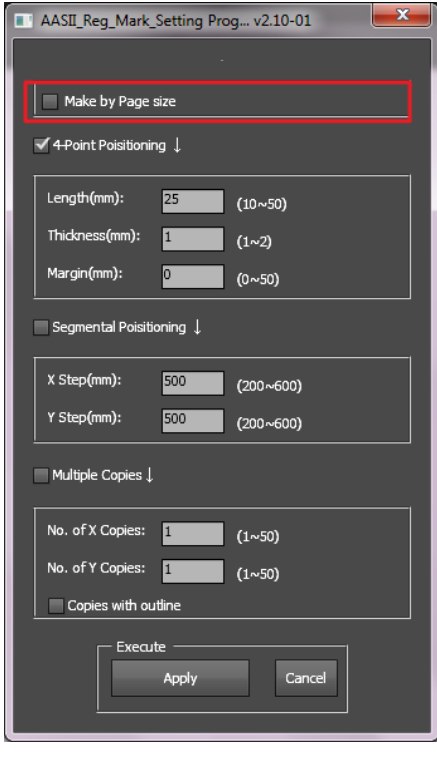

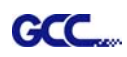

## 三种做标记点的模式

## **4-Point Positioning4** 点定位模式

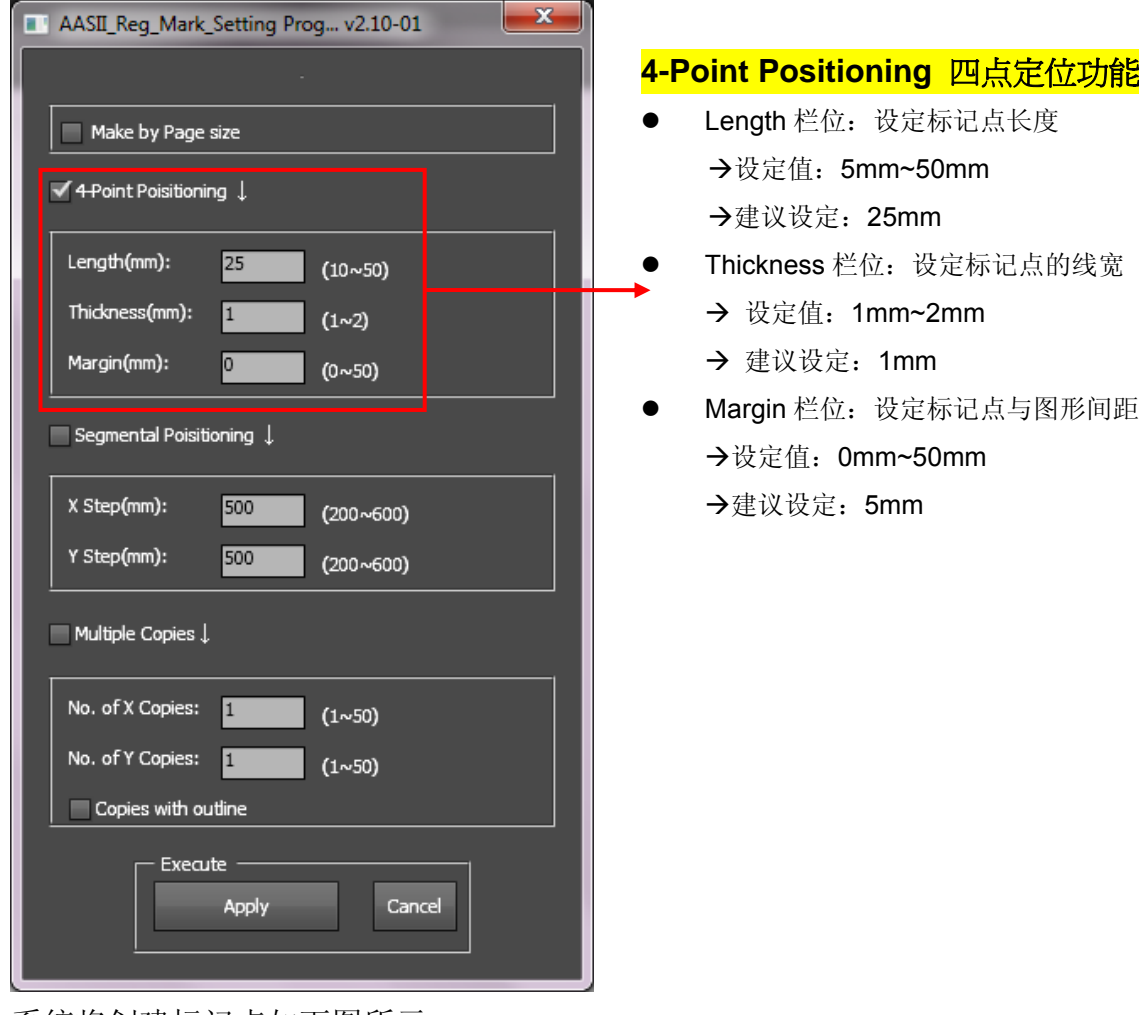

#### 系统将创建标记点如下图所示:

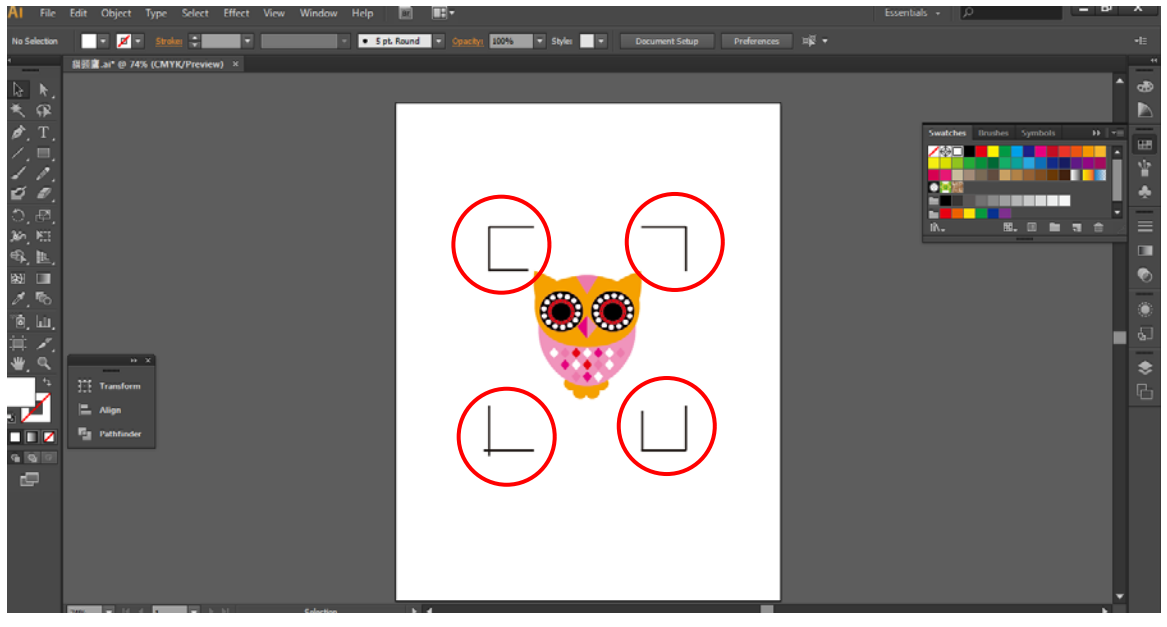

## 注意:

**GCC** 

1. 为了节约材料,当你使用 4 点定位模式时,你除了修正图像的空白区域外,还可以调整标记点 的长度(最小值 5mm), 具体参见表 1 中不同大小介质所对应的建议值。尺寸越小, 图像和标记 点之间的间距将被设置为越小(如下图所示)。

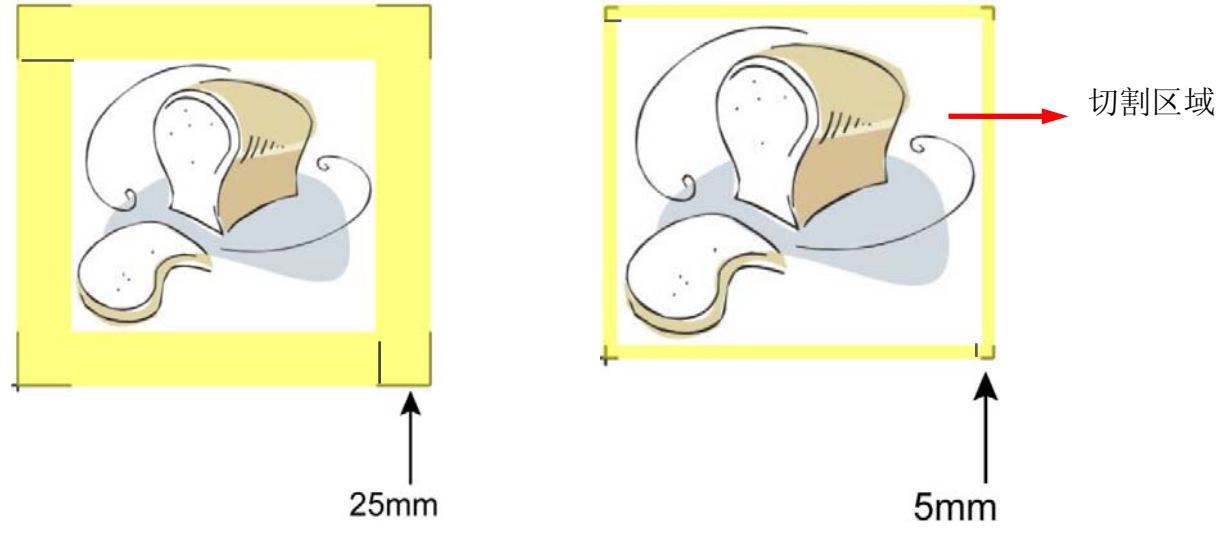

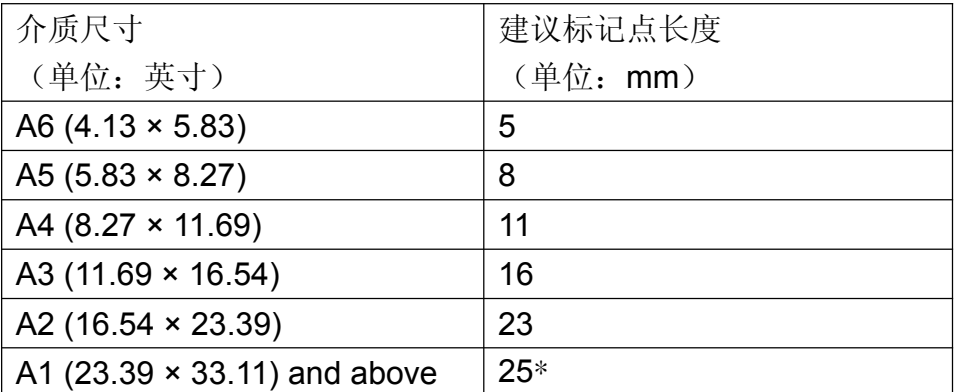

#### 表 **1**

\*25mm 为建议标记点长度

2. 标记点的长度影响标记点侦测的精准度,所以请务必确认其设置的合理性。

3. 如果你变更介质尺寸,你必须重新设置标记点,否则将沿用之前的设置。

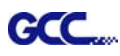

#### **Segmental Positioning** 辅助定位模式

当切割较长或较大尺寸的图像时,建议您选用"Segmental Positioning"辅助定位模式提高切割精 准度,提升切割质量。

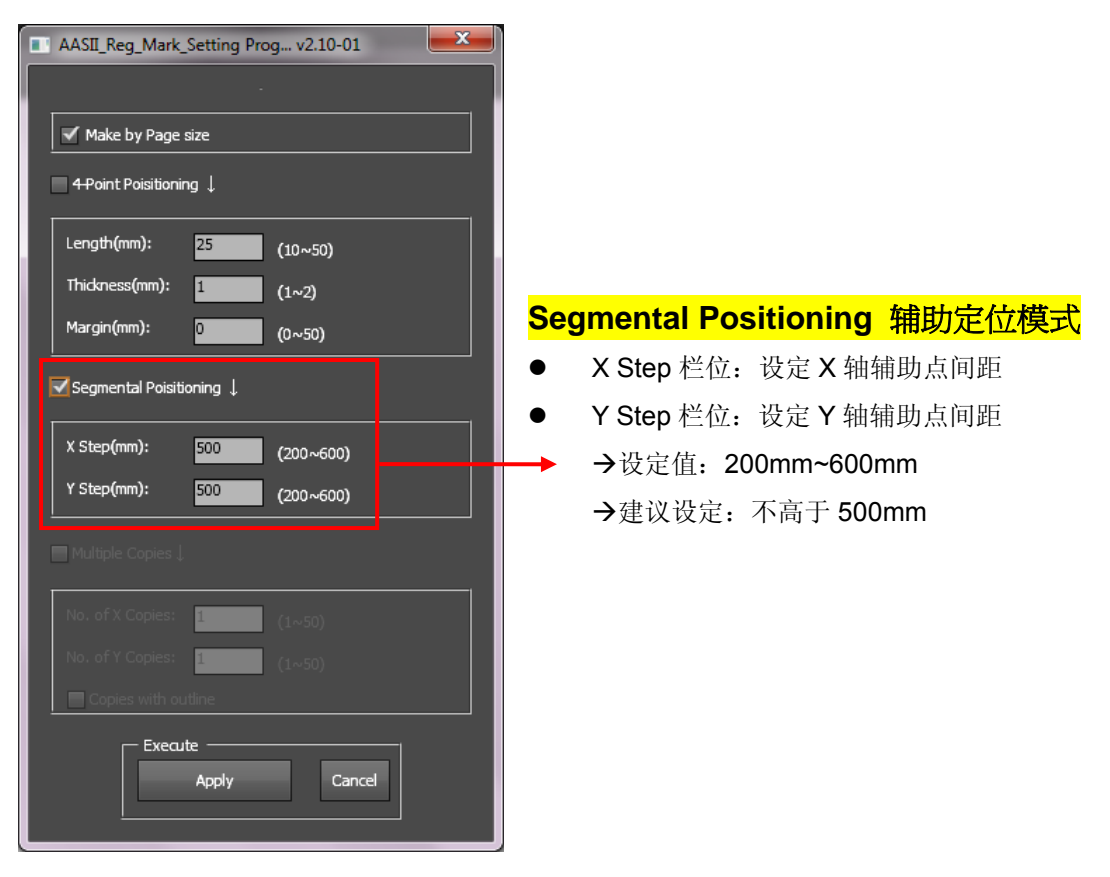

# 系统收出武图所示的标记点 **有一个**精**助定位模式**

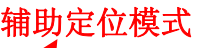

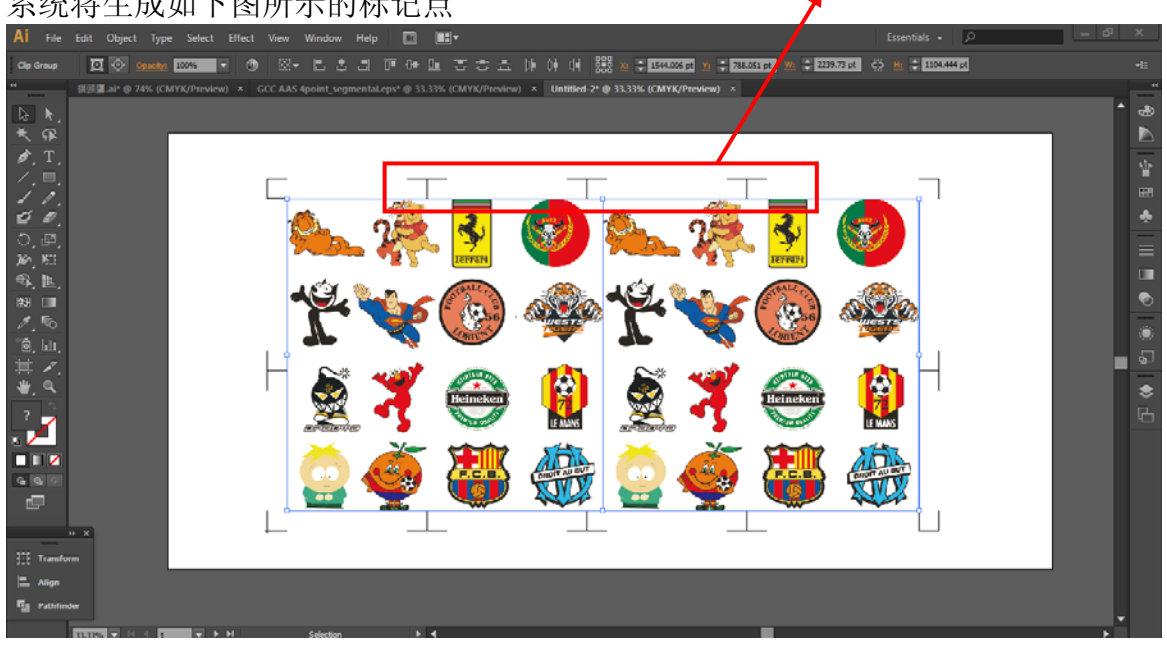

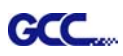

## **Multiple Copies** 多重复制模式

当需要将同一图像切割多次时,建议使用 "Multiple Copies"多重复制模式,以提高切割精度。

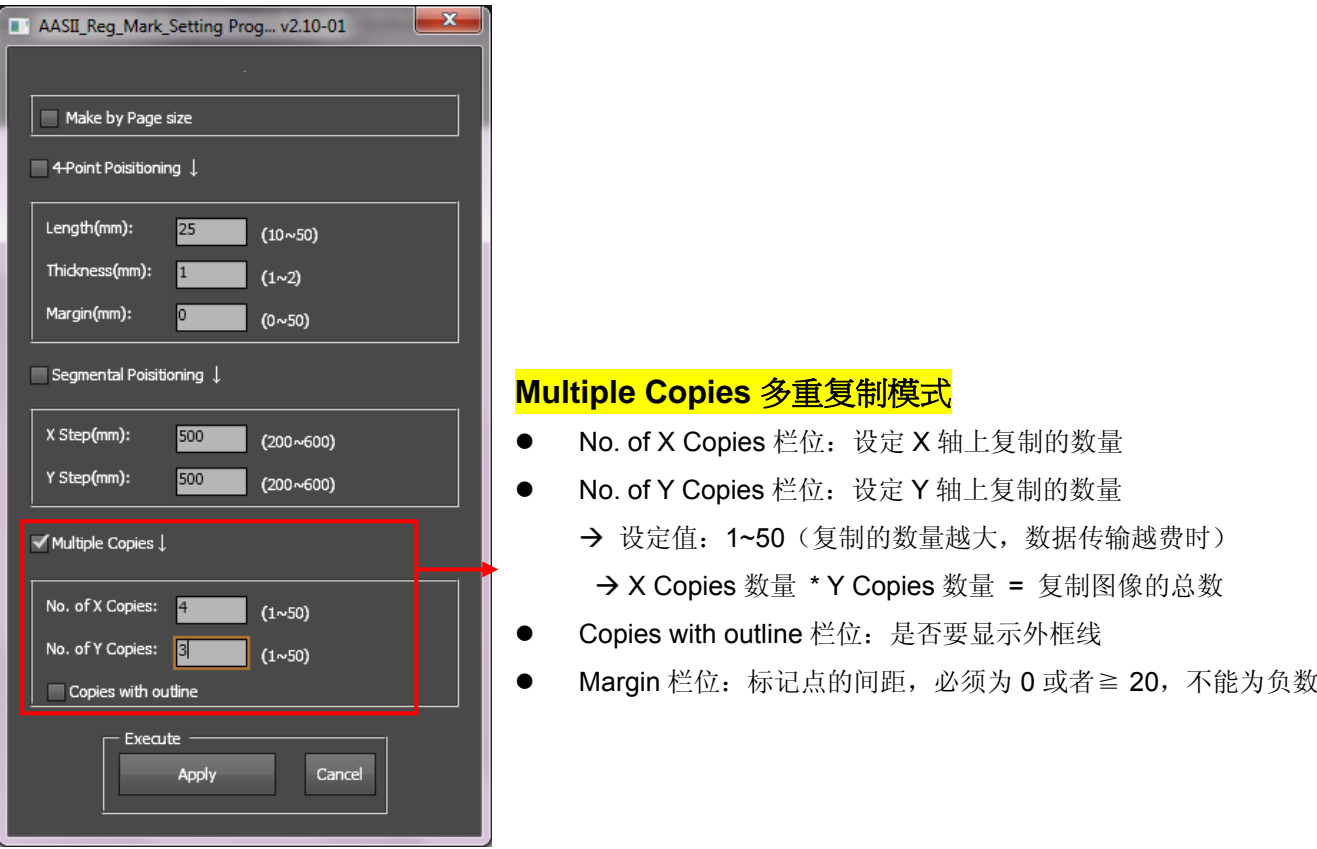

## 系统将生成如下图所示的标记点

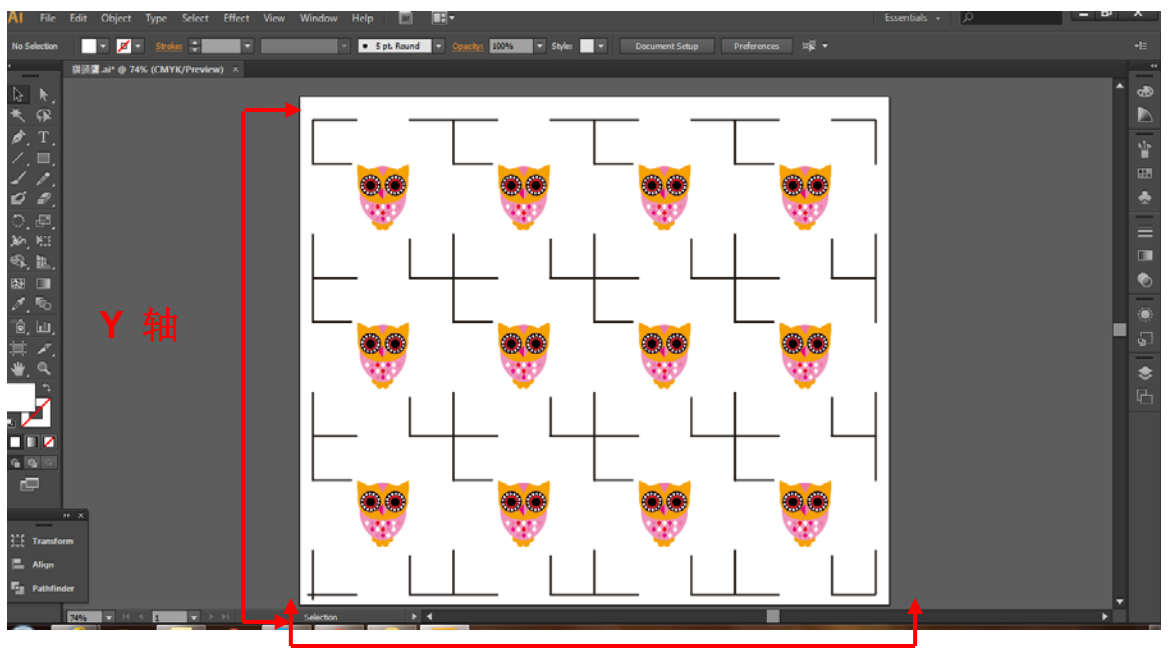

**X** 轴

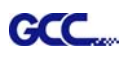

### **2-Point Positioning 2** 点定位(仅适用于带自动送纸系统机型)

当使用带自动送纸系统刻字机时,可以使用"2 点定位"生成标记点,以缩短标记点的侦测时间。

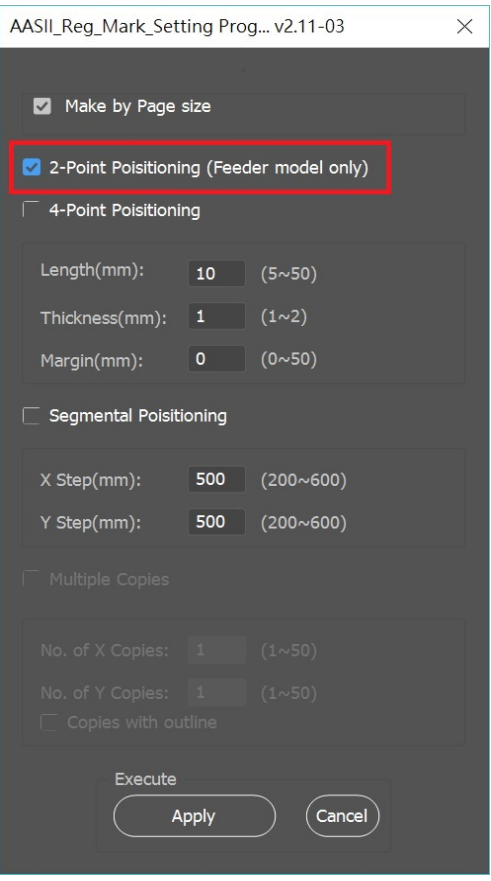

#### 系统将生成如下图所示的两个标记点。

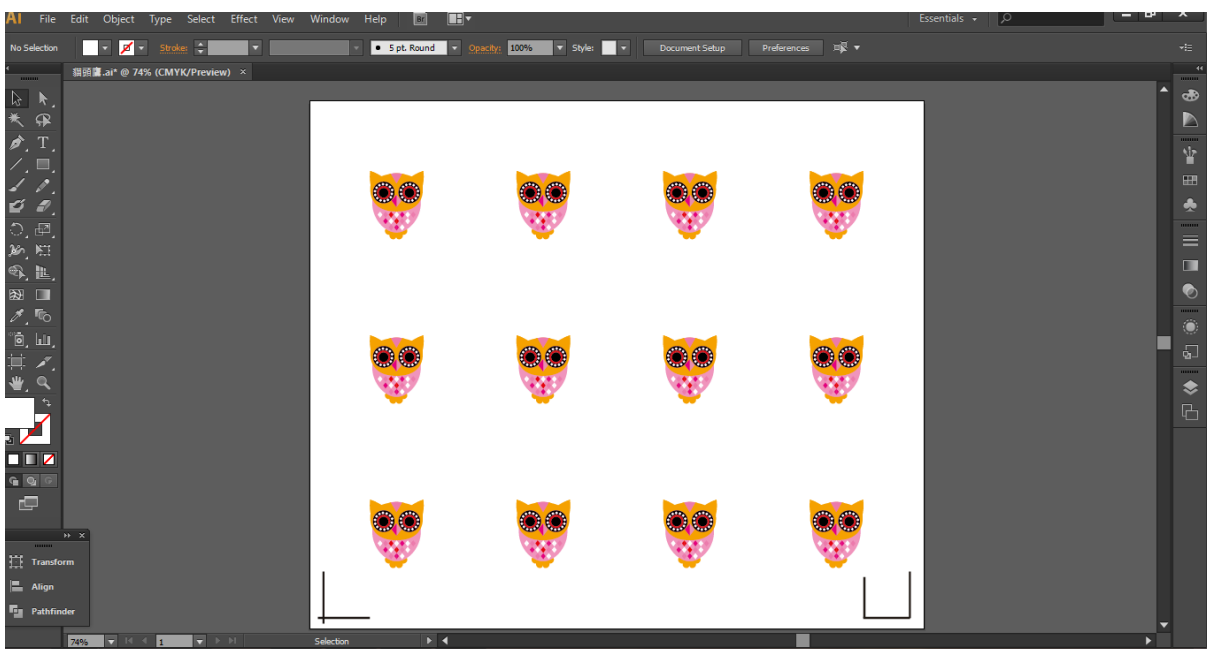

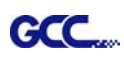

## **GreatCut** 插件

GCC 安装光碟中有 GreatCut 插件的安装程序。

#### GCC AASII 自动循边系统

以下是通过 CorelDraw 和 Adobe Illustrator 软件使用 GreatCut 的 AAS 自动循边功能的步骤。以下是 以 GreatCut 4 为例说明的。

## 在 **CorelDRAW** 中编辑图形

#### **4-Point Positioning** 四点定位模式

步骤 1 在 CorelDraw 中新建文件,点击 GreatCut 任务栏中的创建轮廓按钮 (安装 GreatCut 后, 一 打开 CorelDraw 软件, GreatCut 将自动出现)。

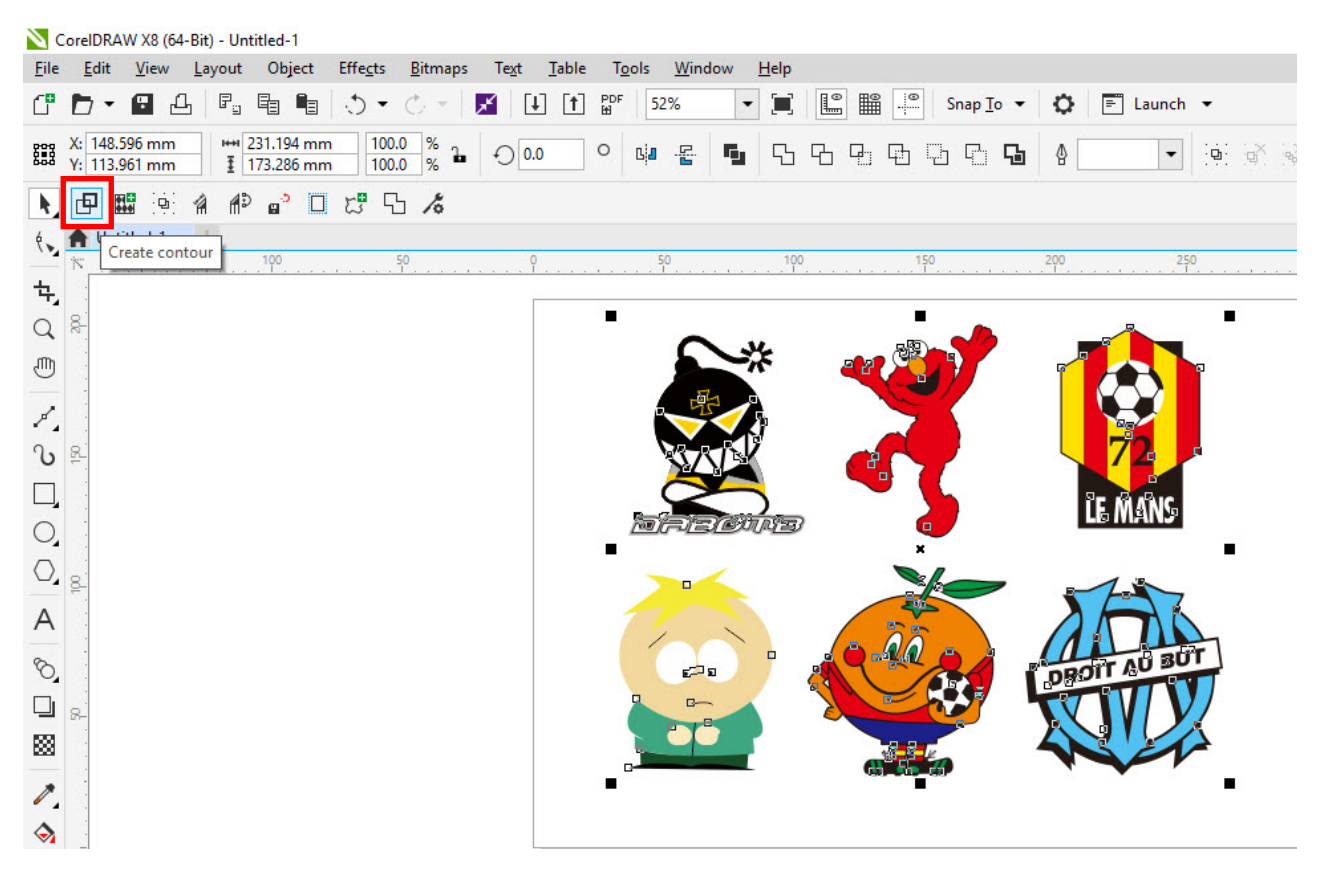

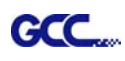

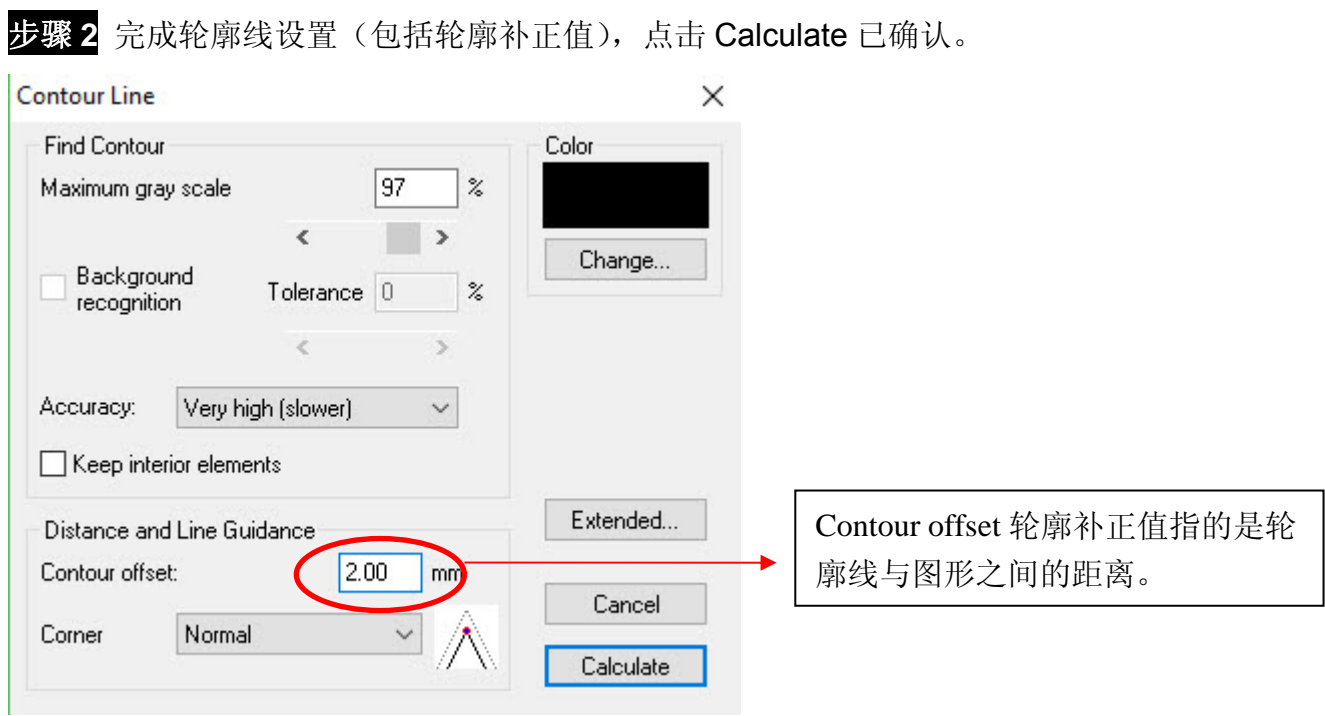

#### 图形轮廓线自动生成。

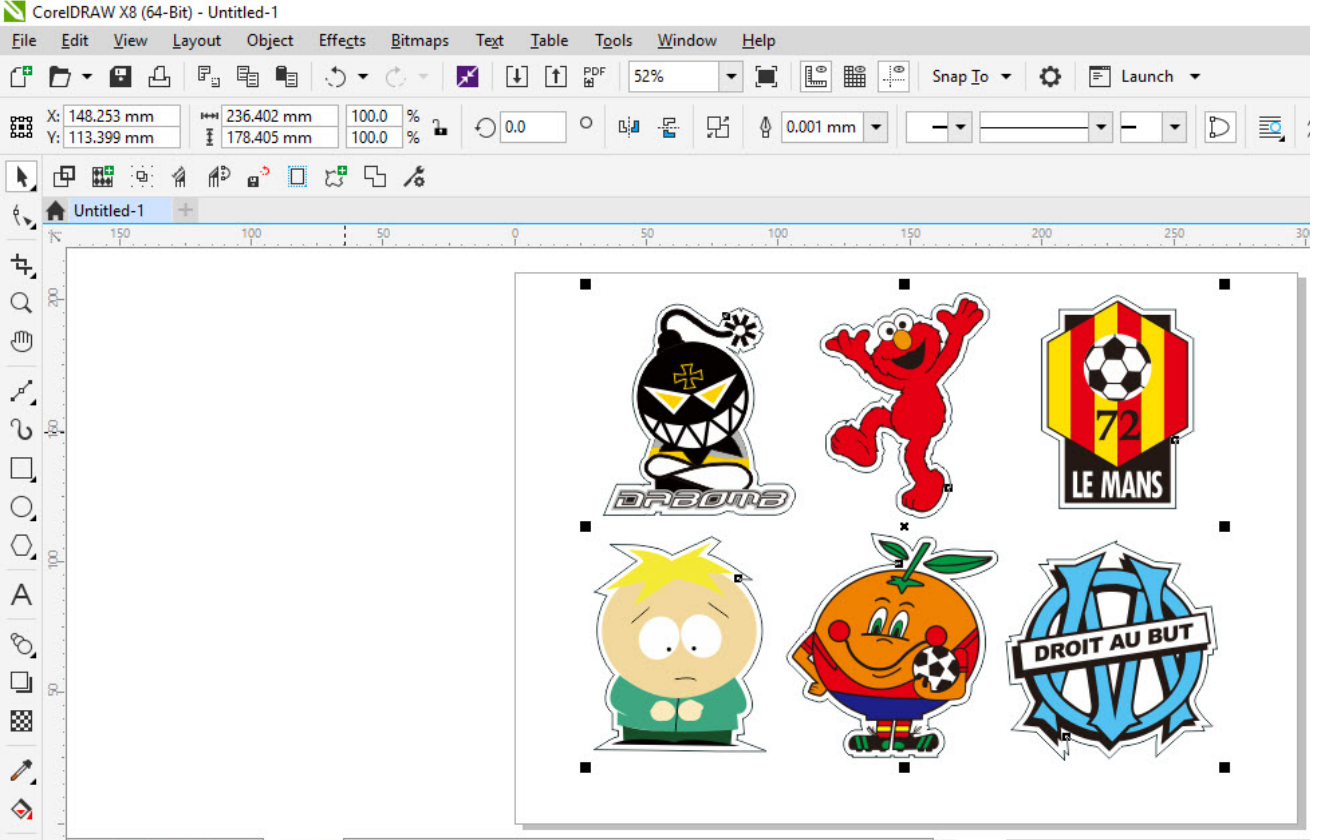

#### <mark>技巧:</mark> 给矢量图创建轮廓

**GCC** 

一般情况下,给矢量图创建轮廓效果更佳,通过"Normal"和"Round"两种设置,你可以看 到拐角处不一样的效果。

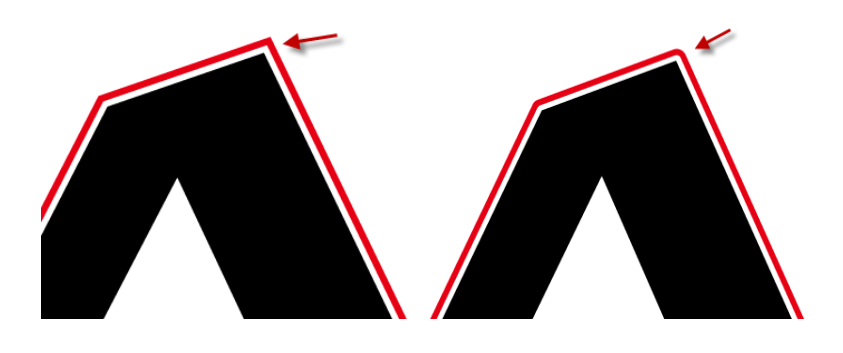

Normal 正常 **Round 圆滑** 

1. 点击"Create outline"给文本创建轮廓,然后通过设置 Offset 的值,任意改变轮廓与文本的 距离。

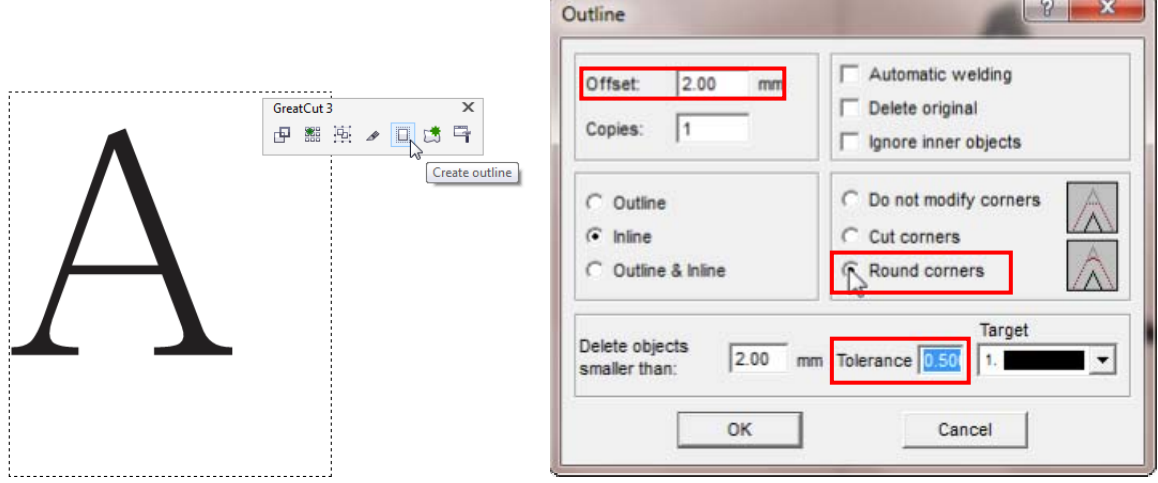

2. 点选"Round corners", 设置"offset"和"tolerance"的值 **Offset** 是指轮廓线与原对象线条的距离。 T**olerance** 表明圆角的圆滑程度。

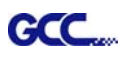

 $\times$ 

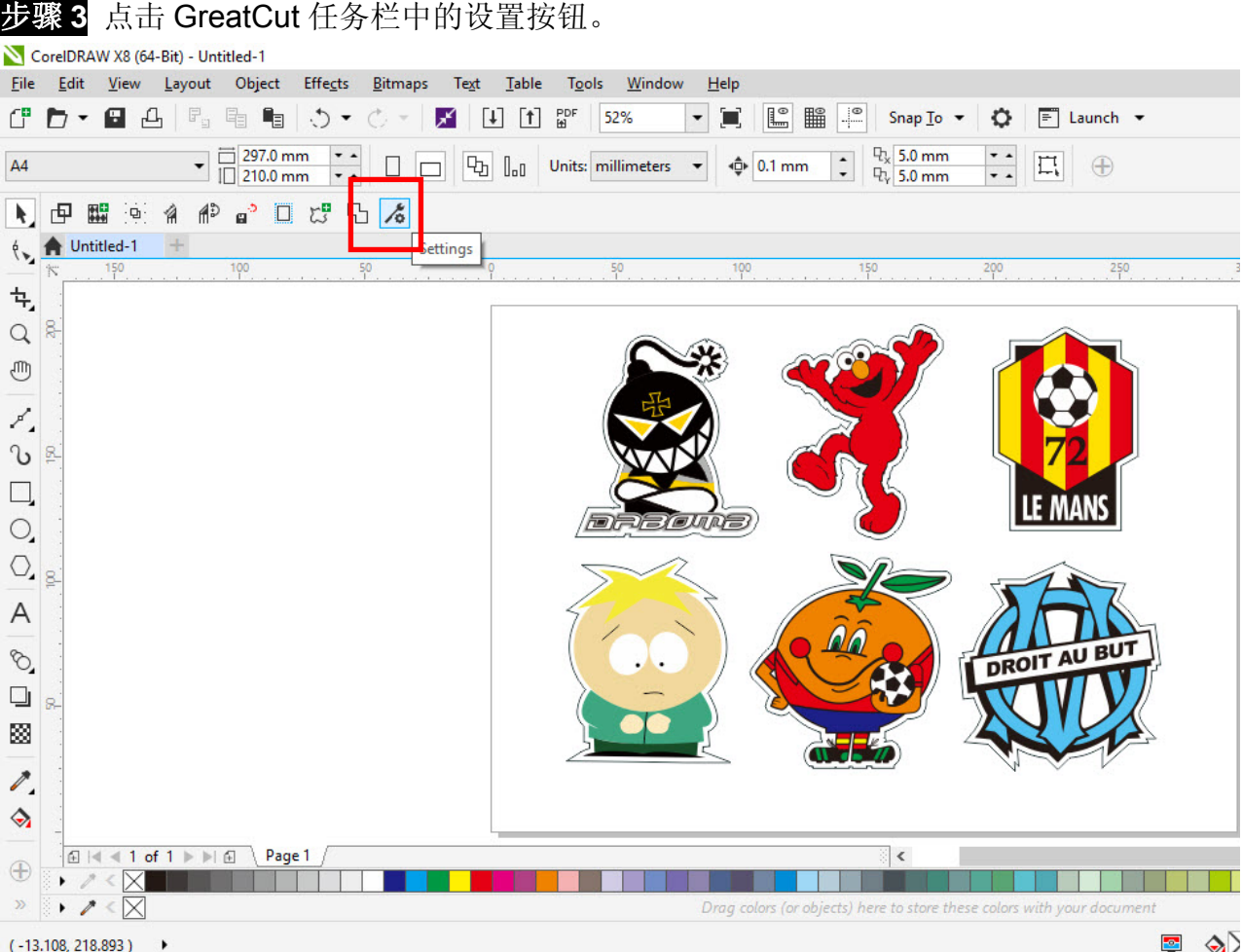

## 步骤 **4** 点击 Jog marks 右边的省略号。

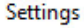

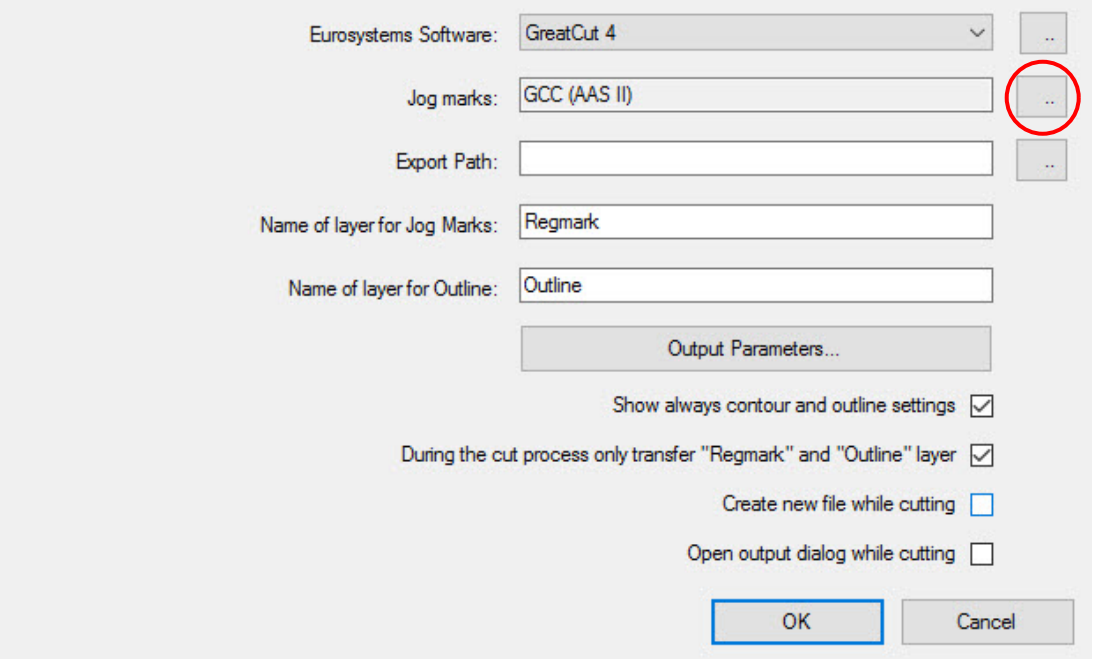

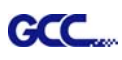

步骤 **5** 在 Jog Marks 设置窗口中调整标记点的尺寸、位置、粗细,点击 OK 确认。

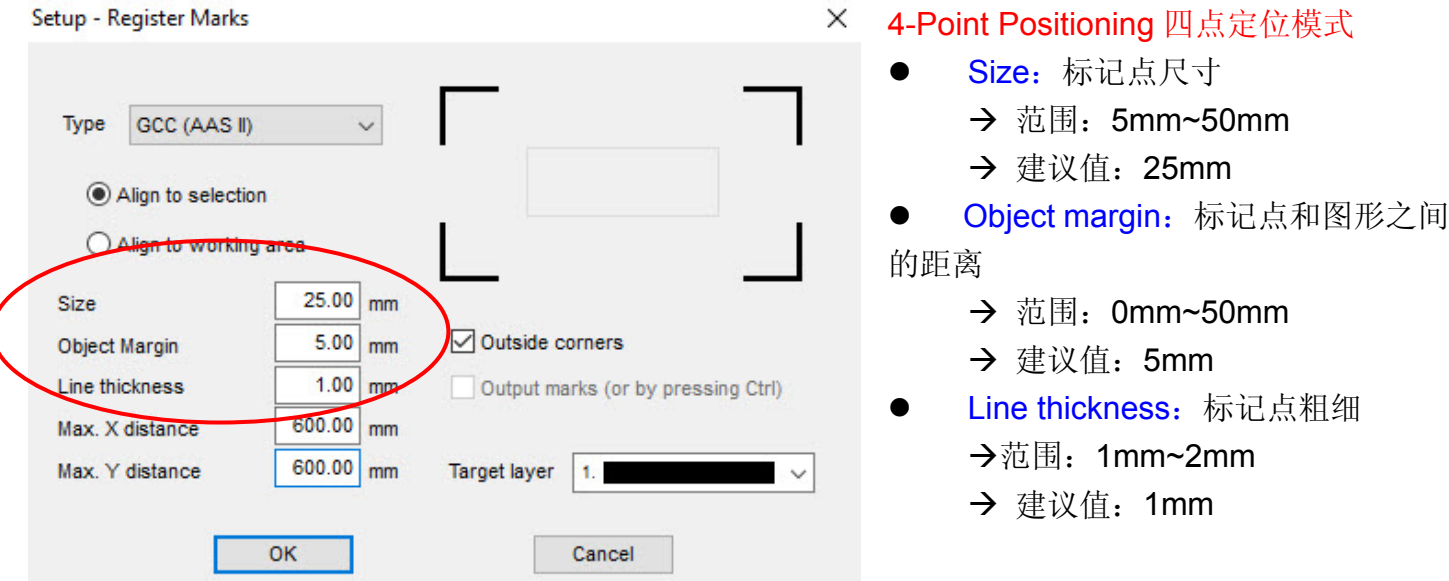

步骤 **6** 确保选中以下三个项目,点击 OK 确认。

Settings

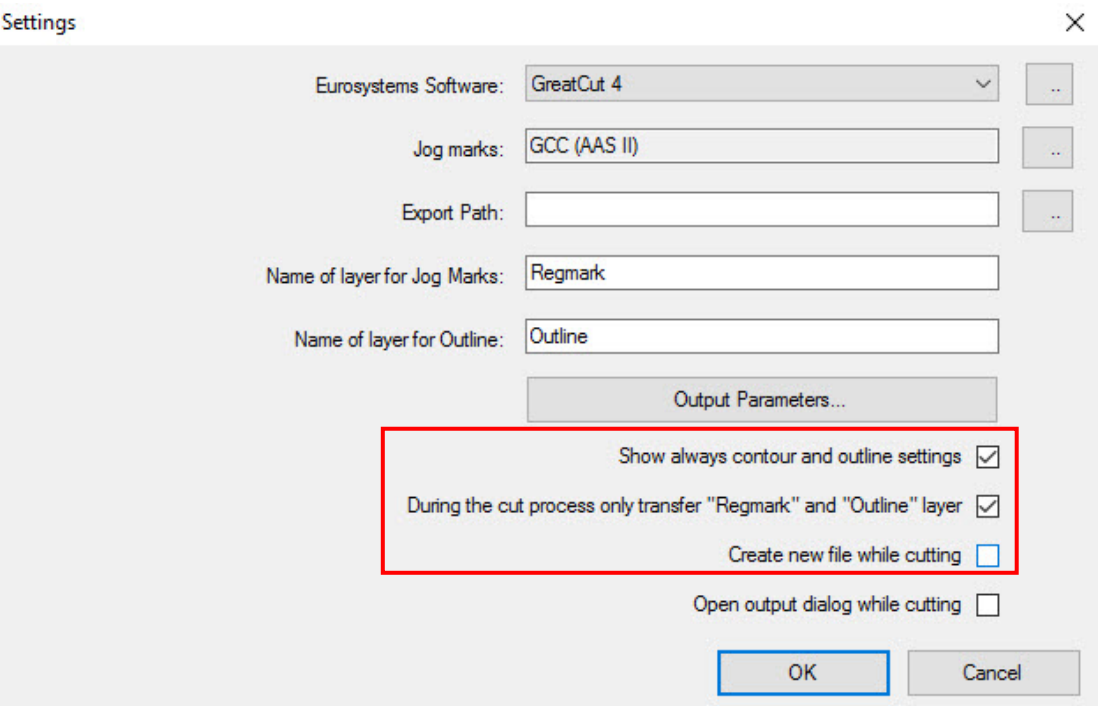

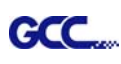

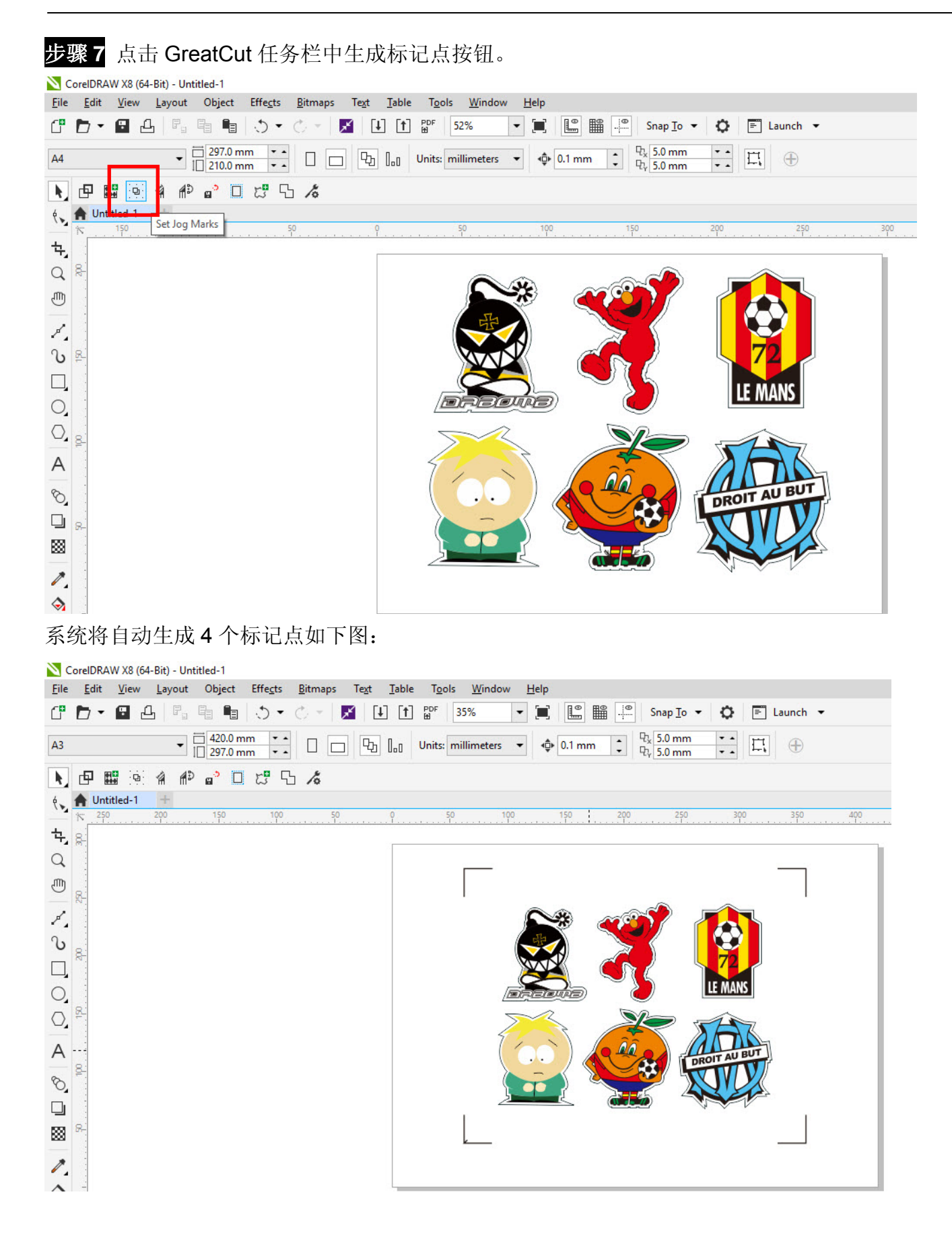

### 注意:

**GCC** 

1. 为了节省材料,除了优化图形位置,你还可以调整标记点的长度(最小值 5mm),具体参见表 1 中 不同大小材料对应的的建议值。标记点越小,图形和标记点之间的间距将被设置为越小(参阅如下 图片)。

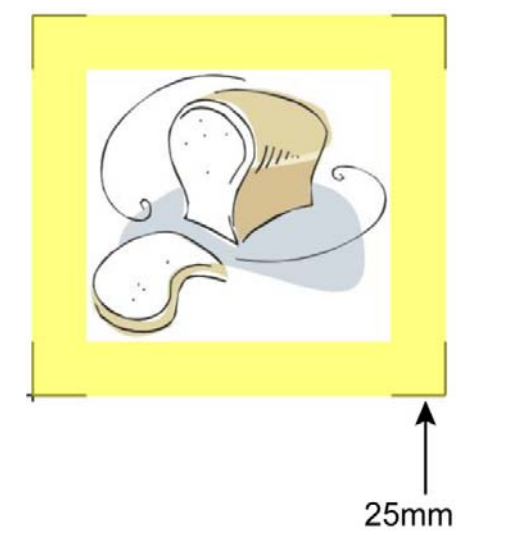

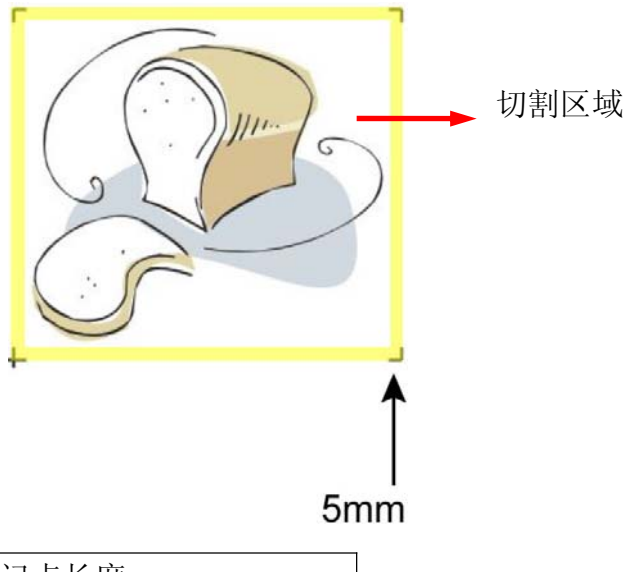

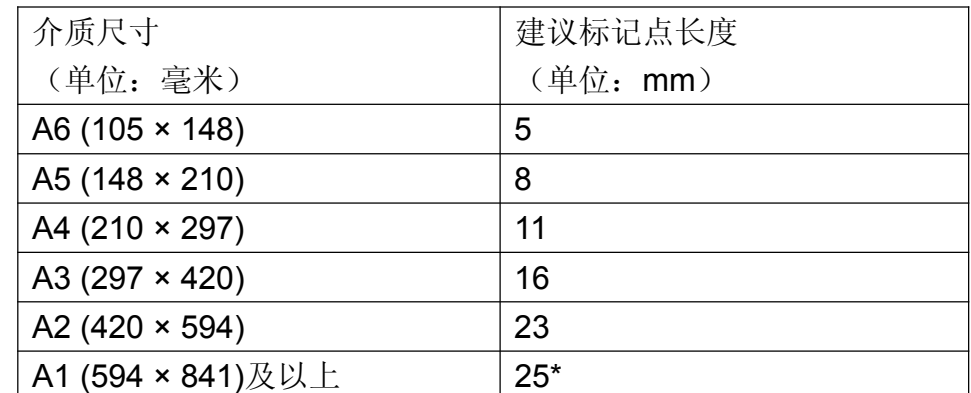

表 1

\*25mm 是建议标记点长度

2. 标记点的长度影响到标记点侦测的精准度,所以请确保你输入的数值是合理的。

输出

**GCC** 

步骤 **1** 选择整个对象(包括标记点和轮廓线),点击 GreatCut 任务栏中的 Cut 切割按钮。

CorelDRAW X8 (64-Bit) - Untitled-1

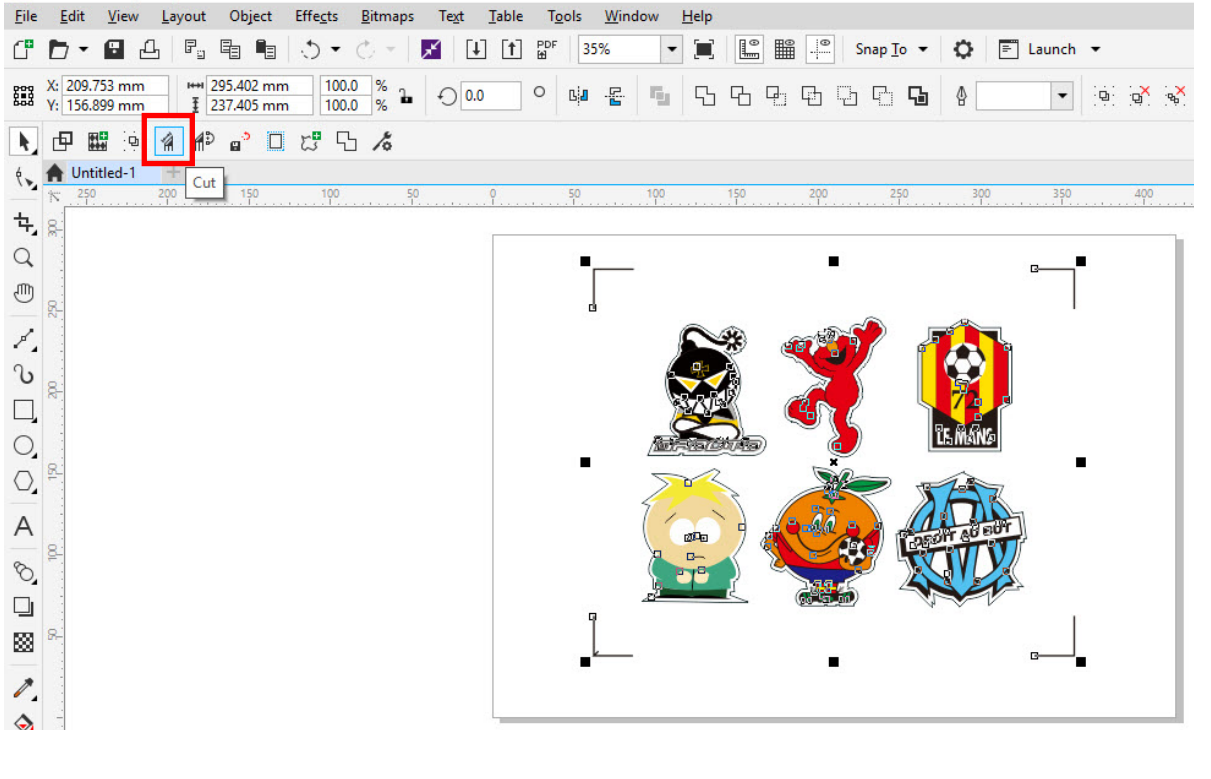

步骤 **2** 系统将自动激活 GreatCut,并导入标记点和轮廓线。

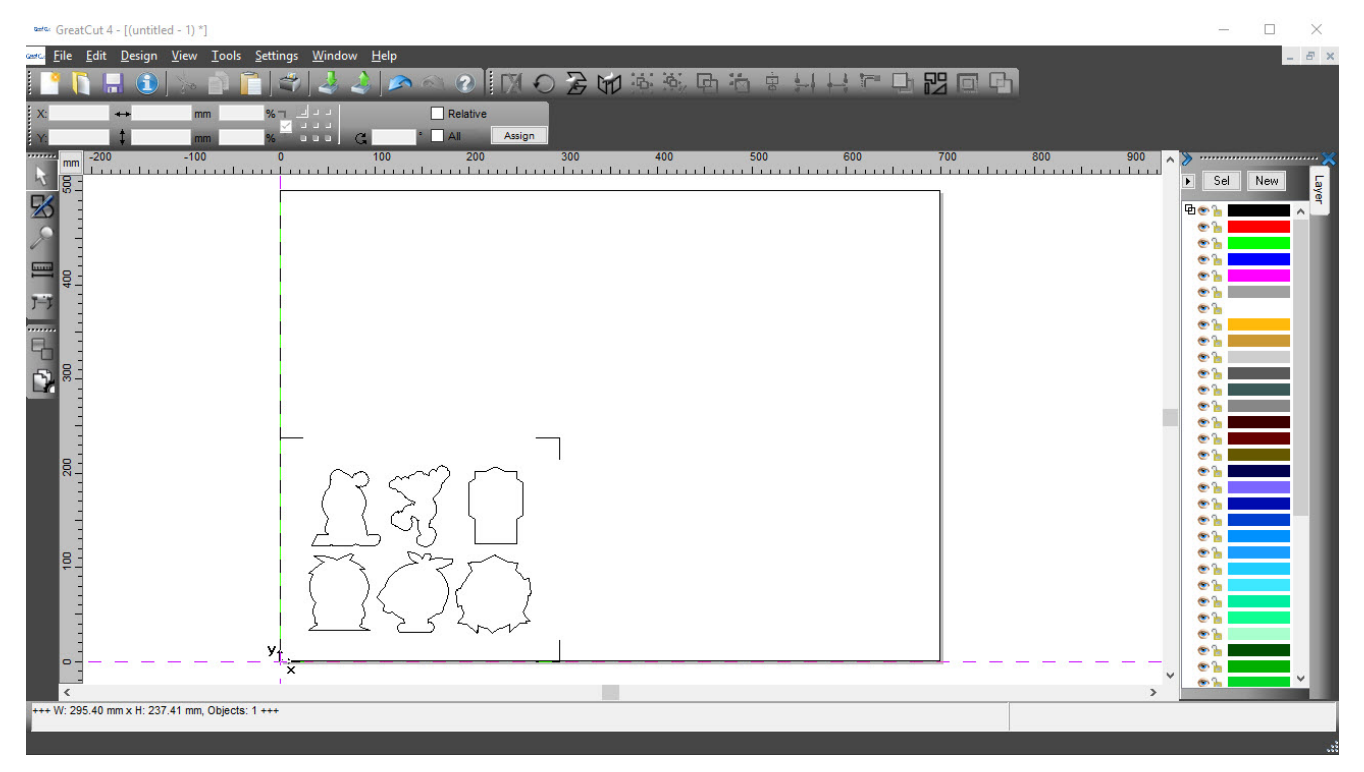

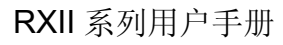

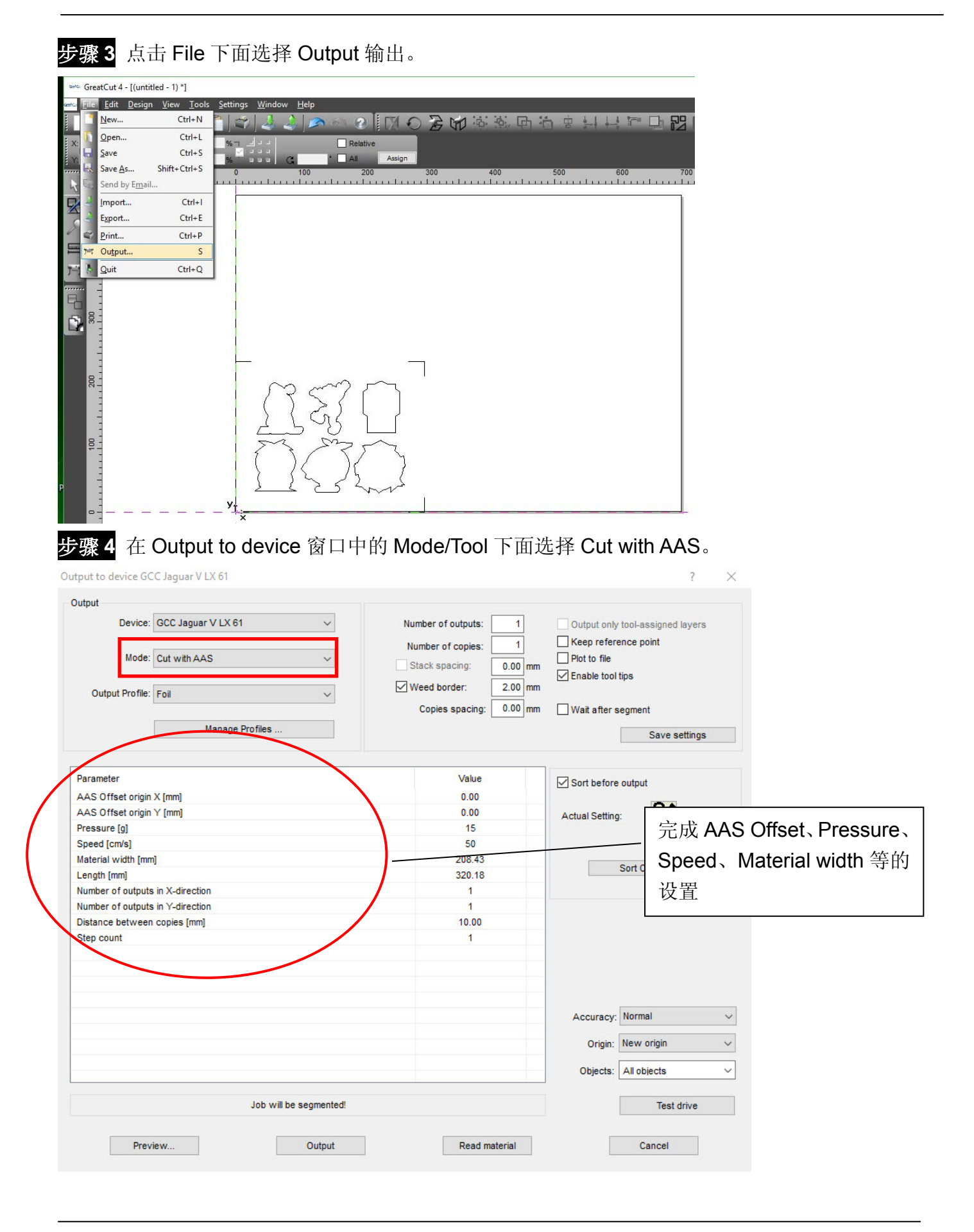

**CCC** 

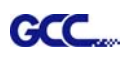

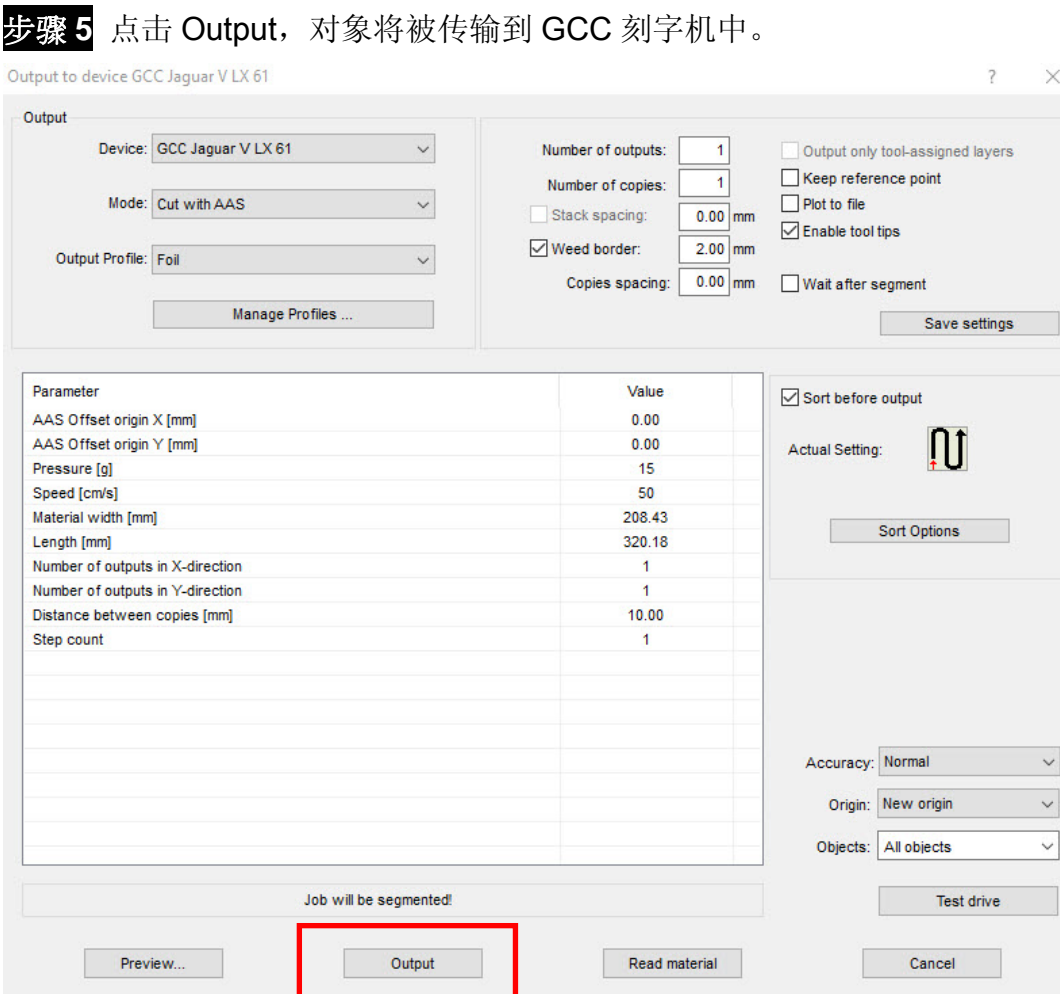

## 在意: Output 窗口中 Number of outputs、Number of copies 和 Step count 的区别如下:

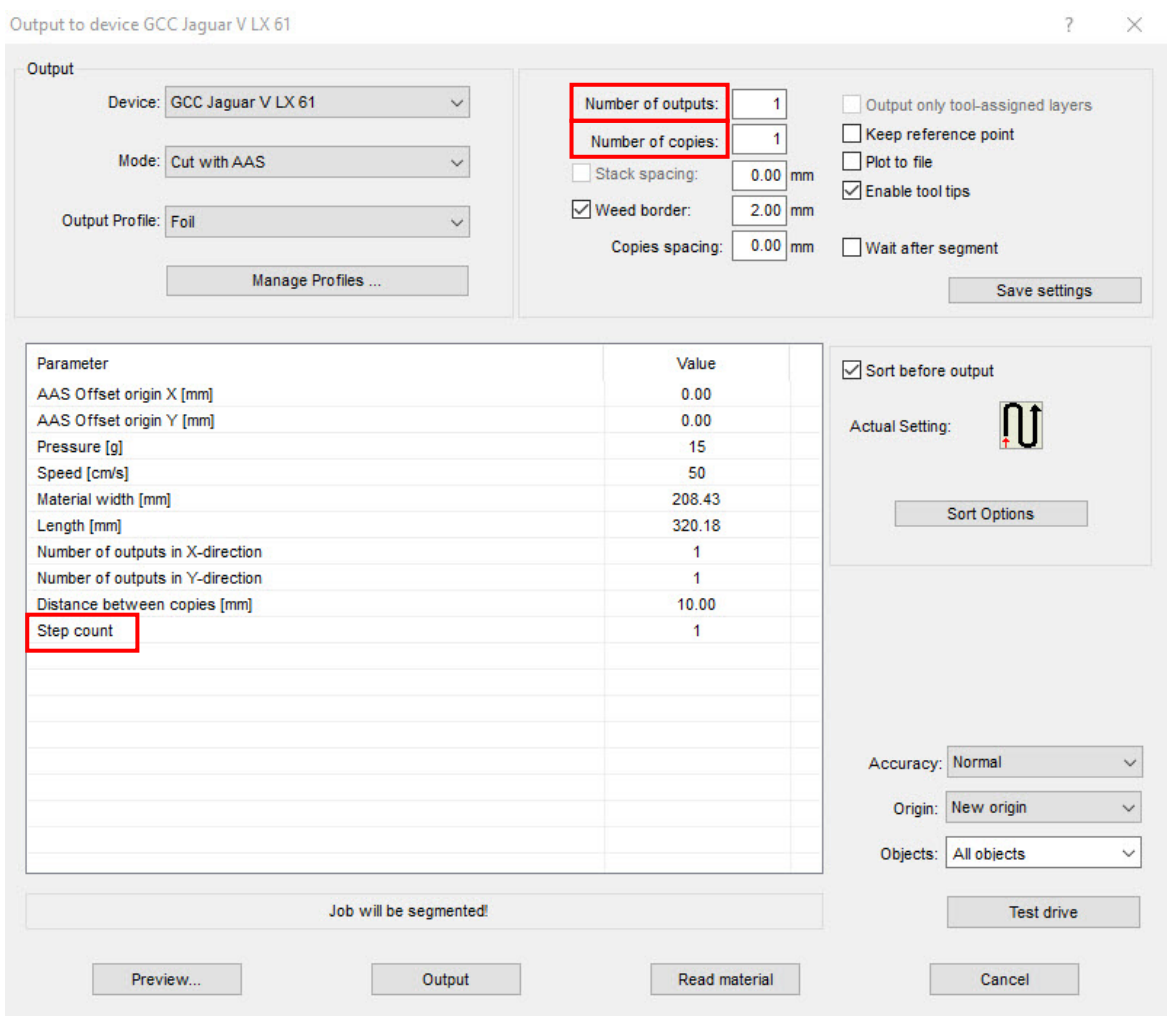

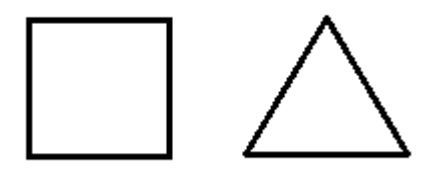

- 1. 当 Number of outputs 设置为 2 时: 方形和三角形将被先切割 1 次, 然后移到下一个位置 再切割 1 次。
- 2. 当 Number of copies 设置为 2 时: 方形和三角形将在同一位置切割 2 次。
- 3. 当 Step count 设置为 2 时: 方形先切割 2 次, 然后在相同地方再切割三角形 2 次。

**GCC** 

## 高级设置

#### **Segmental Positioning** 辅助定位模式

当切割较长或较大尺寸的图形时,建议您选用"Segmental Positioning"辅助定位模式提高切割精准度, 提升切割质量。

参照 **4-Point Positioning** 部分步骤进行轮廓线及标记点设置。在 Setup-Jog Marks 窗口中调整标记 点尺寸、图形留白和标记点的粗细,调整 X、Y distance 值更改空白区域,然后点击 OK 完成。

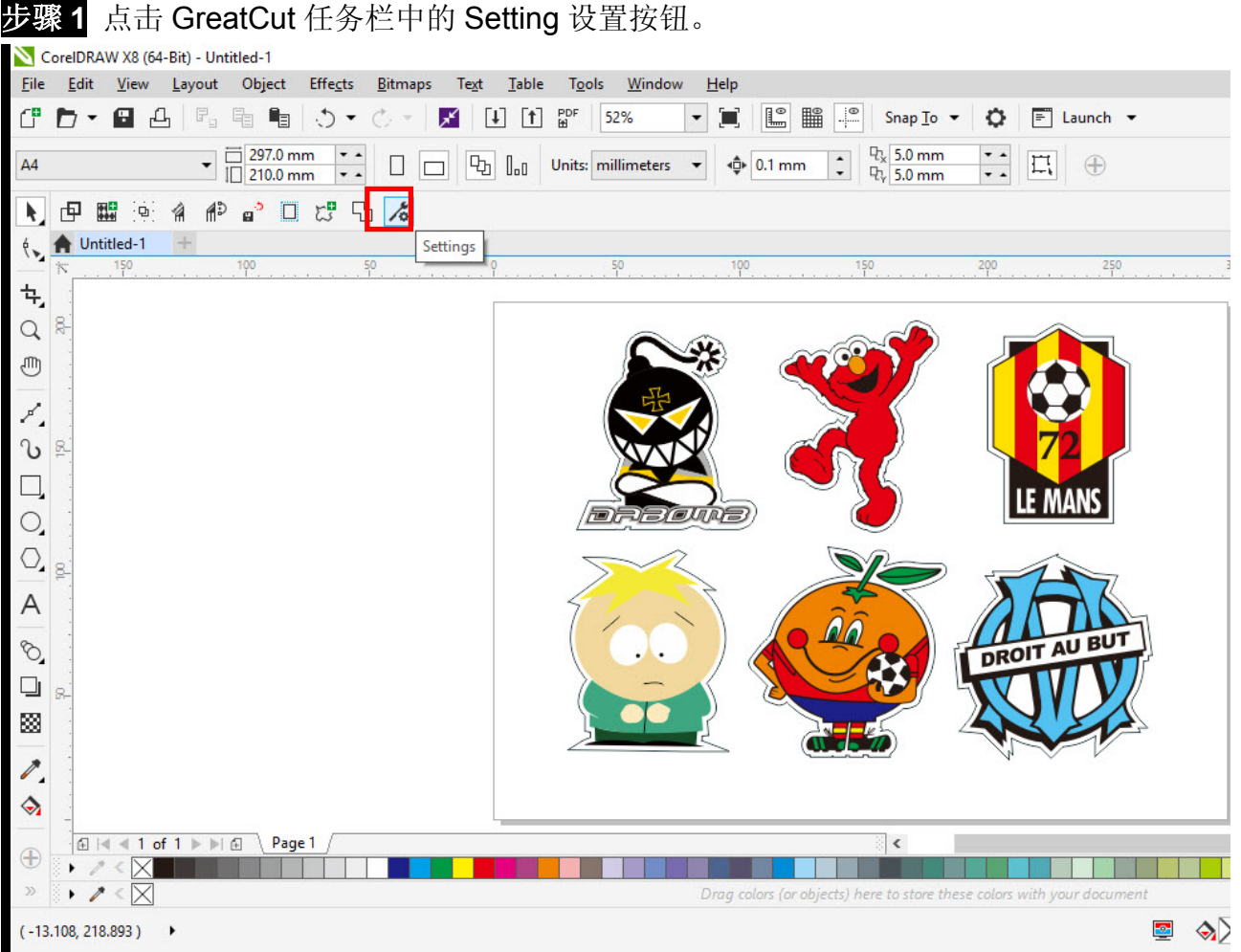

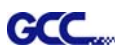

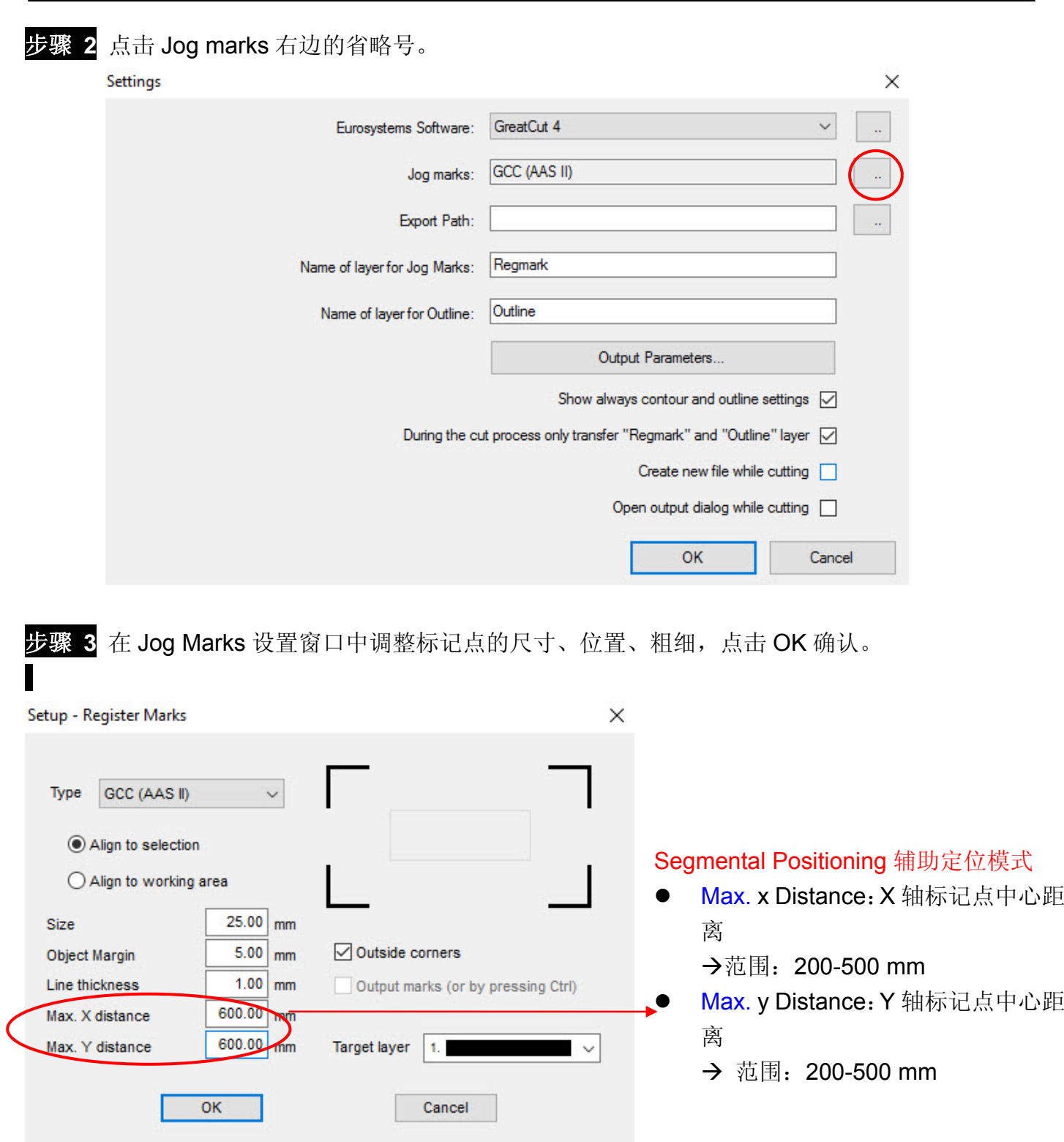

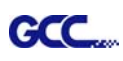

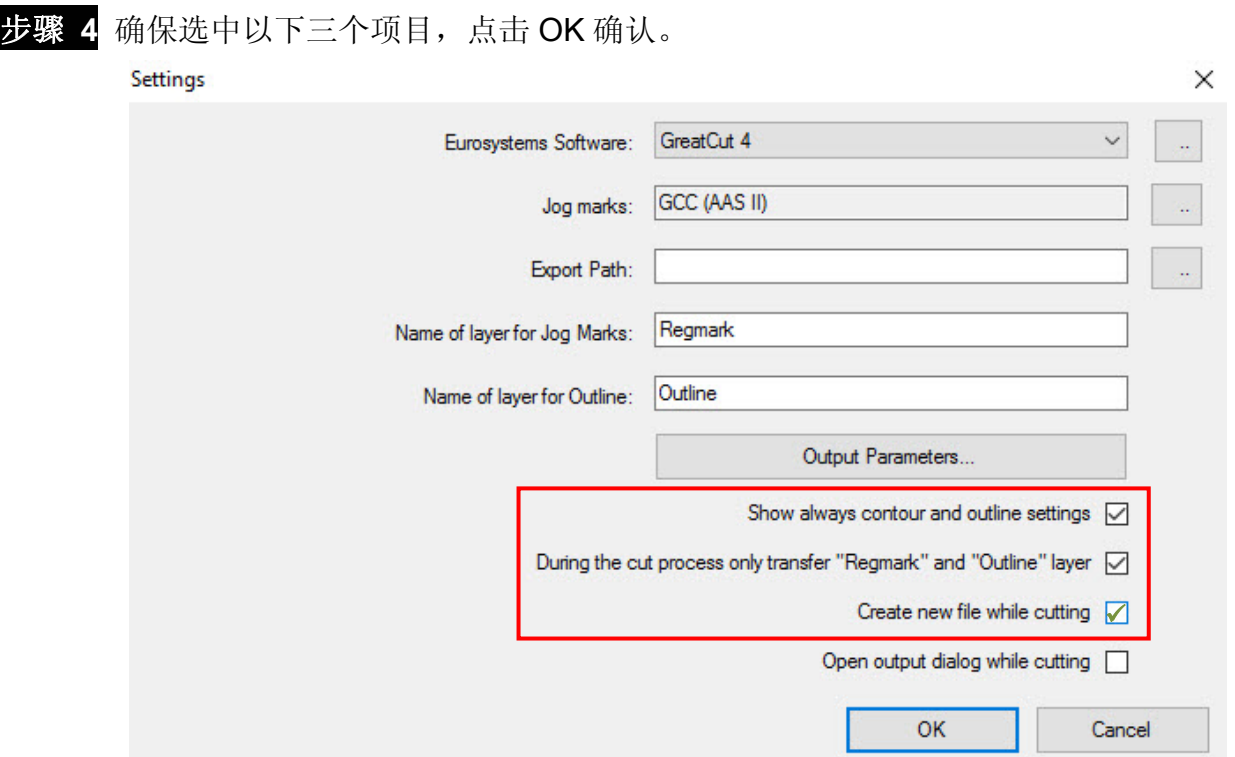

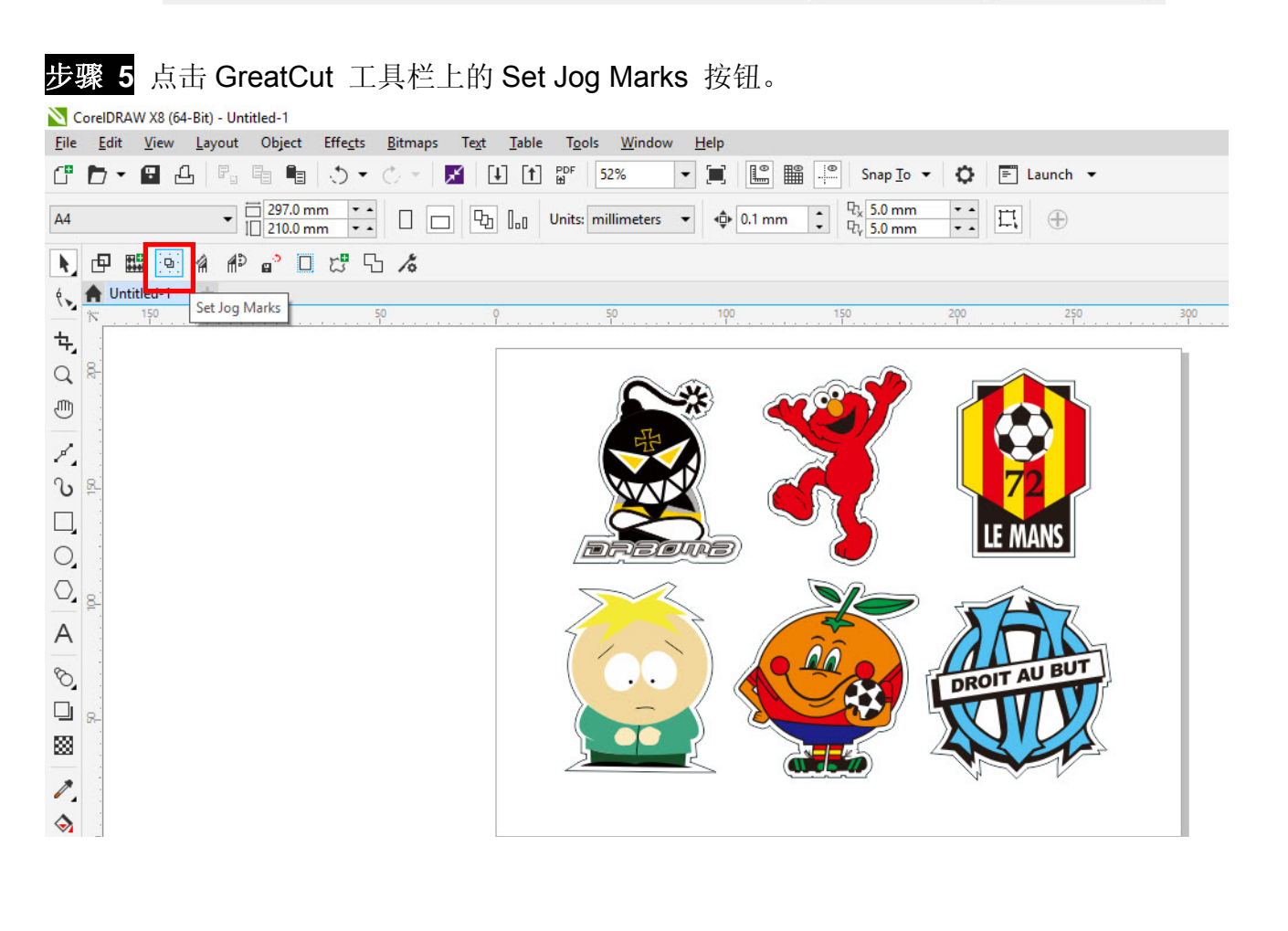

#### 系统将自动生成标记点如下图。

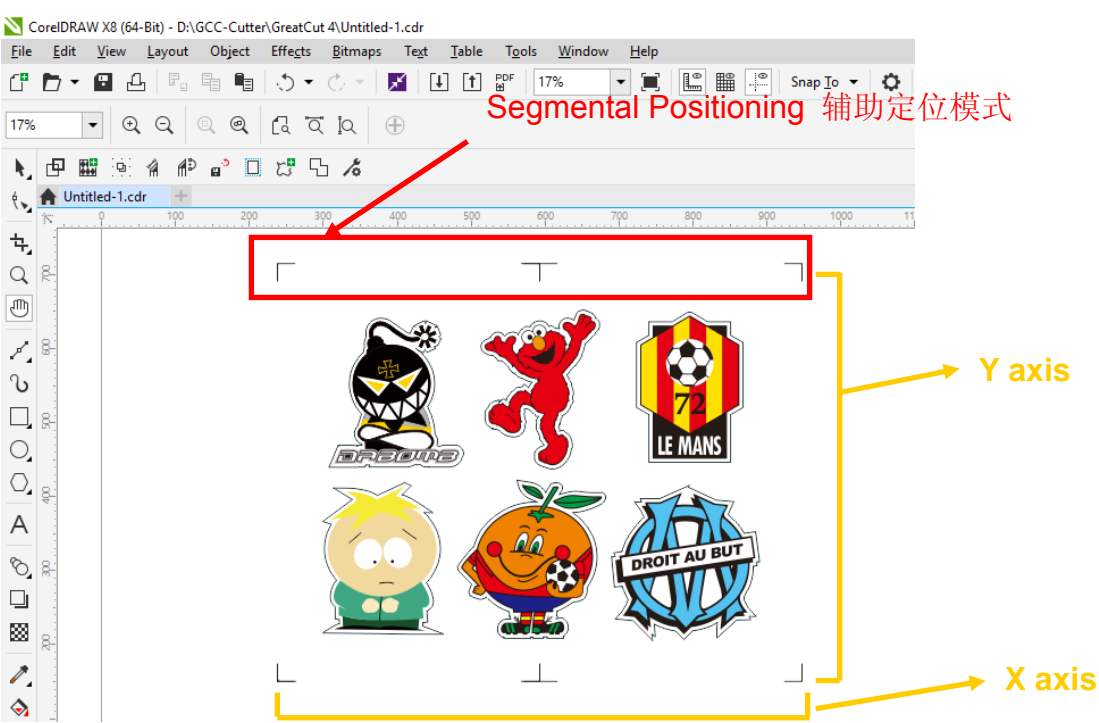

接下来将图形输出到 GCC 刻字机的步骤与上面一致。

#### **Multiple Copies** 多重复制模式

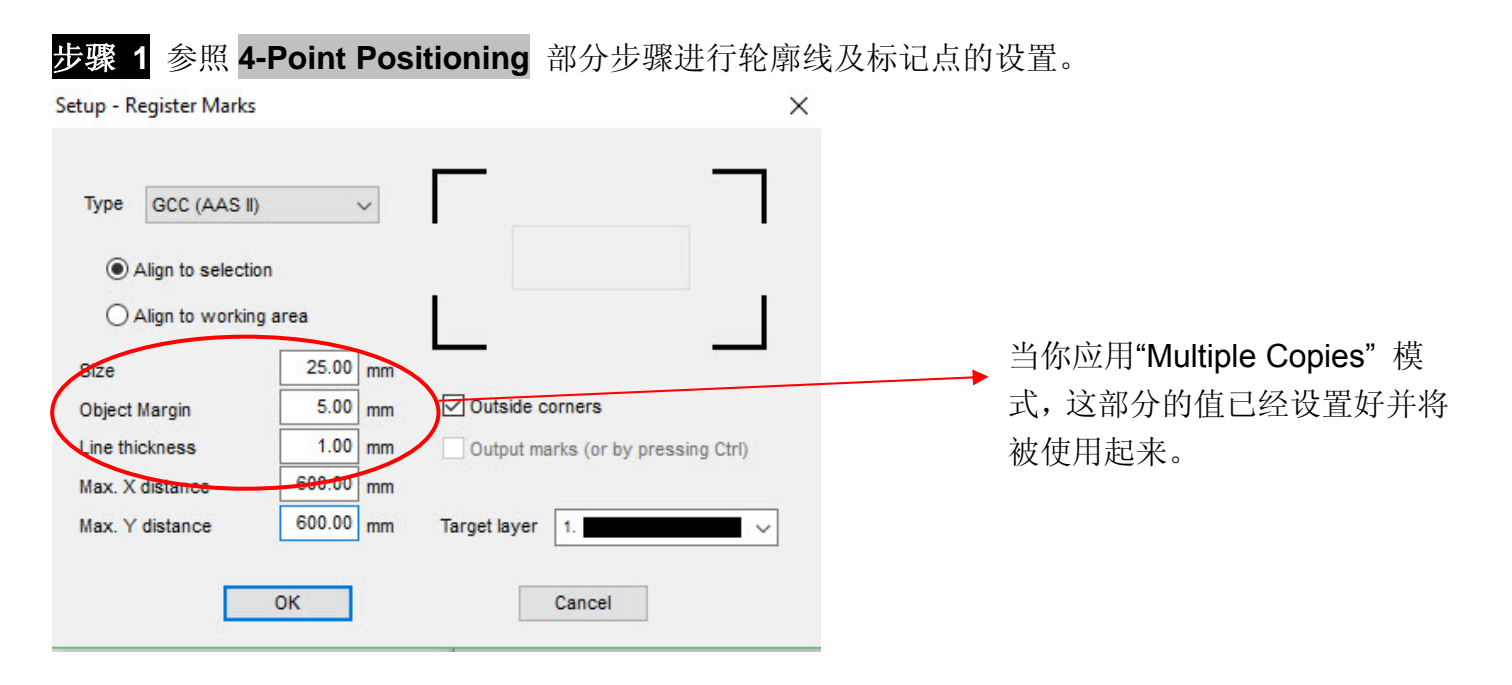

步骤 2 点击 GreatCut 任务栏中的 Set Jog Marks 按钮, 将会生成如下图所示的 4 个标记点。

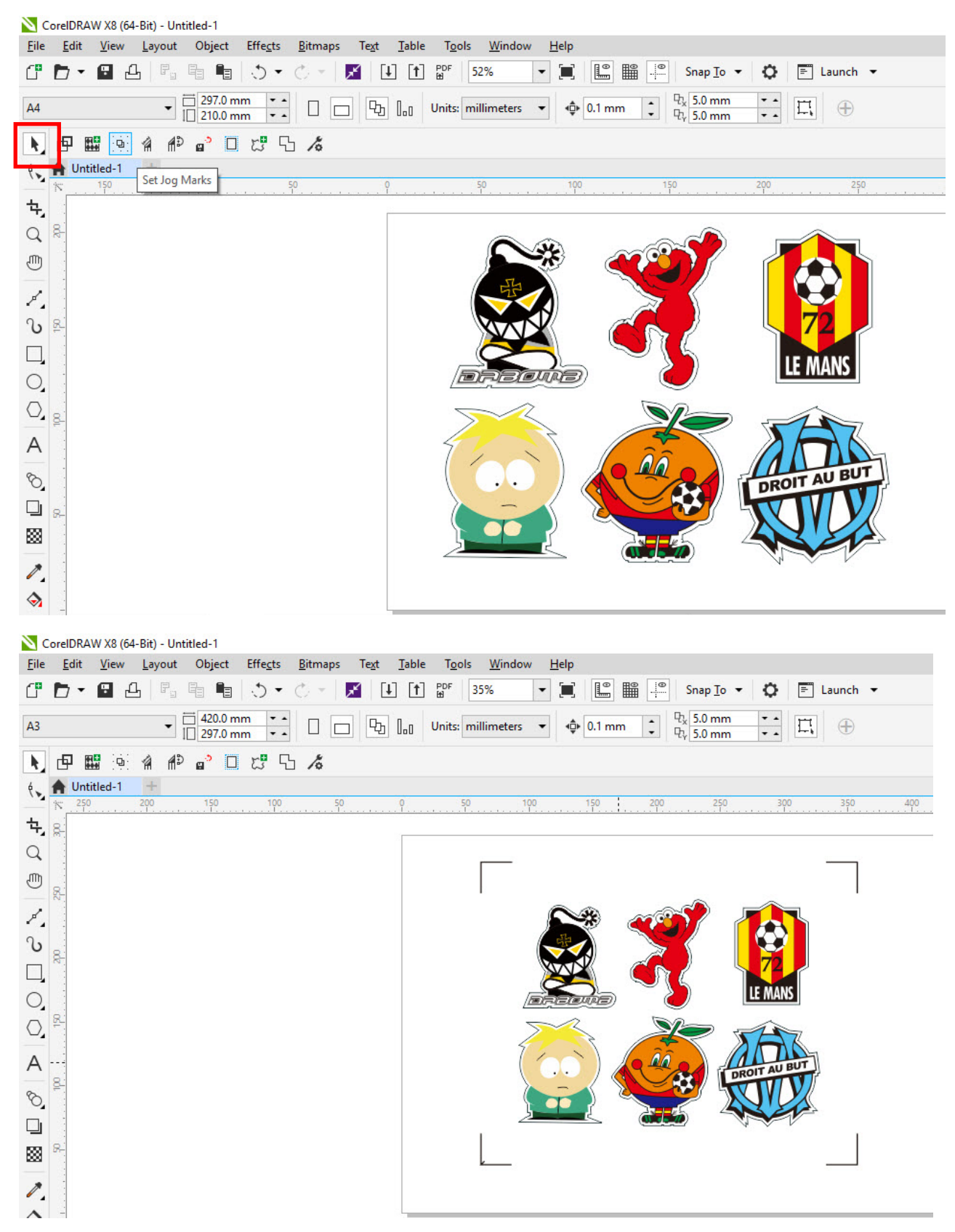

**GCC** 

#### 步骤 3 选择整个对象(包括标记点和轮廓线),然后点击 GreatCut 工具栏上的 Cut 切割按钮。

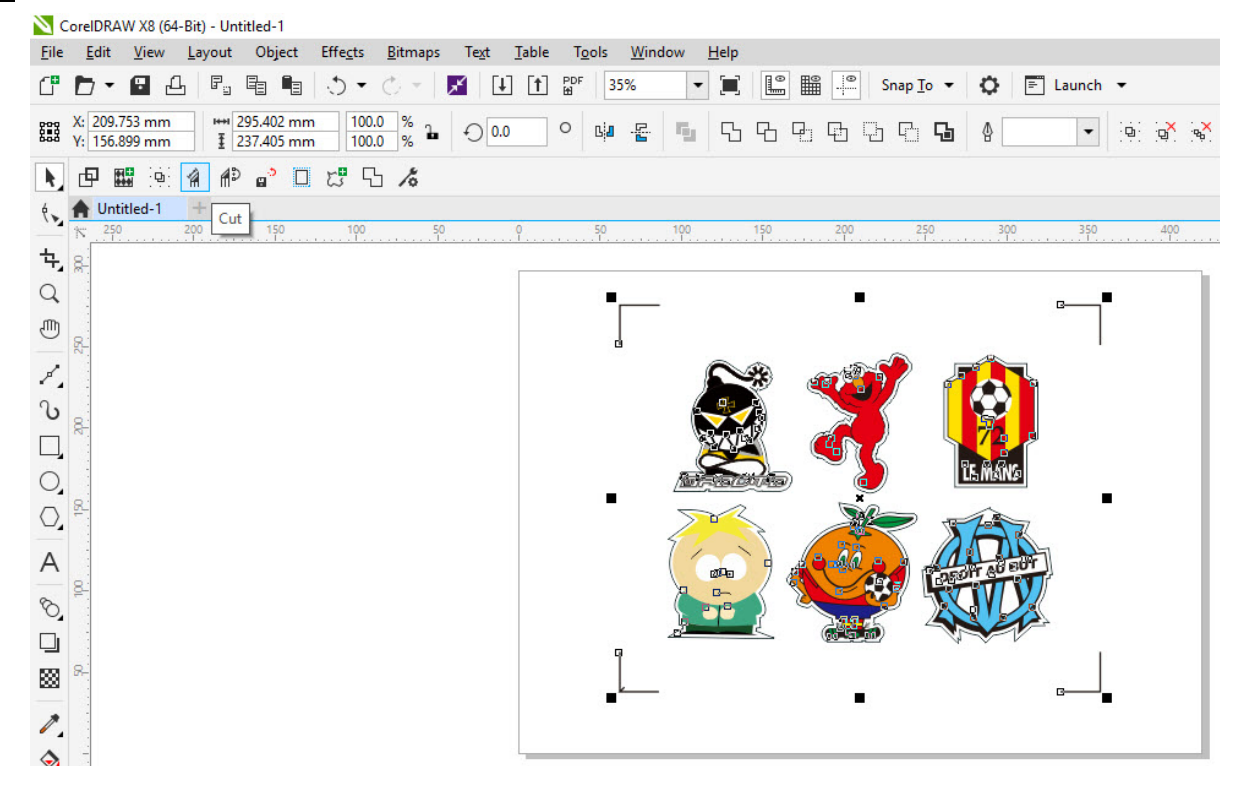

步骤 **4** 系统会自动激活 GreatCut 并将标记点和轮廓线导入到 GreatCut。

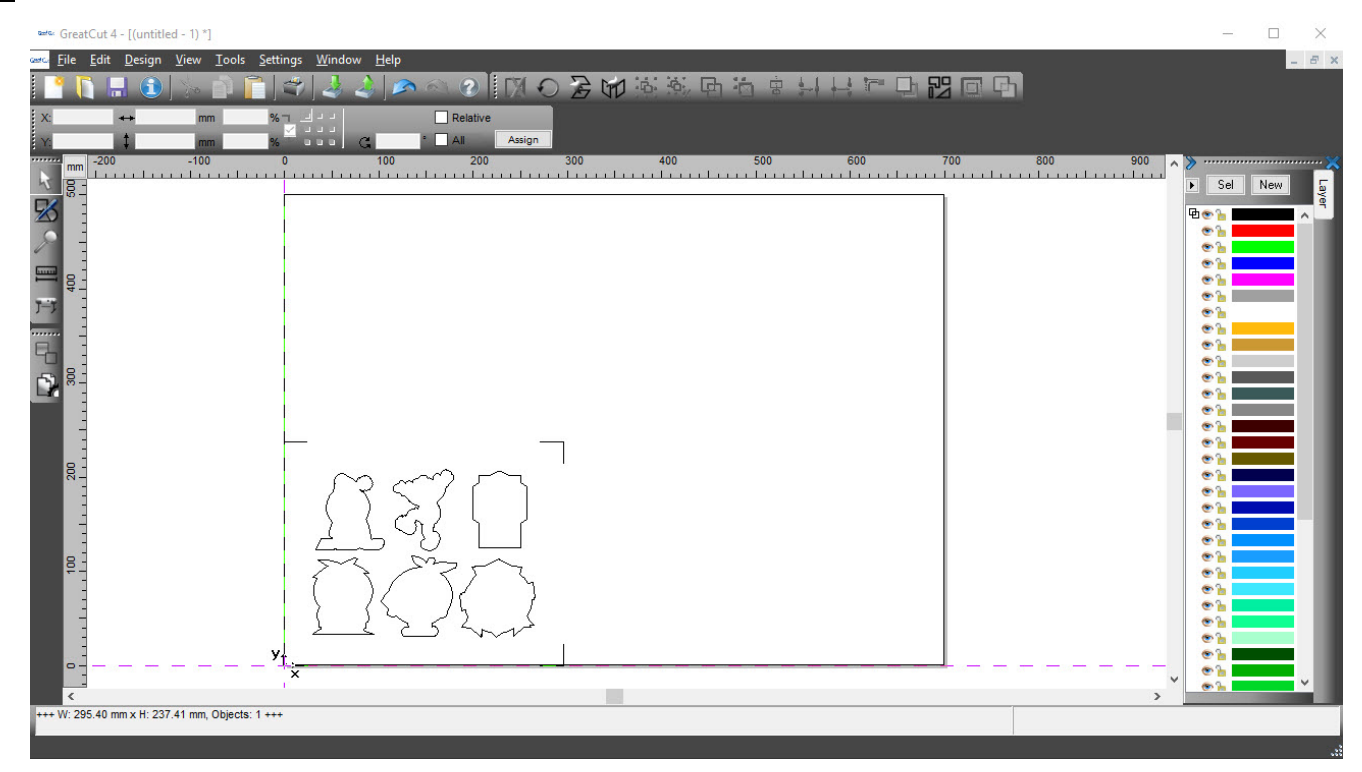

**GCC** 

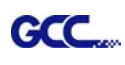

步骤 **5** 在 File 工具栏下选择 Output 输出。

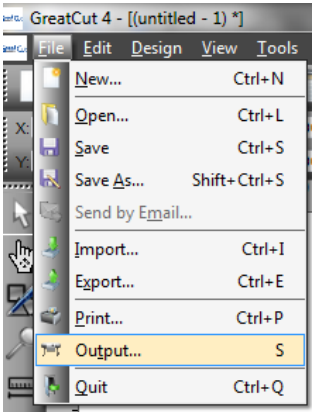

步骤 6 选择 Mode 模式为"Cut with AAS (AAS 切割)",并输入 Number of outputs in X-direction/Y-direction(X/Y 方向上的输出数量)和 Distance between copies(各副本之间的距离), 请勿按输出按钮。

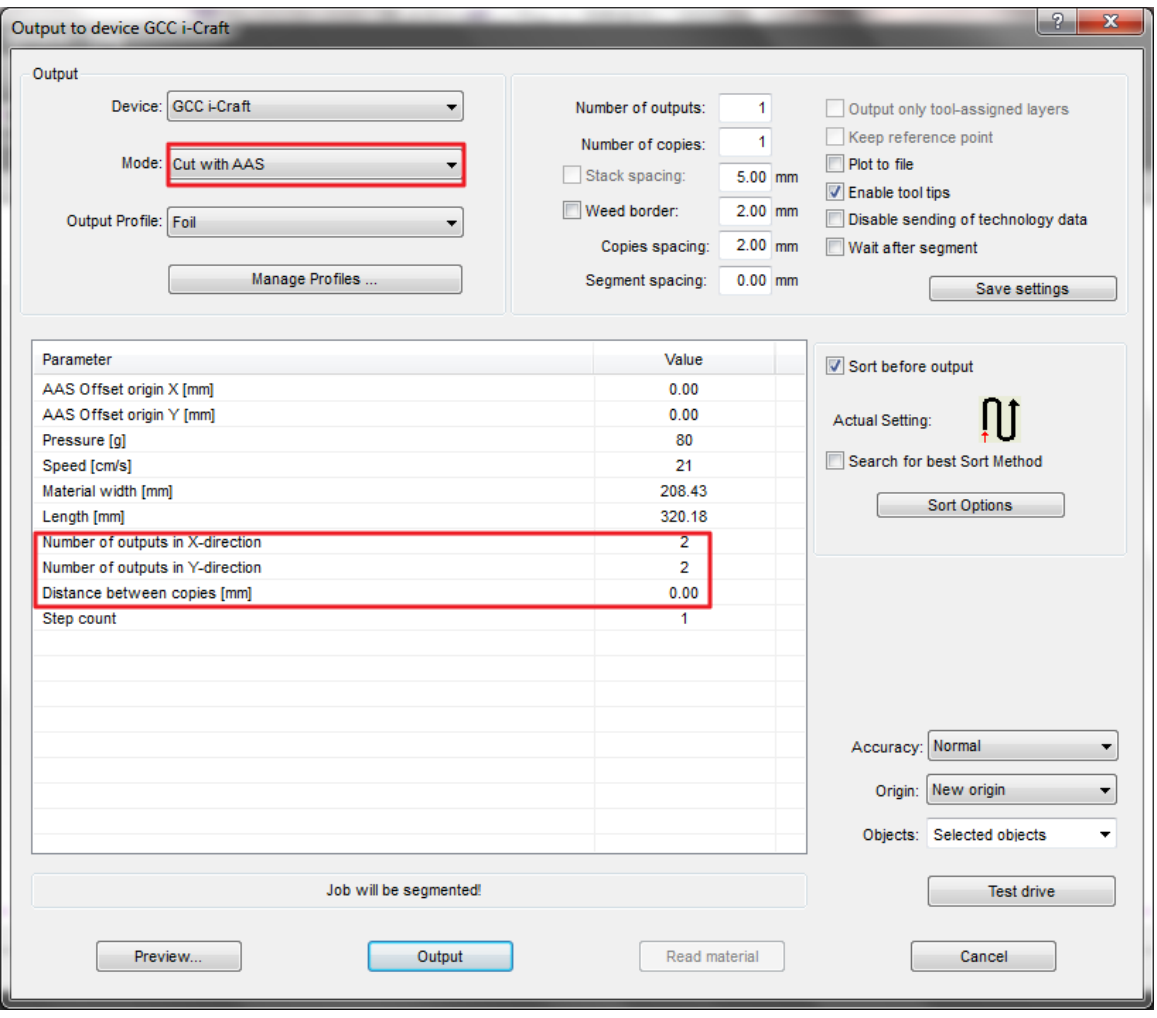

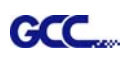

步骤 7 返回 CorelDRAW, 点击 File 工具栏下 GreatCut 的 Multi-Copy 多重复制按钮。

N 甲關 @ 名 # a □ 口 U 马 ゟ (

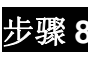

步骤 8 完成 Number in X / Y 选项中的数字(X / Y 轴上所需的副本数量)和 Distance in X / Y (每个 副本之间的距离)设置,数值务必与步骤 6 保持一致, 然后单击确定。

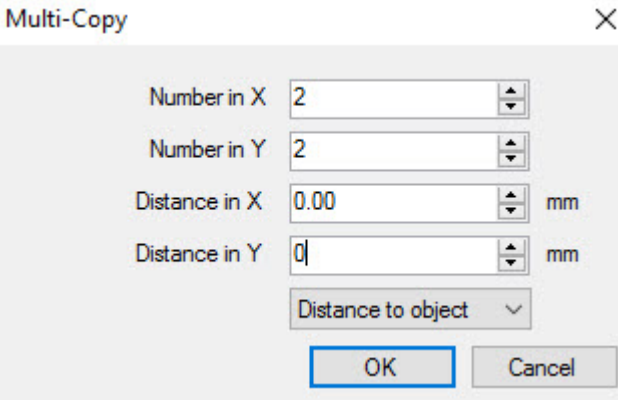

<mark>注意</mark>: 水平或者垂直距离必须≥ 20mm 或= 0mm; 建议用户将 Distance in X/Y 设置为 0 mm 以移除各 套标记点之间的空白部分,避免材料浪费。

步骤 **9** 系统将复制生成多个成套的图形及标记点如下图所示。

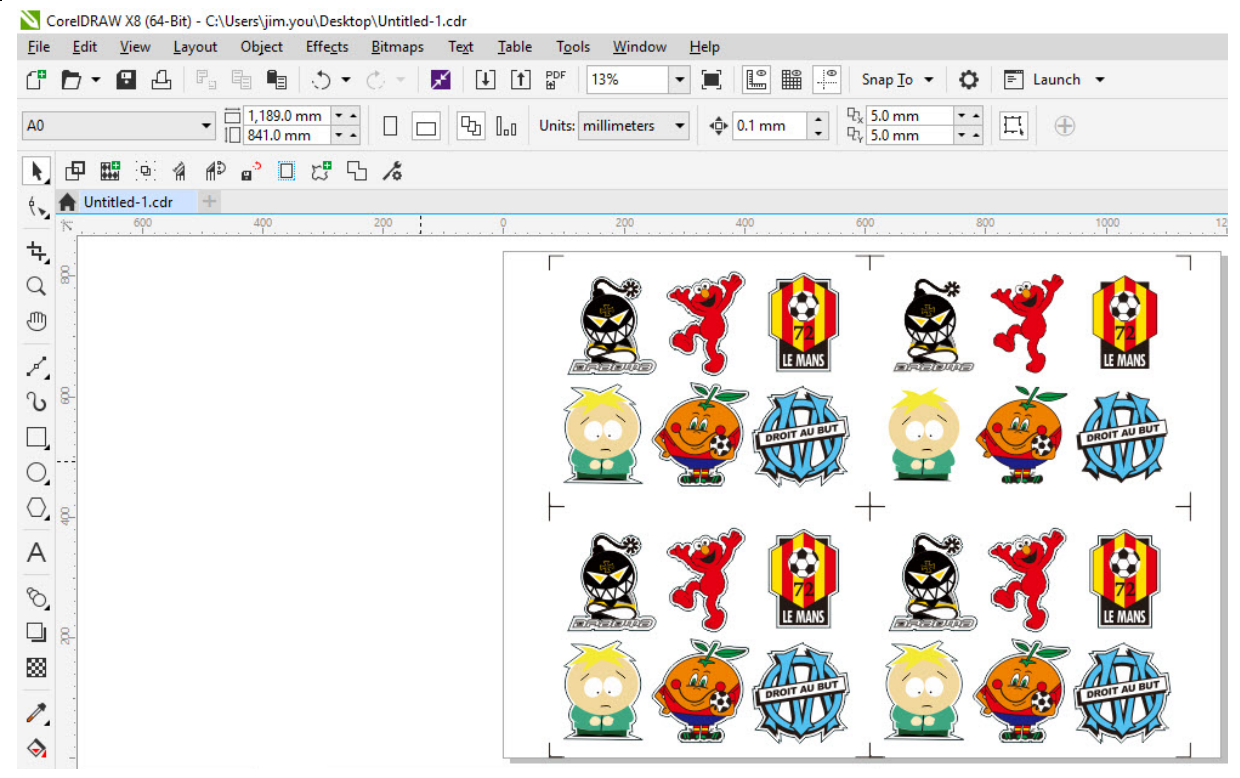

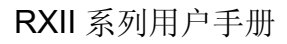

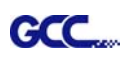

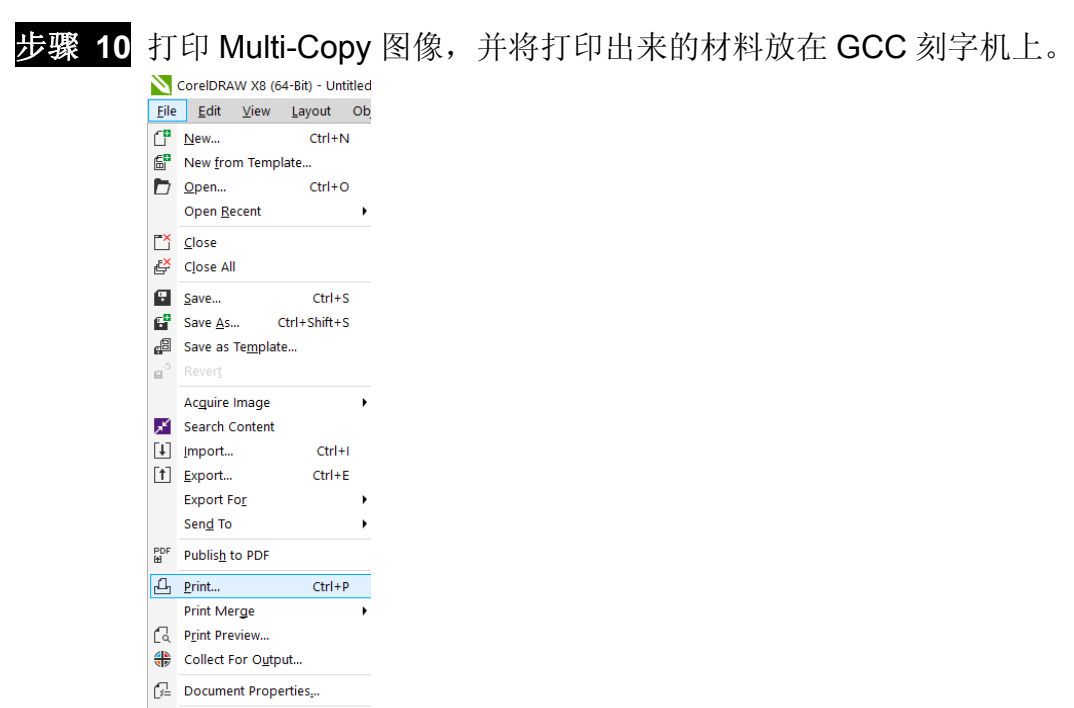

步骤 11 返回 GreatCut 窗口,点击 Output 按钮。

 $Alt + F4$ 

 $\frac{1}{2}$  Exit

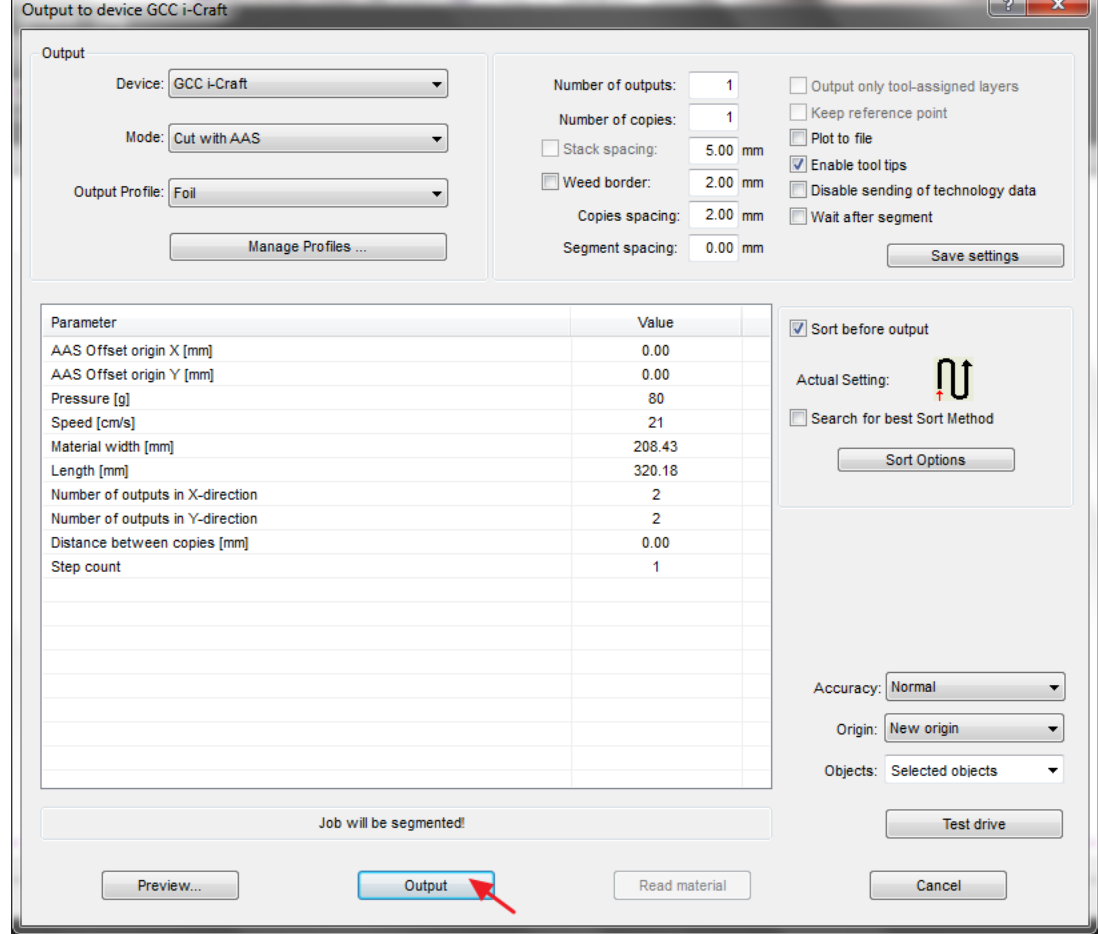

## 通过 **Adobe Illustrator** 编辑图形

#### **4-Point Positioning** 四点定位模式

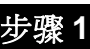

步骤 **1** 在 Adobe Illustrator 中创建一个新文件。

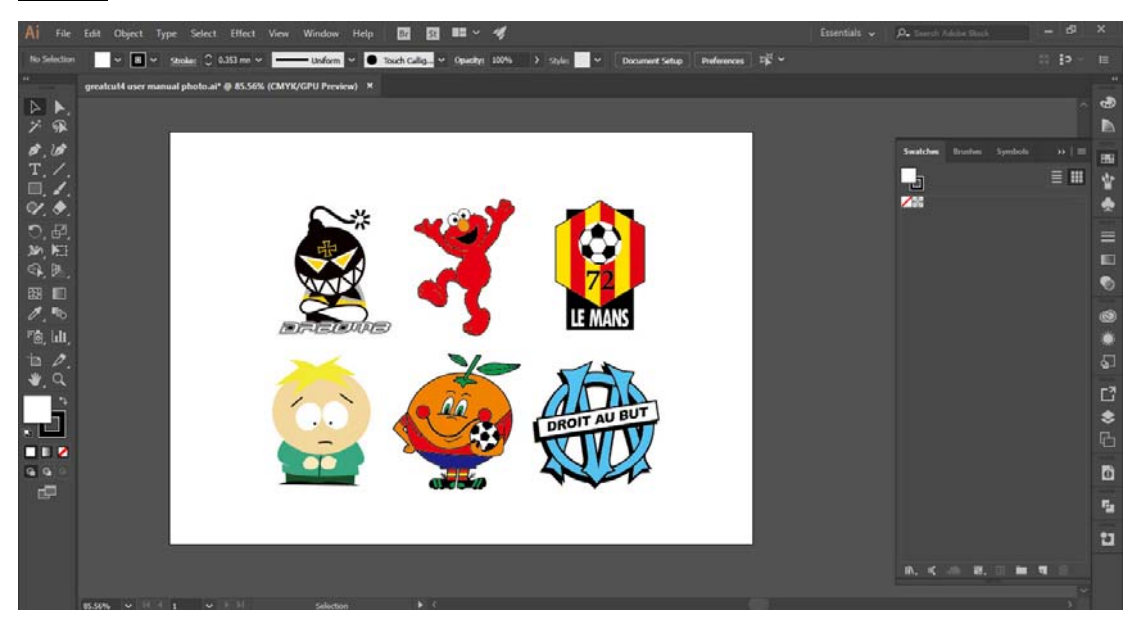

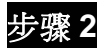

步骤 2 选择图形, 在 File 下 GreatCut 中选择 Contour 做出轮廓线。

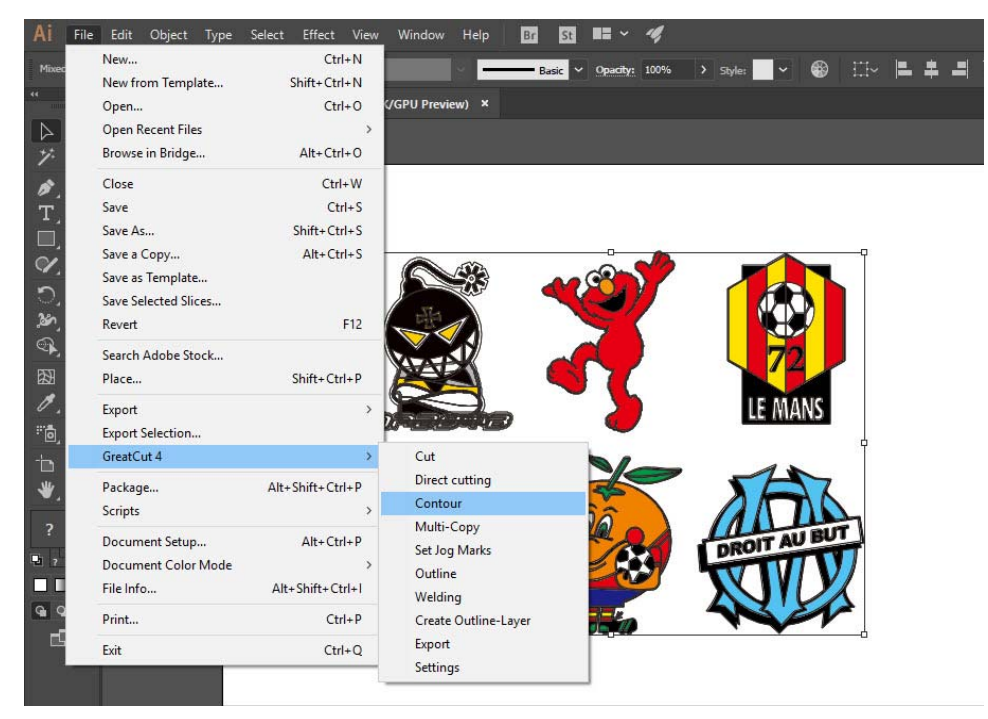
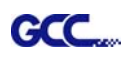

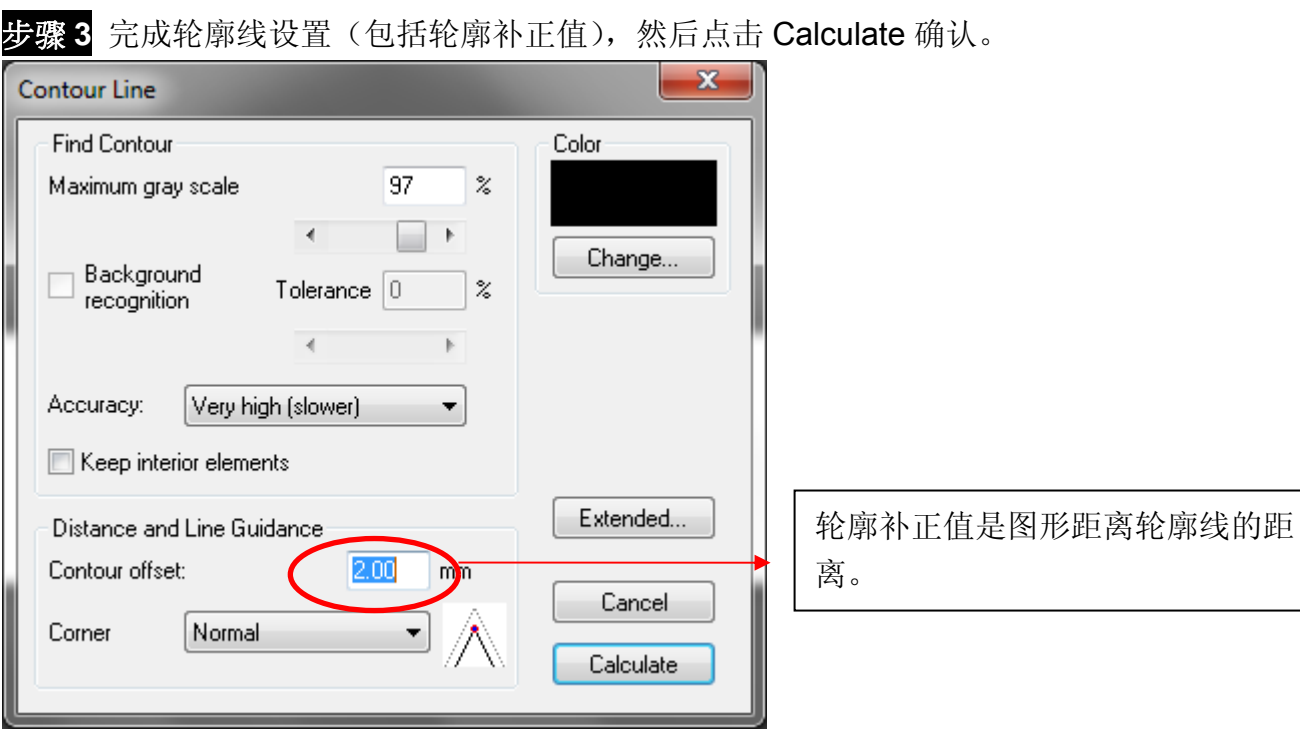

#### 图形的轮廓线就做好了。

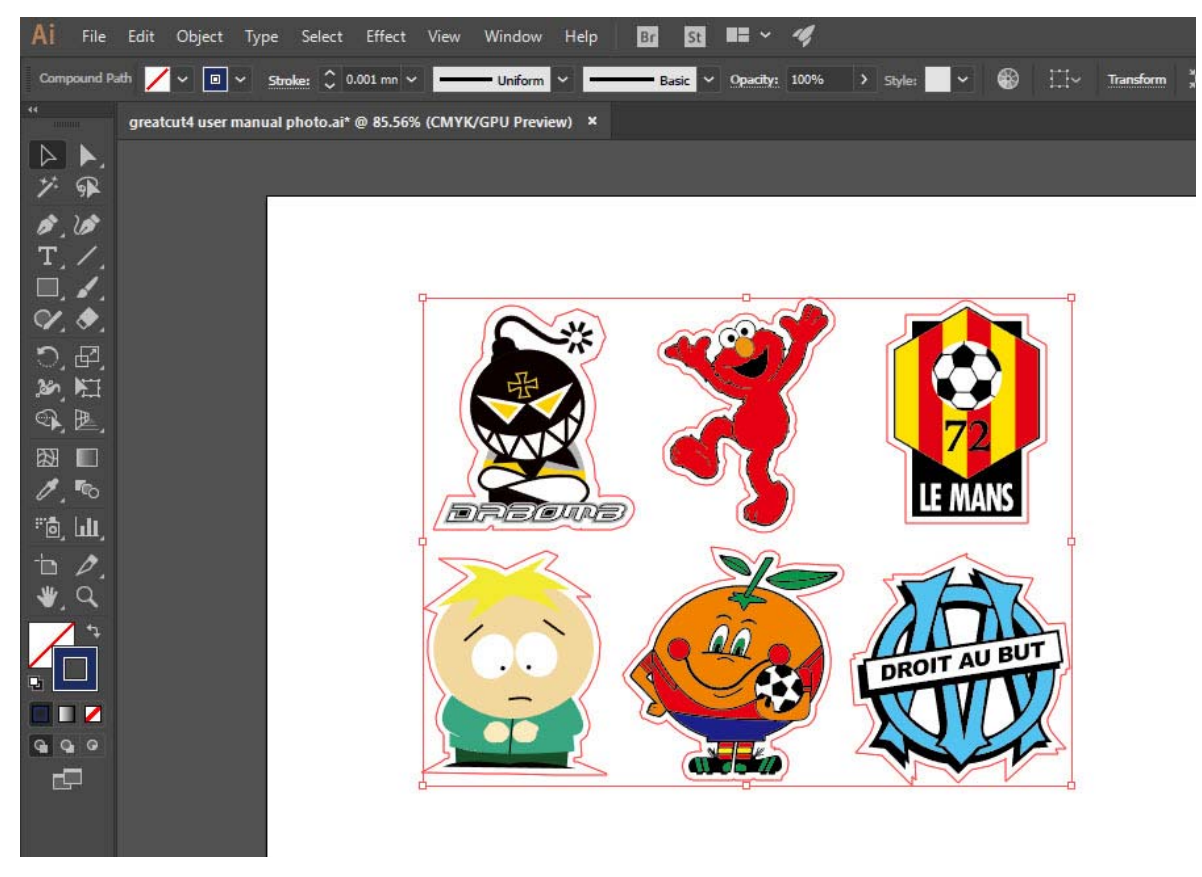

#### <mark>技巧:</mark> 给矢量图创建轮廓

**GCC** 

一般情况下,给矢量图创建轮廓效果更佳,通过"Normal"和"Round"两种设置,你可以看 到拐角处不一样的效果。

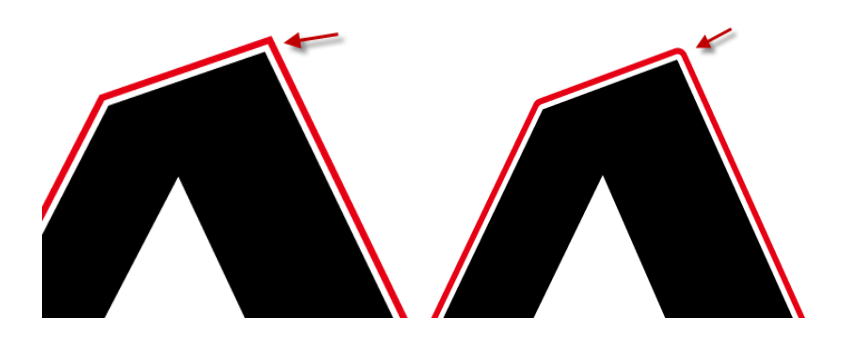

Normal 正常 **Round 圆滑** 

1. 点击"Create outline"给文本创建轮廓,然后通过设置 Offset 的值,任意改变轮廓与文本的 距离。

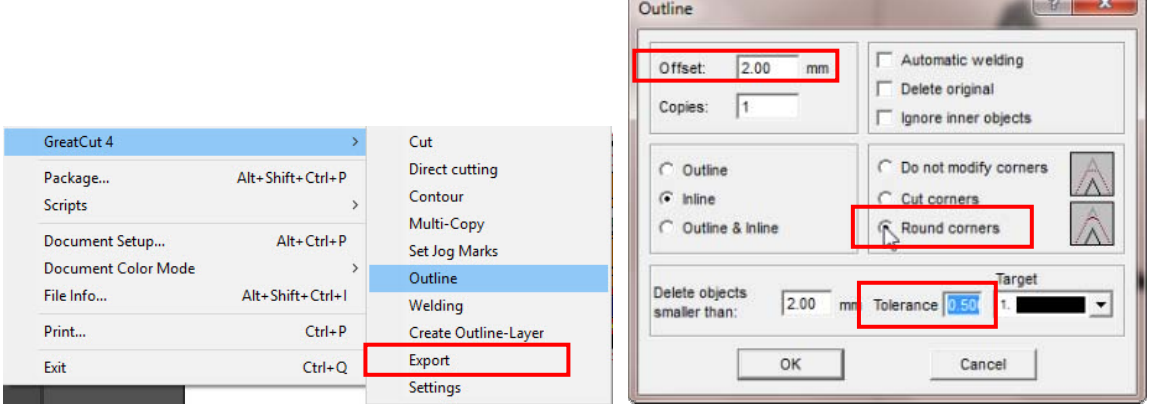

2. 点选"Round corners", 设置"offset"和"tolerance"的值 **Offset** 是指轮廓线与原对象线条的距离。 T**olerance** 表明圆角的圆滑程度。

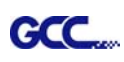

 $\times$ 

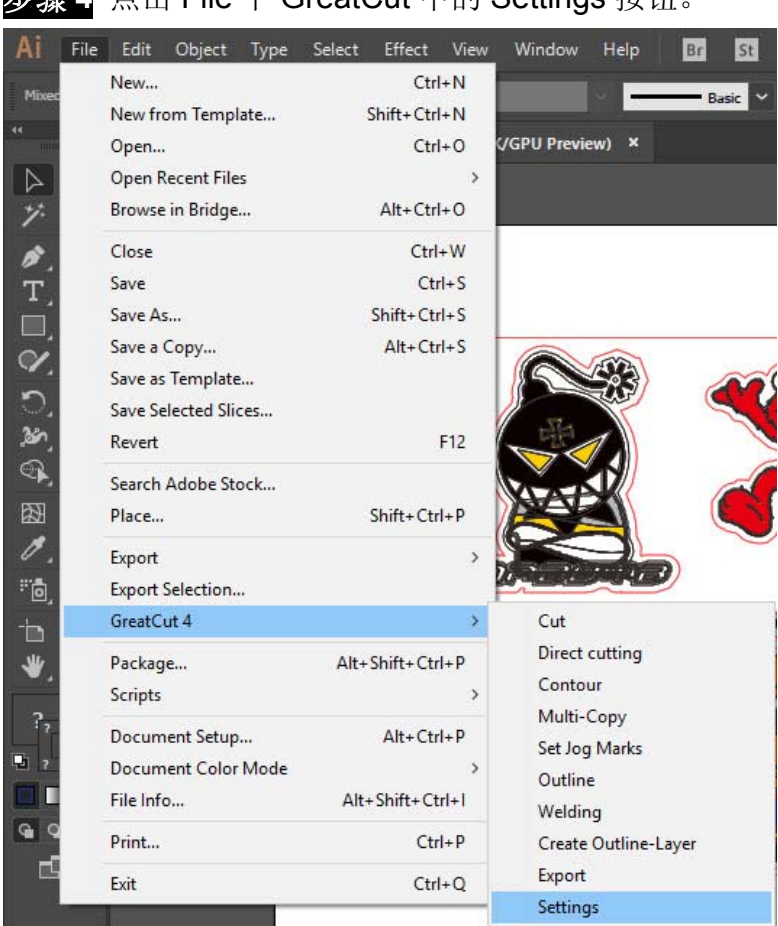

# 步骤 **4** 点击 File 下 GreatCut 中的 Settings 按钮。

# 步骤 **5** 点击 Jog marks 右边的按钮。

#### Settings

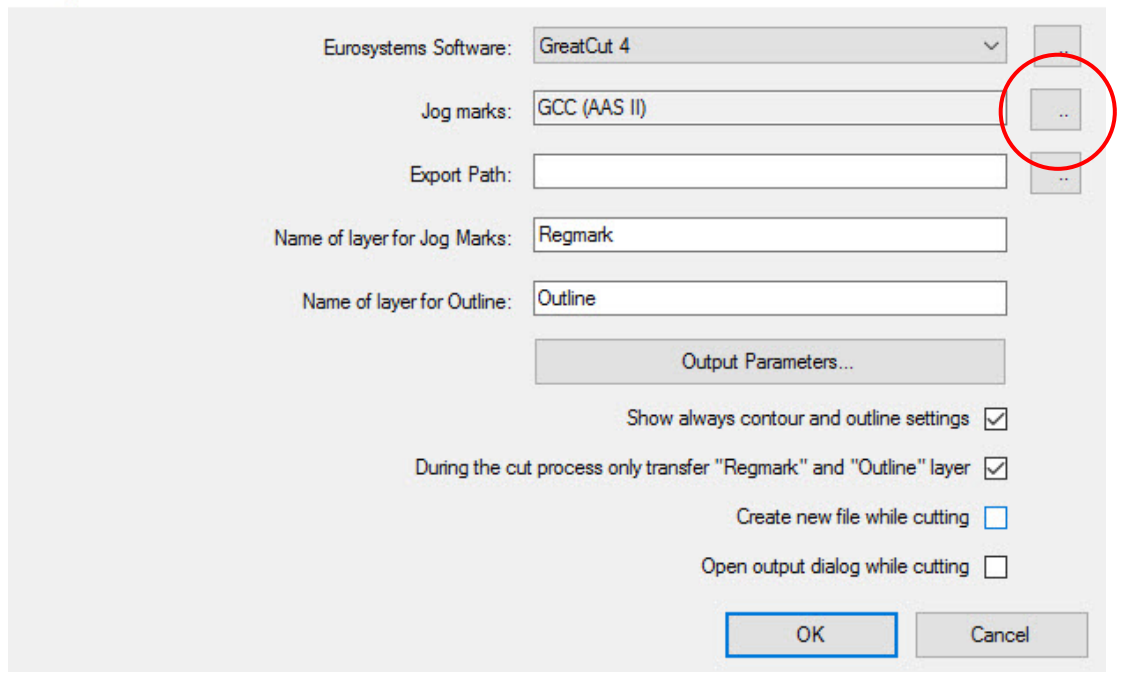

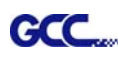

Type

Size

Object Margin Line thickness

Max. X distance

Max. Y distance

GCC (AAS II)

Align to selection ◯ Align to working area

 $\checkmark$ 

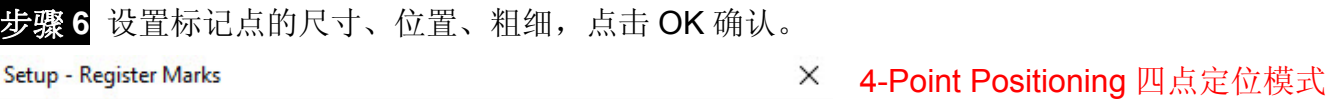

● Size: 标记点长度 **→ 范围: 5mm~50mm**  $\checkmark$  建议值:25mm Object margin:标记点与图形之间 的距离 25.00 mm **→ 范围: 0mm~50mm**  $5.00$  mm ○ Outside corners 建议值:5mm  $1.00$ mm Output marks (or by pressing Ctrl) ● Line thickness: 标记点粗细 600.00 mm 范围:1mm~2mm 600.00 mm **Target layer**  $1.$  $\checkmark$ 建议值:1mm

步骤 7 确保选中以下三项,点击 OK 确认。

OK

#### Settings

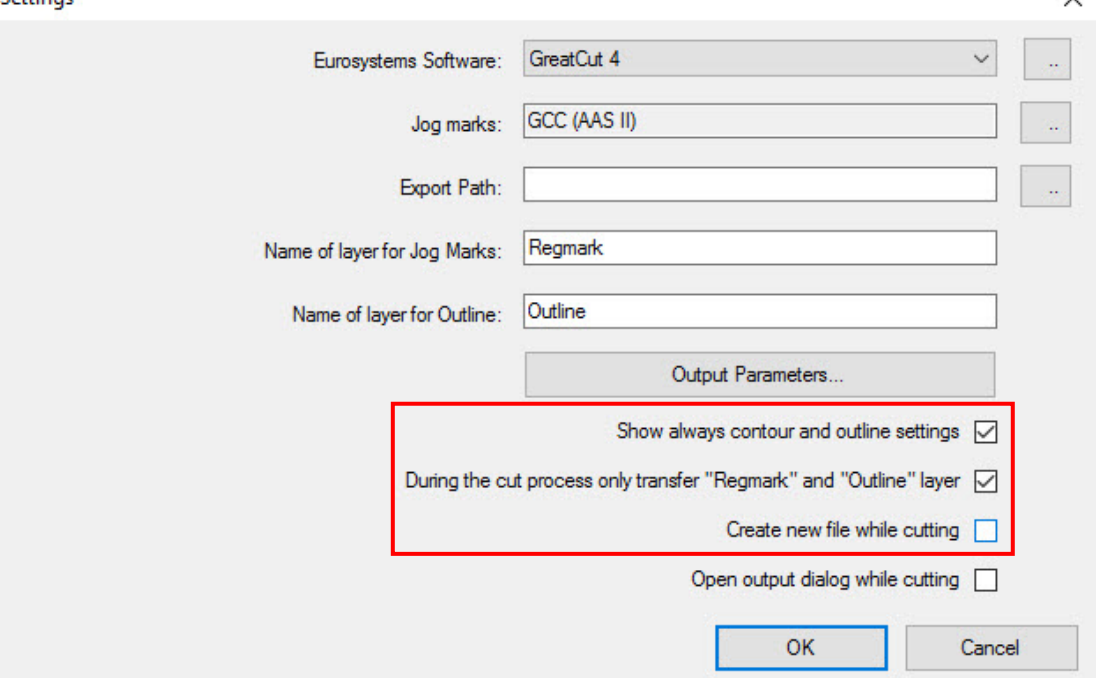

Cancel

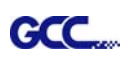

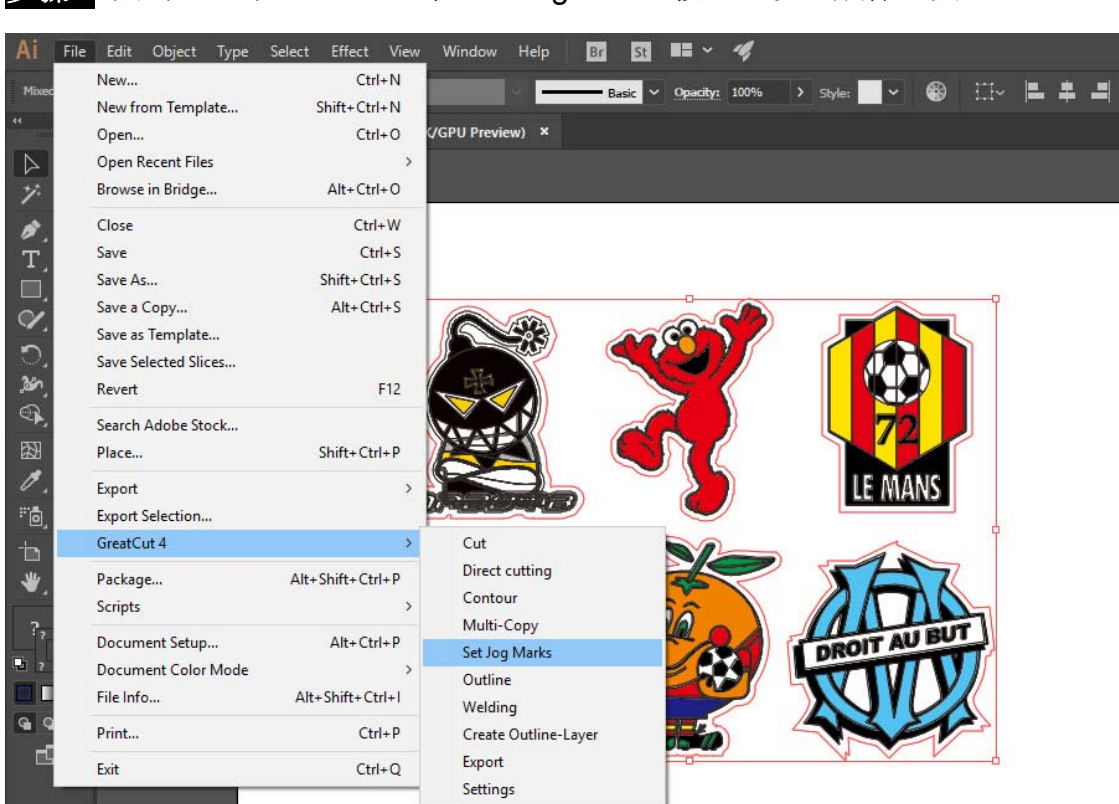

#### 步骤 8 点击 File 下 GreatCut 中 Set Jog Marks 按钮, 以生成标记点。

## 系统将自动生成 4 个标记点如下图。

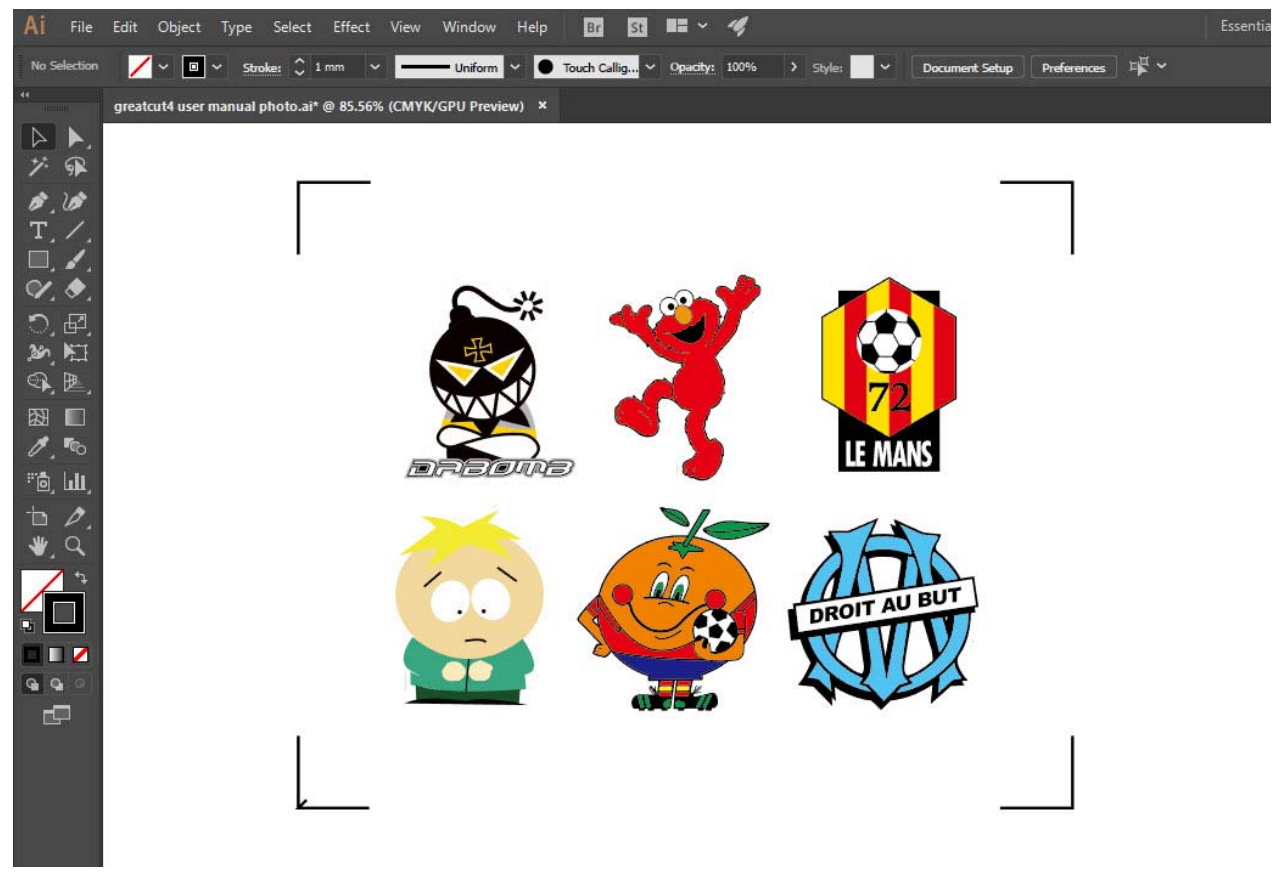

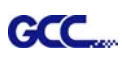

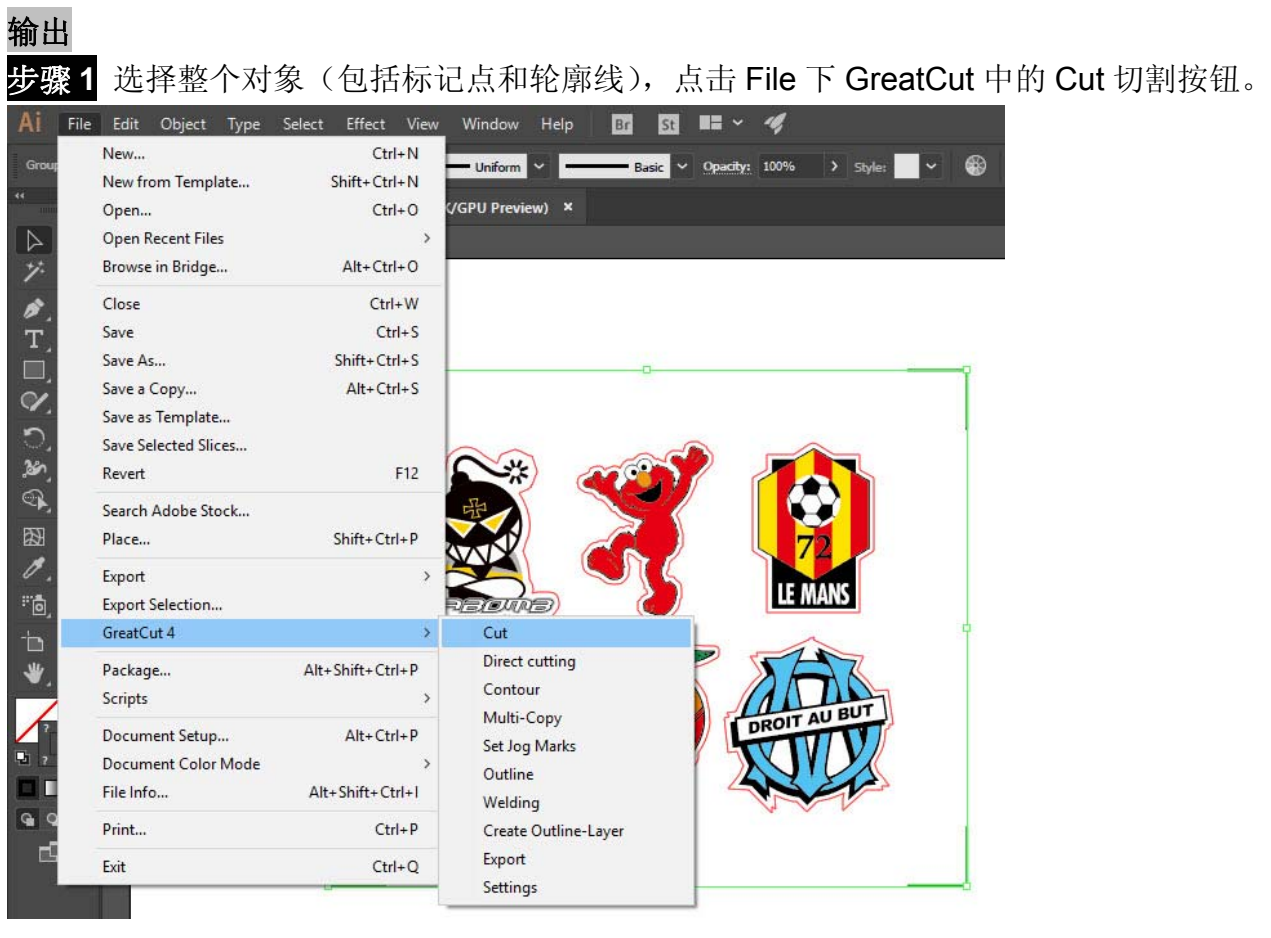

步骤 **2** 系统将自动激活 GreatCut,并导入标记点和轮廓线。

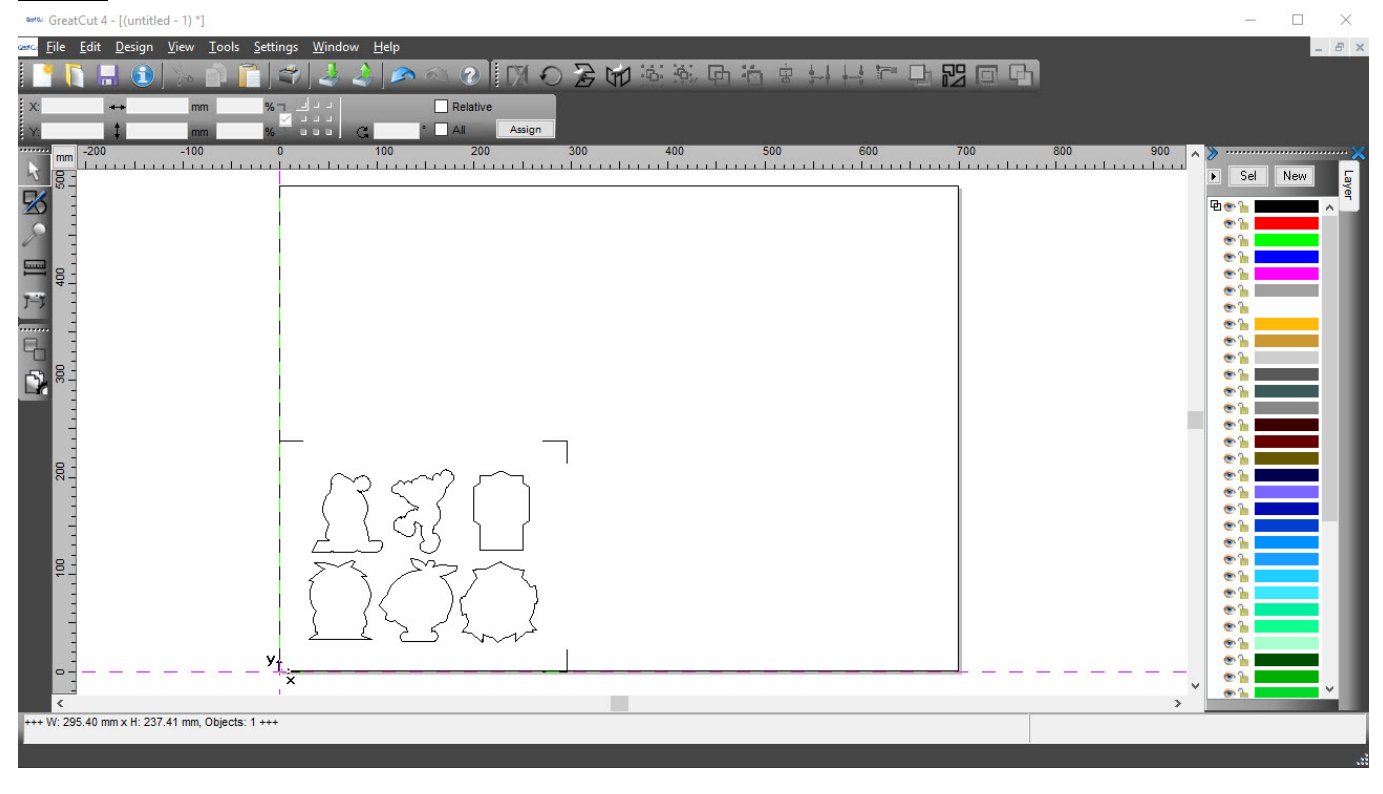

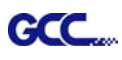

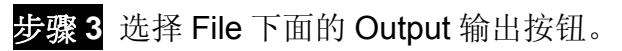

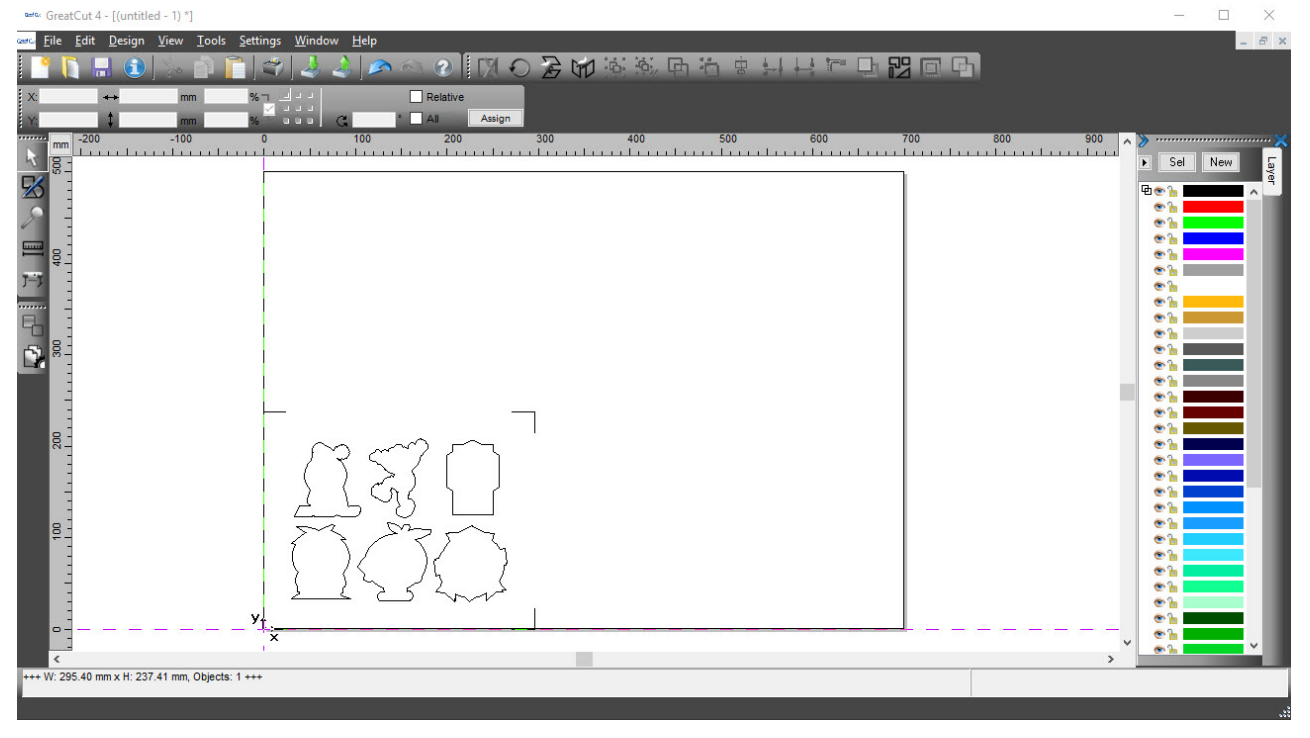

# 步骤 **4** 在 Output to device 窗口中的 Mode/Tool 下面选择 Cut with AAS。

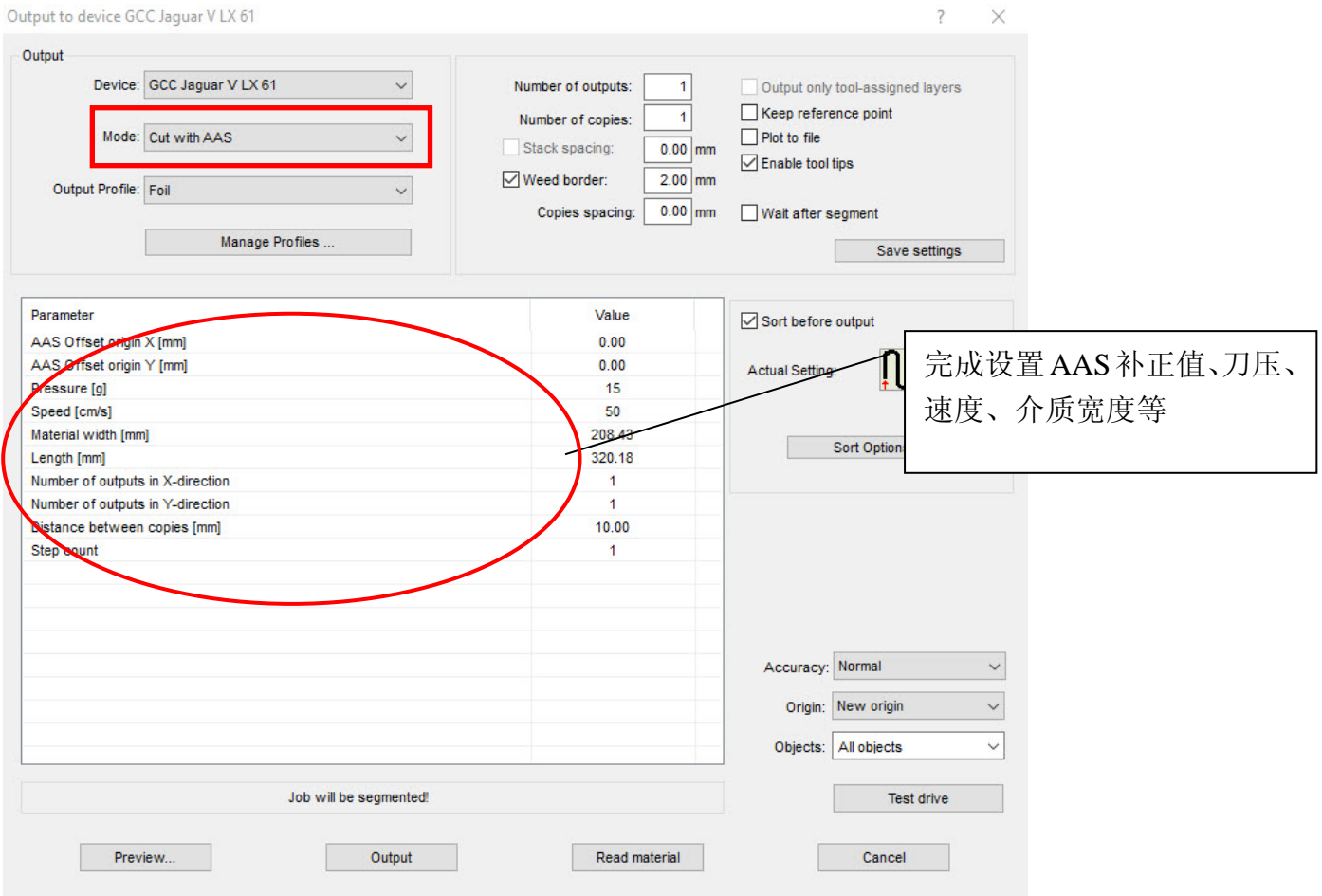

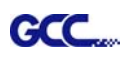

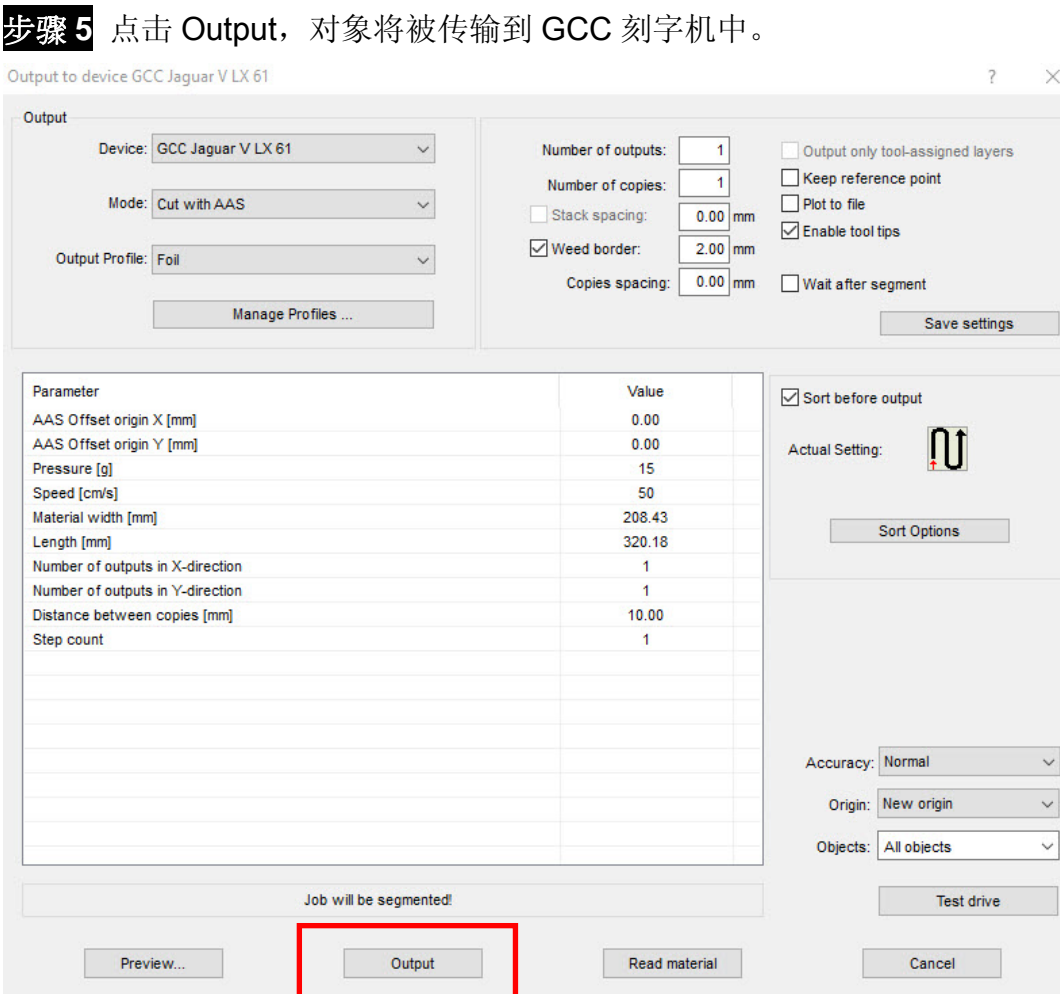

# 在意: Output 窗口中 Number of outputs、Number of copies 和 Step count 的区别如下:

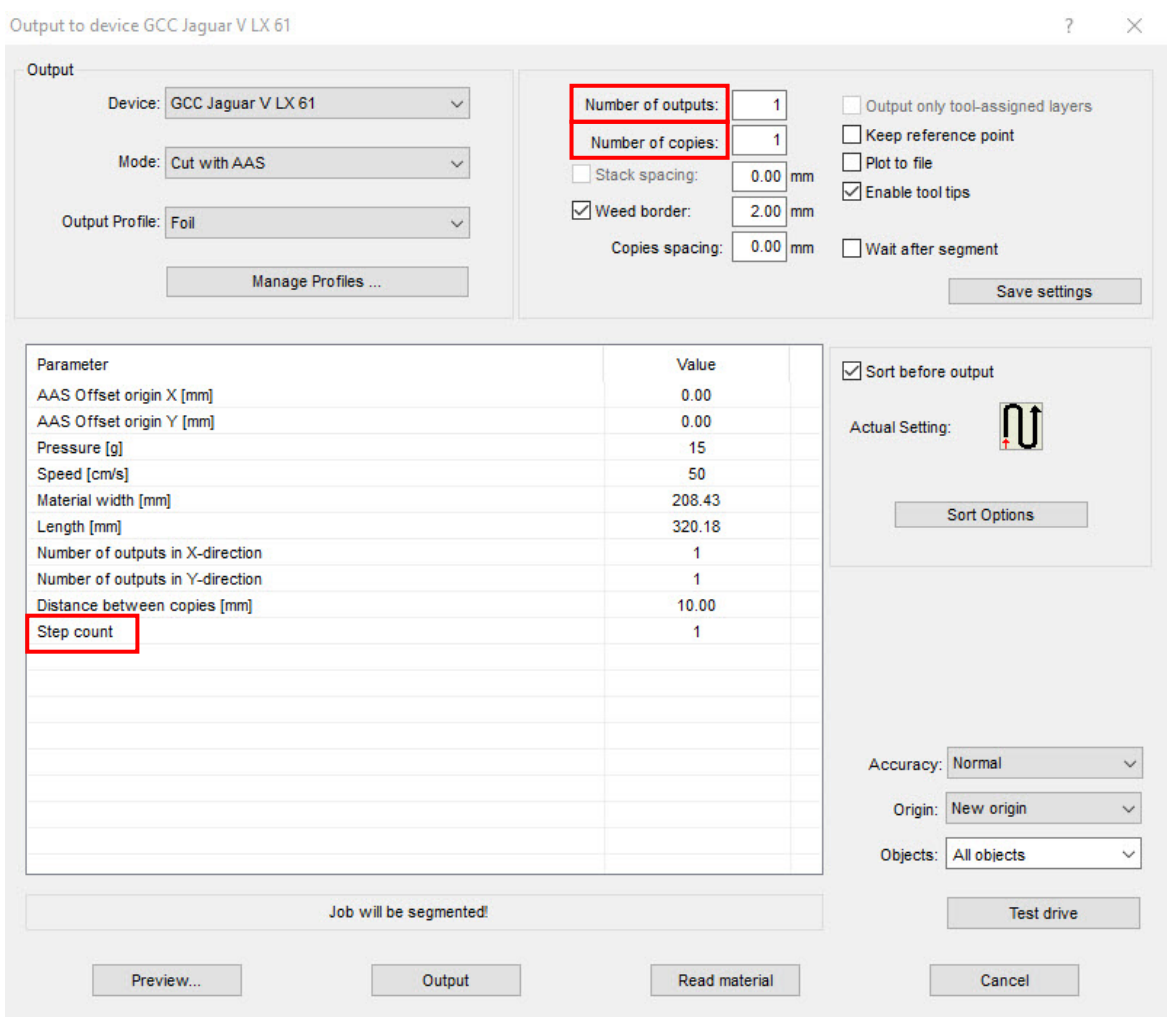

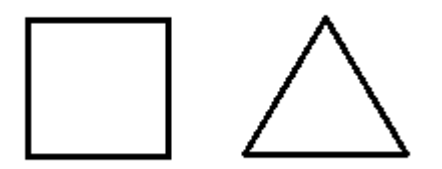

- 1. 当 Number of outputs 设置为 2 时: 方形和三角形将被先切割 1 次, 然后移到下一个位置 再切割 1 次。
- 2. 当 Number of copies 设置为 2 时: 方形和三角形将在同一位置切割 2 次。
- 4. 当 Step count 设置为 2 时: 方形先切割 2 次, 然后在相同地方再切割三角形 2 次。

# 高级设置

#### **Segmental Positioning** 辅助定位模式

当切割较长或较大尺寸的图形时,建议您选用"Segmental Positioning"辅助定位模式提高切割精准度, 提升切割质量。

参照 **4-Point Positioning** 部分步骤进行轮廓线及标记点设置。在 Setup-Jog Marks 窗口中调整标记 点尺寸、图形留白和标记点的粗细,调整 X、Y distance 值更改空白区域,然后点击 OK 完成。

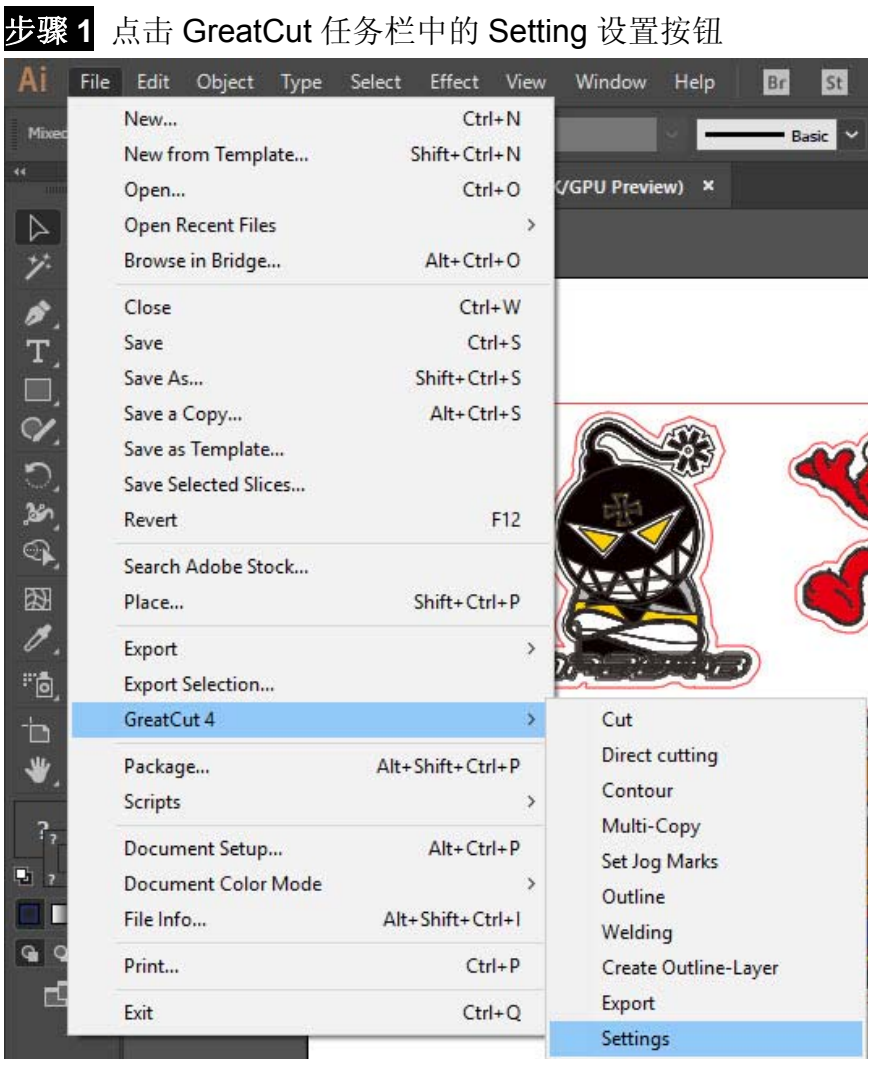

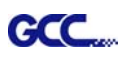

# 步骤 **2** 击 Jog marks 右边的省略号。

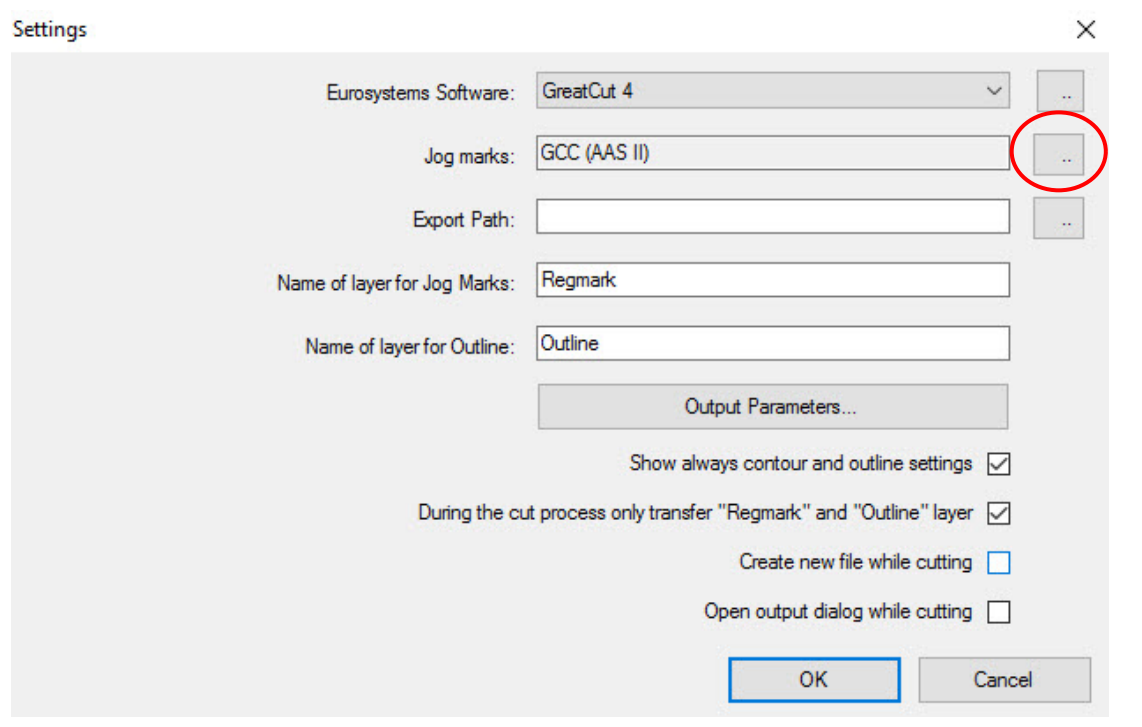

步骤 **3** Jog Marks 设置窗口中调整标记点的尺寸、位置、粗细,点击 OK 确认。

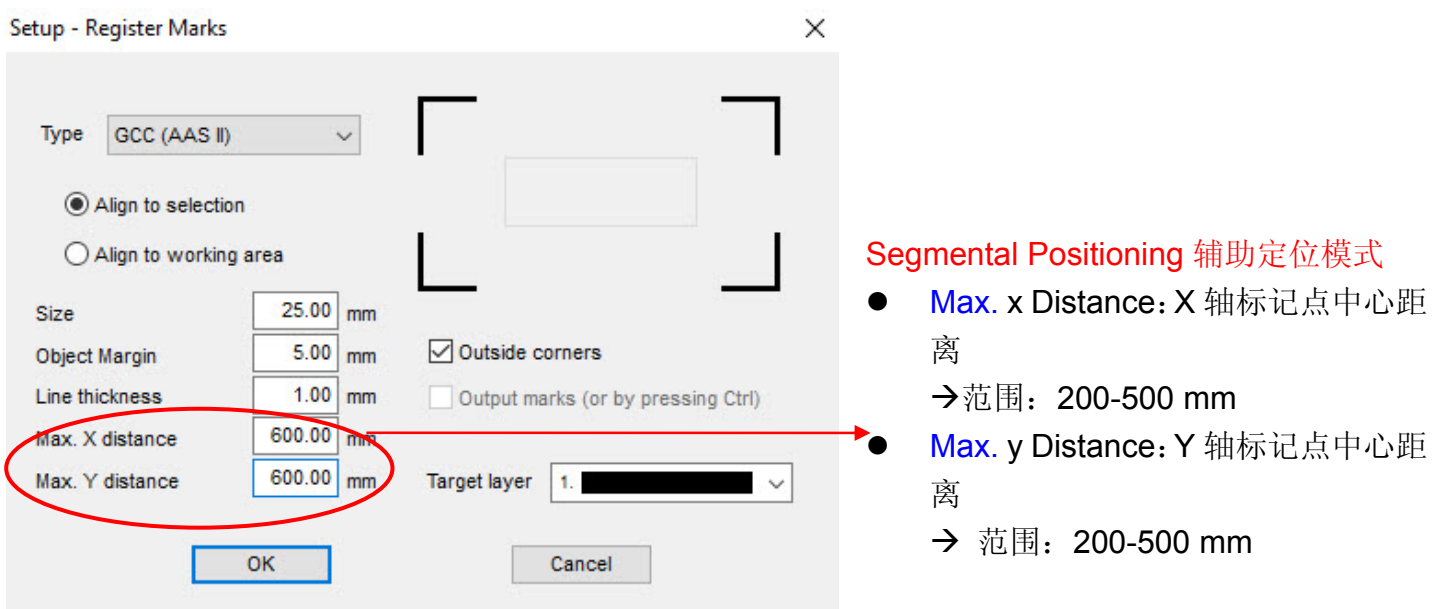

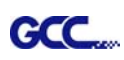

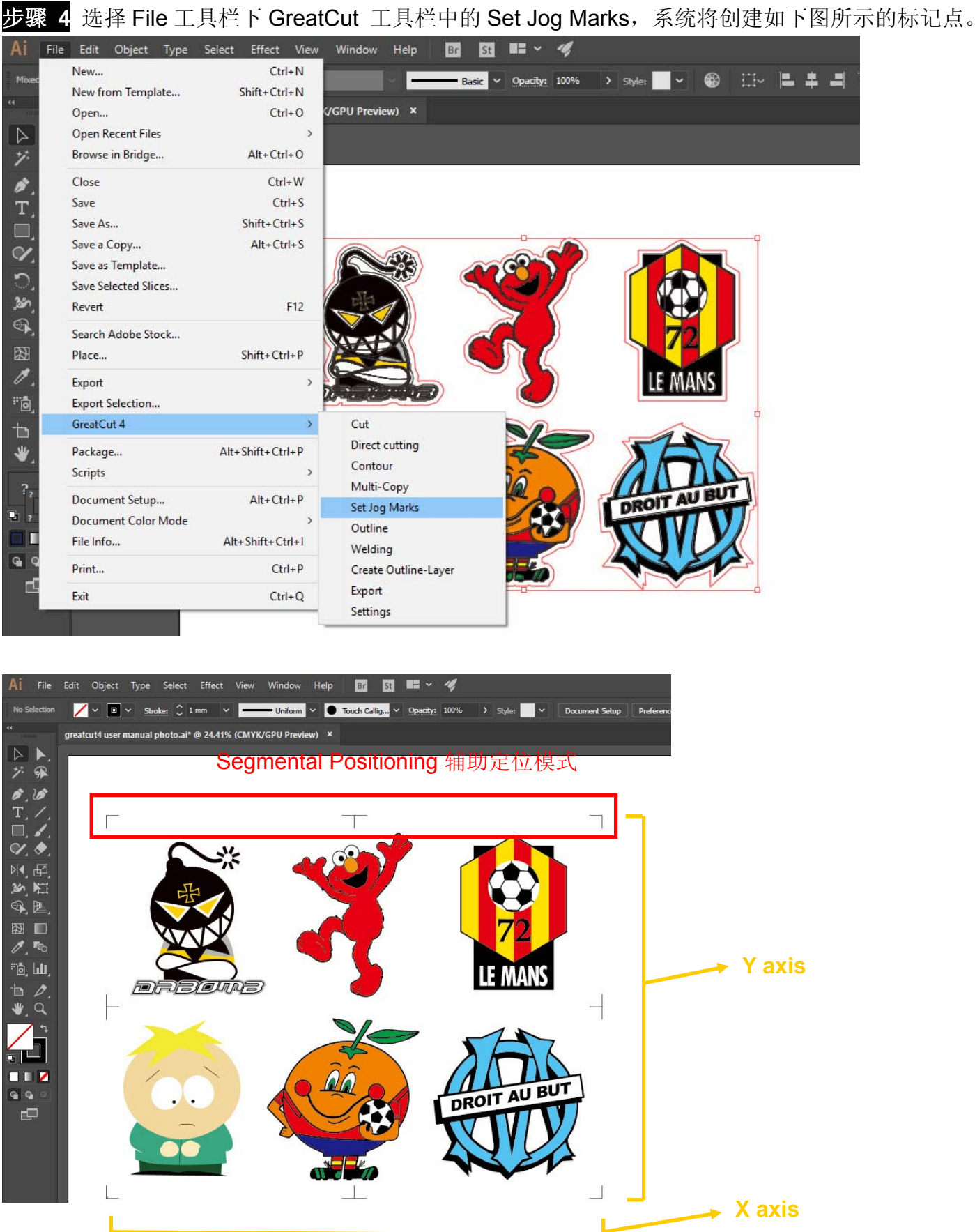

Ĺ

 $\perp$ 

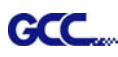

#### **Multi-Copy** 多重复制模式

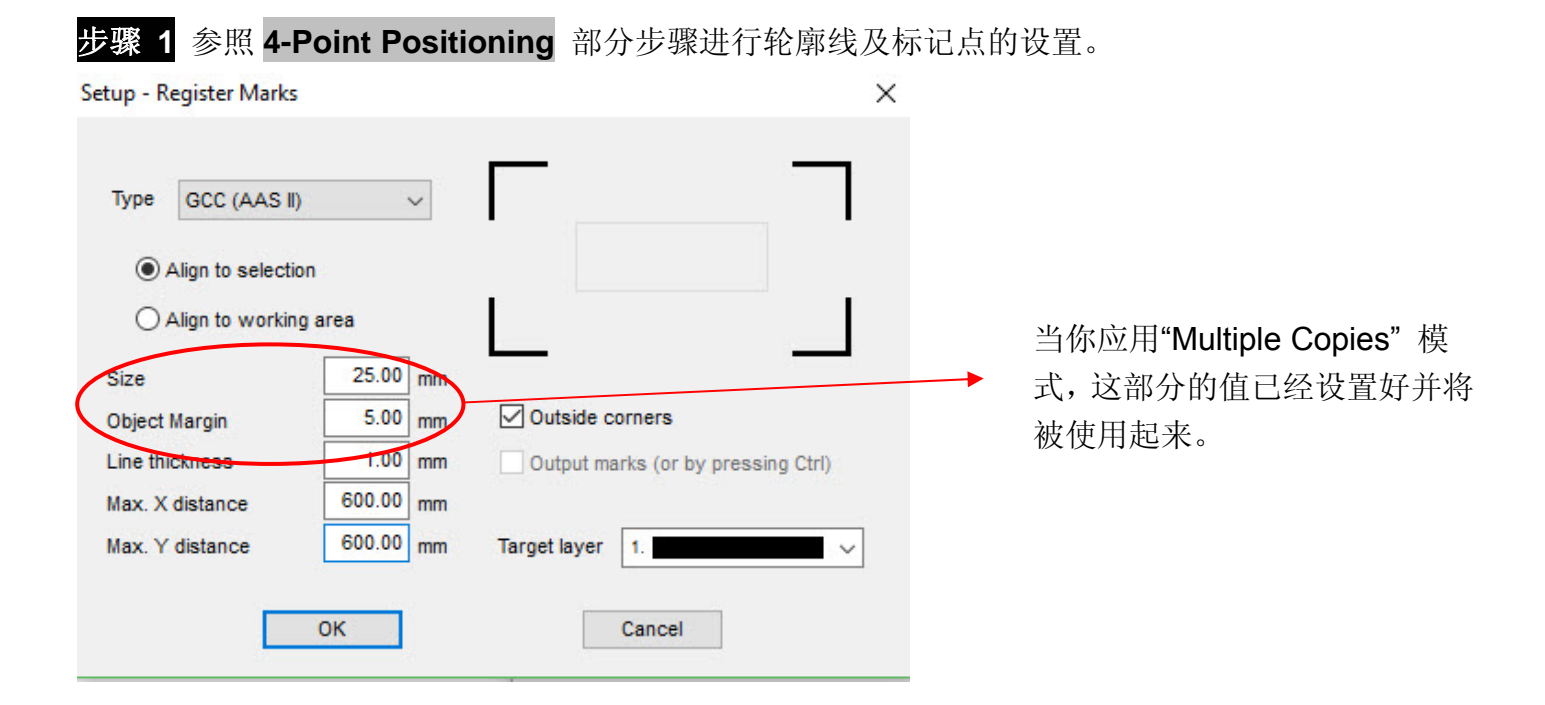

步骤 2 点击 GreatCut 任务栏中的 Set Jog Marks, 将会生成如下图所示的 4 个标记点。

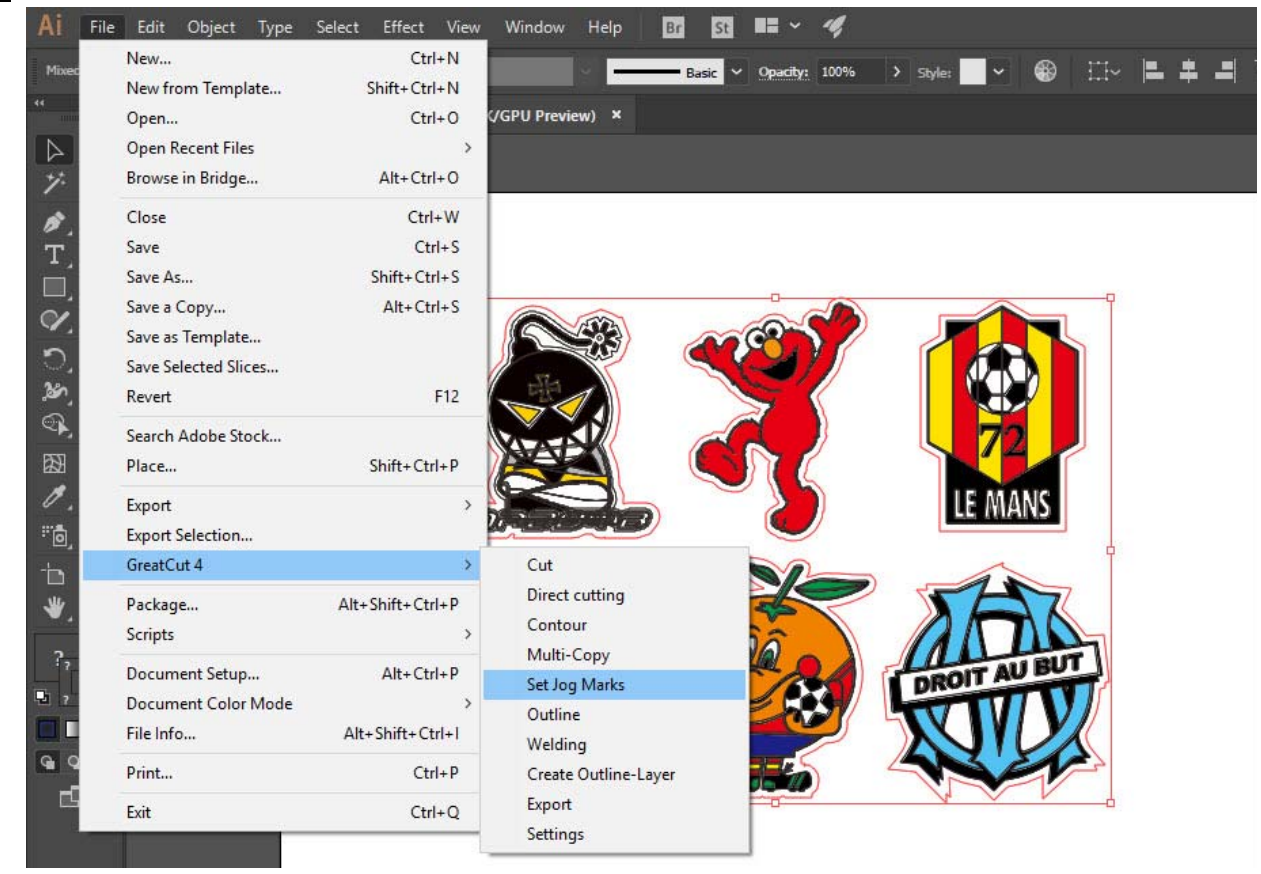

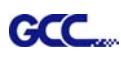

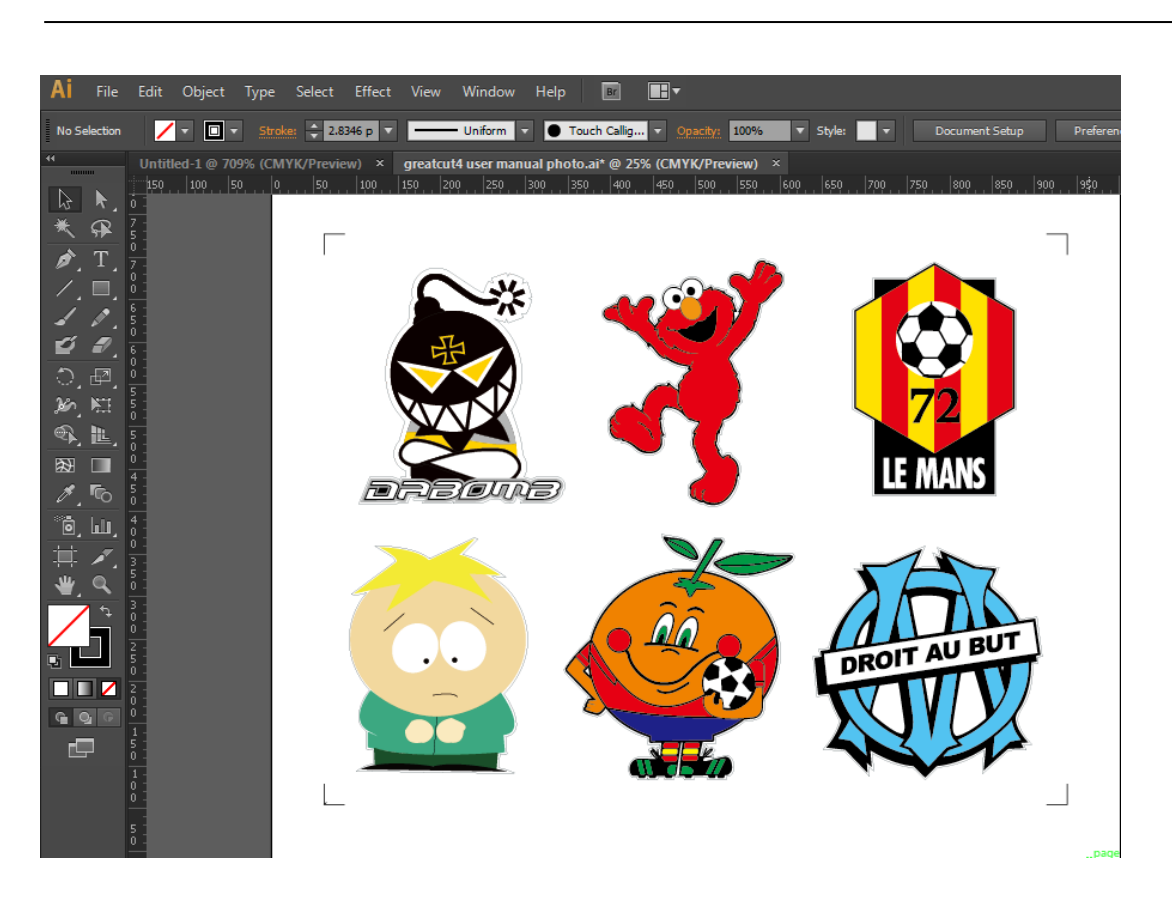

步骤 3 选择整个对象(包括标记点和轮廓线),然后点击 GreatCut 工具栏上的 Cut 切割按钮。

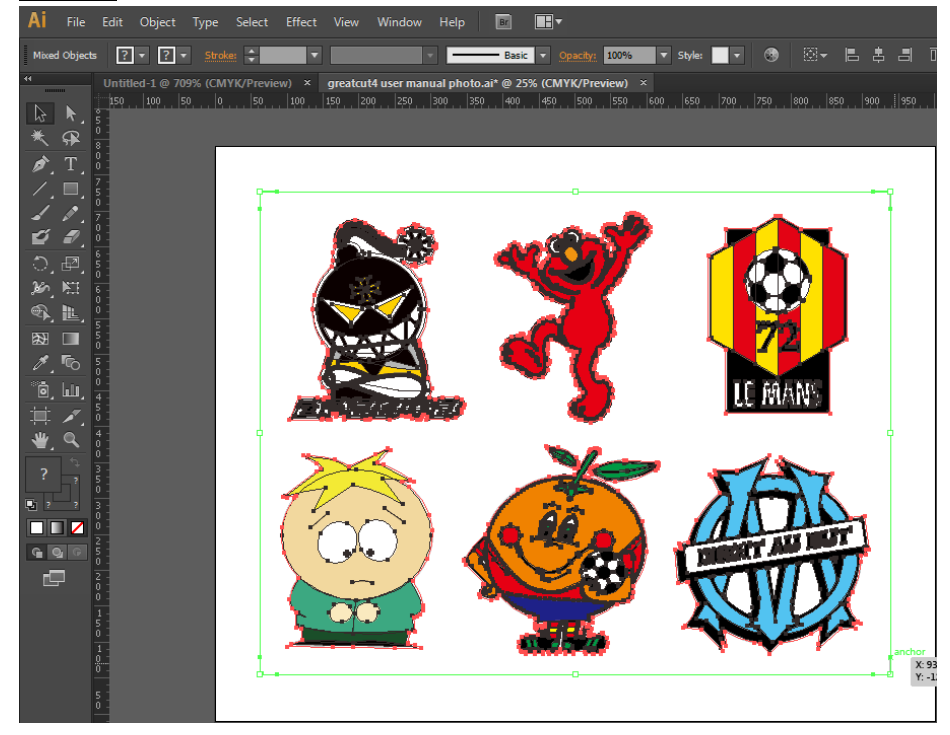

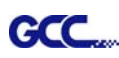

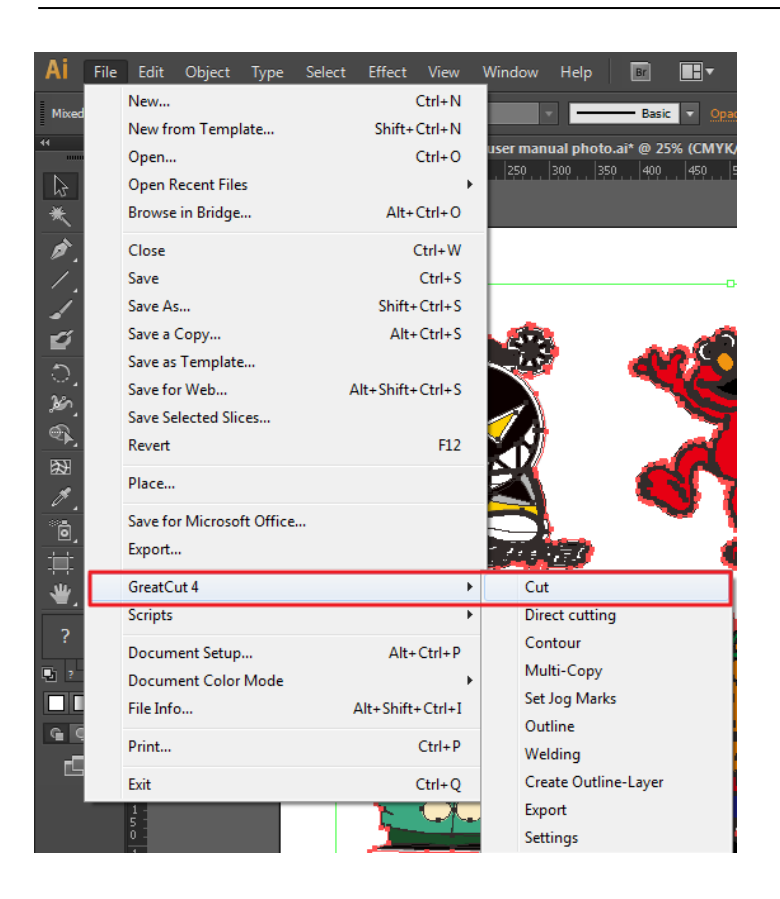

步骤 **4** 系统会自动激活 GreatCut 并将标记点和轮廓线导入到 GreatCut。

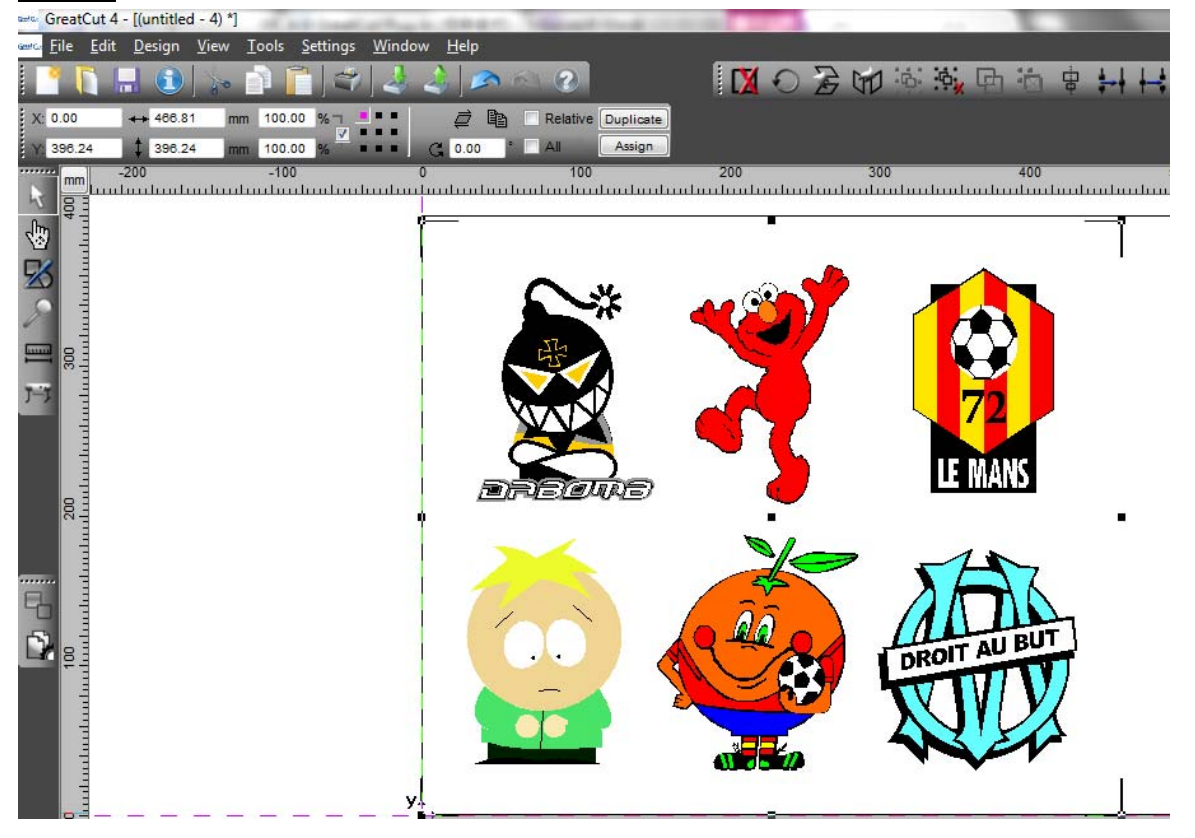

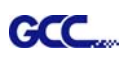

# 步骤 **5** 选择 File 工具栏下的 Output 输出

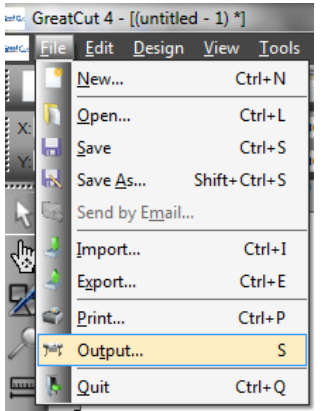

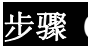

步骤 6 选择 Mode 模式为"Cut with AAS (AAS 切割)",并输入 Number of outputs in X-direction/Y-direction(X/Y 方向上的输出数量)和 Distance between copies(各副本之间的 距离),请勿按输出按钮。

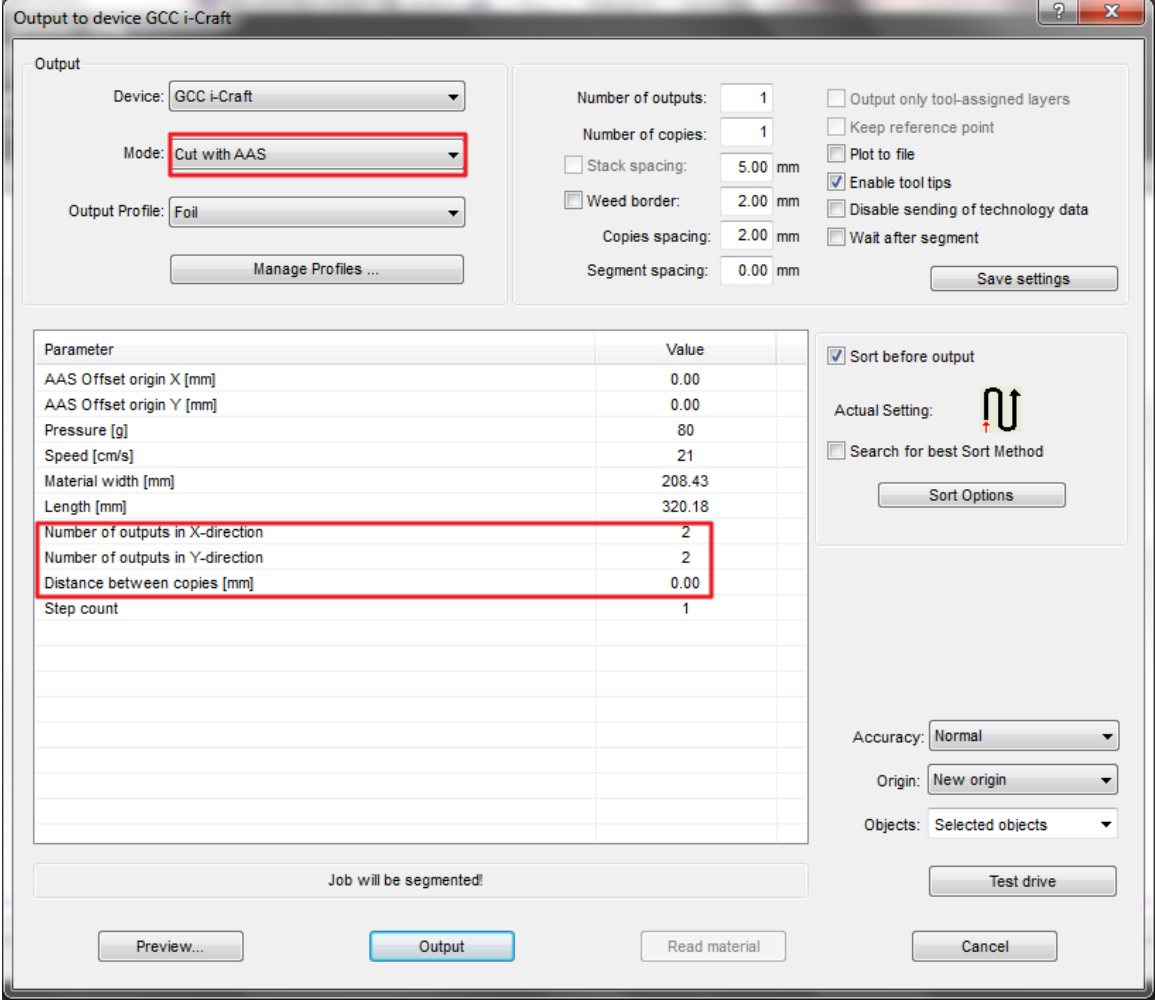

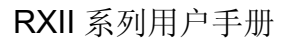

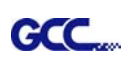

Exit

步骤 7 返回 Adobe Illustrator, 点击 File 工具栏下 GreatCut 的 Multi-Copy 多重复制按钮。 File Edit Object Type Select Effect View Window Help **Rd**  $51$  $\blacksquare$ Ai  $Ctrl + N$ New...  $\Box \circ$  $\sim$  00 100% ⊕ E New from Template... Shift+Ctrl+N Open...  $Ctrl + O$ **SPUPI**  $\overline{\triangleright}$ Open Recent Files Browse in Bridge...  $Alt + Ctrl + O$ ÿ Close  $Ctrl + W$ b Save  $Ctrl + S$ T Save As... Shift+Ctrl+S u Save a Copy...  $Alt + CtrI + S$  $\circ$ Save as Template... **DK** Save Selected Slices..  $\mathbf{a}$  $F12$ Revert  $\odot$ Search Adobe Stock... 图 Place... Shift+Ctrl+P Ø Export 简 Export Selection... GreatCut 4 Cut Ò Direct cutting ₩ Package... Alt+Shift+Ctrl+P Contour Scripts Multi-Copy Document Setup...  $Alt + Ctrl + P$ Set Jog Marks ROIT AU BU Document Color Mode Outline m File Info... Alt+Shift+Ctrl+1 Welding  $Q$ Print..  $Ctrl + P$ Create Outline-Layer

步骤 8 完成 Number in X / Y 选项中的数字(X / Y 轴上所需的副本数量)和 Distance in X / Y (每个 副本之间的距离)设置,数值务必与步骤 6 保持一致, 然后单击确定。

 $Ctrl + Q$ 

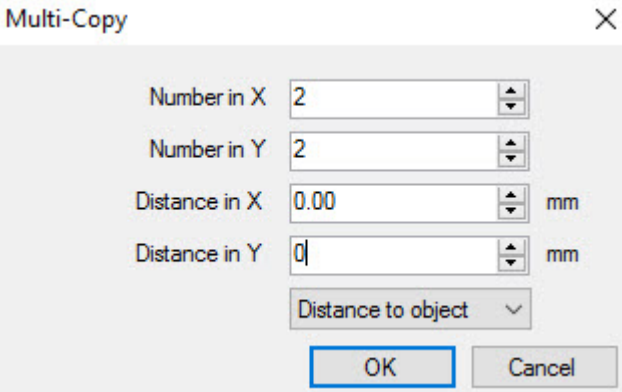

Export

Settings

<mark>注意</mark>: 水平或者垂直距离必须≥ 20mm 或= 0mm; 建议用户将 Distance in X/Y 设置为 0 mm 以移除各 套标记点之间的空白部分,避免材料浪费。

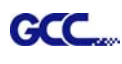

# 步骤 **9** 系统将复制生成多个成套的图形及标记点如下图所示。

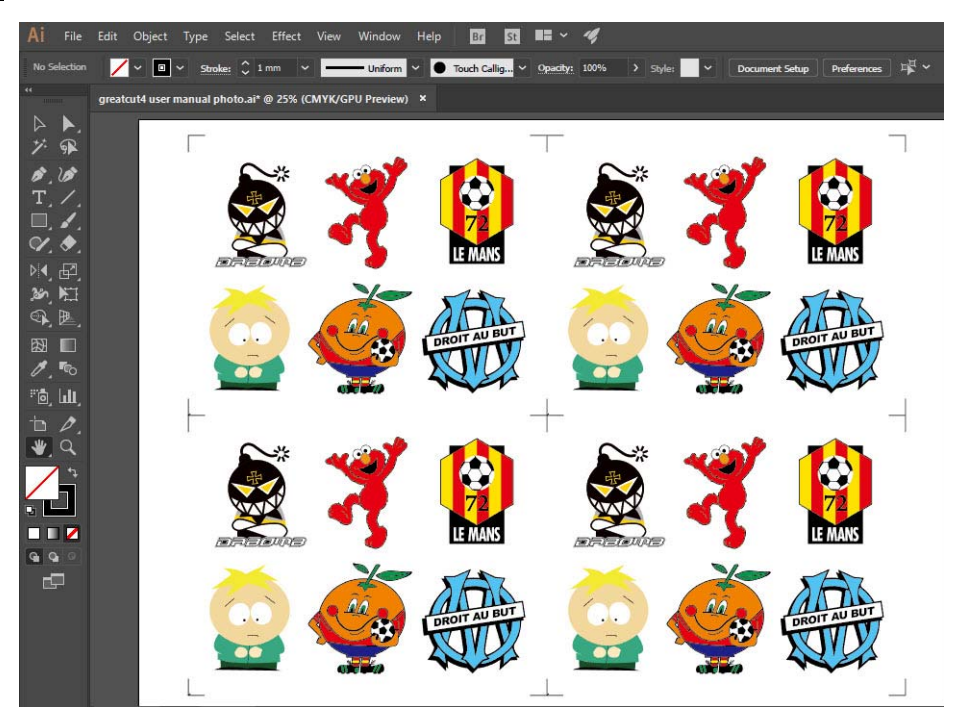

步骤 **10** 打印 Multi-Copy 图像,并将打印出来的材料放在 GCC 刻字机上。

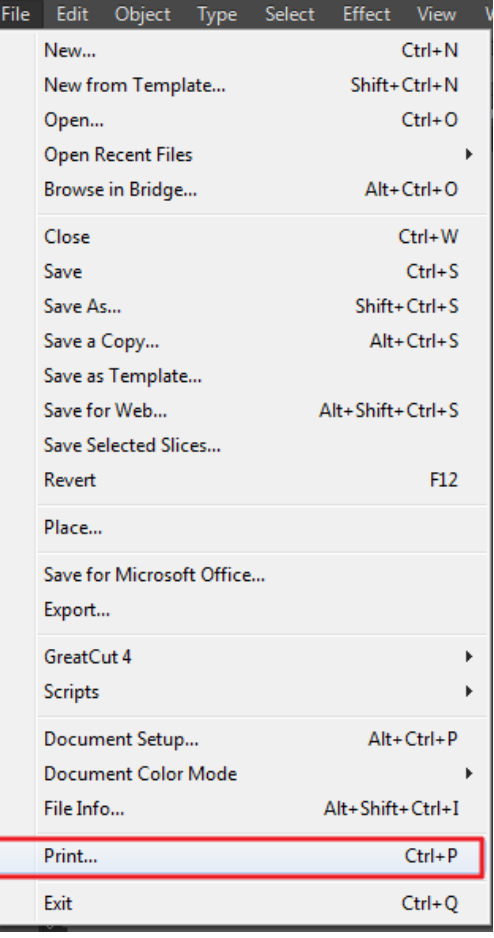

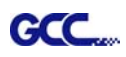

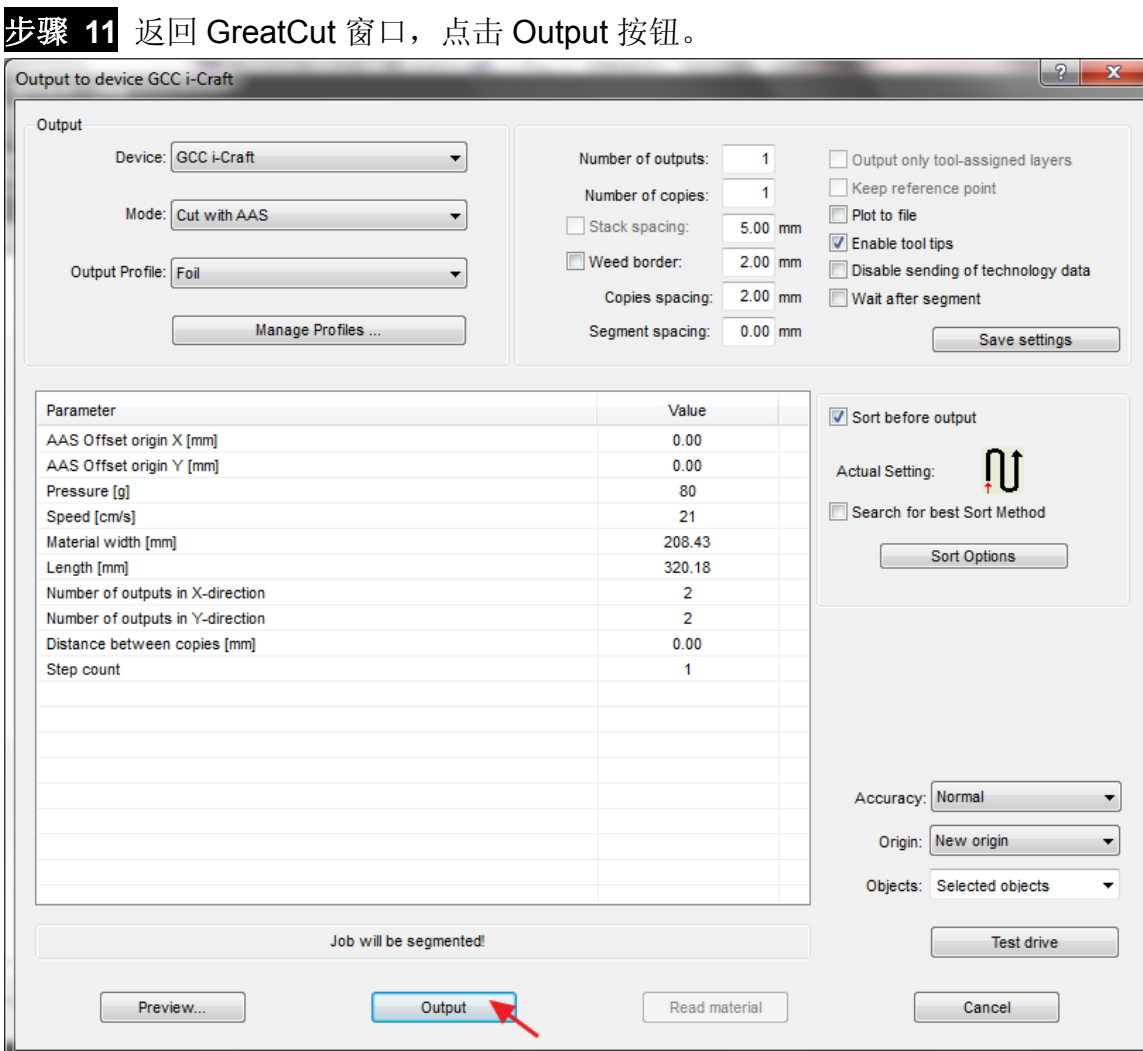

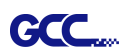

# **Sure Cuts A Lot**

这边是 Sure Cut A Lot 软件的简单使用说明,更详细的版本请参阅 Sure Cut A Lot 软件的帮 助。

# **1.** 选择刻字机,并定义工作区

步骤 **1** 打开 Sure Cuts A Lot 软件

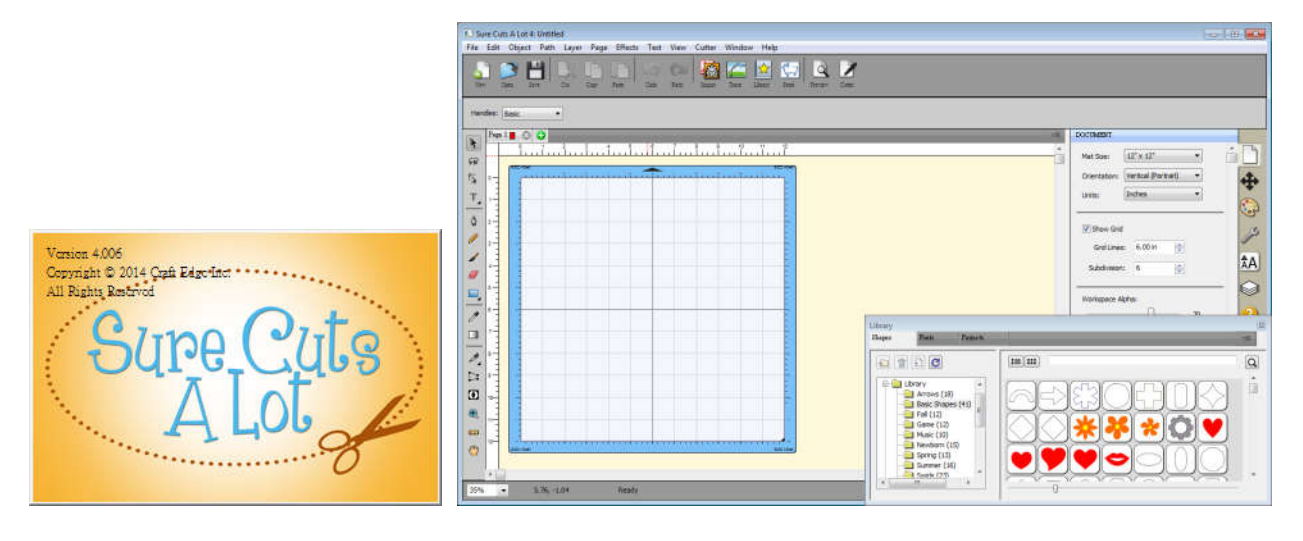

步骤 2 点击"刻字机"菜单中下"我的刻字机",然后选择"管理刻字机"

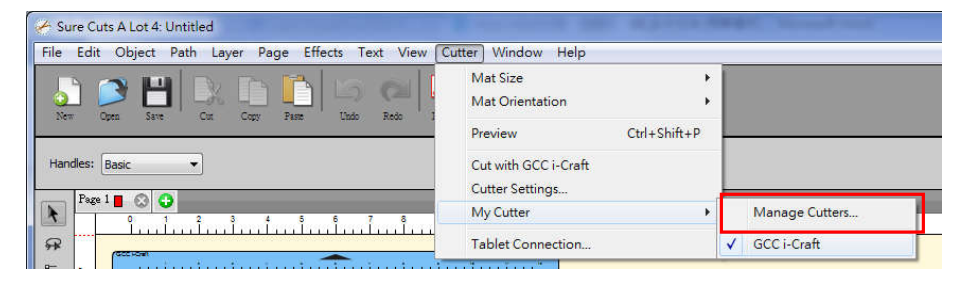

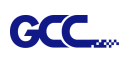

步骤 **3** 在公司/品牌下面选择对应的刻字机型号,点击"<--添加至列表"按钮

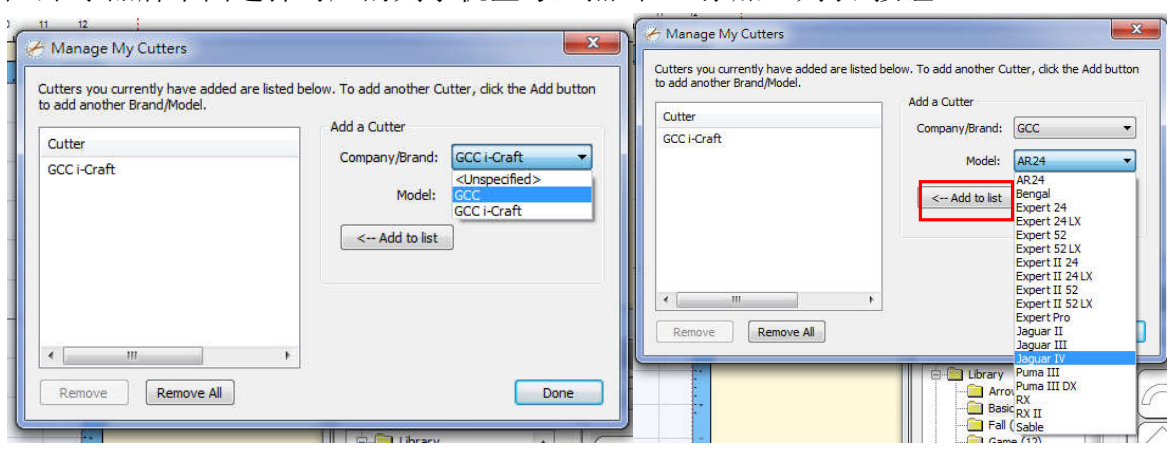

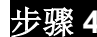

步骤 **4** 选择左侧的 GCC,然后点击"完成"

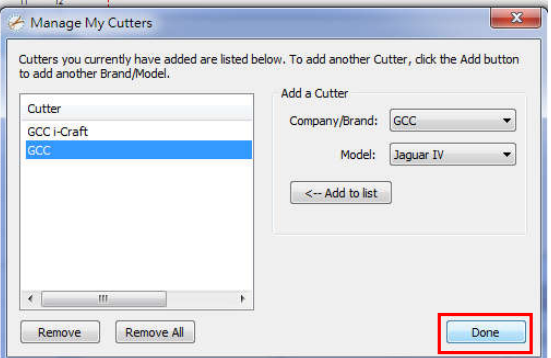

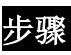

步骤 **5** 如果你想要改变材料尺寸和方向,请在"文件"窗口下面选择合适的值

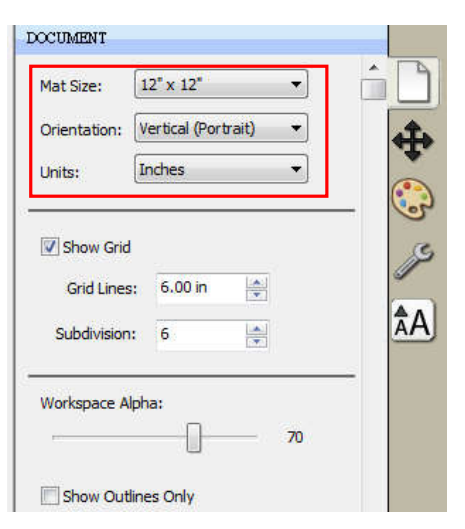

#### **2.**插入图库中的图像

在图库中点击想要的图形,直接拖至工作区域即可。

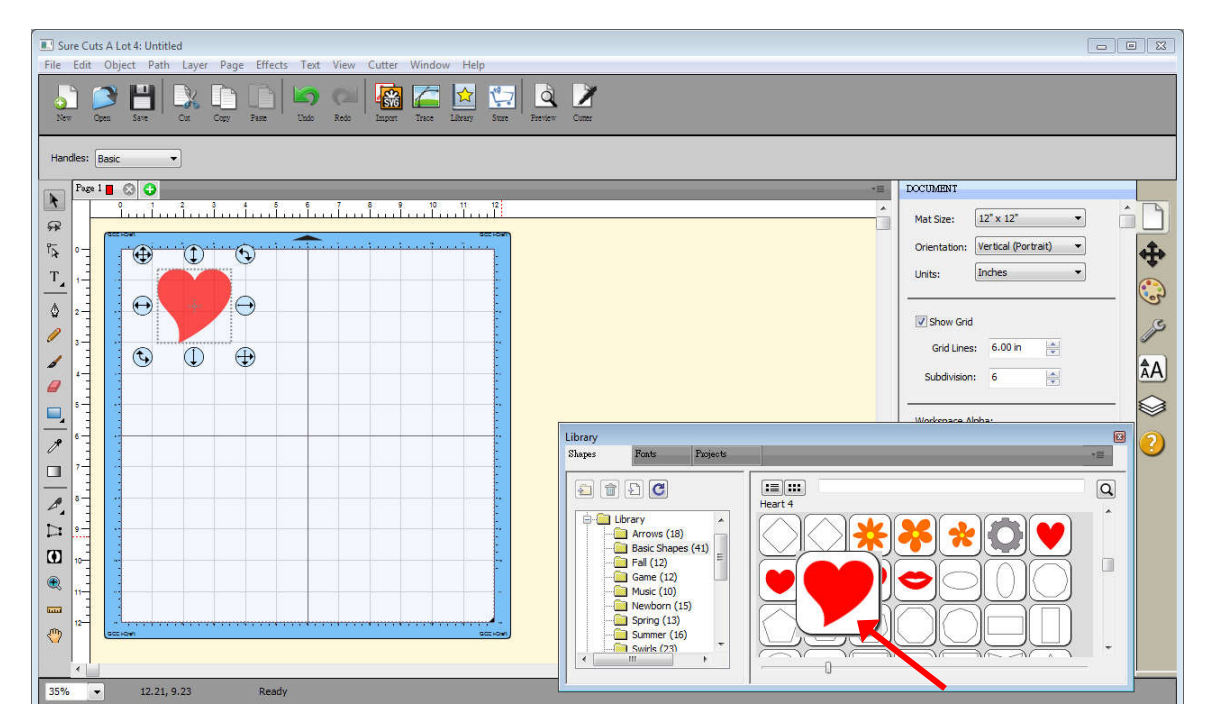

## **3.**输入文本

在工具栏选择文字工具,输入内容,选择想要的字体。

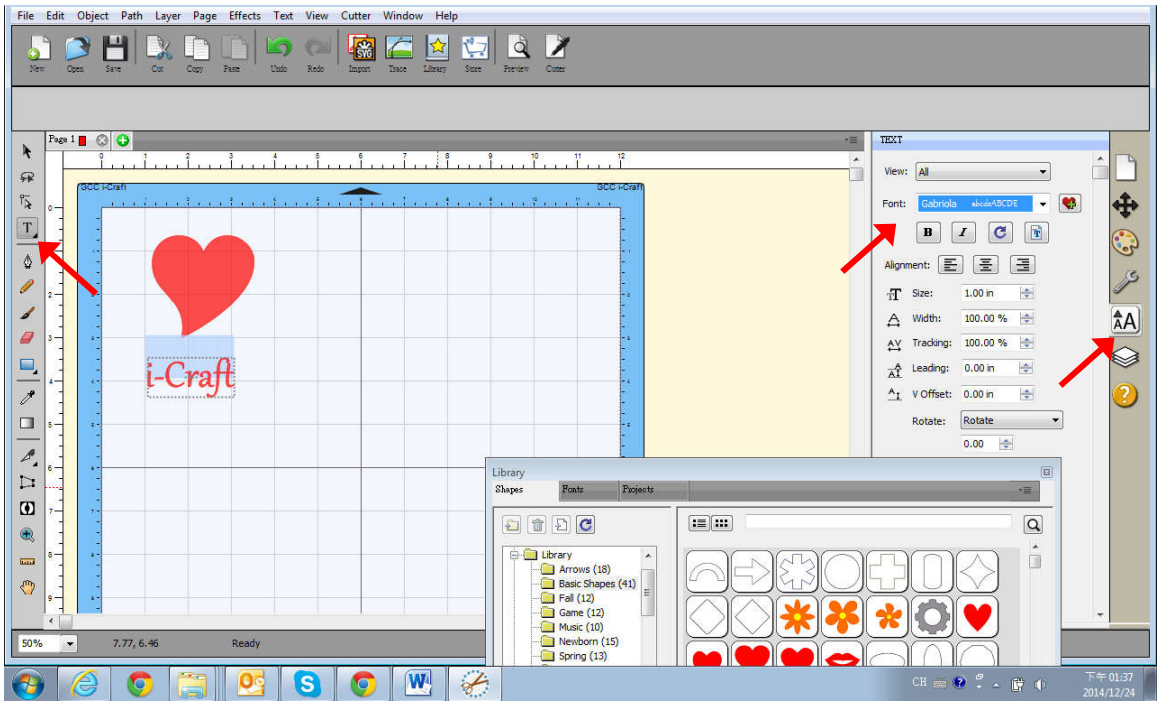

## **4.**导入图形

如果你用其他作图软件设计了图形,可以使用 File 下面的 Import 功能导入, SCA 支持多种文 件格式,例如 svg、scut、scal、pdf、ai、wpc 、eps、bmp、gif、jpg 和 png。

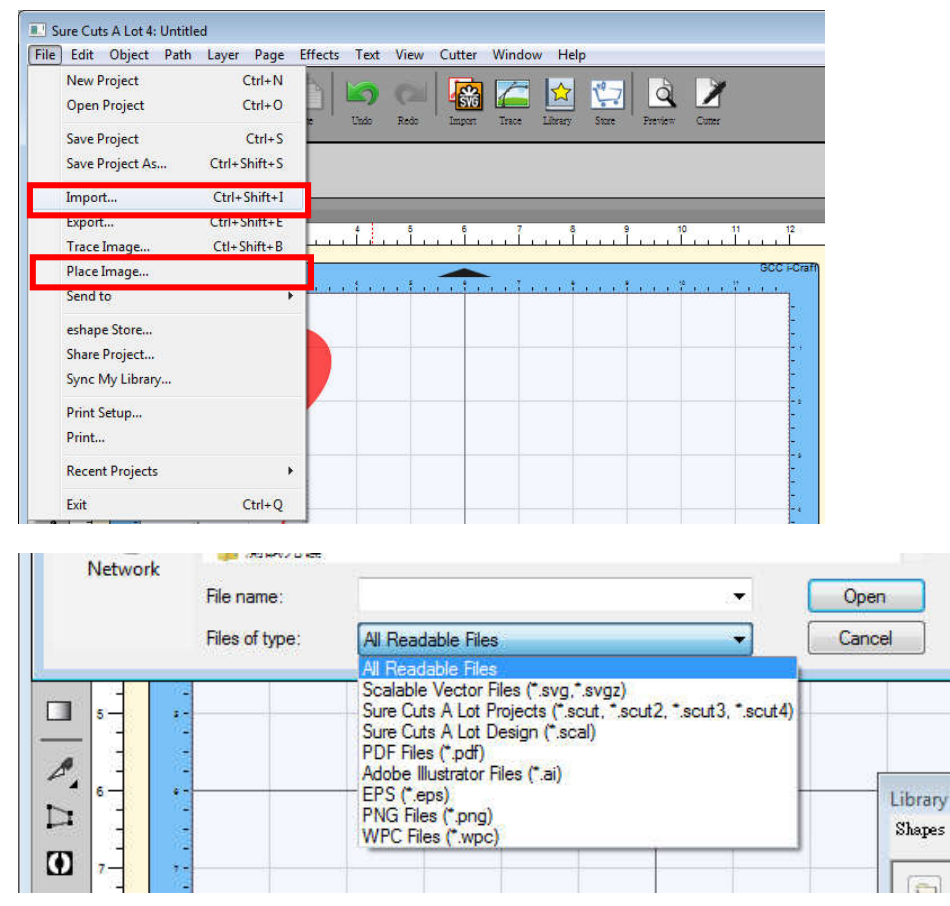

# 技巧 这里有大量 **SVG** 文件是专门为 **Sure Cuts A Lot** 设计的!

√ http://SVGCuts.com 网站是设计者选用 SVG 文件的第一选择, 存有大量高 品质素材,包括:用于卡纸雕刻的图形、剪贴簿、礼赠品包装盒和 3D 花等。

#### **5.**将图片转换为切割文件

步骤 1 点击 File 下面的 Trace Image 功能, 或者在工具栏中直接选择 Trace Image 按钮以打 开设置窗口。

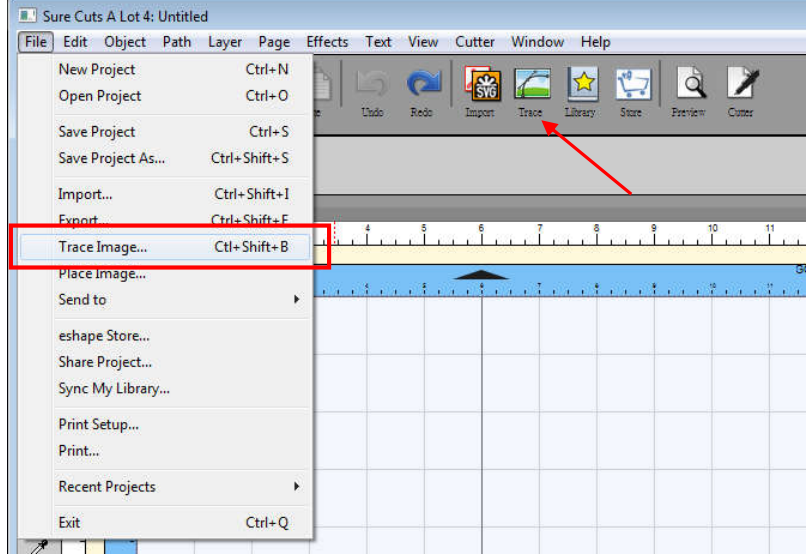

步骤 **2** 点击"Choose an image"导入你要的图片,调整"Image Settings"和"Output Settings, 然后点击 OK,轮廓线将自动生成。

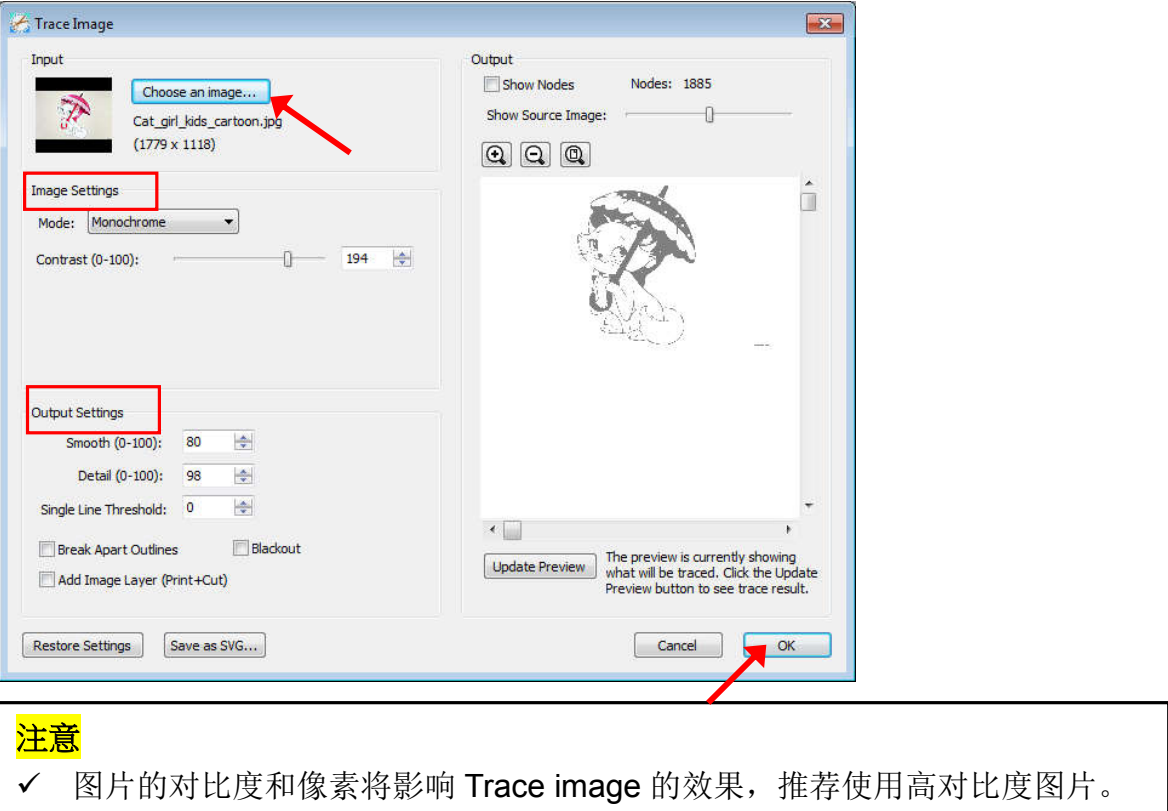

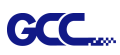

#### **6.**切割输出

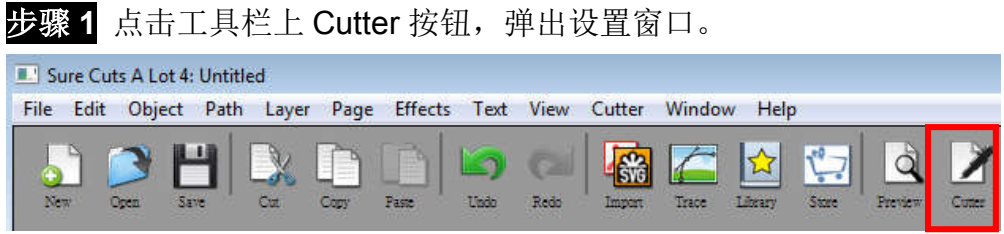

步骤 2 点击 Settings..., 打开 GCC 刻字机设置窗口。

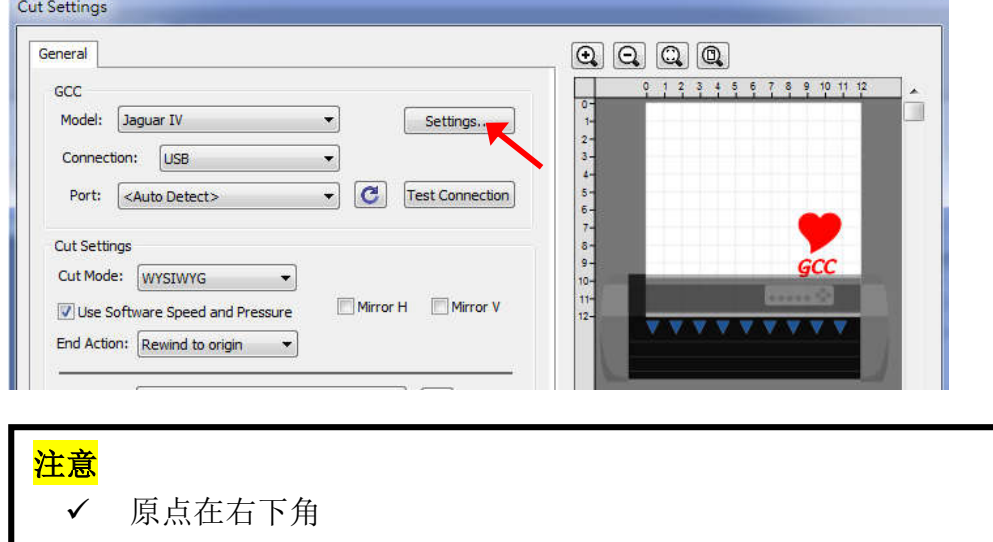

# 步骤 **3** 根据实际情况调整标记点设置

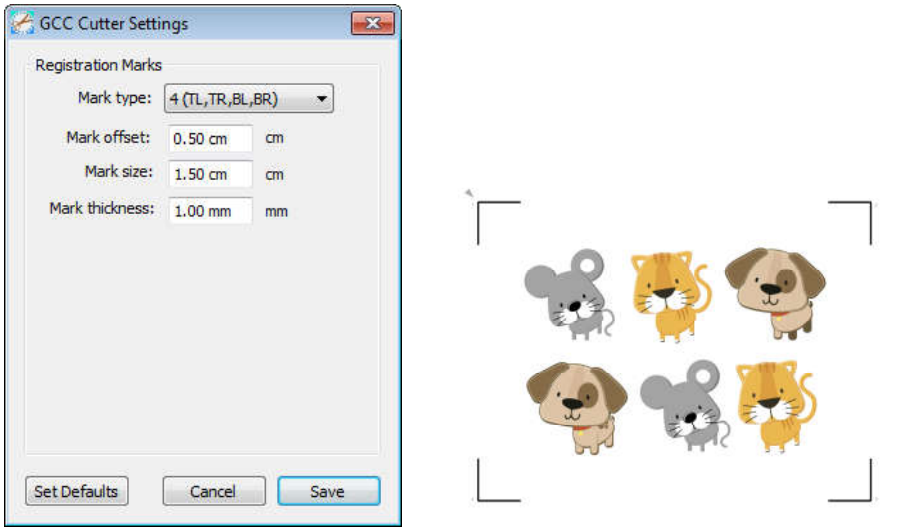

**\***标记点: 标记点补正值用于设置材料边缘到标记点的距离,标记点尺寸 用于设置标记点大小,标记点粗心用于设置标记点线段的粗细

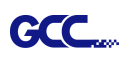

步骤 **4** 根据实际情况,在切割设置窗口下调整刀片补正值(Blade Offset)、过切值(Overcut)、 多重切割(Multi-Cut)和切割品质(Overcut)。

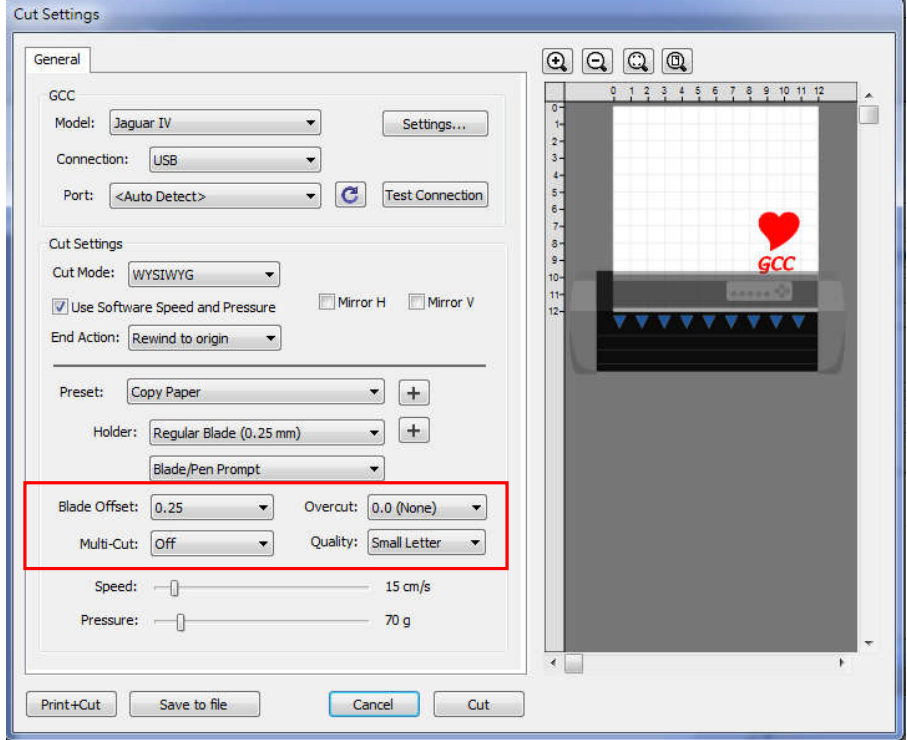

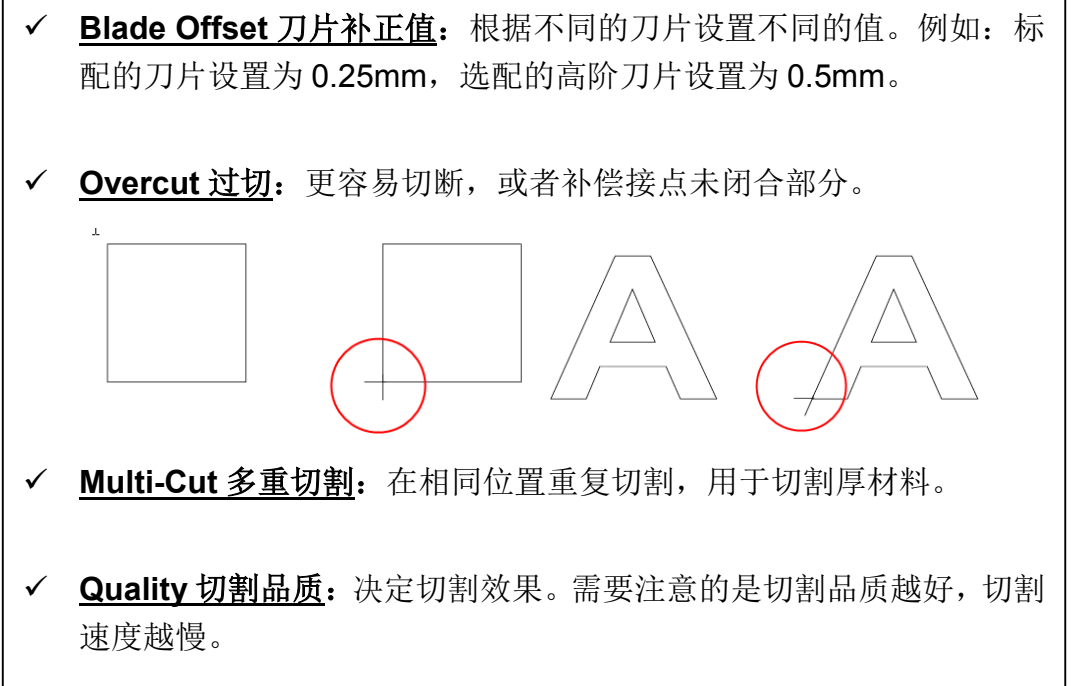

步骤 5 在切割设置 Cut Settings 的部分, 有好几种重要功能, 设置完这些参数, 点击"Cut"即 可将数据传输到 i-Craft™开始切割动作。

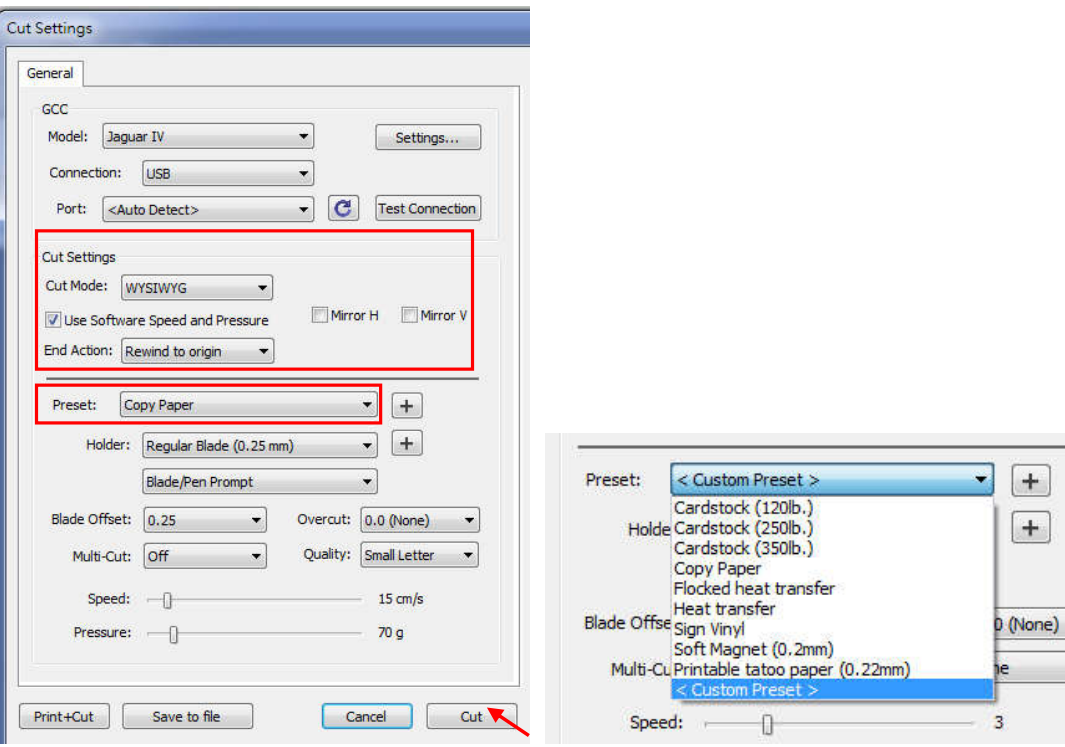

- **\*Cut Mode** 切割模式:这里有 WSIWYG 或者 Origin Point 两种选项, WSIWYG 意思是所见即所得,刻字机输出位置与预览图中一样。然而 Origin Point mode 原点模式, 刻字机将以材料的右下角为原点输出。
- **Use Software Speed and Pressure** 使用软件中的速度和刀压:勾选 此选项,你可以手动更改速度和刀压。
- **Preset** 预设参数**:** 选择对应材质,系统将自动设置切割参数为该材料 预设之参数。
- **Speed & Pressure** 速度**&**刀压**:** 手动调整速度和刀压,以获得最佳切 割品质。

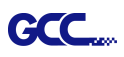

#### **7.**打印并切割

打印并切割功能是将设计图形通过 Sure Cuts A Lot 输出给打印机打印, 然后将打印材料放到 i-Craft™上,再通过 Sure Cuts A Lot 在刻字机上进行轮廓切割。

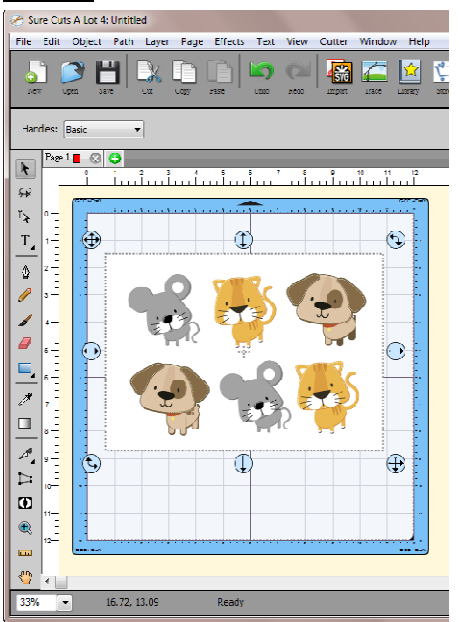

步骤 **1** 在 Sure Cuts A Lot 中打开图形文件。

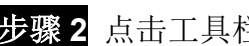

步骤 2 点击工具栏中的"切割"按钮,然后点击 Print+Cut 添加标记点并打印。

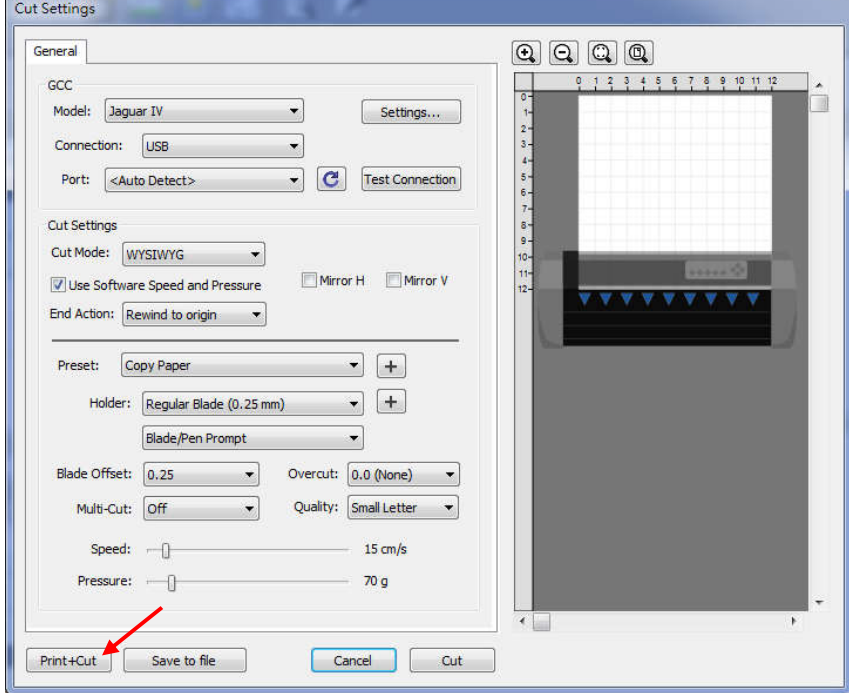

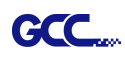

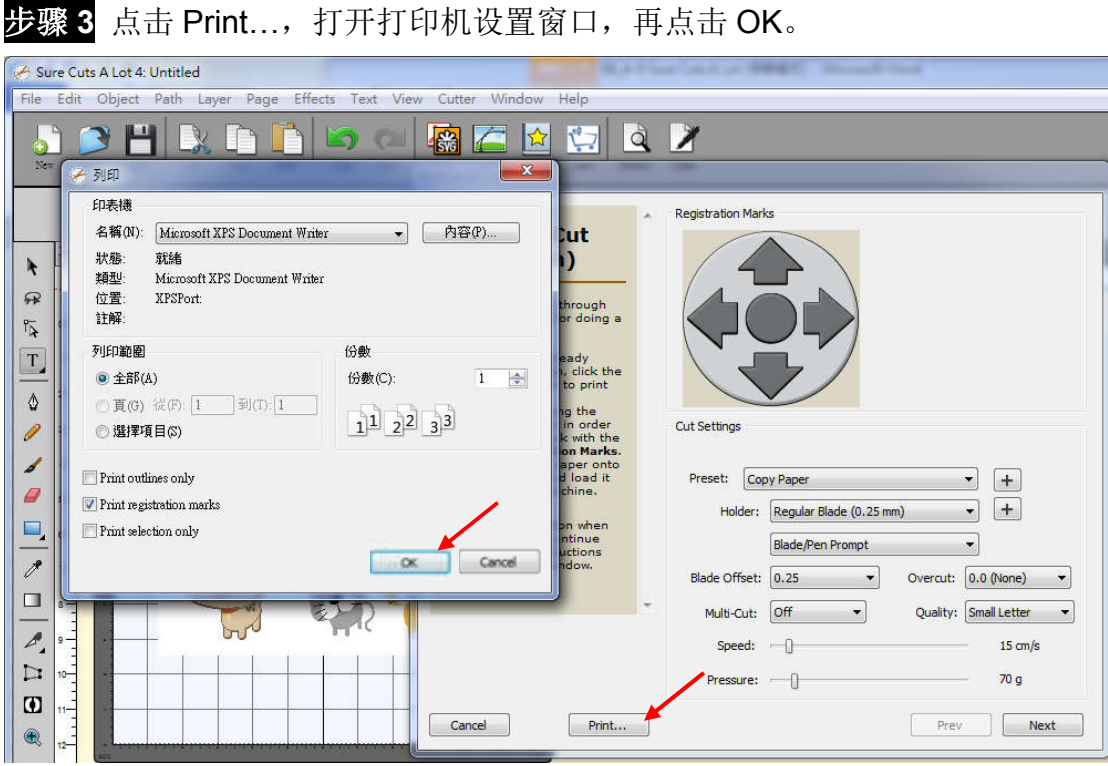

步骤 **4** 将作有标记点的图片打印出来。

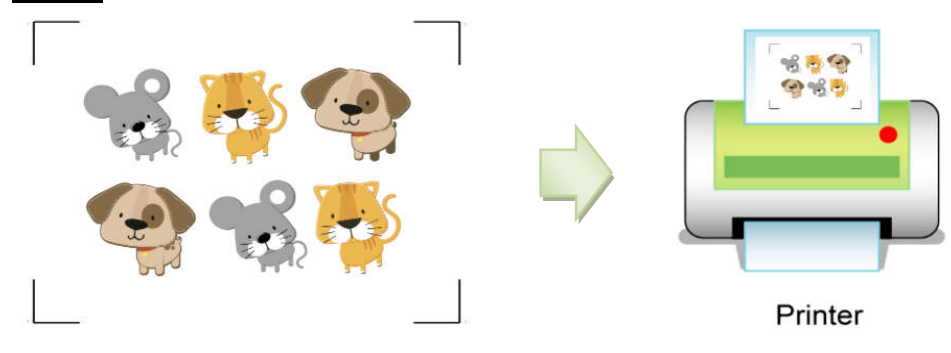

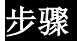

步骤 **5** 将所打印的介质装载到刻字机上。

步骤 6 点击 Next, 然后点击 Start Scan, 刻字机将自动侦测标记点, 并切割轮廓线。

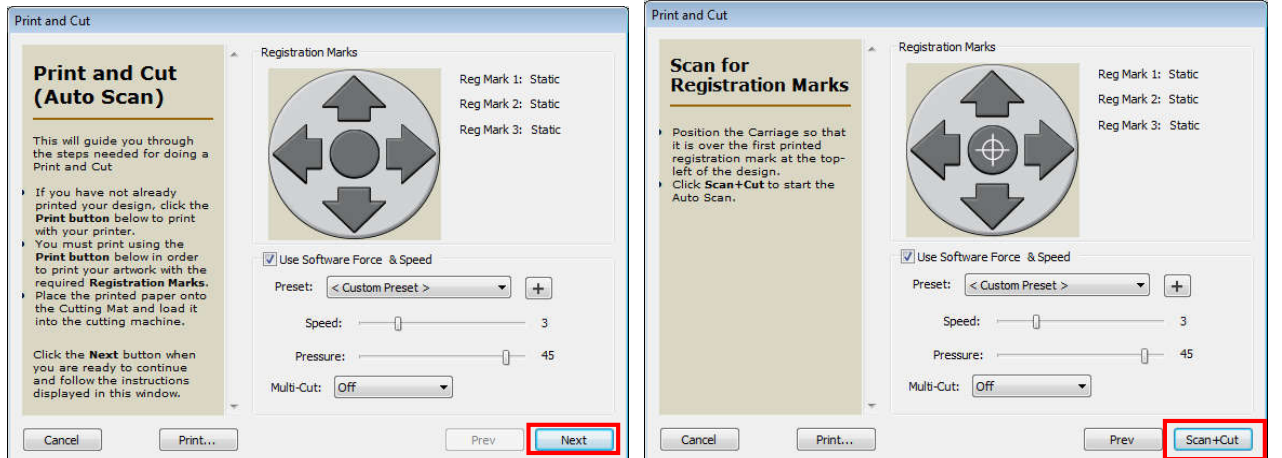

# 技巧 **Test Cut** 切割测试功能可以帮助你节约材料。

 点击 Test Cut 可以测试一下所设置的参数是否适用当下材料,你可以不断地 测试调整,直到参数合适为止。

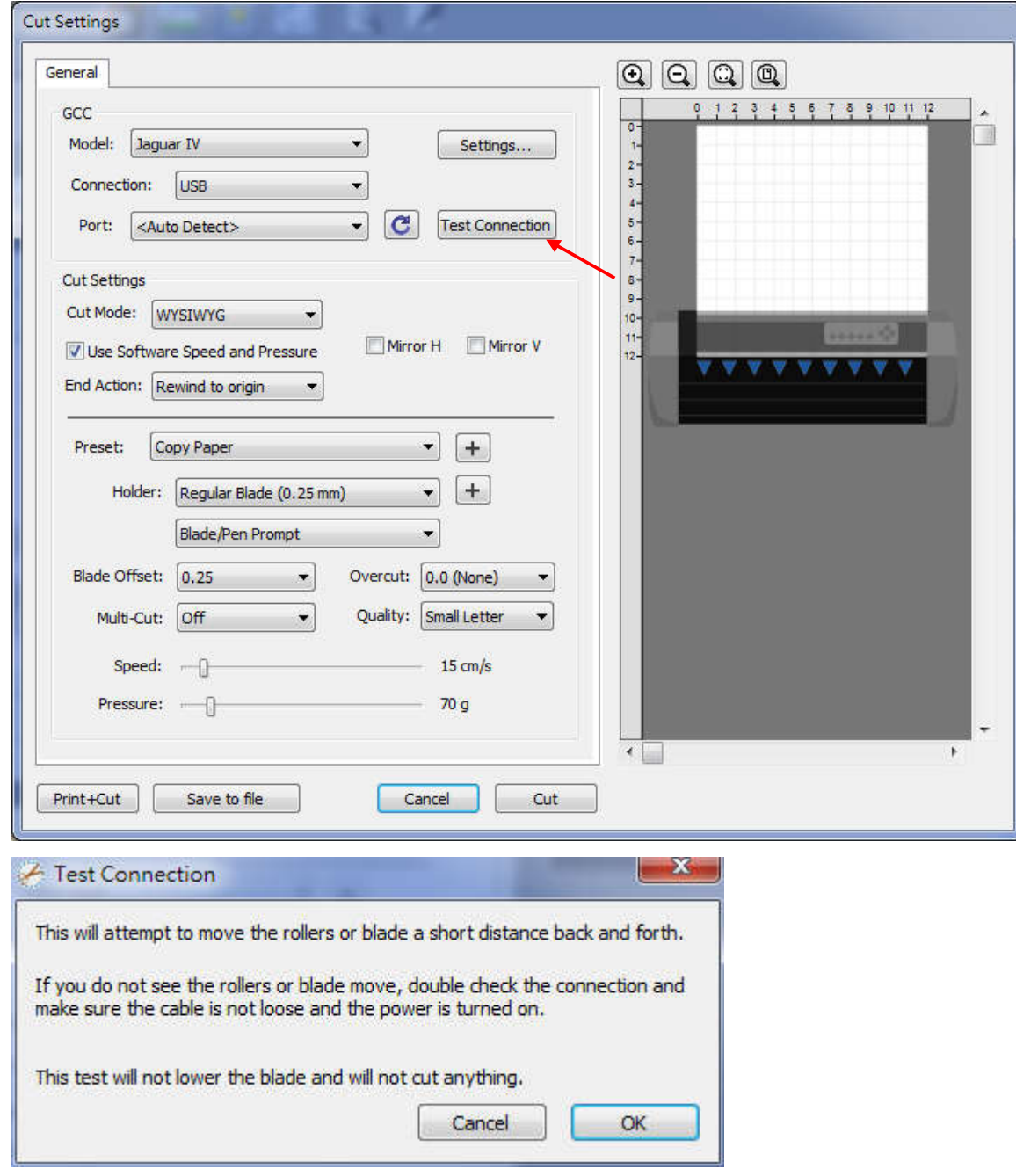

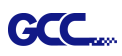

#### **8.** 按颜色切割 **(\***仅适用于 **RXII** 和 **RXII(Creasing)**机种**)**

按颜色切割是一个新功能,可以在图形描边中使用 16 种不同的颜色设置多个参数,从而可以 轻松识别不同的作业。

步骤 1 选择"刻字机", 在"我的刻字机"下拉框中选中"GCC RXII"以改变工作区域。

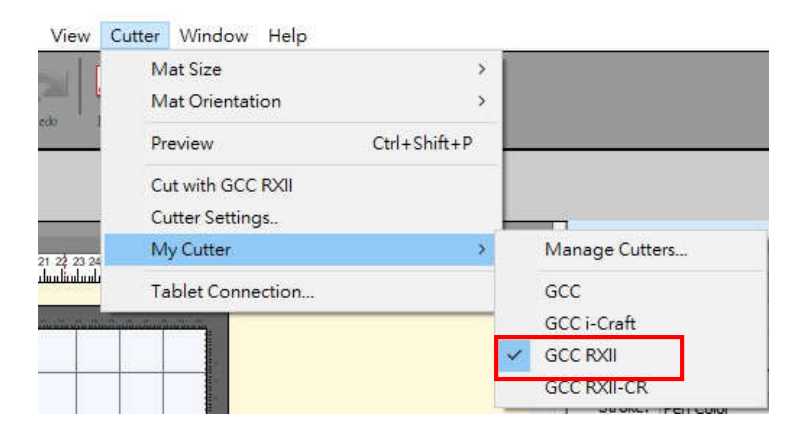

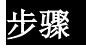

步骤 **2** 从图库中选择图形插入到工作区域。

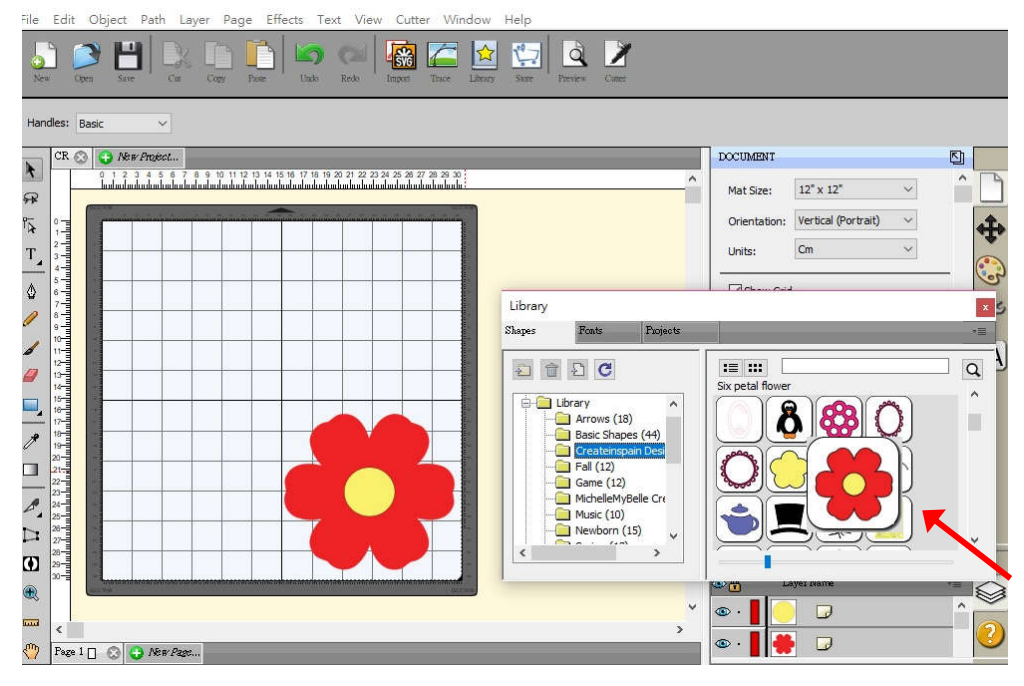

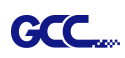

步骤 3 单击要设计的区域,然后选择"笔颜色"以指定用于设置参数的笔触颜色,然后单击 "确定"。

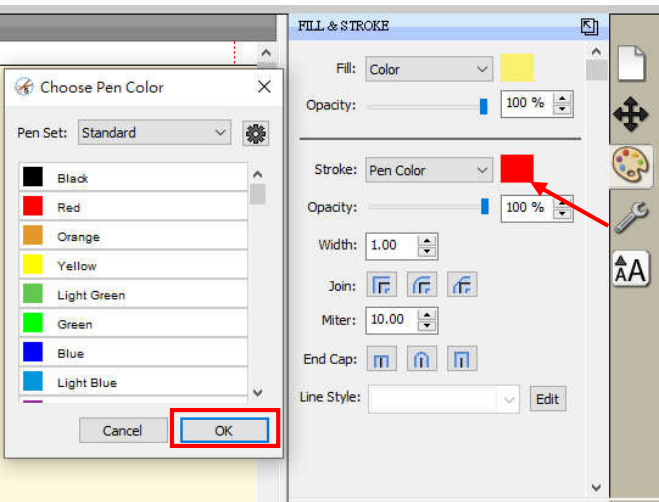

步骤 **4** 单击 按钮以打开"编辑预设"窗口,该窗口显示不同材料的默认值。您可以调整参 数,然后单击"确定"以保存更改。

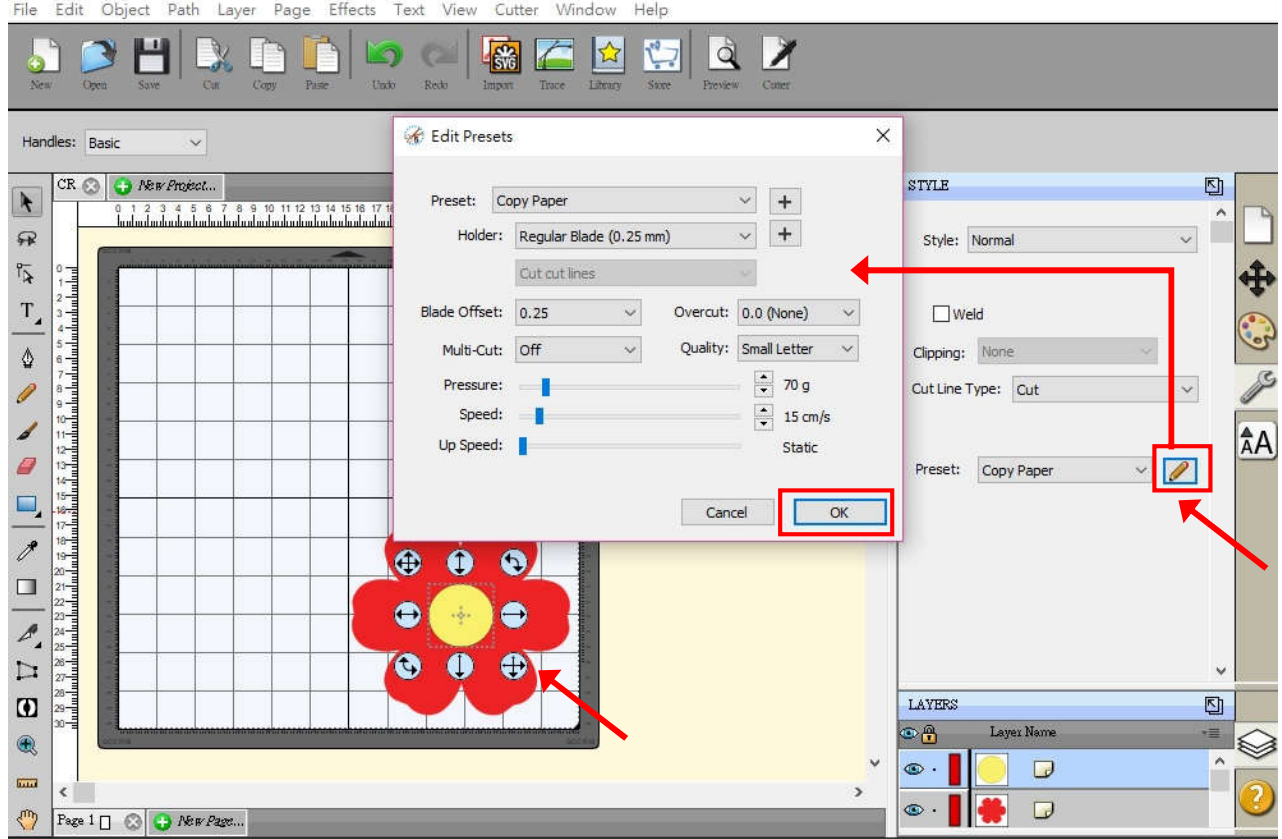

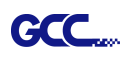

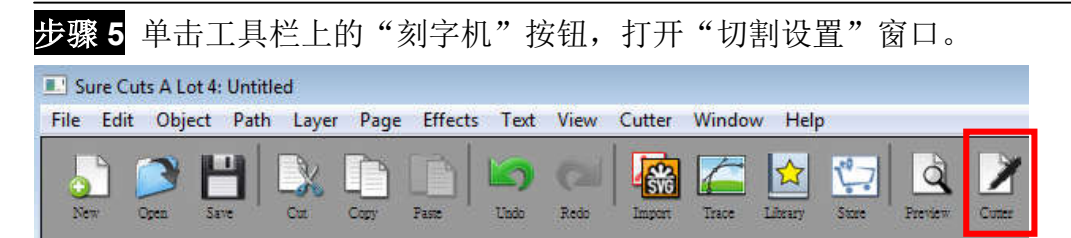

步骤 6 单击"按颜色切割",然后单击"切割"按钮,刻字机将开始工作。

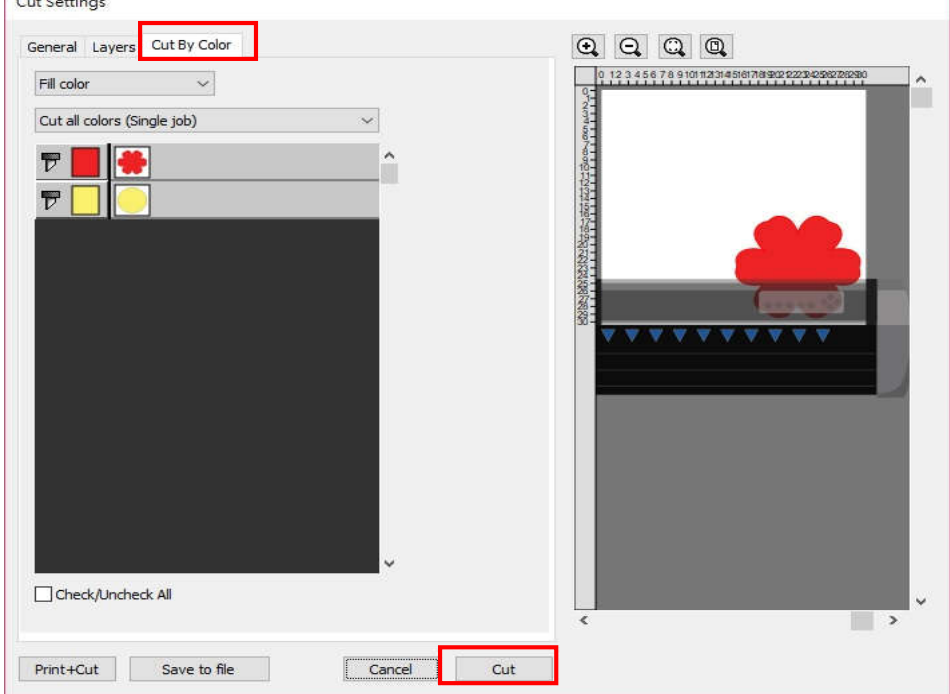